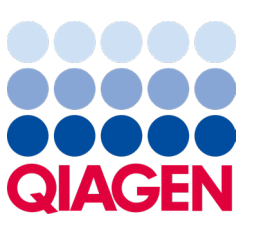

Février 2024

# QIAstat‑Dx® Analyzer 2.0 Manuel d'utilisation

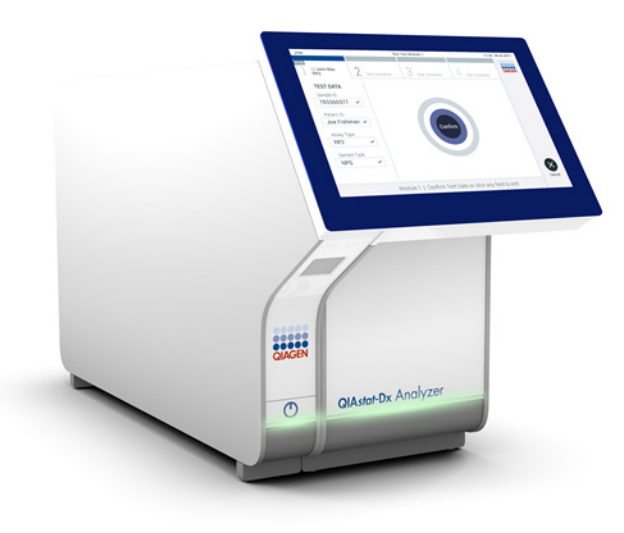

Révision 1 Destiné à une utilisation avec la version 1.6.x du logiciel

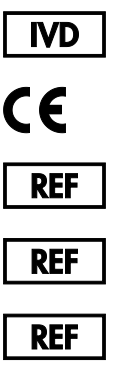

9002828 (QIAstat-Dx Analyzer 2.0, système complet)

9002814 (QIAstat‑Dx Analytical Module)

9002826 (QIAstat‑Dx Operational Module PRO)

QIAGEN GmbH, QIAGEN Strasse 1, D-40724 Hilden

Sample to Insight

# Table des matières

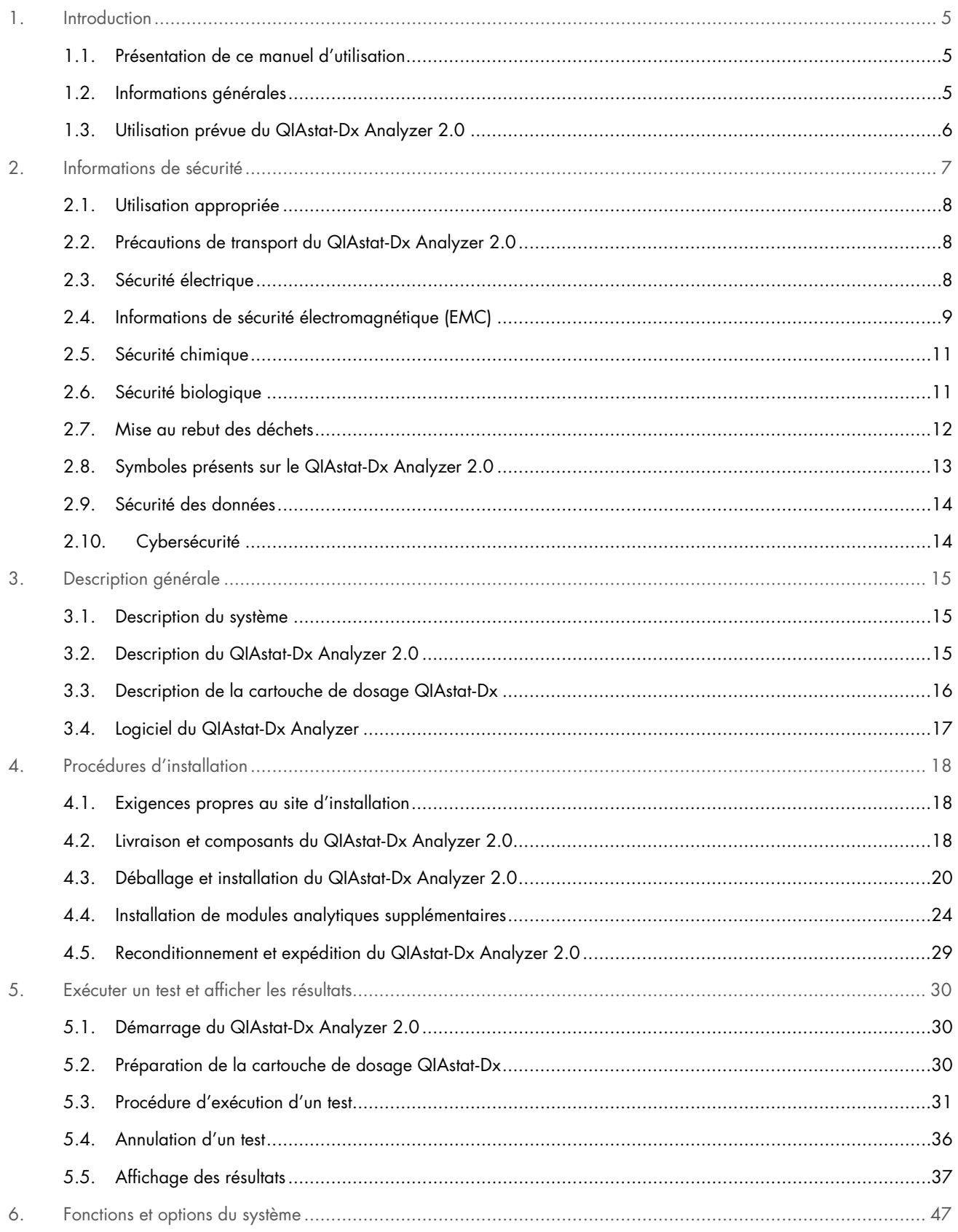

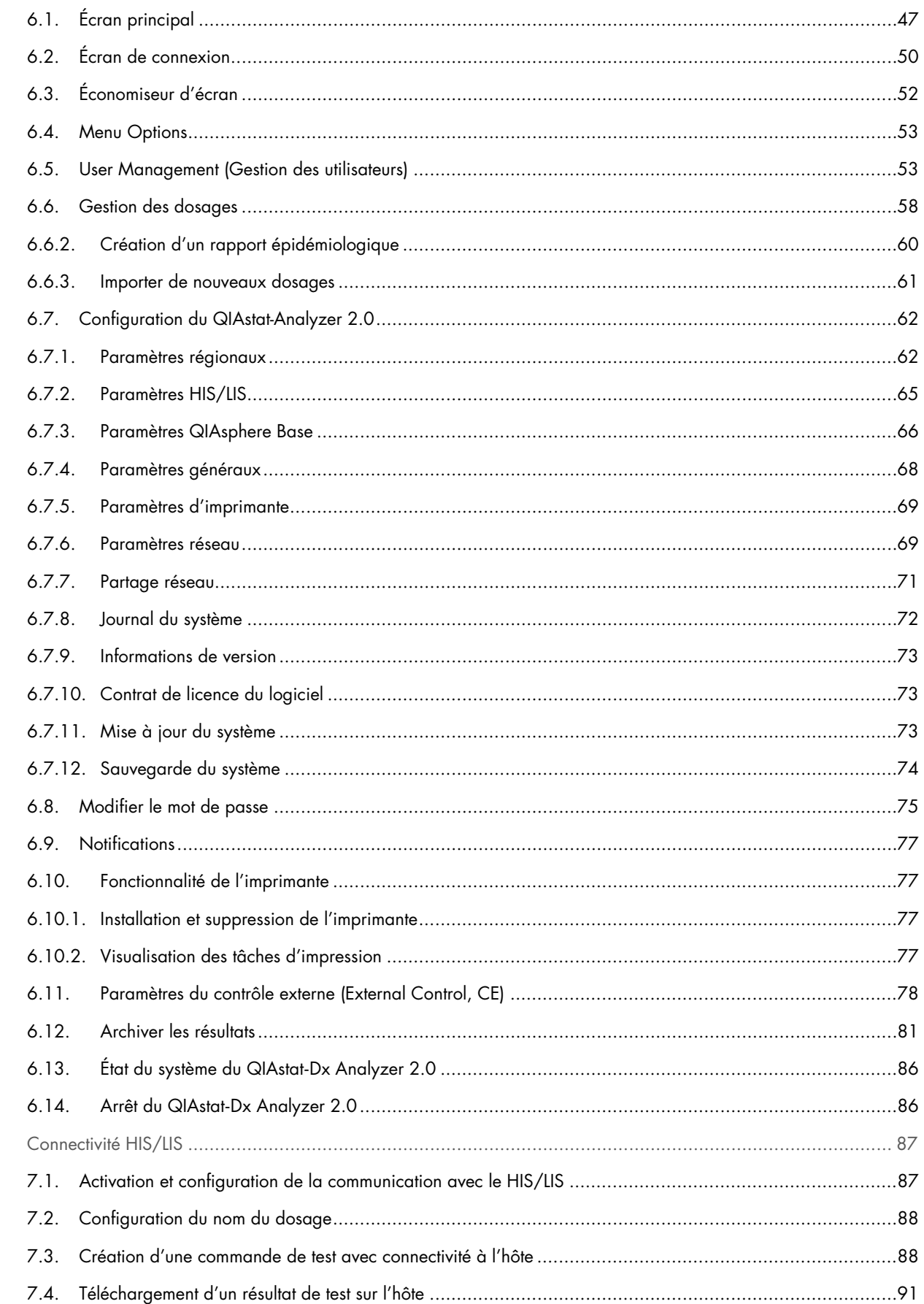

 $\overline{7}$ .

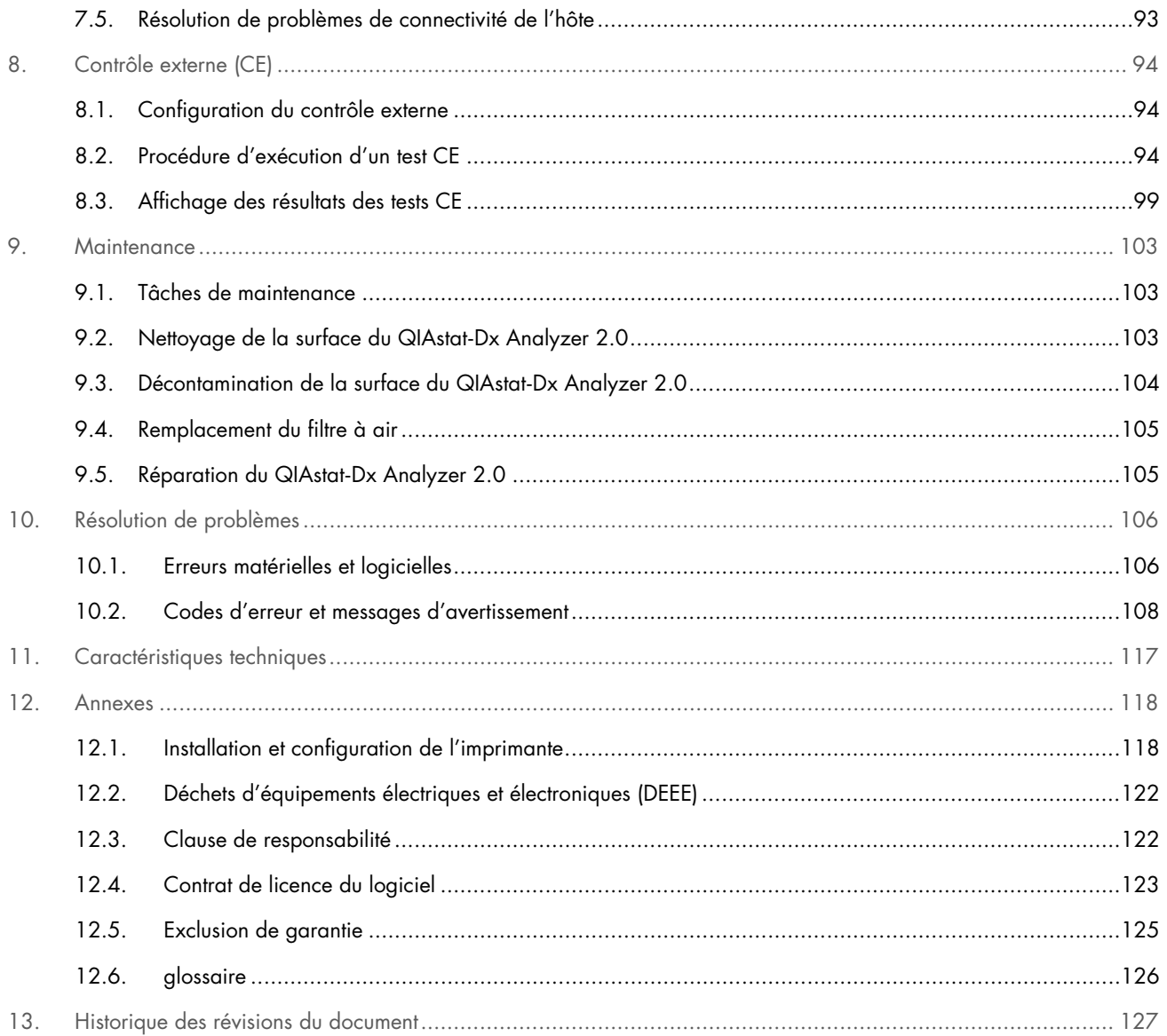

Une version imprimée de ce manuel est disponible sur demande.

# <span id="page-4-0"></span>1 Introduction

Merci d'avoir choisi le QIAstat-Dx® Analyzer 2.0. Nous sommes persuadés que ce système fera partie intégrante de votre laboratoire.

Le présent manuel décrit le fonctionnement du QIAstat-Dx Analyzer 2.0 avec la version logicielle 1.6. Avant d'utiliser le QIAstat-Dx Analyzer 2.0, il est impératif de lire attentivement ce manuel et de porter une attention particulière aux informations de sécurité. Pour garantir un fonctionnement de l'appareil en toute sécurité et le maintenir en bon état de marche, il est impératif de suivre les consignes et les informations de sécurité fournies dans le manuel.

Remarque : les figures présentées dans ce manuel d'utilisation ne sont que des exemples et peuvent différer d'un dosage à un autre.

# <span id="page-4-1"></span>1.1. Présentation de ce manuel d'utilisation

Ce manuel d'utilisation, constitué des sections suivantes, renseigne sur le QIAstat-Dx Analyzer 2.0 :

- [Introduction](#page-4-0)
- [Informations de sécurité](#page-6-0)
- [Description générale](#page-14-0)
- [Procédures d'installation](#page-17-0)
- [Exécuter un test et afficher les résultats](#page-29-0)
- [Fonctions et options du système](#page-46-0)
- [Connectivité HIS/LIS](#page-86-0)
- [Contrôle externe \(CE\)](#page-93-0)
- **[Maintenance](#page-102-0)**
- [Résolution de problèmes](#page-105-0)
- [Caractéristiques techniques](#page-116-0)

Les annexes contiennent les informations suivantes :

- [Installation et configuration de l'imprimante,](#page-117-1) dont la liste de toutes les imprimantes testées
- Déclaration de conformité
- [Déchets d'équipements électriques et électroniques \(DEEE\)](#page-121-0)
- [Clause de responsabilité](#page-121-1)
- [Contrat de licence du logiciel](#page-122-0)
- [Exclusion de garantie](#page-124-0)
- [glossaire](#page-125-0)

# <span id="page-4-2"></span>1.2. Informations générales

# 1.2.1. Assistance technique

Chez QIAGEN, nous sommes fiers de la qualité et de la disponibilité de notre support technique. Nos Services techniques sont constitués de scientifiques expérimentés et dotés d'une vaste expertise pratique et théorique en biologie moléculaire et dans l'utilisation des produits QIAGEN. Pour toute question ou si vous avez la moindre difficulté concernant le QIAstat-Dx Analyzer 2.0 ou les produits QIAGEN en général, n'hésitez pas à nous contacter.

Les clients de QIAGEN représentent une importante source d'information sur les utilisations avancées ou spécialisées de nos produits. Ces informations sont utiles à d'autres scientifiques et aux chercheurs de QIAGEN. Par conséquent, nous vous encourageons à nous contacter pour toute suggestion concernant les performances des produits ou de nouvelles applications et techniques.

Pour bénéficier d'une assistance technique, contacter les services techniques QIAGEN sur [support.qiagen.com.](http://support.qiagen.com/)

Rassemblez les informations suivantes avant de contacter les services techniques QIAGEN :

- Version du logiciel, type et numéro de série du QIAstat-Dx Analyzer 2.0 ainsi que les fichiers de définition du test installés
- Code d'erreur (le cas échéant)
- Date et heure auxquelles l'erreur s'est produite pour la première fois
- Fréquence de l'erreur (erreur occasionnelle ou permanente)
- Photo de l'erreur, si possible
- Package de support

# 1.2.2. Politique générale

La politique de QIAGEN consiste à améliorer ses produits à mesure que deviennent disponibles de nouvelles techniques et de nouveaux composants. QIAGEN se réserve le droit de modifier des caractéristiques techniques à tout moment. Afin de produire une documentation utile et appropriée, vos commentaires concernant ce manuel d'utilisation sont toujours les bienvenus. Veuillez prendre contact avec les services techniques QIAGEN.

# <span id="page-5-0"></span>1.3. Utilisation prévue du QIAstat-Dx Analyzer 2.0

La plateforme QIAstat-Dx Analyzer 2.0 est conçue comme un dispositif de diagnostic in vitro à utiliser avec les dosages QIAstat-Dx et offre une automatisation complète, de la préparation des échantillons à la détection par real-time PCR pour les applications moléculaires.

Le système est indiqué pour un usage professionnel uniquement. Il ne s'agit pas d'un appareil d'autotest ou de test à proximité du patient.

# 1.3.1. Limites d'utilisation

- Le QIAstat-Dx Analyzer 2.0 peut uniquement être utilisé avec les cartouches de dosage QIAstat-Dx, conformément aux instructions figurant dans ce manuel et dans le manuel de la cartouche de dosage QIAstat-Dx.
- Lors de la connexion du QIAstat-Dx Analyzer 2.0, utilisez uniquement les câbles fournis avec le système.
- Tout entretien ou réparation doit être effectué exclusivement par du personnel autorisé par QIAGEN.
- Le QIAstat-Dx Analyzer 2.0 doit être utilisé uniquement sur une surface plane et horizontale, sans angle ni inclinaison.
- Ne réanalysez pas de cartouche de dosage QIAstat-Dx si elle a déjà été utilisée ou si elle a été associée à une erreur ou un cycle incomplet.
- Laissez au moins 10 cm d'espace de chaque côté du QIAstat-Dx Analyzer 2.0 afin d'assurer une ventilation adaptée.
- Assurez-vous que le QIAstat-Dx Analyzer 2.0 est éloigné de toute sortie de climatiseur ou de tout échangeur thermique.
- Ne déplacez pas l'instrument au cours d'un test.
- Ne modifiez pas la configuration du système pendant un cycle.
- N'utilisez pas l'écran tactile pour soulever ou déplacer le QIAstat-Dx Analyzer 2.0.
- N'éteignez pas ou ne redémarrez pas l'instrument pendant qu'une sauvegarde, une restauration ou une mise à jour du système est en cours, ou qu'une archive est créée.

# <span id="page-6-0"></span>2. Informations de sécurité

Avant d'utiliser le QIAstat-Dx Analyzer 2.0, il est impératif de lire attentivement ce manuel et de porter une attention particulière aux informations de sécurité. Pour garantir un fonctionnement de l'appareil en toute sécurité et le maintenir en bon état de marche, il est impératif de suivre les consignes et les informations de sécurité fournies dans le manuel.

Les dangers éventuels pouvant porter atteinte à l'utilisateur ou détériorer l'appareil sont clairement indiqués aux endroits appropriés tout au long de ce manuel d'utilisation.

Si l'équipement est utilisé d'une manière non spécifiée par le fabricant, la protection qu'il est censé offrir risque d'en être affectée.

Le présent *manuel d'utilisation du QIAstat*-*Dx Analyzer 2.0* comporte les types d'informations de sécurité suivants.

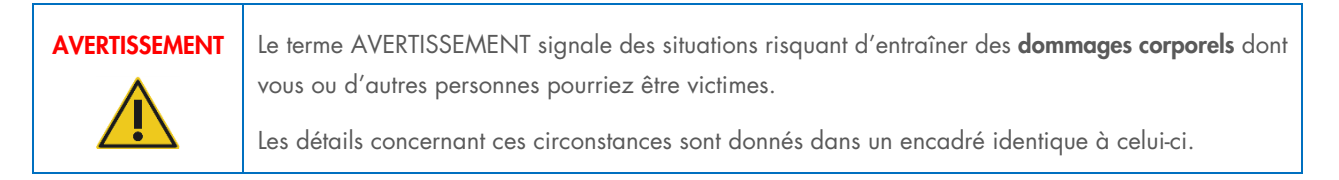

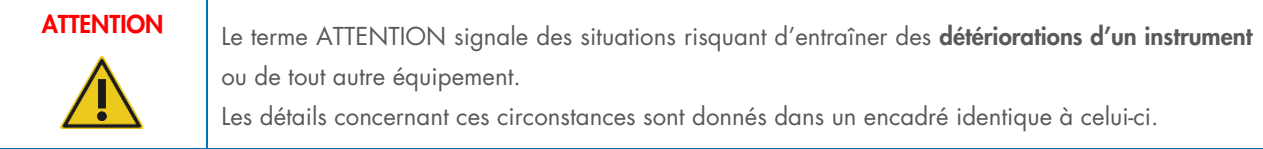

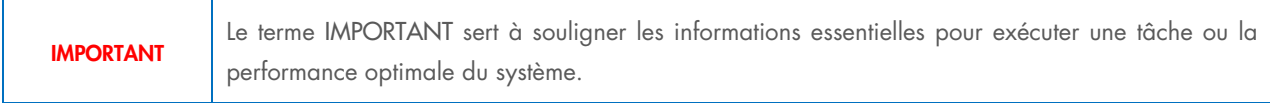

Remarque Le terme Remarque désigne les informations qui expliquent ou clarifient un cas ou une tâche spécifique.

Les conseils dispensés dans ce manuel ont pour but de venir compléter les exigences de sécurité habituelles en vigueur dans le pays de l'utilisateur, et non de s'y substituer.

# <span id="page-7-0"></span>2.1. Utilisation appropriée

Utilisez le QIAstat-Dx Analyzer 2.0 conformément au présent manuel d'utilisation. Il est fortement recommandé de lire attentivement et de se familiariser avec le mode d'emploi avant d'utiliser le QIAstat-Dx Analyzer 2.0.

- Respectez toutes les consignes de sécurité imprimées ou apposées sur le QIAstat-Dx Analyzer 2.0.
- Une utilisation inappropriée du QIAstat-Dx Analyzer 2.0 ou le non-respect des consignes d'installation et de maintenance peuvent causer des dommages corporels ou endommager le QIAstat-Dx Analyzer 2.0.
- Le QIAstat-Dx Analyzer 2.0 doit être exclusivement utilisé par des professionnels de santé qualifiés et formés.
- Le QIAstat-Dx Analyzer 2.0 ne doit être réparé que par des représentants agréés de QIAGEN.
- N'utilisez pas le QIAstat-Dx Analyzer 2.0 dans des environnements dangereux pour lesquels il n'a pas été conçu.
- Respectez les politiques de cybersécurité de votre organisation pour la conservation des identifiants.
- Ne déplacez pas l'instrument au cours d'un test.

# Risque de dommages corporels et matériels

Ne pas ouvrir le boîtier du QIAstat-Dx Analyzer 2.0. Le boîtier du QIAstat-Dx Analyzer 2.0 est conçu pour protéger l'opérateur et assurer le bon fonctionnement du QIAstat-Dx Analyzer 2.0. L'utilisation du QIAstat-Dx Analyzer 2.0 sans le boîtier entraîne des risques électriques et un dysfonctionnement du QIAstat-Dx Analyzer 2.0.

#### AVERTISSEMENT/ Risque de dommages corporels et matériels

Procéder avec précautions quand le couvercle du port d'insertion de la cartouche se ferme pour éviter les dommages corporels, comme des doigts coincés.

# <span id="page-7-1"></span>2.2. Précautions de transport du QIAstat-Dx Analyzer 2.0

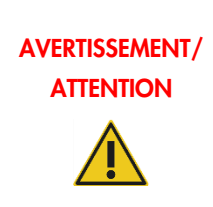

AVERTISSEMENT/ **ATTENTION** 

**ATTENTION** 

# Risque de dommages corporels et matériels

Le QIAstat-Dx Analyzer 2.0 est un instrument lourd. Pour éviter des dommages corporels ou d'endommager le QIAstat-Dx Analyzer 2.0, procéder avec précaution lors du levage et utiliser des méthodes de levage appropriées.

# <span id="page-7-2"></span>2.3. Sécurité électrique

Respectez toutes les précautions de sécurité générales applicables aux instruments électriques.

Avant l'entretien, débrancher le cordon d'alimentation de la prise de courant.

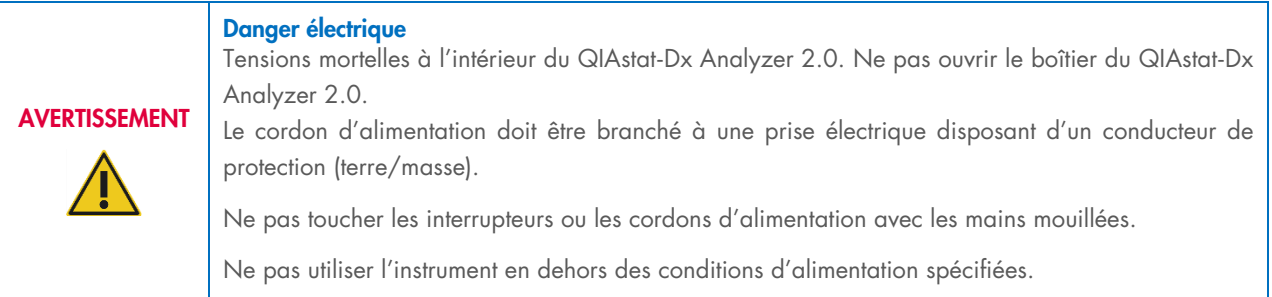

# <span id="page-8-0"></span>2.4. Informations de sécurité électromagnétique (EMC)

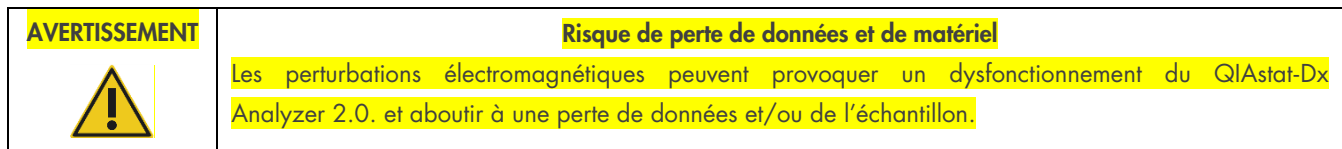

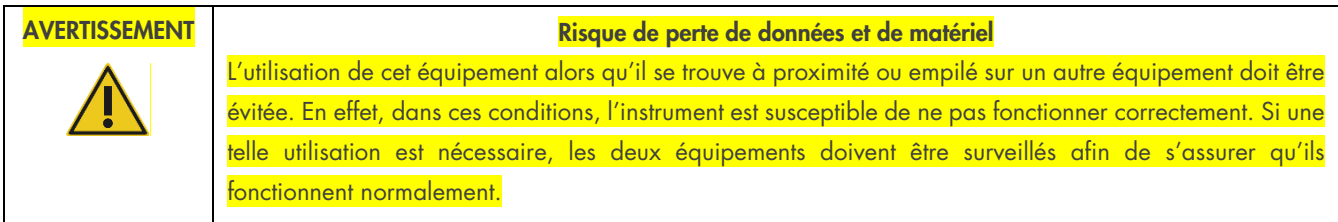

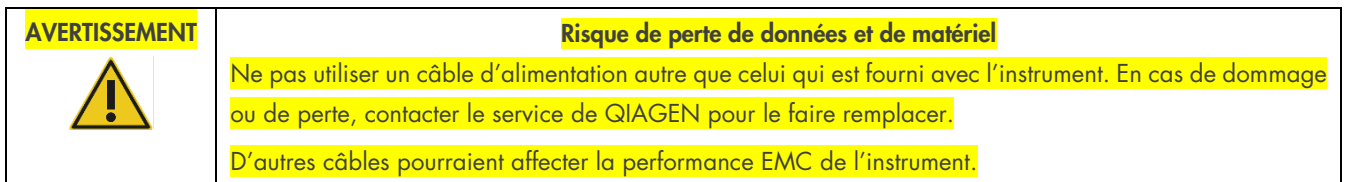

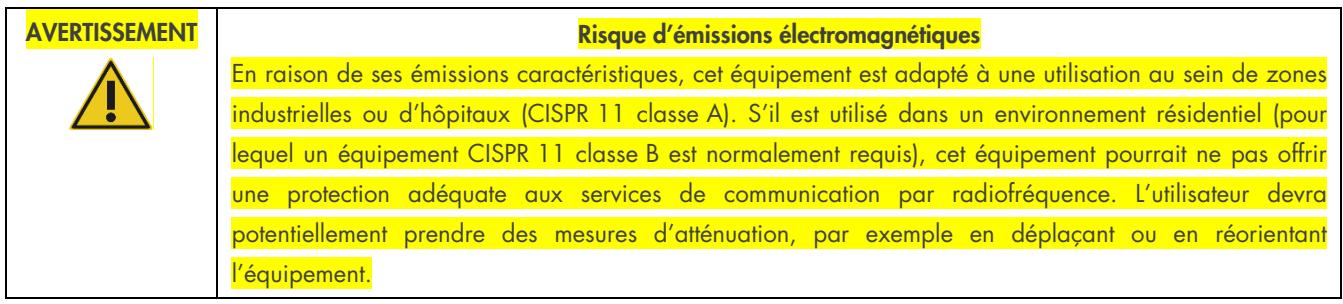

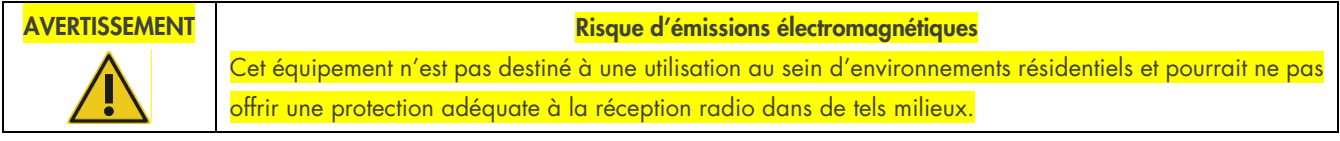

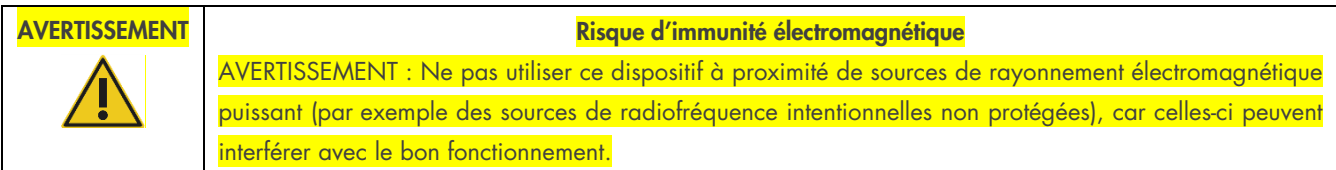

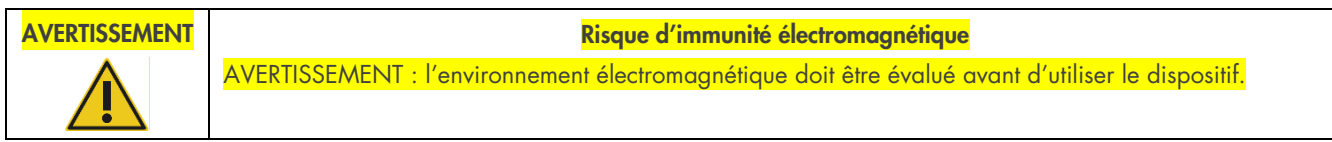

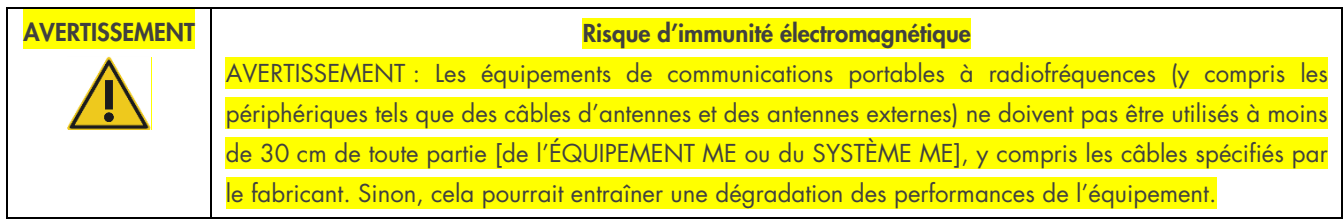

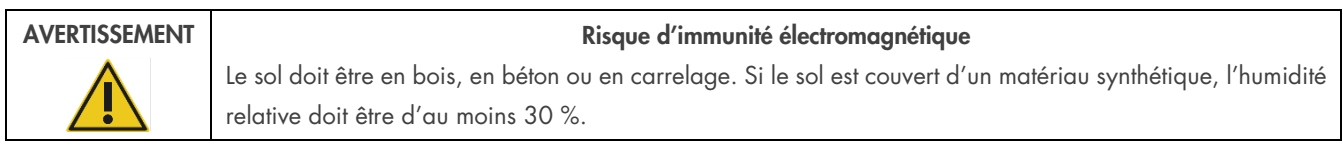

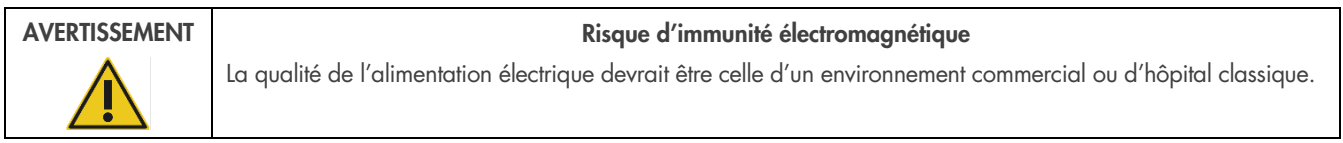

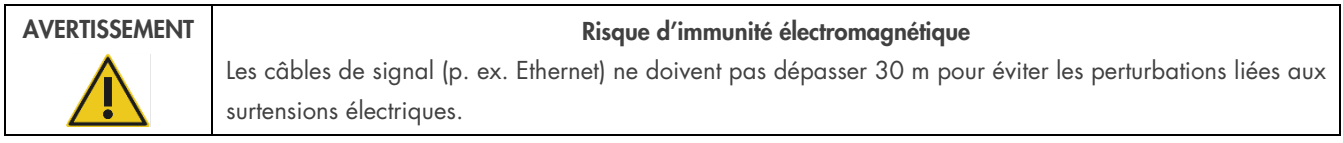

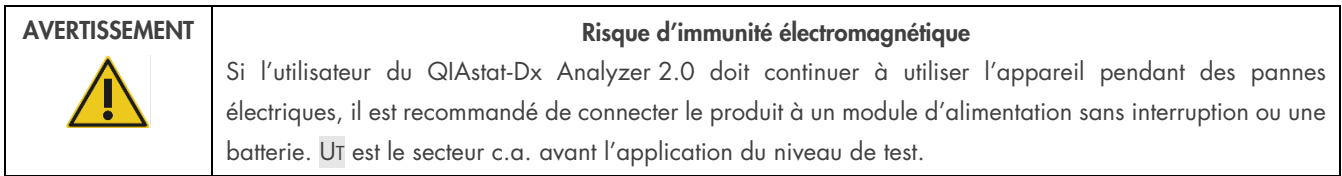

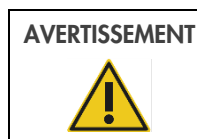

# AVERTISSEMENT | www.assettement.org/www.assettement.org/www.assettement.org/www.assettement.org/www.

Les champs magnétiques de fréquence électrique doivent avoir des niveaux caractéristiques d'un environnement commercial ou d'un hôpital.

# <span id="page-10-0"></span>2.5. Sécurité chimique

Les fiches de données de sécurité (FDS) des matériaux des cartouches sont disponibles et peuvent être demandées auprès de QIAGEN.

Les cartouches de dosage usagées QIAstat-Dx doivent être mises au rebut conformément à toutes les réglementations et lois nationales, régionales et locales relatives à la santé et à la sécurité.

# AVERTISSEMENT

## Produits chimiques dangereux

Des produits chimiques peuvent fuir de la cartouche si le boîtier de la cartouche est endommagé. Certains produits chimiques utilisés dans les cartouches de dosage QIAstat-Dx peuvent être dangereux ou le devenir. Toujours porter des lunettes de protection, des gants et une blouse de laboratoire.

# ATTENTION Risque de dommage du QIAstat-Dx Analyzer 2.0

Évitez de renverser des produits chimiques ou d'autres liquides dans ou sur le QIAstat-Dx Analyzer 2.0. La détérioration due à la projection de liquide annulera la garantie.

# <span id="page-10-1"></span>2.6. Sécurité biologique

Le QIAstat-Dx Analyzer 2.0 et les cartouches eux-mêmes ne contiennent pas de substances biologiques dangereuses, mais les échantillons et réactifs contenant des substances de sources biologiques doivent généralement être manipulés et mis au rebut comme présentant un danger biologique potentiel. Appliquez les procédures de laboratoire sûres décrites dans *Biosafety in Microbiological and Biomedical Laboratories* (Sécurité biologique dans les laboratoires de microbiologie et de biologie médicale) des Centers for Disease Control and Prevention (Centres pour le contrôle et la prévention des maladies, États-Unis) et des National Institutes of Health (Instituts nationaux de santé, États-Unis) (www.cdc.gov/od/ohs/biosfty/biosfty.htm).

Les échantillons testés sur le QIAstat-Dx Analyzer 2.0 peuvent contenir des agents infectieux. Les utilisateurs doivent connaître le risque pour la santé que ces agents représentent et utiliser, stocker et mettre au rebut ce genre d'échantillons conformément aux règles de sécurité nécessaires. Portez un équipement de protection individuelle et des gants jetables sans talc pour manipuler les réactifs ou les échantillons, et se laver soigneusement les mains après.

Respectez toujours les précautions de sécurité définies dans les directives applicables, comme celles du Clinical and Laboratory Standards Institute® (CLSI) concernant la *protection des laborantins contre les infections acquises dans un cadre professionnel, les directives approuvées* (M29) ou les autres documents applicables fournis par les organismes suivants :

- OSHA® : Occupational Safety and Health Administration (Administration de la sécurité et de la santé au travail, États-Unis)
- ACGIH® : American Conference of Government Industrial Hygienists (Conférence américaine des hygiénistes industriels gouvernementaux, États-Unis)
- COSHH : Control of Substances Hazardous to Health (contrôle des substances présentant des dangers pour la santé, Royaume-Uni)

Évitez la contamination du QIAstat-Dx Analyzer 2.0 et de l'espace de travail en manipulant les échantillons et les cartouches de dosage QIAstat-Dx avec précaution. En cas de contamination (p. ex., fuite d'une cartouche), nettoyez et décontaminez la zone touchée et le QIAstat-Dx Analyzer (consulter la section [9\)](#page-102-0).

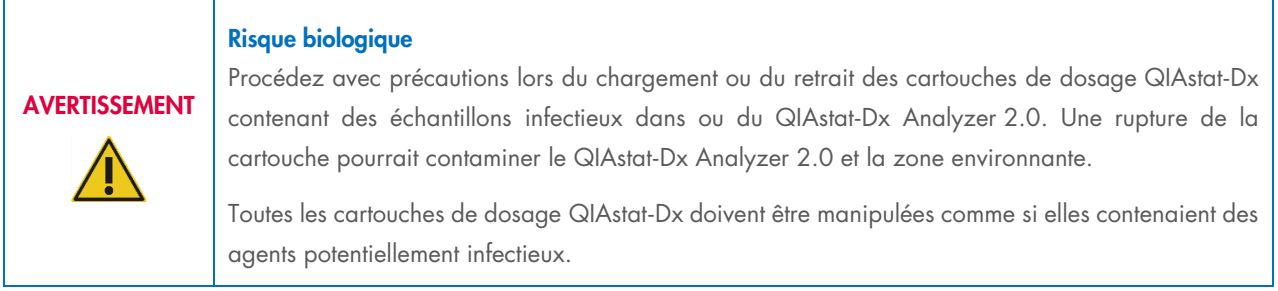

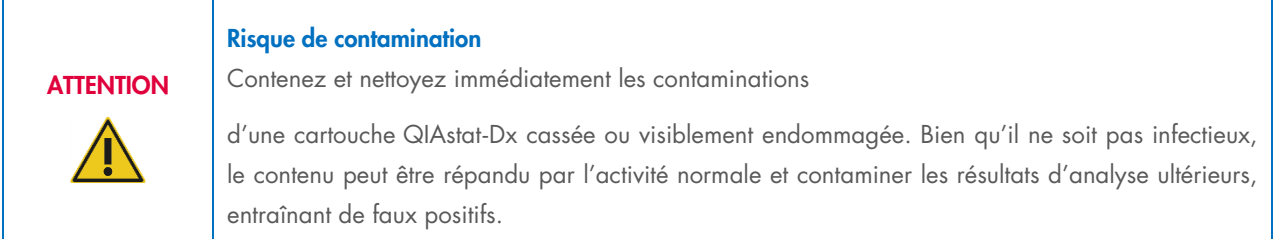

Pour connaître les instructions sur le nettoyage et la décontamination du QIAstat-Dx Analyzer 2.0, consultez les sections [9.2](#page-102-2) et [9.3](#page-103-0) respectivement.

# <span id="page-11-0"></span>2.7. Mise au rebut des déchets

Les cartouches de dosage QIAstat-Dx et le matériel en plastique usagés peuvent contenir des produits chimiques ou des agents infectieux dangereux. Ces déchets doivent être collectés et mis au rebut correctement, conformément à toutes les réglementations et lois nationales, régionales et locales relatives à la santé et à la sécurité.

Pour la mise au rebut de déchets d'équipements électriques et électroniques (DEEE), se reporter à l'Annexe 11.4.

# <span id="page-12-0"></span>2.8. Symboles présents sur le QIAstat-Dx Analyzer 2.0

Les symboles suivants apparaissent sur l'instrument QIAstat-Dx Analyzer 2.0 et/ou sur les cartouches de dosage QIAstat-Dx.

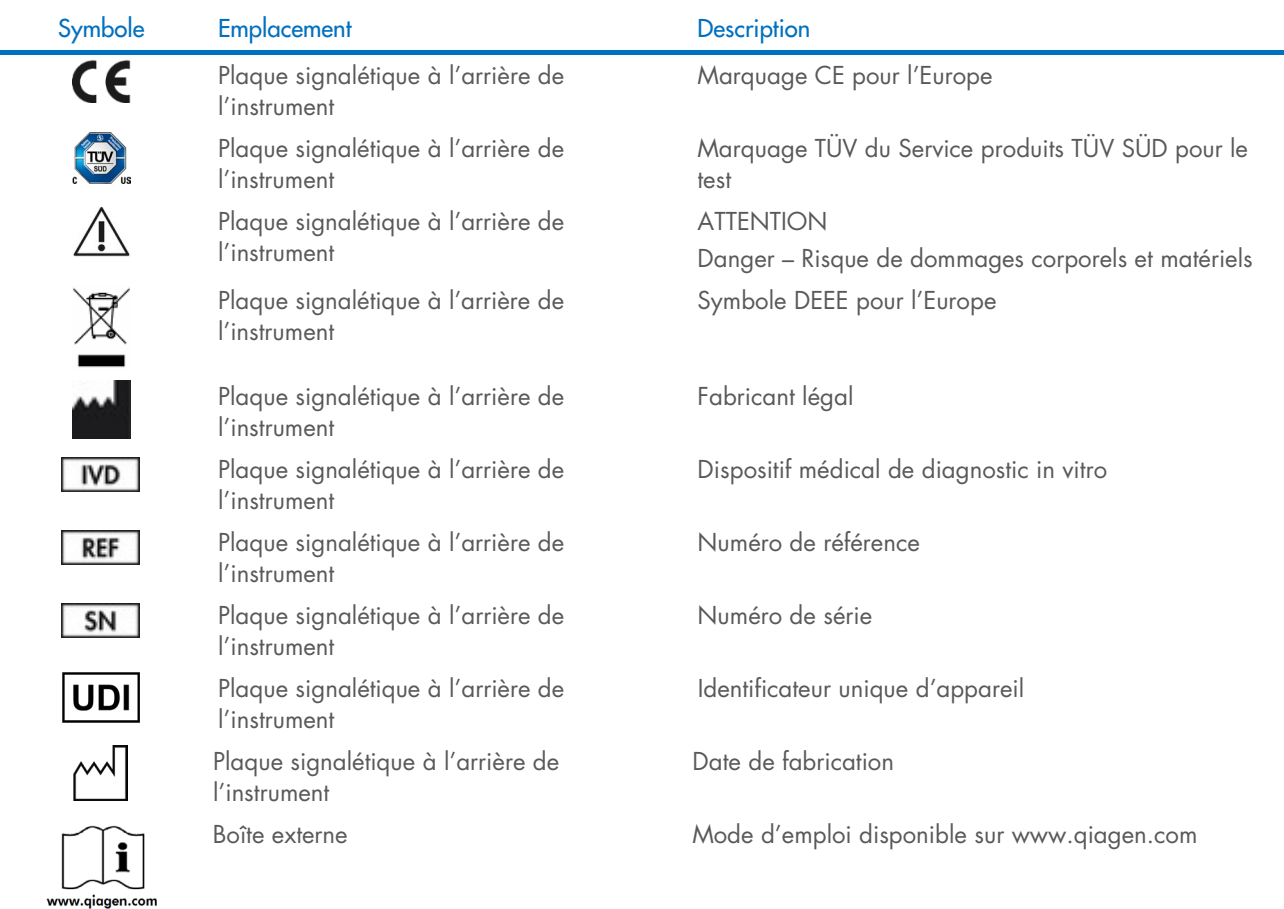

# <span id="page-13-0"></span>2.9. Sécurité des données

Remarque : il est fortement recommandé d'effectuer des sauvegardes régulières du système, conformément à la politique de l'entreprise en matière de disponibilité des données et de protection contre la perte de données.

Le QIAstat-Dx Analyzer 2.0 est livré avec un périphérique de stockage USB, qui doit être utilisé de préférence pour le stockage de données à court terme et le transfert de données générales (par exemple, la sauvegarde des résultats, la création de sauvegardes et d'archives du système, les mises à jour du système ou les importations de fichier de définition du test). Il est fortement recommandé d'utiliser un autre emplacement pour le stockage permanent des données.

Remarque : l'utilisation d'un périphérique de stockage USB est soumise à certaines restrictions (p. ex. la capacité de la mémoire ou le risque de réécriture) qui doivent être prises en compte avant usage.

Pour la sécurité à long terme des données, suivez la politique de sécurité et de stockage des données de votre entreprise relative à la conservation des informations d'identification.

# <span id="page-13-1"></span>2.10. Cybersécurité

Il est fortement recommandé de suivre les recommandations en matière de cybersécurité énumérées ci-dessous lors de l'utilisation du QIAstat-Dx Analyzer 2.0 :

- Utilisez le QIAstat-Dx Analyzer 2.0 dans un environnement et sur un réseau sécurisés.
- En cas de mise à jour du système, comparez toujours la somme de contrôle du paquet de mise à jour avec la somme de contrôle fournie sur le site Web ([www.qiagen.com](http://www.qiagen.com/)) avant l'installation.
- Ne quittez pas l'instrument lorsqu'une mise à jour du système, une sauvegarde du système et une restauration et création d'archives sont en cours, car la fonction de déconnexion automatique est désactivée pendant ces processus. Pour plus d'informations sur la déconnexion automatique, reportez-vous à la section [6.7.4.](#page-67-0)
- Effectuez des sauvegardes continues et conservez les fichiers de sauvegarde dans un endroit sûr, idéalement hors ligne. Pour plus d'informations sur les sauvegardes, reportez-vous à la section [6.7.12.](#page-73-0)
- Veillez toujours à utiliser un périphérique de stockage USB exempt de logiciels malveillants.
- Utilisez le mode multi-utilisateurs du QIAstat-Dx Analyzer 2.0. Pour plus d'informations sur la [User Management](#page-52-1)  [\(Gestion des utilisateurs\),](#page-52-1) reportez-vous à la section [6.5.](#page-52-1)
- Suivez le principe du moindre privilège (Attribuez un compte à un utilisateur en fonction de son profil de travail.). Pour plus d'informations sur la gestion des utilisateurs, reportez-vous à la section [6.5.](#page-52-1)
- Suivez la stratégie de votre organisation concernant la mise en place de mots de passe complexes et la fréquence à laquelle ils sont changés.
- Déconnectez-vous toujours lorsque vous laissez le QIAstat-Dx Analyzer 2.0 sans surveillance. Pour plus d'informations sur la déconnexion, reportez-vous à la section [6.2.1.](#page-51-1)
- N'utilisez pas les champs librement modifiables pour saisir des informations personnellement identifiables (personal identifiable information, PII) ou des informations de santé protégées (protected health information, PHI). Cela comprend des champs tels que l'ID de l'échantillon, l'ID du patient et les commentaires à propos des résultats.
- Contactez les services techniques QIAGEN si vous pensez que votre QIAstat-Dx Analyzer 2.0 a pu être endommagé.

En outre, le *Guide de sécurité et de confidentialité du QIAstat*-*Dx Analyzer 2.0* vous aidera à installer, configurer, faire fonctionner et entretenir votre instrument en toute sécurité et dans le respect des règles de protection des données. Le *Guide de sécurité et de confidentialité du QIAstat*-*Dx Analyzer 2.0* est disponible sur [qiagen.com/QIAstat](http://qiagen.com/QIAstat%E2%80%91Dx_Privacy)-Dx\_Privacy.

# <span id="page-14-0"></span>3. Description générale

# <span id="page-14-1"></span>3.1. Description du système

Le QIAstat-Dx Analyzer 2.0, en combinaison avec les cartouches de dosage QIAstat-Dx, utilise la real-time PCR pour détecter les acides nucléiques pathogènes dans les échantillons biologiques humains. Le QIAstat-Dx Analyzer 2.0 et les cartouches sont conçus comme un système fermé permettant une préparation automatique des échantillons suivie de la détection et de l'identification des acides nucléiques pathogènes. Les échantillons sont insérés dans une cartouche de dosage QIAstat-Dx qui comporte tous les réactifs nécessaires pour isoler et amplifier les acides nucléiques de l'échantillon. Les signaux d'amplification en temps réel détectés sont interprétés par le logiciel intégré et sont signalés via une interface utilisateur intuitive.

# <span id="page-14-2"></span>3.2. Description du QIAstat-Dx Analyzer 2.0

Le QIAstat-Dx Analyzer 2.0 est composé d'un module opérationnel et d'un ou plusieurs (jusqu'à 4) modules analytiques. Le module opérationnel comprend les éléments permettant la connexion au module analytique et l'interaction de l'utilisateur avec le QIAstat-Dx Analyzer 2.0. Le module analytique intègre le matériel et le logiciel permettant de tester et d'analyser les échantillons.

Le QIAstat-Dx Analyzer 2.0 comprend les éléments suivants :

- Écran tactile pour l'interaction de l'utilisateur avec le QIAstat-Dx Analyzer 2.0
- Lecteur de code-barres pour l'identification des échantillons, des patients, des utilisateurs et des cartouches de dosage QIAstat-Dx
- Ports USB pour les mises à niveau des dosages et du système, l'exportation des documents et la connectivité de l'imprimante (un à l'avant, trois à l'arrière)
- Port d'insertion de la cartouche pour l'insertion des cartouches de dosage QIAstat-Dx dans le QIAstat-Dx Analyzer 2.0
- Connecteur Ethernet pour la connectivité réseau

Les [figures 1](#page-14-3) et [2](#page-15-1) montrent les emplacements des différentes fonctions du QIAstat-Dx Analyzer 2.0.

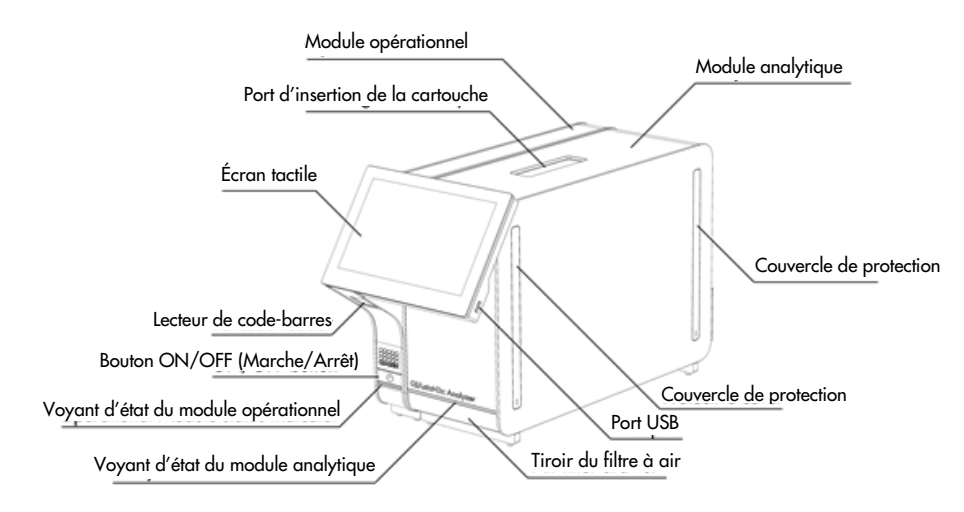

<span id="page-14-3"></span>Figure 1. Vue avant du QIAstat-Dx Analyzer 2.0. Le module opérationnel est à gauche et le module analytique à droite.

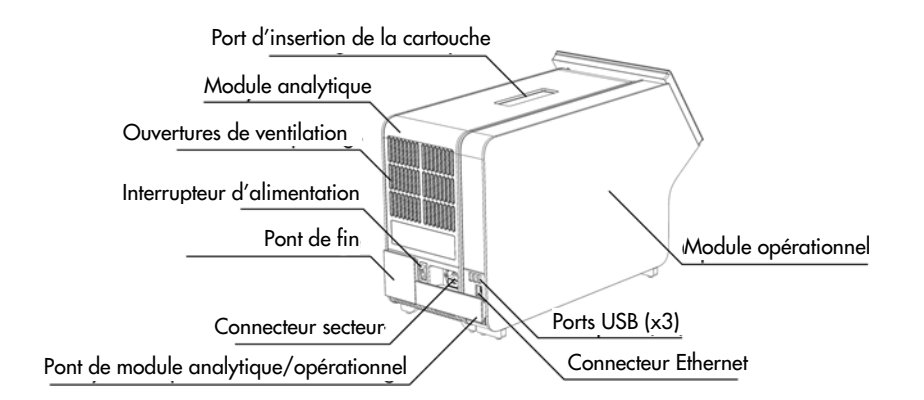

<span id="page-15-1"></span>Figure 2. Vue arrière du QIAstat-Dx Analyzer 2.0. Le module opérationnel est à droite et le module analytique à gauche.

# <span id="page-15-0"></span>3.3. Description de la cartouche de dosage QIAstat-Dx

La cartouche de dosage QIAstat-Dx est un dispositif en plastique jetable permettant d'effectuer des dosages moléculaires entièrement automatiques. Les caractéristiques principales de la cartouche de dosage QIAstat-Dx incluent la compatibilité avec différents types d'échantillons (p. ex. liquides, frottis), le confinement hermétique des réactifs préchargés nécessaires aux tests ainsi qu'un véritable fonctionnement à distance. Toutes les étapes de préparation et de test du dosage des échantillons sont effectuées à l'intérieur de la cartouche de dosage QIAstat-Dx.

Tous les réactifs nécessaires à l'exécution complète d'un test sont préchargés et isolés dans la cartouche de dosage QIAstat-Dx. L'utilisateur n'a pas besoin de toucher et/ou de manipuler les réactifs. Pendant le test, les réactifs sont manipulés dans le module analytique par des éléments microfluidiques à commande pneumatique et n'ont aucun contact direct avec les actionneurs du QIAstat-Dx Analyzer 2.0. Le QIAstat-Dx Analyzer 2.0 est équipé de filtres à air pour l'air entrant et sortant afin de mieux protéger l'environnement. Après le test, la cartouche de dosage QIAstat-Dx reste toujours hermétiquement fermée, ce qui garantit une élimination nettement plus sûre.

À l'intérieur de la cartouche de dosage QIAstat-Dx, les différentes étapes sont réalisées automatiquement dans l'ordre en utilisant la pression pneumatique pour transférer les échantillons et fluides vers leurs destinations en passant par la chambre de transfert. Lorsque la cartouche de dosage QIAstat-Dx est introduite dans le QIAstat-Dx Analyzer 2.0, les étapes de dosage suivantes s'exécutent automatiquement :

- Remise en suspension du contrôle interne
- Lyse cellulaire par des moyens mécaniques et/ou chimiques
- Purification des acides nucléiques à base de membranes
- Mélange de l'acide nucléique purifié avec les réactifs lyophilisés du mélange principal
- Transfert des aliquotes définies de l'éluat/du mélange principal dans les différentes chambres de réaction
- Exécution du test de PCR multiplex en temps réel dans chaque chambre de réaction. Une augmentation de la fluorescence, indiquant la présence de l'analyte cible, est directement détectée dans chaque chambre de réaction.

La [figure 3](#page-16-1) illustre la disposition générale de la cartouche et ses caractéristiques.

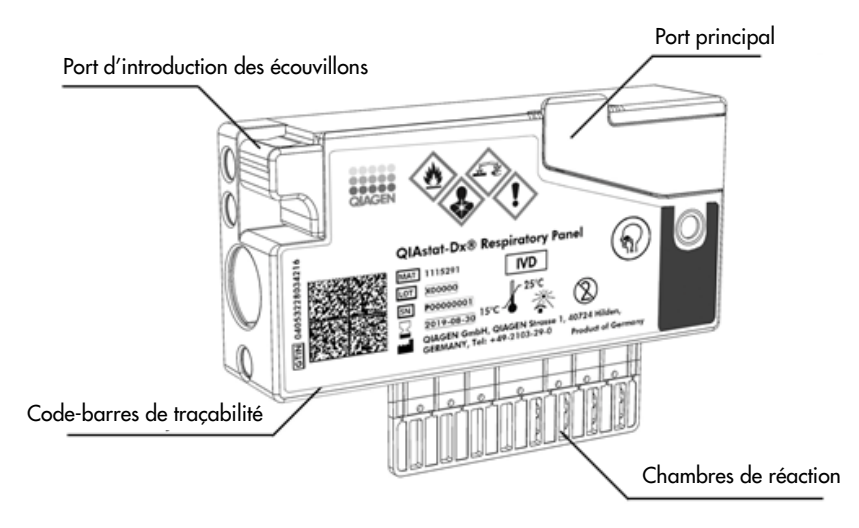

<span id="page-16-1"></span>Figure 3. Fonctions de la cartouche de dosage QIAstat-Dx.

# <span id="page-16-0"></span>3.4. Logiciel du QIAstat-Dx Analyzer

Le logiciel du QIAstat-Dx Analyzer est pré-installé sur le système. Il met en œuvre trois principaux groupes de fonctionnalités :

- Fonctions opérationnelles générales permettant la préparation, l'exécution et la visualisation faciles d'un test et de ses résultats
- Fonctions de configuration permettant la configuration du système (gestion des utilisateurs, gestion des dosages et gestion de la configuration matérielle/logicielle)
- Contrôle de l'exécution des tests pour effectuer de manière automatique les étapes analytiques nécessaires à l'exécution des tests

# <span id="page-17-0"></span>4. Procédures d'installation

# <span id="page-17-1"></span>4.1. Exigences propres au site d'installation

Choisissez un espace de paillasse plat, sec et propre pour le QIAstat-Dx Analyzer 2.0. Assurez-vous que l'espace est exempt de courant d'air, d'humidité et de poussière, et qu'il est protégé de la lumière directe du soleil, des variations de température importantes, des sources de chaleur, des vibrations et des interférences électriques. Consultez la section [11](#page-116-0) pour le poids et les dimensions du QIAstat-Dx Analyzer 2.0, ainsi que les bonnes conditions de fonctionnement (température et humidité). Le QIAstat-Dx Analyzer 2.0 doit avoir suffisamment d'espace de tous les côtés pour une ventilation appropriée et pour permettre un accès libre au port d'insertion de la cartouche, à l'arrière du QIAstat-Dx Analyzer 2.0, à l'interrupteur d'alimentation, au bouton ON/OFF (Marche/Arrêt), au lecteur de code-barres et à l'écran tactile.

Remarque : avant d'installer et d'utiliser le QIAstat-Dx Analyzer 2.0, consultez la section [11](#page-116-0) pour vous familiariser avec les conditions de fonctionnement du QIAstat-Dx Analyzer 2.0.

# Ventilation entravée

Pour assurer une bonne ventilation, conservez un espace minimal de 10 cm à l'arrière du QIAstat-Dx Analyzer 2.0 et ne bloquez pas le flux d'air sous l'unité.

Les fentes et les ouvertures qui garantissent la ventilation de l'instrument ne doivent pas être obstruées.

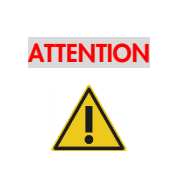

**ATTENTION** 

### Interférence électromagnétique

Ne placez ou n'utilisez pas le QIAstat-Dx Analyzer 2.0 à proximité immédiate de sources de rayonnement électromagnétique puissant (p. ex. des sources de radiofréquence intentionnelles non protégées), car celles-ci peuvent interférer avec le bon fonctionnement.

# <span id="page-17-2"></span>4.2. Livraison et composants du QIAstat-Dx Analyzer 2.0

Le QIAstat-Dx Analyzer 2.0 est livré dans deux boîtes distinctes et comprend tous les composants nécessaires pour configurer et utiliser le système. Le contenu des boîtes est décrit ci-dessous :

La boîte 1 contient :

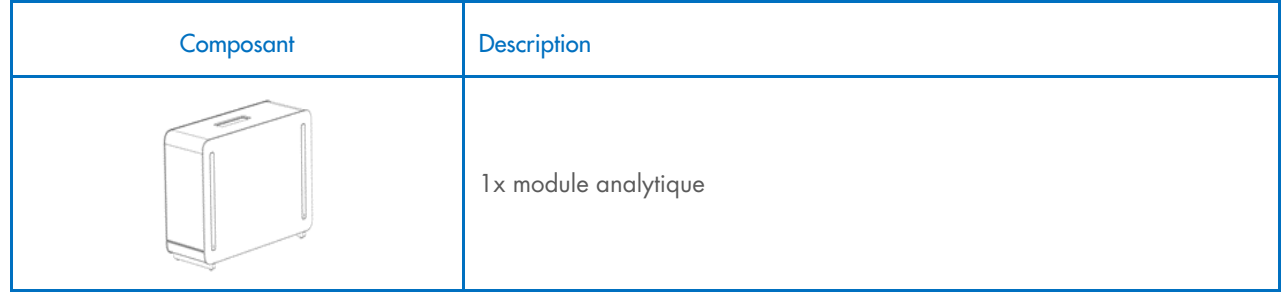

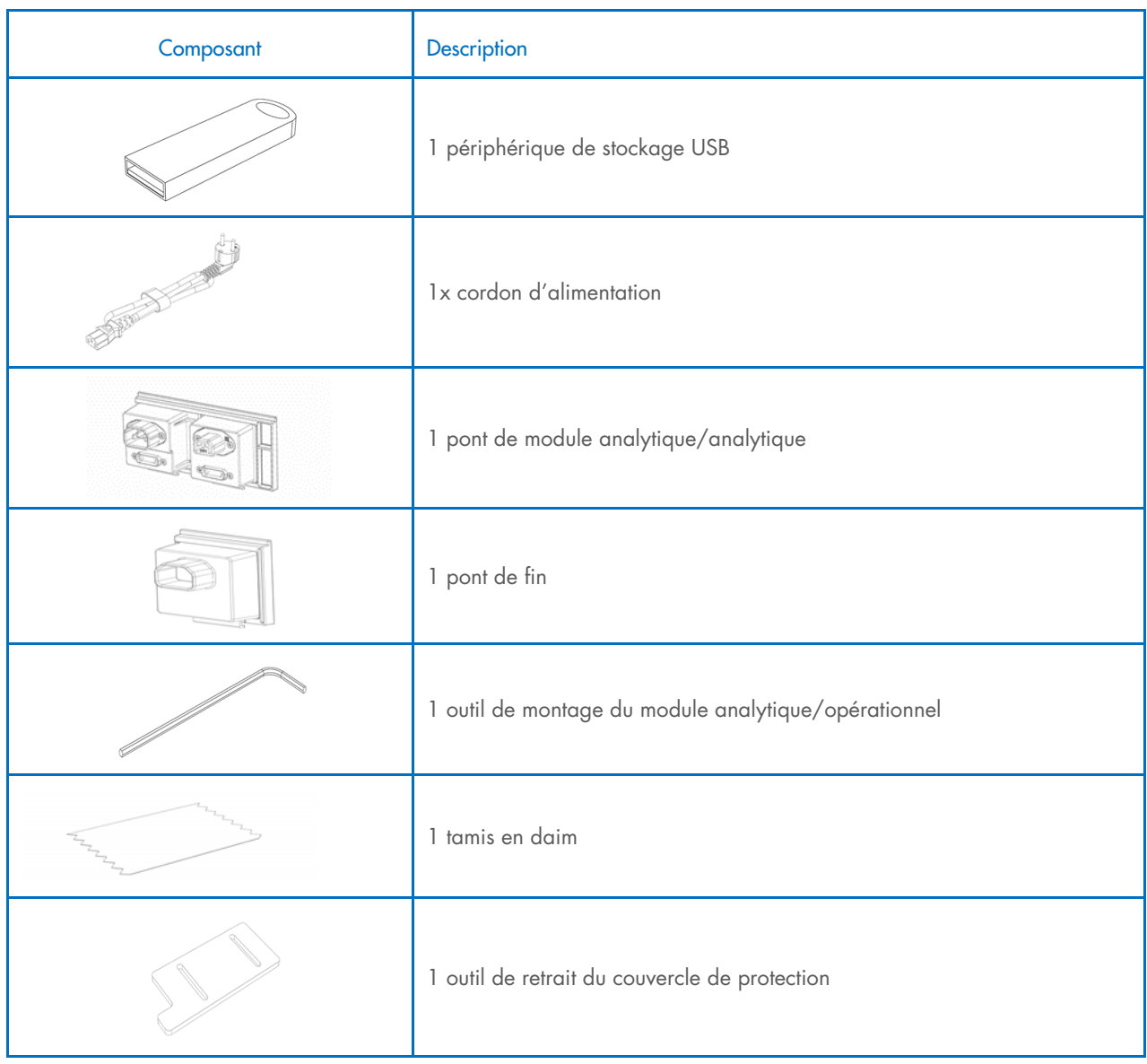

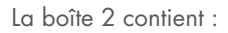

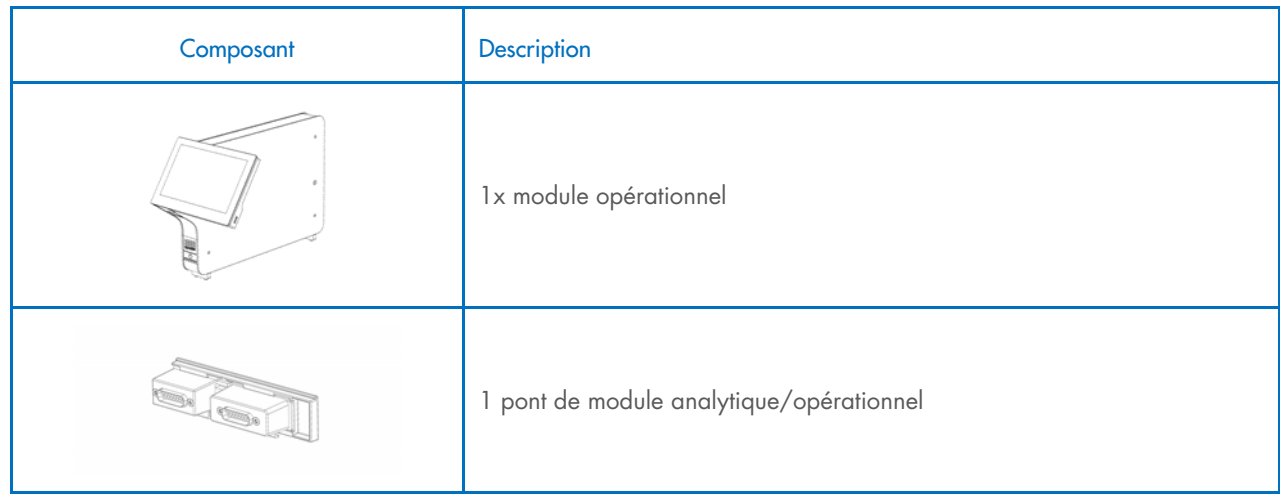

# <span id="page-19-0"></span>4.3. Déballage et installation du QIAstat-Dx Analyzer 2.0

Déballez avec précaution le QIAstat-Dx Analyzer 2.0 en procédant comme suit :

1. Sortez le module analytique de sa boîte et placez-le sur une surface plate. Retirez les pièces en mousse fixées au module analytique.

Remarque : le module analytique doit être soulevé et manipulé à deux mains par la base, comme indiqué à la [figure](#page-19-1) 4.

# AVERTISSEMENT/ **ATTENTION** Risque de dommages corporels et matériels Le QIAstat-Dx Analyzer 2.0 est un instrument lourd. Pour éviter des dommages corporels ou d'endommager le QIAstat-Dx Analyzer 2.0, procéder avec précaution lors du levage et utiliser des méthodes de levage appropriées.

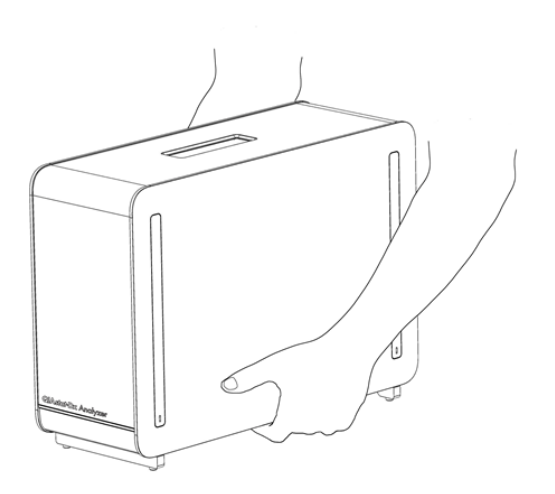

### <span id="page-19-1"></span>Figure 4. Manipulation correcte du module analytique.

2. Retirez les couvercles de protection du côté du module analytique à l'aide de l'outil de retrait du couvercle de protection fourni avec le QIAstat-Dx Analyzer 2.0 [\(figure](#page-19-2) 5).

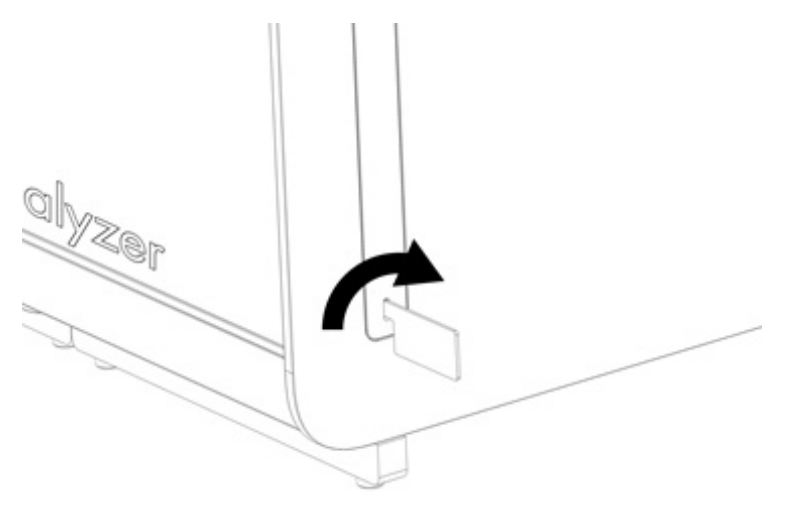

<span id="page-19-2"></span>Figure 5. Retrait des couvercles de protection.

3. Sortez le module opérationnel de sa boîte et fixez-le au côté gauche du module analytique. Serrez les vis avec l'outil de montage du module analytique/opérationnel fourni avec l'analyseur QIAstat-Dx Analyzer 2.0 [\(figure](#page-20-0) 6).

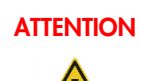

# ATTENTION Risque de dommages mécaniques

Ne laissez pas le module opérationnel sans support ou posé sur l'écran tactile au risque d'endommager ce dernier.

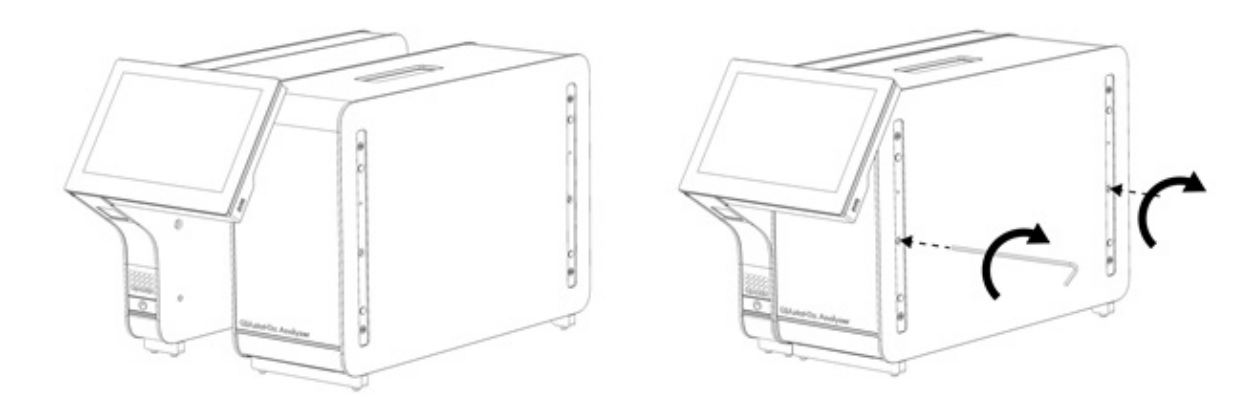

#### <span id="page-20-0"></span>Figure 6. Fixation du module opérationnel au module analytique.

4. Rattachez les couvercles de protection sur le côté du module analytique [\(figure](#page-20-1) 7).

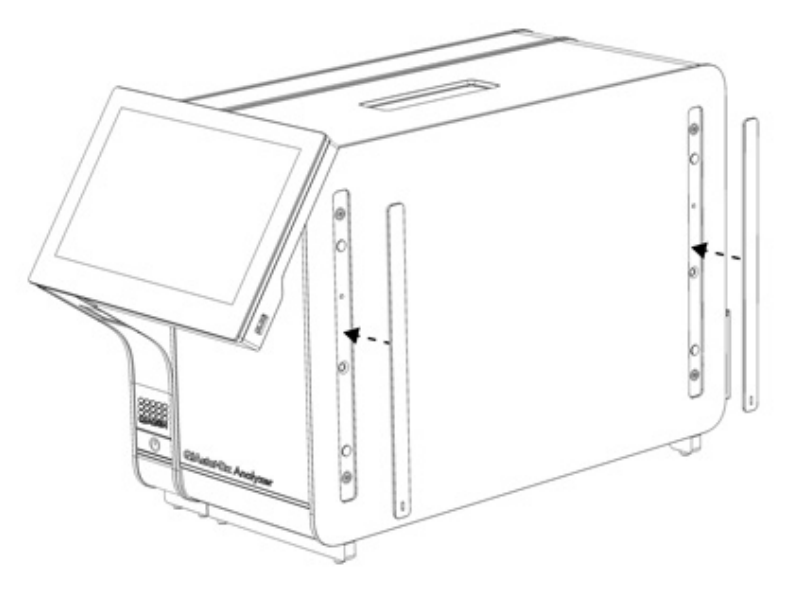

<span id="page-20-1"></span>Figure 7. Remise en place des couvercles de protection.

5. Connectez le pont du module analytique/opérationnel à l'arrière du QIAstat-Dx Analyzer 2.0 pour connecter ensemble les modules opérationnel et analytique [\(figure](#page-21-0) 8).

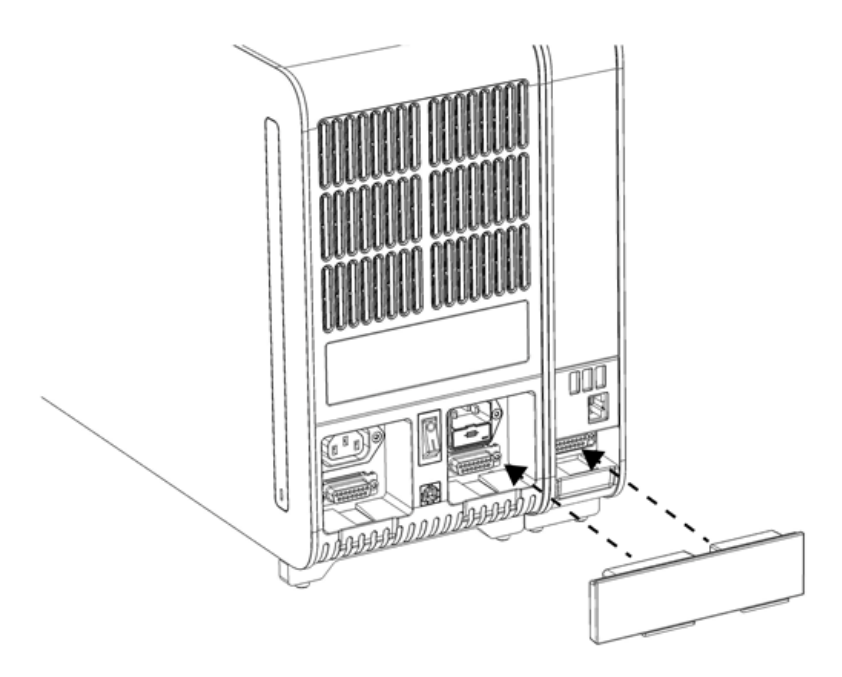

# <span id="page-21-0"></span>Figure 8. Connexion du pont de module analytique/opérationnel.

6. Connectez le pont de fin à l'arrière du module analytique [\(figure](#page-21-1) 9).

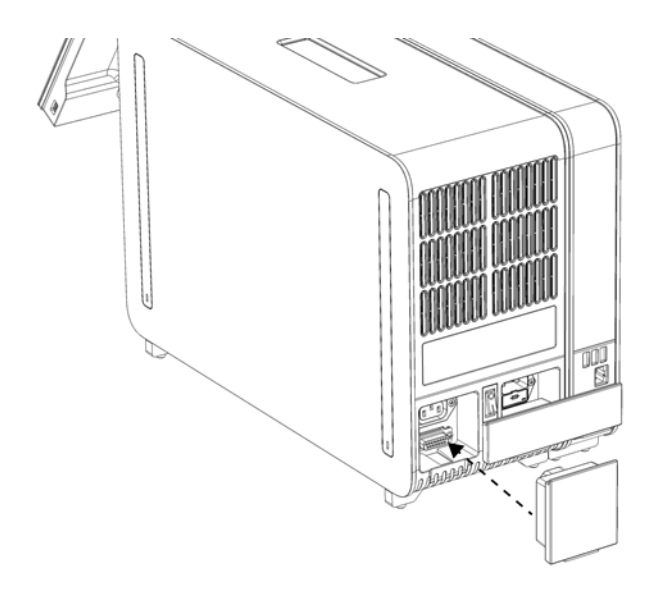

<span id="page-21-1"></span>Figure 9. Connexion du pont de fin.

7. Connectez le cordon d'alimentation fourni avec le QIAstat-Dx Analyzer 2.0 à l'arrière du module analytique [\(figure](#page-22-0) 10).

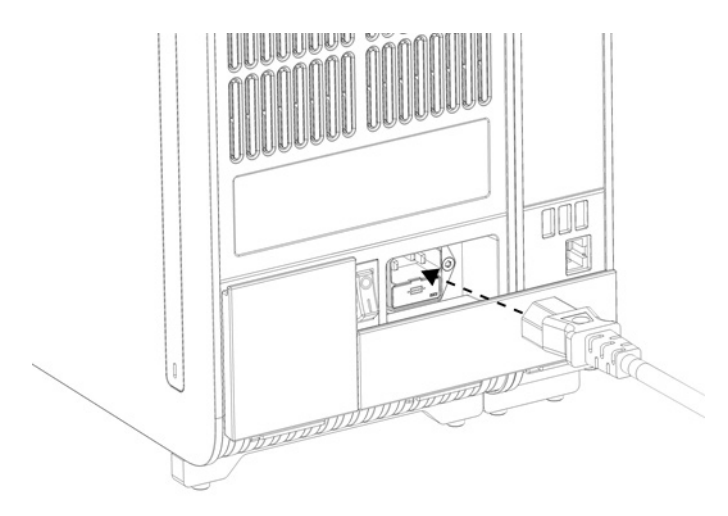

#### <span id="page-22-0"></span>Figure 10. Connexion du cordon d'alimentation.

- 8. Connectez le cordon d'alimentation à une prise d'alimentation.
- 9. Mettez l'instrument sous tension en plaçant l'interrupteur d'alimentation à l'arrière du module analytique sur la position « I » [\(figure](#page-22-1) 11). Vérifiez que les voyants d'état des modules analytique et opérationnel sont bleus.

Remarque : si un voyant d'état est rouge, il y a un dysfonctionnement dans le module analytique. Pour obtenir de l'aide, contactez les services techniques QIAGEN aux coordonnées indiquées à la section [10.](#page-105-0)

Remarque : l'instrument ne doit pas être placé de manière à ce qu'il soit difficile d'actionner l'interrupteur d'alimentation.

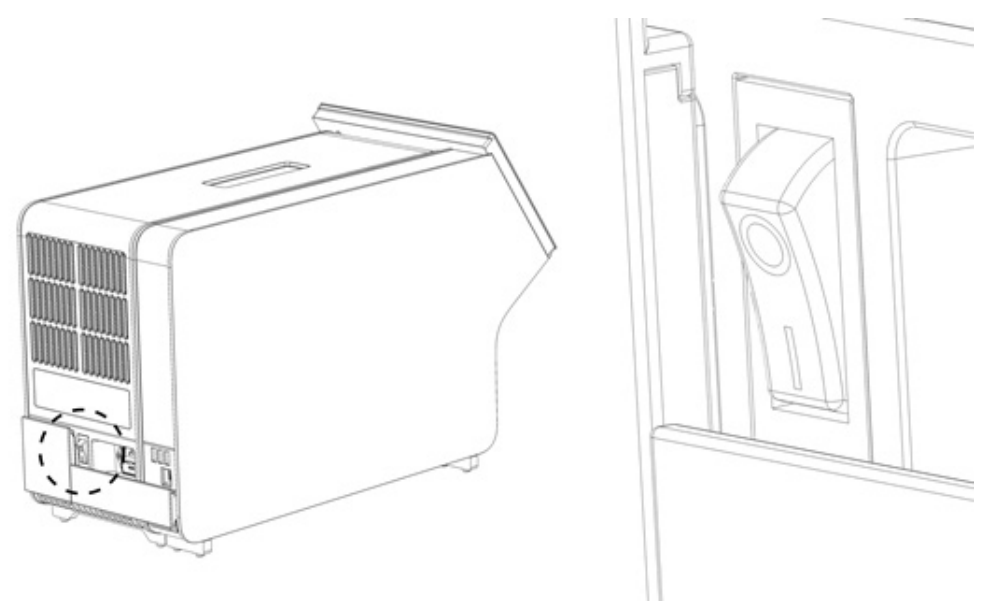

<span id="page-22-1"></span>Figure 11. Localisation de l'interrupteur d'alimentation et passage en position « I ».

10. Le QIAstat-Dx Analyzer 2.0 est maintenant prêt à être configuré en vue de son utilisation prévue. Consultez la section [6.7](#page-61-0) pour configurer les paramètres du système, régler l'heure et la date du système et configurer la connexion réseau.

# <span id="page-23-0"></span>4.4. Installation de modules analytiques supplémentaires

Déballez soigneusement le module analytique supplémentaire et installez-le comme suit :

- 1. Préparez le QIAstat-Dx Analyzer 2.0 en vue de l'installation du nouveau module :
	- 1a. Mettez le système hors tension en appuyant sur le bouton ON/OFF (Marche/Arrêt) situé à l'avant du QIAstat-Dx Analyzer 2.0.
	- 1b. Mettez l'instrument hors tension en plaçant l'interrupteur d'alimentation à l'arrière du module analytique sur la position « O ».
	- 1c. Retirez le câble d'alimentation.
	- 1d. Retirez le pont de fin à l'arrière du module analytique [\(figure](#page-23-1) 12).

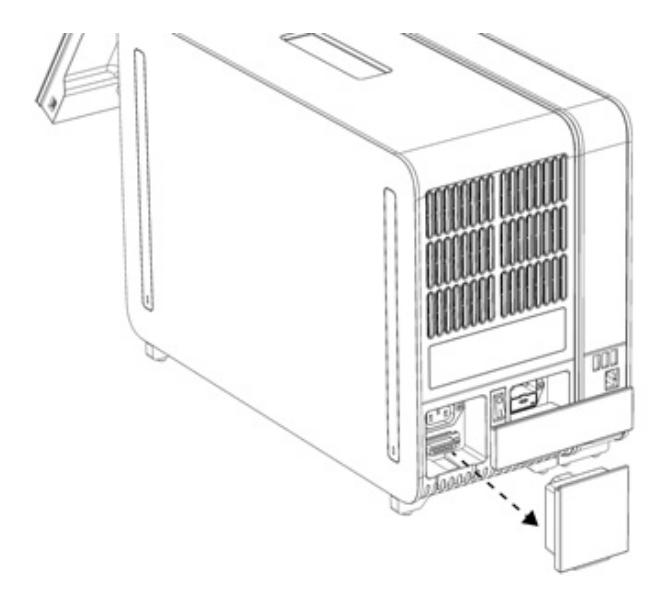

# <span id="page-23-1"></span>Figure 12. Retrait du pont de fin.

1e. Retirez les couvercles de protection du côté du module analytique sur lequel le module analytique supplémentaire doit être connecté [\(figure](#page-23-2) 13).

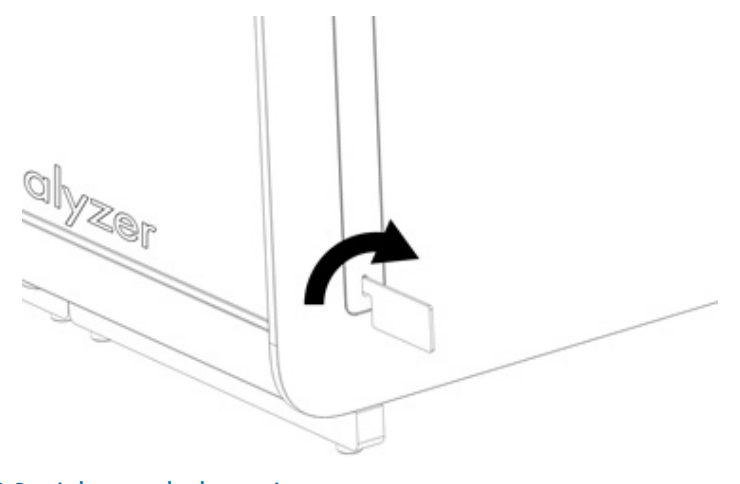

<span id="page-23-2"></span>Figure 13. Retrait des couvercles de protection.

2. Sortez le module analytique supplémentaire de sa boîte et placez-le sur une surface plate. Retirez les pièces en mousse fixées au module analytique.

Remarque : le module analytique doit être soulevé et manipulé à deux mains par la base, comme indiqué à la [figure](#page-24-0) 14.

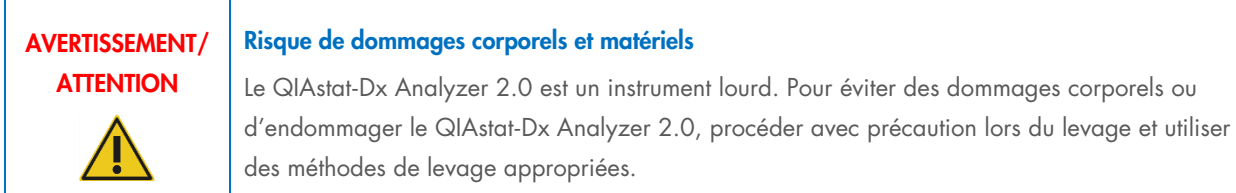

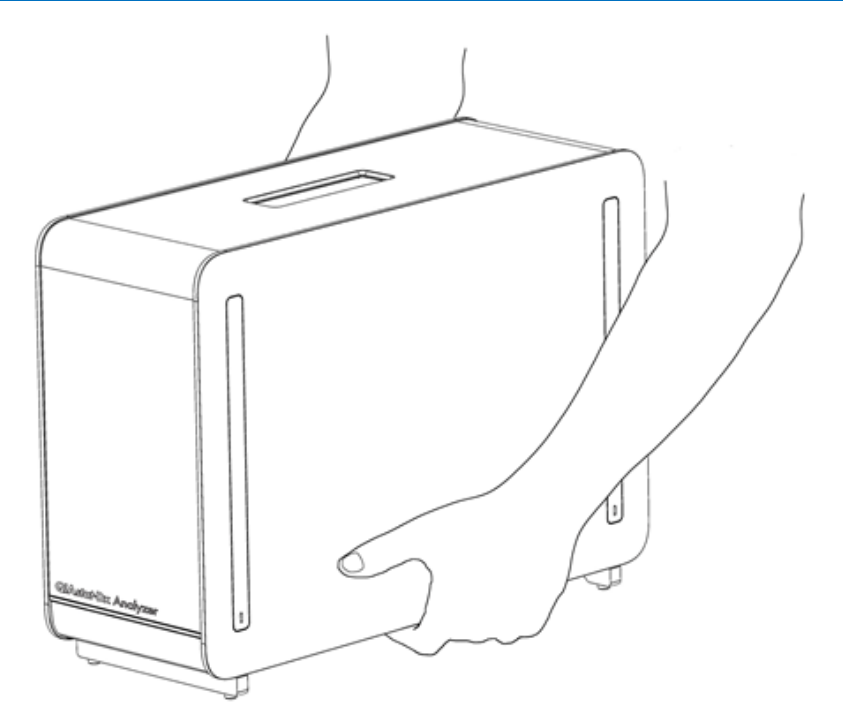

Figure 14. Manipulation correcte du module analytique.

<span id="page-24-0"></span>3. Retirez les couvercles de protection du côté du module analytique à l'aide de l'outil de retrait du couvercle de protection fourni avec le QIAstat-Dx Analyzer 2.0 [\(figure](#page-25-0) 15).

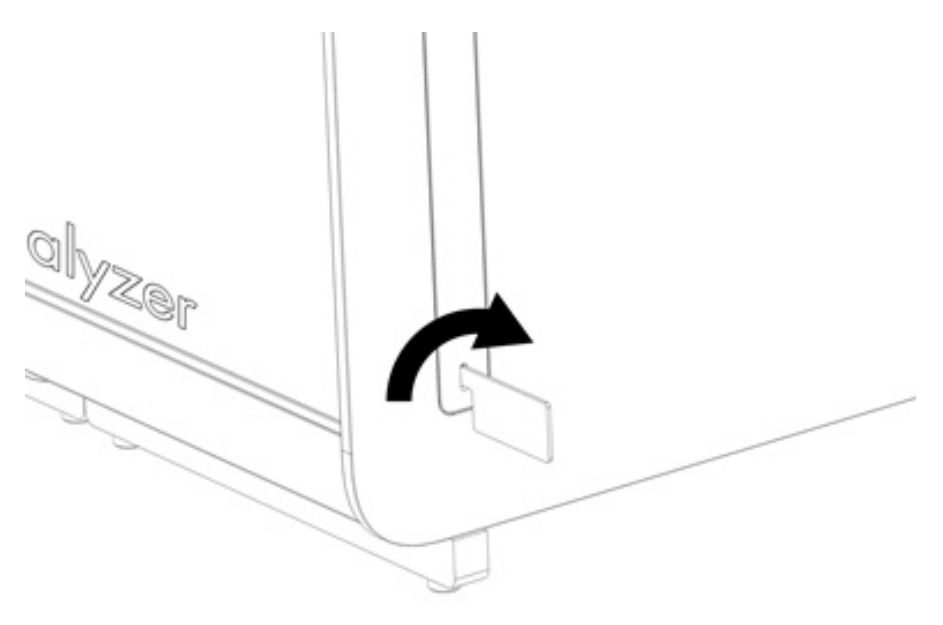

<span id="page-25-0"></span>Figure 15. Retrait des couvercles de protection.

4. Alignez le module analytique supplémentaire sur le module analytique existant. Serrez les vis avec l'outil de montage du module analytique/opérationnel fourni avec l'analyseur QIAstat-Dx Analyzer 2.0 [\(figure](#page-25-1) 16).

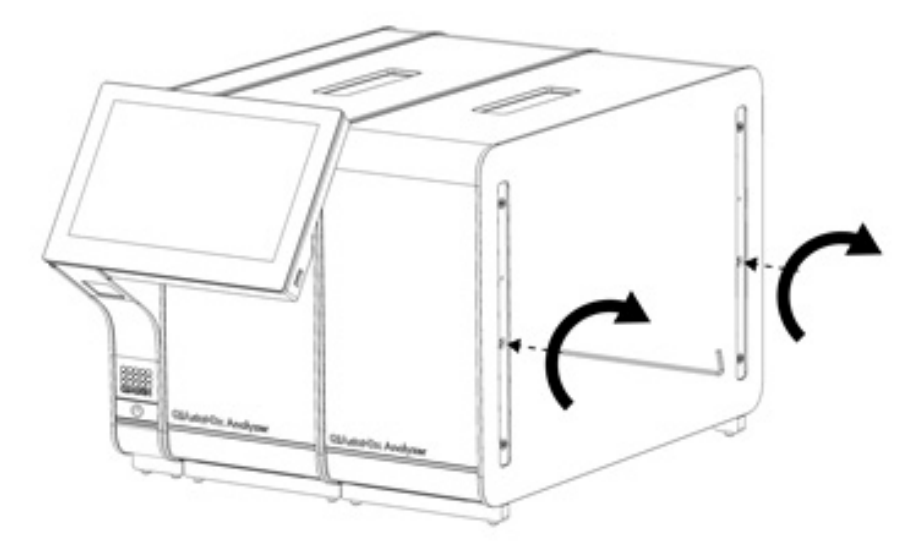

<span id="page-25-1"></span>Figure 16. Alignement et connexion du module analytique supplémentaire.

5. Rattachez les couvercles de protection sur le côté du module analytique supplémentaire [\(figure](#page-26-0) 17).

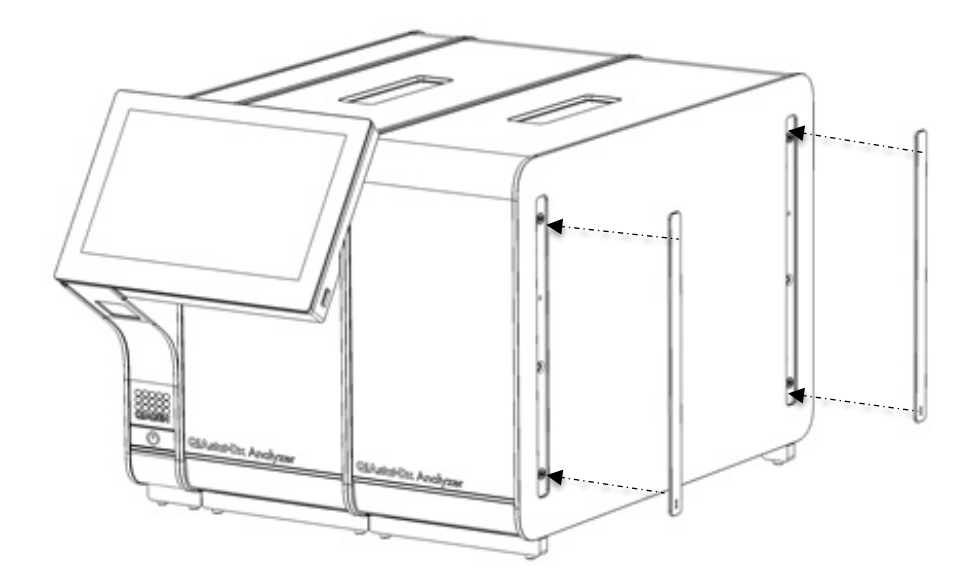

# <span id="page-26-0"></span>Figure 17. Remise en place des couvercles de protection sur le module analytique supplémentaire.

6. Connectez le pont de module analytique à l'arrière du QIAstat-Dx Analyzer 2.0 pour relier les deux modules analytiques entre eux [\(figure](#page-26-1) 18).

<span id="page-26-1"></span>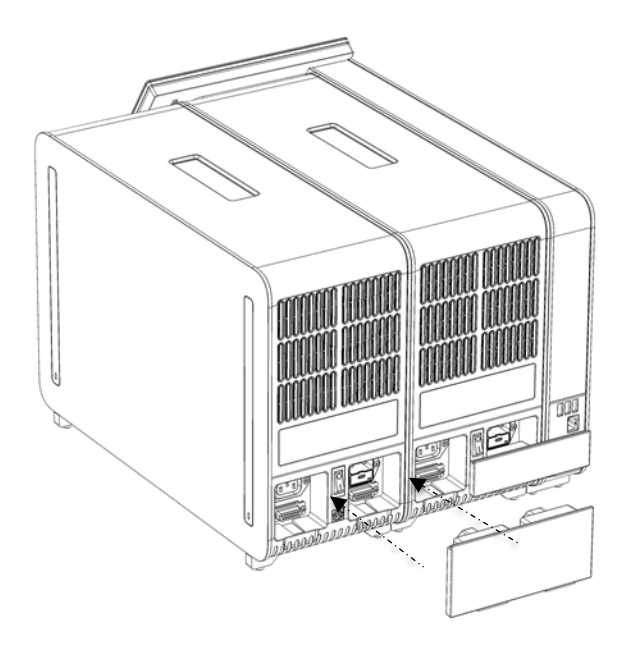

Figure 18. Connexion du pont de module analytique/analytique.

7. Connectez le pont de fin à l'arrière du module analytique [\(figure](#page-27-0) 19).

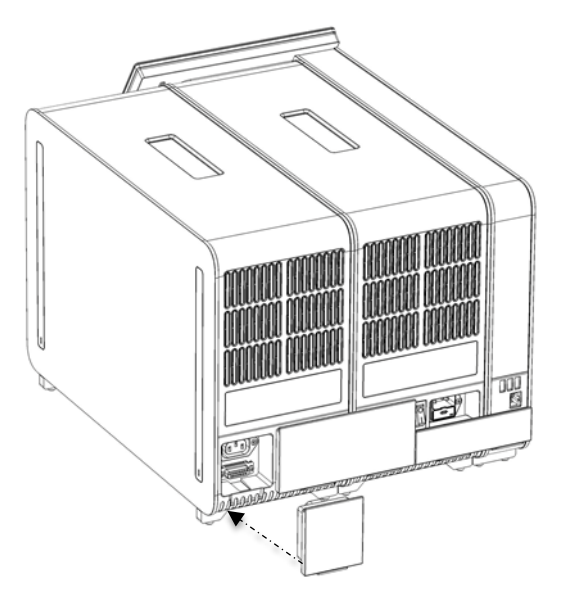

#### <span id="page-27-0"></span>Figure 19. Connexion du pont de fin.

8. Connectez le cordon d'alimentation fourni avec le QIAstat-Dx Analyzer 2.0 à l'arrière du module analytique original [\(figure](#page-27-1) 20).

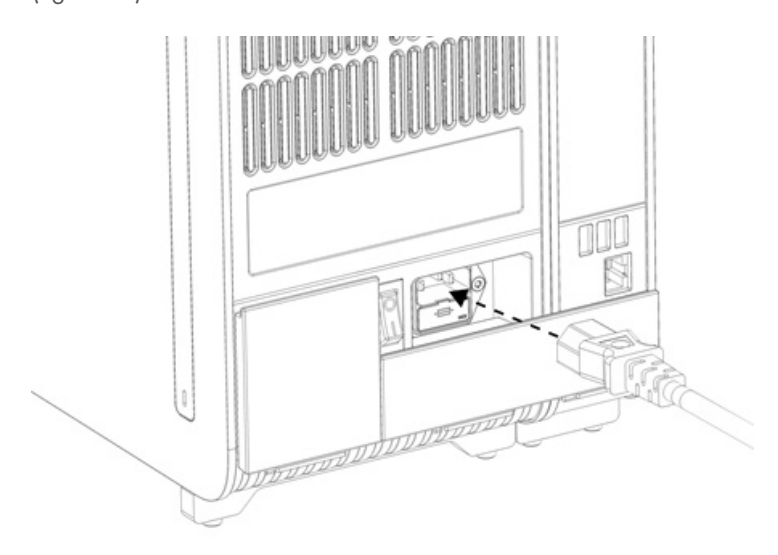

# <span id="page-27-1"></span>Figure 20. Connexion du cordon d'alimentation.

9. Connectez le cordon d'alimentation à une prise d'alimentation.

10. Mettez l'instrument sous tension en plaçant l'interrupteur d'alimentation à l'arrière du module analytique sur la position « I » [\(figure](#page-28-1) 21). Vérifiez que les voyants d'état des modules analytique et opérationnel sont bleus.

Remarque : si un voyant d'état est rouge, il y a un dysfonctionnement dans le module analytique. Pour obtenir de l'aide, contactez les services techniques QIAGEN aux coordonnées indiquées à la section [10.](#page-105-0)

Remarque : l'instrument ne doit pas être placé de manière à ce qu'il soit difficile d'actionner l'interrupteur d'alimentation.

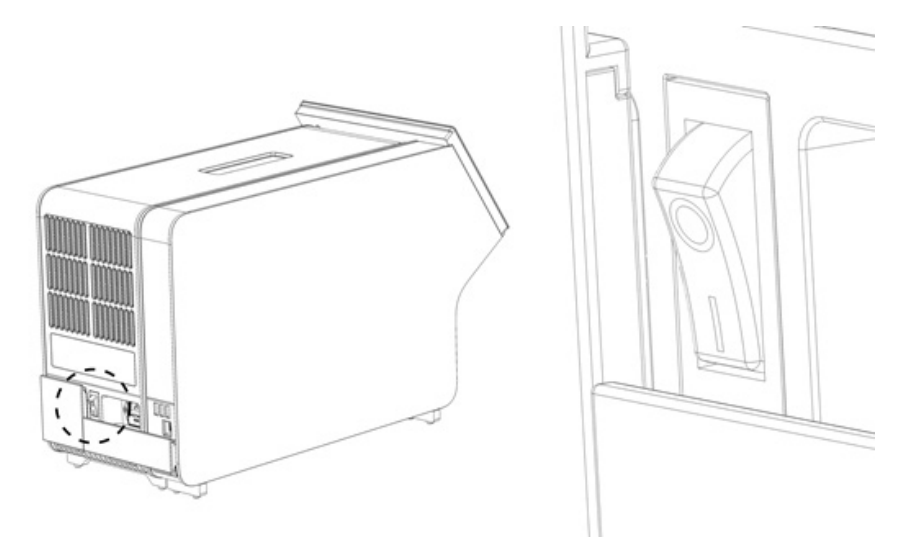

Figure 21. Localisation de l'interrupteur d'alimentation et passage en position « I ».

<span id="page-28-1"></span>11. Le QIAstat-Dx Analyzer 2.0 est maintenant prêt à être configuré en vue de son utilisation prévue. Consultez la section [6.7](#page-61-0) pour configurer les paramètres du système, régler l'heure et la date du système et configurer la connexion réseau.

# <span id="page-28-0"></span>4.5. Reconditionnement et expédition du QIAstat-Dx Analyzer 2.0

Lors du reconditionnement du QIAstat-Dx Analyzer 2.0 pour expédition, utilisez les matériaux d'emballage d'origine. Si les matériaux d'emballage d'origine ne sont pas disponibles, contactez les services techniques QIAGEN. Assurez-vous que l'instrument a été correctement préparé (voir section [9.2\)](#page-102-2) avant l'emballage et qu'il ne constitue pas de risque biologique ou chimique.

Pour reconditionner l'instrument :

- 1. Assurez-vous que l'instrument est hors tension (placez l'interrupteur d'alimentation en position « O »).
- 2. Débranchez le cordon d'alimentation de la prise de courant.
- 3. Débranchez le cordon d'alimentation de l'arrière du module analytique.
- 4. Déconnectez le pont de fin à l'arrière du module analytique.
- 5. Déconnectez le module analytique/opérationnel qui connecte les modules opérationnel et analytique à l'arrière du QIAstat-Dx Analyzer 2.0.
- 6. Retirez les couvercles de protection du côté du module analytique à l'aide de l'outil de retrait du couvercle de protection.
- 7. Utilisez l'outil de montage du module analytique/opérationnel fourni pour desserrer les deux vis qui maintiennent le module opérationnel sur le module analytique. Emballez le module opérationnel dans sa boîte.
- 8. Replacez les couvercles de protection sur le côté du module analytique. Emballez le module analytique avec ses pièces de mousse dans sa boîte.

# <span id="page-29-0"></span>5. Exécuter un test et afficher les résultats

Remarque : les figures présentées dans ce manuel d'utilisation ne sont que des exemples et peuvent différer d'un dosage à un autre.

# <span id="page-29-1"></span>5.1. Démarrage du QIAstat-Dx Analyzer 2.0

1. Appuyez sur le bouton ON/OFF (Marche/arrêt) situé à l'avant du QIAstat-Dx Analyzer 2.0 pour démarrer l'appareil [\(figure](#page-29-3) 22).

Remarque : l'interrupteur d'alimentation à l'arrière du module analytique doit être mis sur la position « I ». Les indicateurs des modules opérationnel et analytique deviennent bleus en position « I » (ce qui signifie qu'ils sont sous tension).

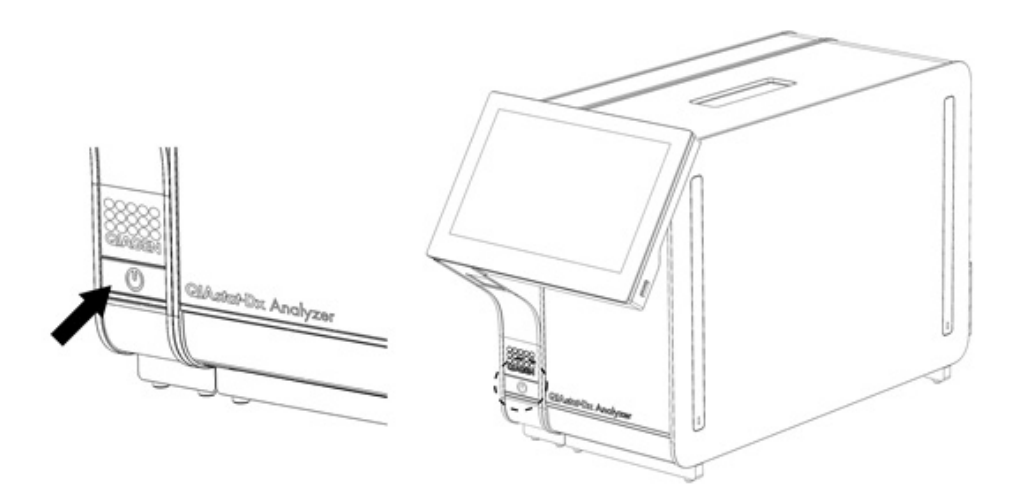

#### <span id="page-29-3"></span>Figure 22 Démarrage de l'instrument à l'aide du bouton ON/OFF (Marche/Arrêt).

2. Attendez que l'écran principal s'affiche et que les voyants d'état des modules analytique et opérationnel deviennent verts et arrêtent de clignoter.

Remarque : après l'installation initiale, l'écran Login (Connexion) s'affiche. Consultez la section [6.2](#page-49-0) pour plus de détails. Remarque : une fois l'installation initiale du QIAstat-Dx Analyzer 2.0 réussie, l'administrateur système doit se connecter pour effectuer une première configuration du logiciel. Lors de la première connexion, l'identifiant de l'utilisateur est « administrator » (administrateur) et le mot de passe par défaut est « administrator ». Le mot de passe doit être modifié après la première connexion. User Access Control (Contrôle d'accès utilisateur) est automatiquement activé. Il est fortement recommandé de créer au moins un compte utilisateur, sans rôle « Administrator » (Administrateur).

# <span id="page-29-2"></span>5.2. Préparation de la cartouche de dosage QIAstat-Dx

Sortez la cartouche de dosage QIAstat-Dx de son emballage. Pour plus de détails sur l'ajout de l'échantillon à la cartouche de dosage QIAstat-Dx et pour des informations spécifiques au dosage à exécuter, consultez le mode d'emploi du dosage concerné (p. ex. QIAstat-Dx Respiratory Panel). Assurez-vous toujours que les deux couvercles des échantillons sont bien fermés après l'ajout d'un échantillon à la cartouche de dosage QIAstat-Dx.

# <span id="page-30-0"></span>5.3. Procédure d'exécution d'un test

Tous les opérateurs doivent porter un équipement de protection individuelle, tel que des gants, pour toucher l'écran tactile du QIAstat-Dx Analyzer 2.0.

1. Appuyez sur le bouton  $\bullet$  Run Test (Exécuter test) dans le coin supérieur droit de l'écran principal.

Remarque : si le contrôle externe (CE) est activé et qu'un test CE doit être effectué, un rappel est affiché pour effectuer le test avec un échantillon CE. Consultez la section [8](#page-93-0) pour plus de détails.

Remarque : si CE est activé et que le dernier test CE effectué avec le module sélectionné a échoué, un avertissement s'affiche. Les utilisateurs doivent choisir explicitement s'ils veulent quand même effectuer un test avec le module sélectionné.

2. Lorsque vous y êtes invité, scannez le code-barres de l'ID d'échantillon avec le lecteur de code-barres intégré au module opérationnel [\(figure](#page-30-1) 23).

Remarque : en fonction de la configuration du QIAstat-Dx Analyzer 2.0, il peut également être possible de saisir l'ID d'échantillon avec le clavier virtuel de l'écran tactile. Consultez la section [6.7.4](#page-67-0) pour plus de détails.

Remarque : en fonction de la configuration du système choisie, il peut également s'avérer nécessaire de saisir l'identifiant du patient à ce stade. Consultez la section [6.7.4](#page-67-0) pour plus de détails.

Remarque : selon la configuration du CE, un bouton à bascule intitulé EC Test (Test CE) est affiché. Ce bouton reste en position d'arrêt pour un essai de fonctionnement. Pour plus d'informations sur CE, reportez-vous à la section [8.](#page-93-0)

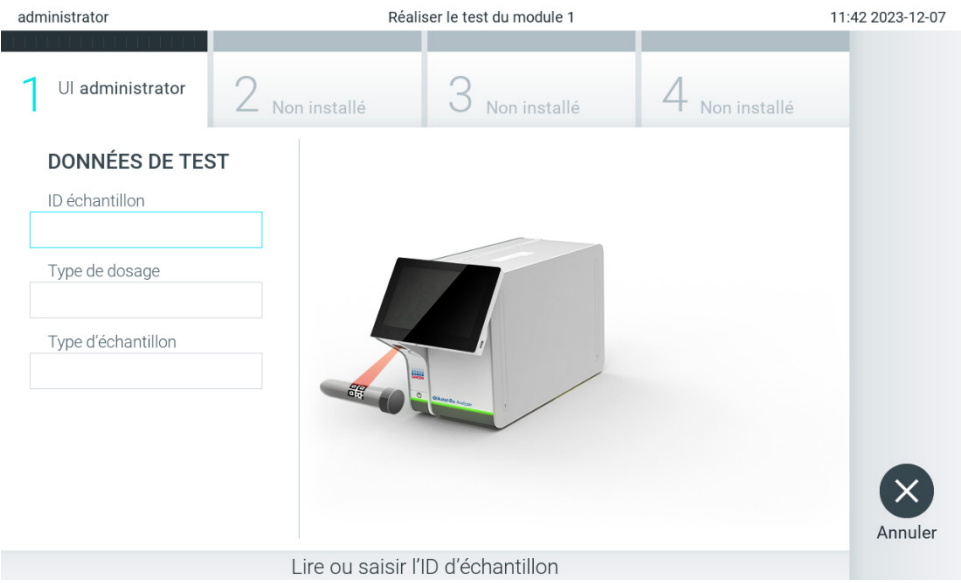

#### <span id="page-30-1"></span>Figure 23. Lecture du code-barres de l'ID de l'échantillon

3. Lorsque vous y êtes invité, scannez le code-barres de la cartouche de dosage QIAstat-Dx à utiliser. Le QIAstat-Dx Analyzer 2.0 reconnaît automatiquement le dosage à effectuer, en fonction du code-barres de la cartouche de dosage QIAstat-Dx [\(figure](#page-31-0) 24).

Remarque : le QIAstat-Dx Analyzer 2.0 n'acceptera pas les cartouches de dosage QIAstat-Dx dont la date de péremption est dépassée, les cartouches déjà utilisées ou les cartouches destinées à des dosages non installés sur l'unité. Un message d'erreur s'affiche dans ces cas. Consultez la section [10.2](#page-107-0) pour plus de détails.

Remarque : consultez la section [6.6.3](#page-60-0) pour les instructions d'importation et d'ajout de dosages au QIAstat-Dx Analyzer 2.0.

Remarque : utilisez le code-barres présent sur le côté de la cartouche (comme l'indique la [figure](#page-31-0) 24) et non celui de l'emballage des cartouches.

Remarque : si le contrôle externe (CE) est activé et qu'un test CE est prévu ou que le test précédent pour le dosage sélectionné a échoué sur le module sélectionné, un avertissement s'affiche. Les utilisateurs doivent confirmer s'ils veulent continuer, et les utilisateurs de base ne peuvent pas continuer avec la configuration du test. Consultez la section [8](#page-93-0) pour plus de détails.

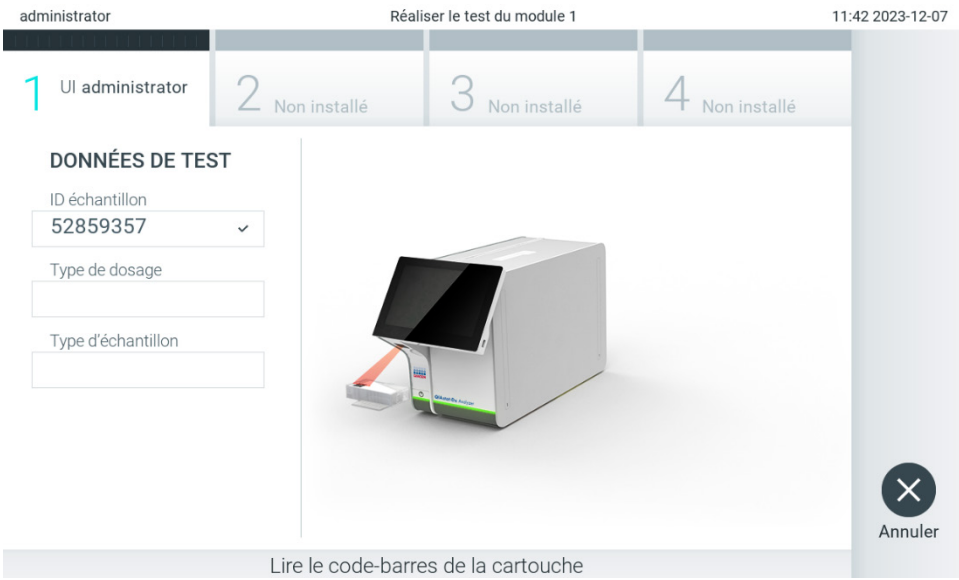

<span id="page-31-0"></span>Figure 24. Lecture du code-barres de la cartouche de dosage QIAstat-Dx.

4. Si nécessaire, sélectionnez le type d'échantillon approprié dans la liste [\(figure](#page-31-1) 25).

Remarque : dans certains cas rares, la liste de type d'échantillon peut être vide. Alors, la cartouche doit à nouveau être scannée.

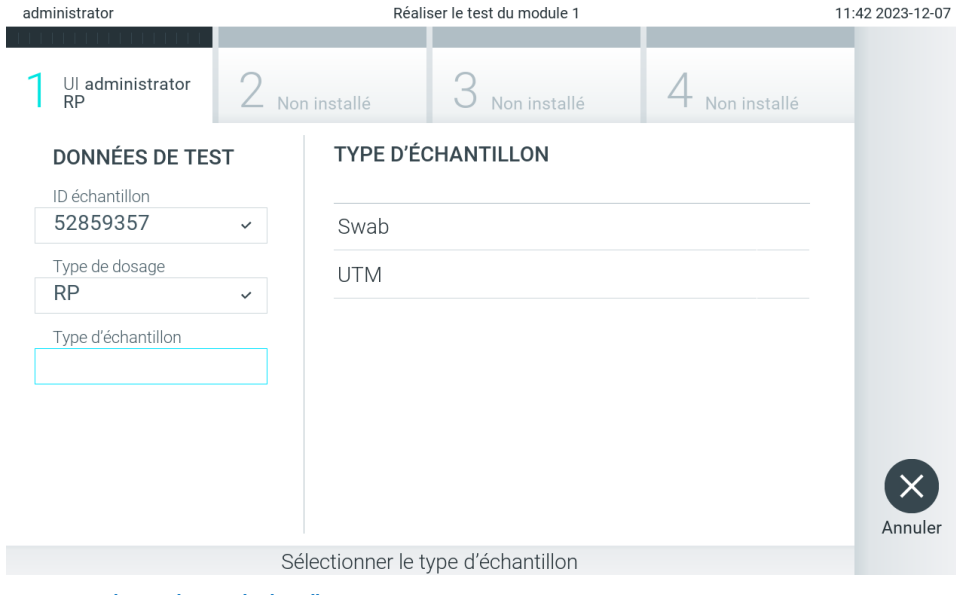

<span id="page-31-1"></span>Figure 25. Sélection du type d'échantillon.

5. L'écran Confirm (Confirmer) s'affiche. Vérifiez les données saisies et introduisez les modifications nécessaires en appuyant sur les champs correspondants de l'écran tactile et en modifiant les informations [\(figure](#page-32-0) 26).

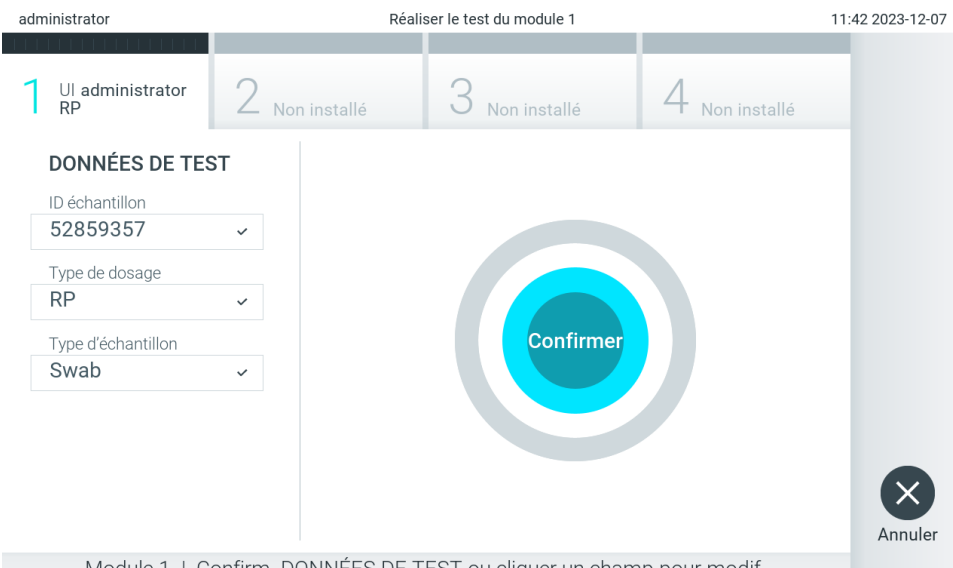

Module 1 | Confirm. DONNÉES DE TEST ou cliquer un champ pour modif

### <span id="page-32-0"></span>Figure 26. Écran Confirm (Confirmation).

- 6. Appuyez sur <sup>O</sup> Confirm (Confirmation) lorsque toutes les données affichées sont correctes. Si nécessaire, appuyez sur le champ correspondant pour modifier son contenu ou appuyez sur Cancel (Annuler) pour annuler le test.
- 7. Assurez-vous que les deux couvercles d'échantillons du port d'introduction des écouvillons et du port principal de la cartouche de dosage QIAstat-Dx sont solidement fermés. Lorsque le port d'insertion de la cartouche situé sur le dessus du QIAstat-Dx Analyzer 2.0 s'ouvre automatiquement, insérez la cartouche de dosage QIAstat-Dx avec le code-barres orienté vers la gauche et les chambres de réaction orientées vers le bas [\(figure](#page-32-1) 27).

Remarque : lorsque plusieurs modules analytiques sont connectés à un module opérationnel, le QIAstat-Dx Analyzer 2.0 sélectionne automatiquement le module analytique dans lequel le test doit être exécuté.

Remarque : il n'est pas nécessaire d'enfoncer la cartouche de dosage QIAstat-Dx dans le QIAstat-Dx Analyzer 2.0. Il suffit de la positionner correctement dans le port d'insertion de la cartouche et le QIAstat-Dx Analyzer 2.0 la fait automatiquement entrer dans le module analytique.

<span id="page-32-1"></span>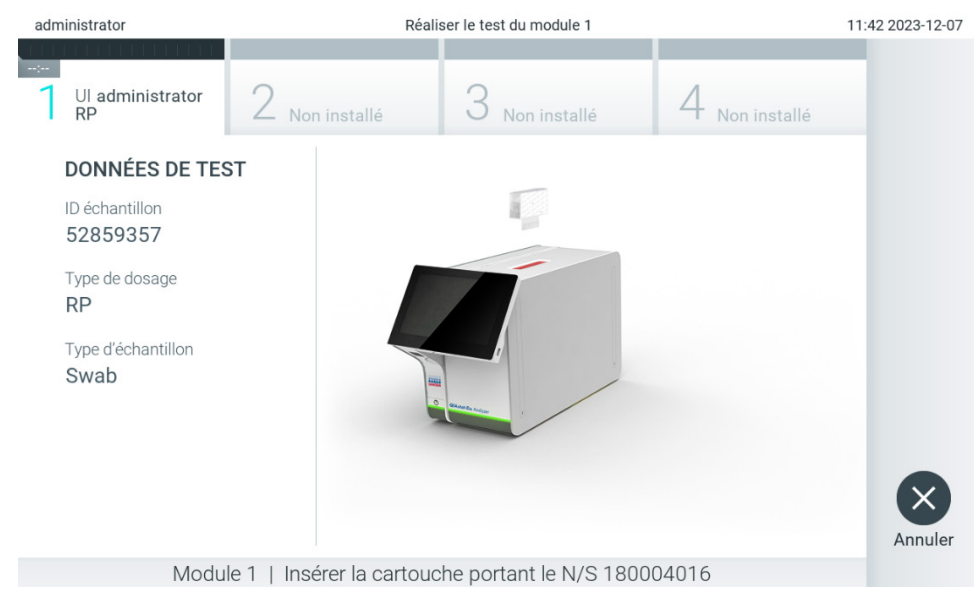

Figure 27. Insertion d'une cartouche de dosage QIAstat-Dx dans le QIAstat-Dx Analyzer 2.0.

8. Lorsqu'il détecte la cartouche de dosage QIAstat-Dx, le QIAstat-Dx Analyzer 2.0 ferme automatiquement le couvercle du port d'insertion de la cartouche et lance le test. Aucune autre action de l'opérateur n'est requise pour lancer le cycle.

Remarque : le QIAstat-Dx Analyzer 2.0 n'acceptera que la cartouche de dosage QIAstat-Dx qui a été scannée lors de la préparation du test. Si une autre cartouche que celle scannée est introduite, une erreur se produira et la cartouche sera automatiquement éjectée.

Remarque : jusqu'à ce stade, il est possible d'annuler le test en appuyant sur le bouton Cancel (Annuler) dans le coin inférieur droit de l'écran.

Remarque : en fonction de la configuration du système, l'opérateur peut être obligé de saisir à nouveau son mot de passe pour lancer le cycle de test.

Remarque : le couvercle du port d'insertion de la cartouche se ferme automatiquement après 30 secondes si aucune cartouche de dosage QIAstat-Dx n'est placée dans le port. Si cela se produit, répétez la procédure depuis l'étape 5.

9. Pendant le test, le temps d'analyse restant s'affiche sur l'écran tactile [\(figure](#page-33-0) 28).

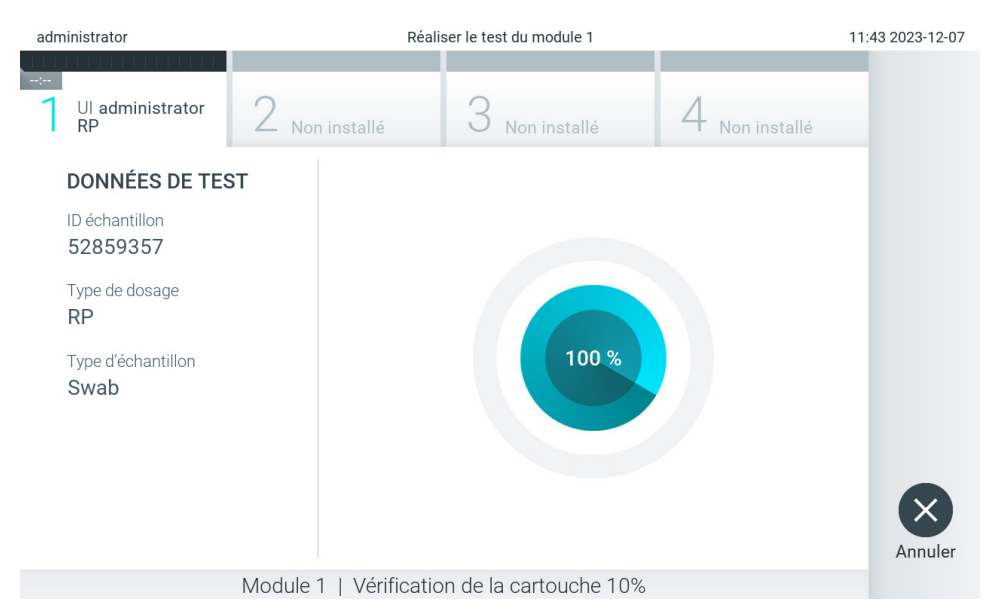

Figure 28. Exécution du test et temps d'analyse restant.

<span id="page-33-0"></span>10. Une fois l'analyse terminée, l'écran Eject (Éjection) apparaît [\(figure](#page-34-0) 29).

Appuyez sur <sup>D</sup>Eject (Éjecter) sur l'écran tactile pour retirer la cartouche de dosage QIAstat-Dx, puis éliminez-la en tant que déchet biologique dangereux conformément à l'ensemble des réglementations et législations nationales, régionales et locales en matière de santé et sécurité.

Remarque : retirez la cartouche de dosage QIAstat-Dx lorsque le port d'insertion de la cartouche s'ouvre et éjecte la cartouche. Si la cartouche n'est pas retirée dans un délai de 30 secondes, elle rentrera automatiquement dans le QIAstat-Dx Analyzer 2.0 et le couvercle du port d'insertion de la cartouche se fermera. Si c'est le cas, appuyez sur Eject (Éjection) pour ouvrir le couvercle du port d'insertion de la cartouche puis retirez la cartouche.

Remarque : les cartouches de dosage QIAstat-Dx usagées doivent être éliminées. Il n'est pas possible de réutiliser les cartouches ayant servi à des tests dont l'exécution a été lancée, puis annulée, par l'opérateur ou pour lesquels une erreur a été détectée.

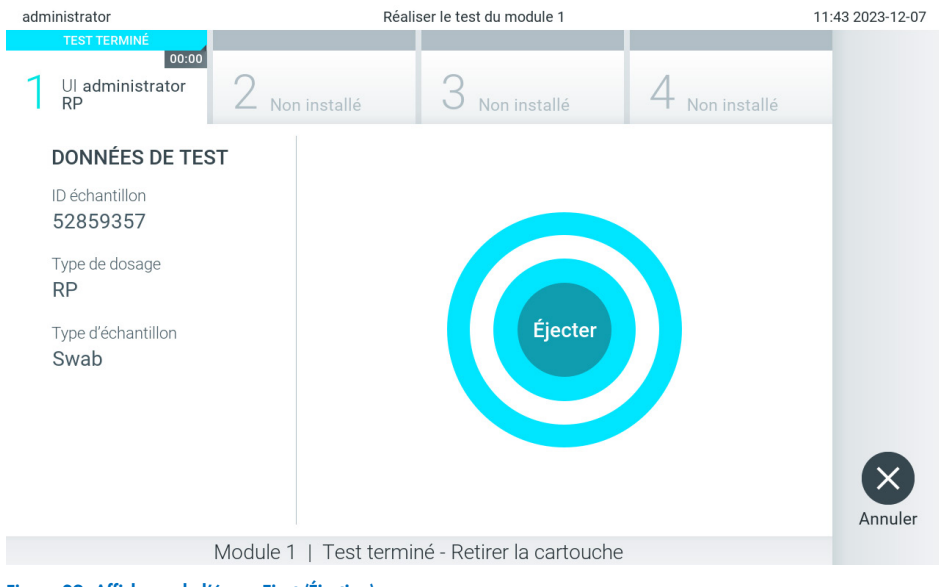

Figure 29. Affichage de l'écran Eject (Éjection).

<span id="page-34-0"></span>11. Une fois la cartouche de dosage QIAstat-Dx éjectée, l'écran Summary (Récapitulatif) des résultats s'affiche [\(figure](#page-34-1) 30). Consultez la section [5.5](#page-36-0) pour plus de détails.

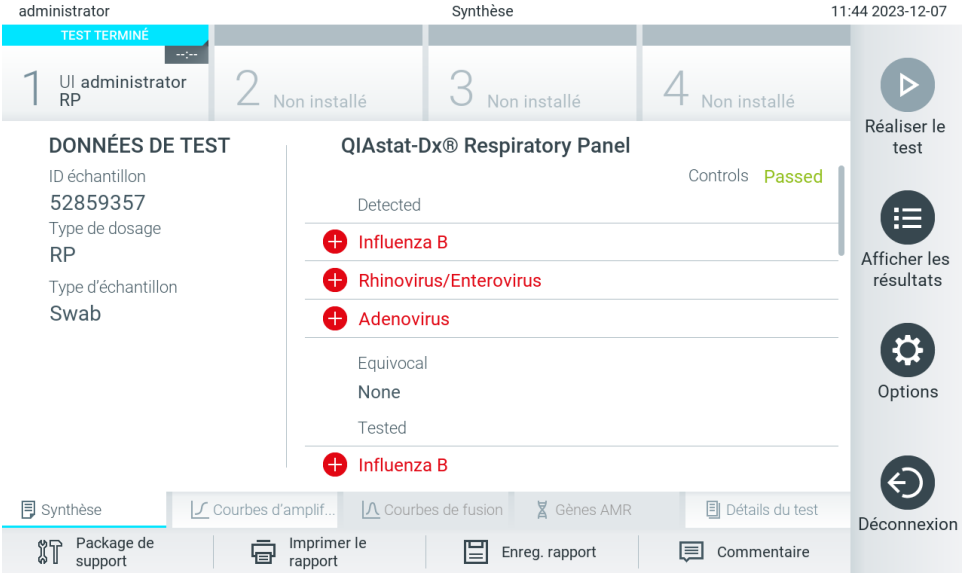

<span id="page-34-1"></span>Figure 30. Écran Summary (Récapitulatif) des résultats.

Remarque : si une erreur s'est produite dans le module analytique pendant l'exécution, il peut s'écouler un certain temps avant que le résumé de l'exécution ne s'affiche et que l'exécution ne soit visible dans l'aperçu View Results (Affichage des résultats).

# <span id="page-35-0"></span>5.4. Annulation d'un test

Si un test est déjà en cours, appuyez sur Abort (Abandonner) pour arrêter l'exécution du test [\(figure](#page-35-1) 31).

Remarque : les cartouches de dosage QIAstat-Dx usagées doivent être éliminées. Il n'est pas possible de réutiliser les cartouches ayant servi à des tests dont l'exécution a été lancée, puis annulée, par l'opérateur ou pour lesquels une erreur a été détectée.

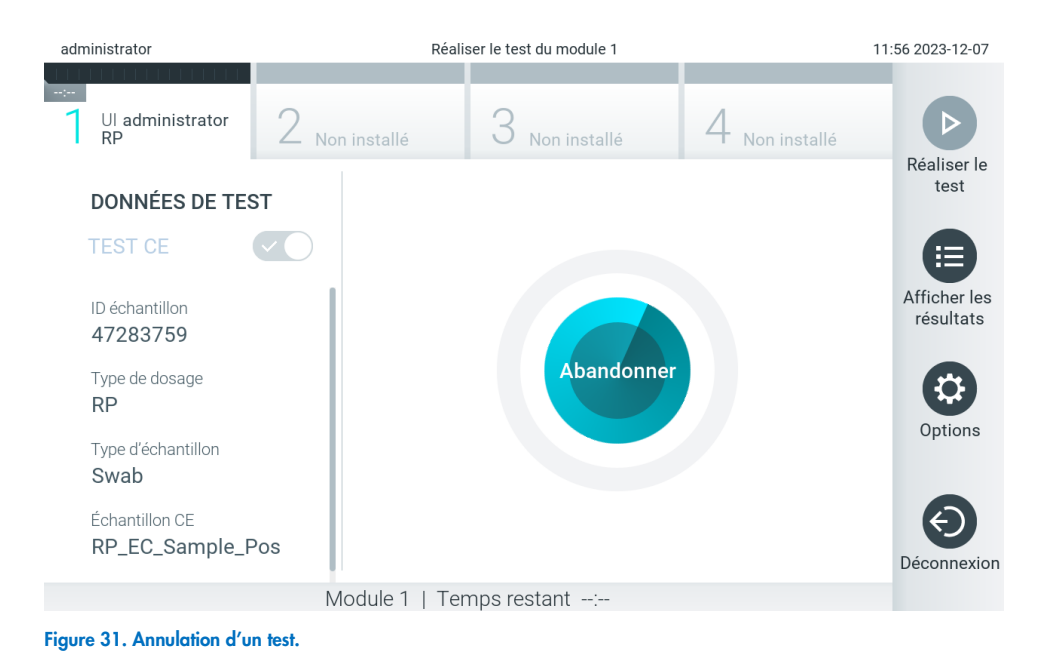

<span id="page-35-1"></span>Après l'abandon d'un test, la cartouche de dosage QIAstat-Dx ne peut plus être traitée ni réutilisée. Après avoir appuyé sur

Abort (Abandon), une boîte de dialogue apparaît, invitant l'opérateur à confirmer l'annulation du test [\(figure](#page-35-2) 32).

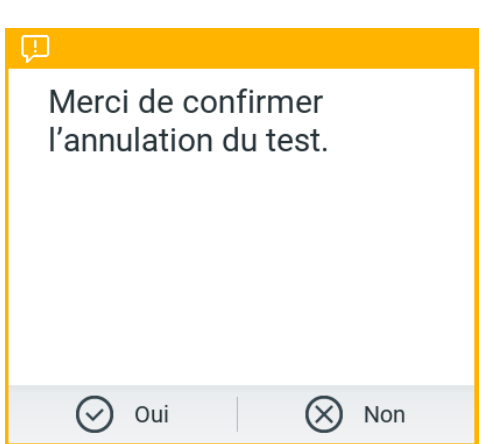

<span id="page-35-2"></span>Figure 32. Boîte de dialogue de confirmation de l'annulation d'un test.
## <span id="page-36-1"></span>5.5. Affichage des résultats

Le QIAstat-Dx Analyzer 2.0 interprète et enregistre automatiquement les résultats des tests. Une fois la cartouche de dosage QIAstat-Dx éjectée, l'écran Summary (Récapitulatif) des résultats s'affiche automatiquement [\(figure](#page-36-0) 33).

Remarque : veuillez consulter les résultats possibles dans le mode d'emploi spécifique du dosage pour savoir comment interpréter les résultats du dosage.

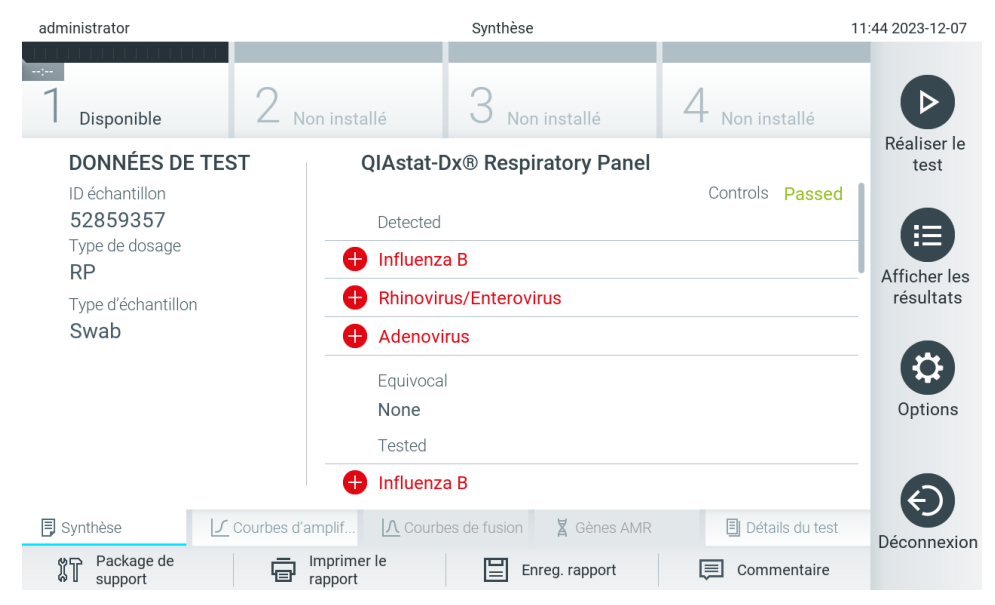

<span id="page-36-0"></span>Figure 33. Exemple d'écran Summary (Récapitulatif) des résultats affichant les données du test sur le volet gauche et le récapitulatif des résultats du test sur le volet principal.

La partie principale de l'écran fournit les trois listes suivantes et utilise un codage couleur et des symboles pour indiquer les résultats :

- La première liste répertorie tous les agents pathogènes, y compris les gènes AMR (si pris en charge par le dosage) détectés et identifiés dans l'échantillon, précédés du signe  $\bigoplus$  et indiqués en rouge.
- La deuxième liste répertorie tous les agents pathogènes équivoques, précédés d'un point d'interrogation <sup>1</sup> et indiqués en jaune.
- La troisième liste répertorie tous les agents pathogènes, y compris les gènes AMR (si pris en charge par le dosage) testés dans l'échantillon. Les agents pathogènes détectés et identifiés dans l'échantillon sont précédés du signe et indiqués en rouge. Les agents pathogènes testés et non détectés sont précédés du signe et indiqués en vert. Les agents pathogènes équivoques sont précédés d'un point d'interrogation <sup>et</sup> et sont indiqués en jaune.

Remarque 1 : les agents pathogènes détectés et identifiés dans l'échantillon apparaissent dans les trois listes.

Remarque 2 : vous pouvez trouver de plus amples détails dans le mode d'emploi spécifique du dosage.

Si le test ne s'est pas achevé avec succès, un message indiquera le mot « Failed » (Échec) suivi d'un code d'erreur spécifique.

Les données de test suivantes s'affichent dans la partie gauche de l'écran :

- ID de l'échantillon
- Patient ID (ID patient) (si disponible)
- Assay Type (Type de dosage)
- Type d'échantillon
- LIS Upload Status (État du téléchargement du LIS) (le cas échéant)

En fonction des droits d'accès de l'opérateur, d'autres données relatives au dosage sont disponibles dans les onglets en bas de l'écran (p. ex. graphiques d'amplification, courbes de fusion et détails du test).

Les données de dosage peuvent être exportées en appuyant sur Save Report (Enregistrer rapport) sur la barre inférieure de l'écran.

Le rapport peut être envoyé à l'imprimante en appuyant sur Print Report (Imprimer rapport) dans la barre inférieure de l'écran.

Un package de support du cycle sélectionné ou de tous les cycles ayant échoué peut être créé en appuyant sur Support Package (Package de support) dans la barre inférieure de l'écran [\(figure](#page-37-0) 34). Si vous avez besoin d'assistance, envoyez le package de support aux services techniques QIAGEN.

## 5.5.1. Affichage des courbes d'amplification

Pour afficher les courbes d'amplification du test, appuyez sur l'onglet  $\perp$  Amplification Curves (Courbes d'amplification) [\(figure](#page-37-0) 34). Cette fonction peut ne pas être disponible pour tous les dosages.

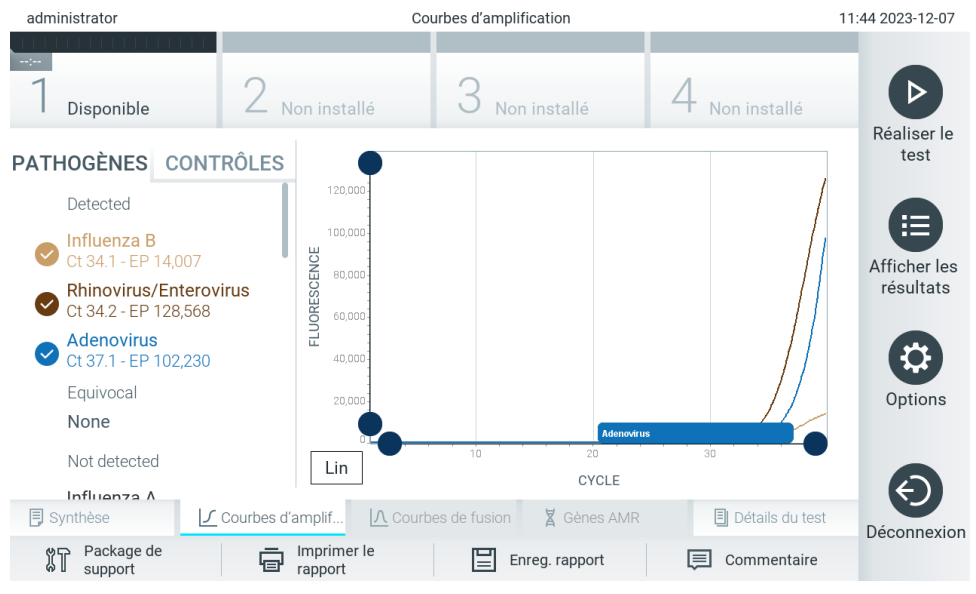

Remarque **:** les courbes d'amplification ne sont pas prévues pour interpréter les résultats de test.

<span id="page-37-0"></span>Figure 34. Écran Amplification Curves (Courbes d'amplification), onglet PATHOGENS (PATHOGÈNES).

Les détails concernant les agents pathogènes testés et les contrôles internes sont présentés à gauche et les courbes d'amplification sont présentées au centre.

Remarque : si User Access Control (Contrôle d'accès utilisateurs) est activé dans le QIAstat-Dx Analyzer 2.0 (consulter la section [6.5\)](#page-52-0), l'écran Amplification Curves (Courbes d'amplification) est disponible uniquement pour les opérateurs disposant des droits d'accès.

Appuyer sur l'onglet PATHOGENS (PATHOGÈNES) du côté gauche pour afficher les graphiques correspondant aux pathogènes testés. Appuyer sur le nom de l'agent pathogène pour sélectionner les agents pathogènes à afficher dans le graphique d'amplification. Il est possible de sélectionner un seul, plusieurs ou aucun agent(s) pathogène(s). Chaque pathogène de la liste sélectionnée se verra affecter une couleur correspondant à la courbe d'amplification qui lui est associée. Les agents pathogènes non sélectionnés s'afficheront en gris.

Les valeurs C<sub>T</sub> et de fluorescence finale correspondantes sont affichées sous le nom de chaque pathogène.

Appuyez sur l'onglet CONTROLS (CONTRÔLES) sur le côté gauche pour afficher les contrôles internes et sélectionner les contrôles internes qui apparaissent dans le graphique d'amplification. Appuyez sur le cercle à côté du nom du contrôle interne pour le sélectionner ou le désélectionner [\(figure](#page-38-0) 35).

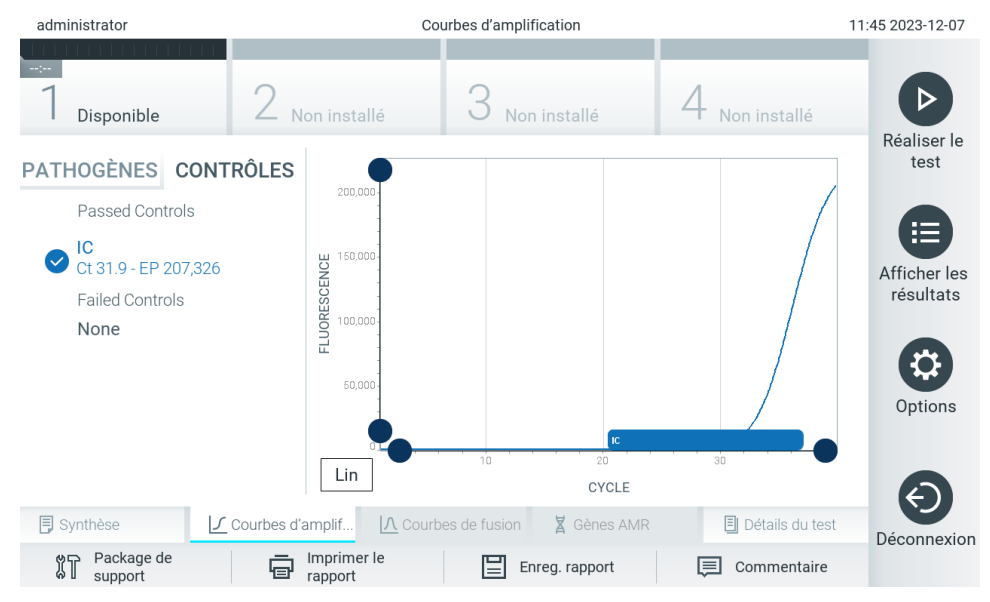

<span id="page-38-0"></span>Figure 35. Écran Amplification Curves (Courbes d'amplification), onglet CONTROLS (CONTRÔLES) montrant les contrôles internes.

Le graphique d'amplification affiche la courbe de données pour les agents pathogènes ou contrôles internes sélectionnés. Pour passer d'une échelle logarithmique à une échelle linéaire sur l'axe Y, appuyez sur le bouton Lin ou Log dans le coin inférieur gauche du graphique.

L'échelle des axes X et Y peut être réglée en utilisant les sélecteurs bleus de chaque axe. Maintenez enfoncé un sélecteur bleu, puis déplacez-le jusqu'à l'endroit souhaité sur l'axe. Ramenez un sélecteur bleu à l'origine de l'axe pour rétablir les valeurs par défaut.

### 5.5.2. Affichage des courbes de fusion

Pour afficher les courbes de fusion du test, appuyez sur l'onglet Melting Curves (Courbes de fusion).

Les détails sur les agents pathogènes testés et les contrôles internes sont affichés à gauche, tandis que les courbes de fusion sont affichées au centre.

Remarque : l'onglet Melting Curves (Courbes de fusion) est disponible uniquement pour les dosages utilisant l'analyse de fusion.

Remarque : si User Access Control (Contrôle d'accès utilisateurs) est activé dans le QIAstat-Dx Analyzer 2.0 (consulter la section [6.5\)](#page-52-0), l'écran Melting Curves (Courbes de fusion) est disponible uniquement pour les opérateurs disposant des droits d'accès.

Appuyez sur l'onglet PATHOGENS (PATHOGÈNES) sur le côté gauche pour afficher les agents pathogènes testés. Appuyez sur le cercle à côté du nom du pathogène pour sélectionner les courbes de fusion des pathogènes affichées. Il est possible de sélectionner un seul, plusieurs ou aucun agent(s) pathogène(s). Chaque pathogène de la liste sélectionnée se verra affecter une couleur correspondant à la courbe de fusion qui lui est associée. Les agents pathogènes non sélectionnés s'afficheront en gris. La température de fusion s'affiche sous chaque nom d'agent pathogène.

Appuyez sur l'onglet CONTROLS (CONTRÔLES) côté gauche pour afficher les contrôles internes et sélectionner ceux à afficher dans le graphique de fusion. Appuyez sur le cercle à côté du nom du contrôle pour le sélectionner ou le désélectionner.

Les contrôles internes ayant réussi l'analyse s'affichent en vert et sont étiquetés « Passed Controls » (Contrôles réussis), alors que ceux qui ont échoué s'affichent en rouge et sont étiquetés « Failed Controls » (Contrôles échoués).

L'échelle des axes X et Y peut être réglée en utilisant les sélecteurs bleus de chaque axe. Maintenez enfoncé un sélecteur bleu, puis déplacez-le jusqu'à l'endroit souhaité sur l'axe. Ramenez un sélecteur bleu à l'origine de l'axe pour rétablir les valeurs par défaut.

## 5.5.3. Affichage des gènes AMR

Pour afficher les gènes AMR, appuyez sur l'onglet AMR genes (Gènes AMR).

Remarque : l'onglet AMR genes (Gènes AMR) est uniquement disponible pour les dosages contenant des gènes AMR.

Sur le côté gauche, il y a une liste de tous les gènes AMR. Lors de la sélection de l'un des gènes AMR détectés, une liste de tous les agents pathogènes associés apparaît au centre. Les agents pathogènes détectés et identifiés dans l'échantillon sont précédés du signe de trindiqués en rouge. Les pathogènes testés et non détectés sont précédés du signe de tindiqués en vert [\(figure](#page-39-0) 36).

<span id="page-39-0"></span>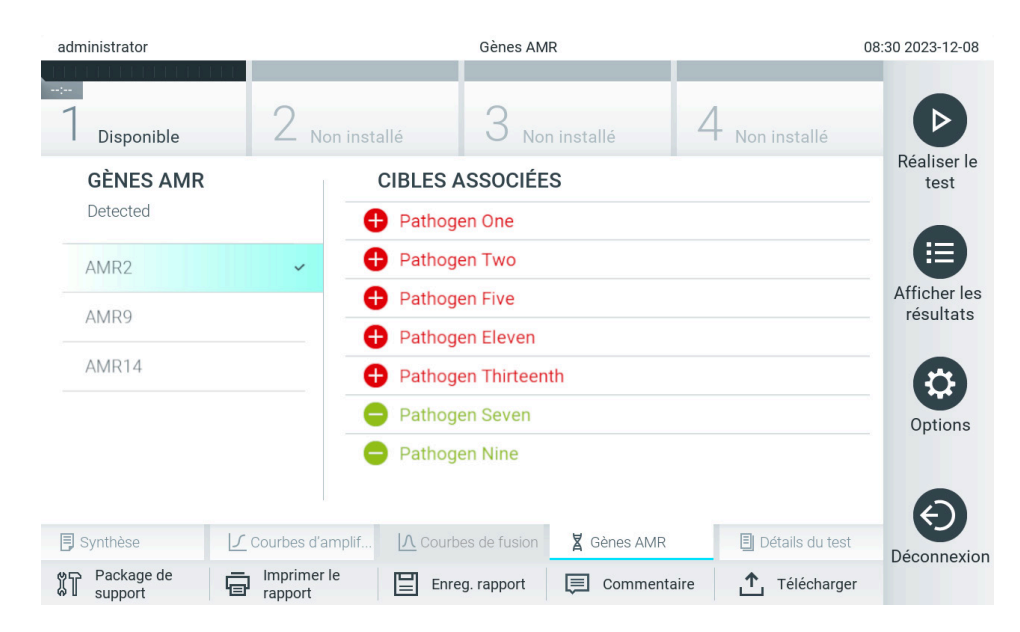

Figure 36. Écran AMR genes (Gènes AMR).

Remarque : les données présentées dans la [figure](#page-39-0) 36 sont de fausses données et n'indiquent pas d'agents pathogènes réels.

Pour plus d'informations à propos des gènes AMR et une vue d'ensemble exhaustive de toutes les associations entre les gènes AMR et d'autres cibles, veuillez vous reporter au mode d'emploi du dosage respectif.

### 5.5.4. Affichage des détails du test

Appuyez sur <sup>国</sup> Test Details (Détails du test) pour consulter les résultats plus en détail. Faire défiler vers le bas pour voir le rapport complet.

Les Test Detail (Détails du test) suivants s'affichent au centre de l'écran [\(figure](#page-41-0) 37) :

- ID utilisateur
- Cartridge SN (N° de série de la cartouche)
- Cartridge Expiration Date (Date de péremption de la cartouche)
- Module SN (N° de série du module)
- Test status (État du test) [Completed (Terminé), Failed (Échec), Canceled by operator (Annulé par l'opérateur)]
- Error Code (Code d'erreur) (le cas échéant)
- Message d'erreur (le cas échéant)
- Test start date and time (Date et heure de début du test)
- Test execution time (Heure d'exécution du test)
- Assay Name (Nom du dosage)
- Test de contrôle externe (reportez-vous à la section [8\)](#page-93-0)
- Test ID (ID du test)
- ID de commande (uniquement visible lorsque la vérification des commandes était activée lors de la réalisation du test. Reportez-vous à la section [7\)](#page-86-0)
- Heure de la commande (uniquement visible lorsque la vérification des commandes était activée lors de la réalisation du test. Reportez-vous à la section [7\)](#page-86-0)
- Confirmation HIS/LIS (uniquement visible lorsque la vérification des commandes était activée lors de la réalisation du test. Reportez-vous à la section [7\)](#page-86-0)
- Test Result (Résultat de test) (pour chaque analyte, résultat total du test : Positive (Positif) [pos], Positive with Warning (Positif avec avertissement) [pos\*], Negative (Négatif) [neg], Invalid (Non valide) [inv], Failed (Échec) [fail] ou Successful (Succès) [suc] Reportez-vous au mode d'emploi spécifique au dosage pour consulter les résultats possibles et savoir comment les interpréter)
- List of analytes (Liste des analytes) testés avec ce dosage [regroupés dans les catégories Detected Pathogen (Pathogène détecté), Equivocal (Équivoque), Not Detected Pathogens (Pathogènes non détectés), Invalid (Non valable), Not Applicable (Non applicable), Out of Range (Hors limites), Passed Controls (Contrôles réussis) et Failed Controls (Contrôles échoués)], avec C<sub>T</sub>, fluorescence finale et valeur de semi-quantification en cp/ml (copies/millilitre) (si disponible pour le dosage)
- List of internal controls (Liste des contrôles internes) avec C<sub>T</sub> et fluorescence finale (si disponible pour le dosage)

| administrator               | Détails du test<br>11:45 2023-12-07                                                             |                           |  |  |  |
|-----------------------------|-------------------------------------------------------------------------------------------------|---------------------------|--|--|--|
| Disponible                  | Non installé<br>Non installé<br>Non installé                                                    |                           |  |  |  |
| <b>DONNÉES DE TEST</b>      | <b>DÉTAILS DU TEST</b>                                                                          | Réaliser le<br>test       |  |  |  |
| ID échantillon              | administrator<br>ID de l'utilisateur                                                            |                           |  |  |  |
| 52859357                    | 180004016<br>N° de série de la cartouche                                                        | E                         |  |  |  |
| Type de dosage<br><b>RP</b> | 2018-07-18 00:00<br>Date d'expiration de la cartouche                                           | Afficher les<br>résultats |  |  |  |
| Type d'échantillon          | N° de série du module<br>1004                                                                   |                           |  |  |  |
| Swab                        | Terminé<br>Statut du test                                                                       |                           |  |  |  |
|                             | 2023-12-07 11:43<br>Date et heure de début du test                                              |                           |  |  |  |
|                             | $0 \text{ min } 1 \text{ s}$<br>Heure d'exécution du test                                       |                           |  |  |  |
|                             | <b>RP</b><br>Nom du dosage                                                                      | Options                   |  |  |  |
|                             | Contrôle externe<br>non                                                                         |                           |  |  |  |
|                             | 202312071143060415<br>ID du test                                                                |                           |  |  |  |
|                             | middle dans die als ea                                                                          |                           |  |  |  |
| <b>同</b> Synthèse           | 凬<br><b>X</b> Gènes AMR<br>√ Courbes d'amplif<br>$\Lambda$ Courbes de fusion<br>Détails du test | Déconnexion               |  |  |  |
| Package de<br>support       | Imprimer le<br>Commentaire<br>Enreg. rapport<br>⋿<br>rapport                                    |                           |  |  |  |

<span id="page-41-0"></span>Figure 37. Exemple d'écran affichant le volet gauche Test Data (Données du test) et le volet principal Test Details (Détails du test).

## <span id="page-41-1"></span>5.5.5. Commentaires à propos des résultats du test

Depuis n'importe quel onglet de l'écran Results (Résultats), sélectionnez Comment (Commentaire) pour commenter un résultat de test. Lors de l'ajout d'un commentaire, l'utilisateur ayant commenté le résultat, ainsi que la date et l'heure du commentaire sont enregistrés. L'éditeur, la date et l'heure sont uniquement enregistrés pour le dernier commentaire. Par conséquent, lorsqu'un commentaire existant est modifié, le commentaire précédent n'est pas conservé.

Un commentaire peut être consulté depuis l'onglet Test details (Détails du test) d'un résultat.

De plus, les commentaires peuvent éventuellement être masqués dans les rapports PDF. Pour masquer des commentaires dans des rapports PDF, reportez-vous à la section [6.7.4.](#page-67-0)

Remarque : l'ajout, la modification ou le retrait de commentaires n'impactent pas le résultat du test biologique.

Remarque : la fonctionnalité de commentaire n'est pas disponible lorsque l'application QIAstat-Dx Remote Results est utilisée (reportez-vous à la section [6.7.3\)](#page-65-0).

Remarque : les commentaires ne doivent pas contenir d'informations personnellement identifiables (personal identifiable information, PII) ou d'informations de santé protégées (protected health information, PHI).

### 5.5.6. Consultation des résultats des tests précédents

Pour voir les résultats des tests précédents enregistrés dans le répertoire des résultats, appuyez sur  $\bigoplus$  View Results (Affichage des résultats) dans la barre du menu principal [\(figure](#page-42-0) 38).

| administrator               |                     | 11:45 2023-12-07 |                       |                 |                           |
|-----------------------------|---------------------|------------------|-----------------------|-----------------|---------------------------|
| Disponible                  | Non installé        |                  | Non installé          | Non installé    | D<br>Réaliser le          |
| $\triangledown$ Échantillon | Dosage              | Opérateur        | CE Mod Date/Heure     | Résultat        | test                      |
| 52859357                    | <b>RP</b>           | administra       | 2023-12-07 11:43<br>1 | $\bullet$ pos   | 挂                         |
| 53647562                    | <b>RP</b>           | administra       | 2023-11-09 07:48      | $\bigoplus$ pos | Afficher les<br>résultats |
| 02548164                    | <b>RP</b>           | administra       | 2023-11-09 07:47      | $\bullet$ pos   |                           |
| 32749367                    | <b>RP</b>           | administra       | 2023-11-09 07:45      | $\bullet$ pos   |                           |
| 54372658                    | GI2                 | administra       | 2023-11-09 07:45<br>1 | $\bullet$ pos   | Options                   |
| 97354758                    | GI <sub>2</sub>     | administra       | 1 2023-11-09 07:44    | $\bullet$ pos   |                           |
|                             | K<br>≺              | Page 1 sur 1     | $\rightarrow$         |                 | Déconnexion               |
| Supprimer le filtre         | Imprimer le rapport |                  | Enreg. rapport        | Rechercher      |                           |

<span id="page-42-0"></span>Figure 38. Exemple d'écran View Results (Affichage des résultats).

Les informations suivantes sont disponibles pour chaque test exécuté [\(figure](#page-42-0) 38) :

- ID de l'échantillon
- Assay (Dosage) (nom du dosage)
- Operator ID (Identifiant de l'opérateur)
- CE (si un test CE a été effectué)
- Mod (Module analytique sur lequel le test a été effectué)
- Upload Status (État du téléchargement) (visible seulement si activé dans les paramètres du HIS/LIS)
- Date/Time (Date/Heure) (Date et heure auxquelles le test s'est achevé)
- Result [résultat du test : Positive (Positif) [pos], Pos with Warning (Positif avec avertissement) [pos\*], Negative (Négatif) [neg], Invalid (Non valide) [inv], Failed (Échec) [fail] ou Successful (Succès) [suc], EC passed (CE réussi) [ecpass] ou EC failed (Échec CE) [ecfail]]

Remarque : les résultats possibles sont spécifiques au dosage (c.-à-d. que certains résultats peuvent ne pas être applicables à chaque dosage). Reportez-vous au mode d'emploi spécifique au dosage.

Remarque : si User Access Control (Contrôle d'accès utilisateur) est activé (consulter la section [6.5\)](#page-52-0) sur le QIAstat-Dx Analyzer 2.0, les données pour lesquelles l'utilisateur n'a aucun droit d'accès seront masquées par des astérisques.

Remarque : pour consulter les tests précédents qui ont été archivés manuellement ou automatiquement, reportez-vous à la section [6.12.2.](#page-83-0)

Sélectionnez un ou plusieurs résultats de test en appuyant sur le cercle gris à gauche de l'identifiant de l'échantillon. Une coche apparaîtra à côté des résultats sélectionnés. Pour désélectionner les résultats du test, appuyez sur la coche. La liste de résultats peut être entièrement sélectionnée en appuyant sur le  $\bullet$  cercle contenant une coche dans la ligne du haut [\(figure](#page-43-0) 39).

| administrator               |                          | 11:45 2023-12-07 |                                  |                    |                     |
|-----------------------------|--------------------------|------------------|----------------------------------|--------------------|---------------------|
| $\sim$<br>Disponible        | Non installé             |                  | Non installé                     | Non installé       | D                   |
| $\triangledown$ Échantillon | Dosage                   | Opérateur        | CE Mod Date/Heure                | Résultat           | Réaliser le<br>test |
| 52859357                    | <b>RP</b>                | administra       | 2023-12-07 11:43                 | <b>C</b> pos       | ⋿<br>. .            |
| $\bigodot$ 53647562         | <b>RP</b>                | administra       | 1 2023-11-09 07:48               | $\bullet$ pos      | Afficher les        |
| 02548164                    | <b>RP</b>                | administra       | 1 2023-11-09 07:47               | pos <sub>pos</sub> | résultats           |
| 32749367                    | <b>RP</b>                | administra       | 1 2023-11-09 07:45               | $\bullet$ pos      |                     |
| 54372658                    | GI2                      | administra       | 2023-11-09 07:45<br>$\mathbf{1}$ | <b>O</b> pos       | Options             |
| 97354758                    | GI2                      | administra       | 2023-11-09 07:44<br>$\mathbf{1}$ | $\bigoplus$ pos    |                     |
|                             | K<br>✓                   | Page 1 sur 1     | $\lambda$<br>$\mathcal{P}$       |                    | Déconnexion         |
| Supprimer le filtre         | Imprimer le rapport<br>모 |                  | Enreg. rapport                   | Rechercher         |                     |

<span id="page-43-0"></span>Figure 39. Exemple de résultats de test sélectionnés sur l'écran View Results (Affichage des résultats).

Appuyez n'importe où sur la ligne d'un test pour afficher les résultats d'un test particulier. Appuyez sur un titre de colonne (Sample ID [Identifiant d'échantillon] p. ex.) pour trier la liste par ordre croissant ou décroissant en fonction de ce paramètre. La liste peut être triée suivant une seule colonne à la fois. La colonne Result (Résultat) présente les résultats de chaque test [\(tableau 1\)](#page-43-1).

Remarque : les résultats possibles sont spécifiques au dosage (c.-à-d. que certains résultats peuvent ne pas être applicables à chaque dosage). Reportez-vous au mode d'emploi spécifique au dosage.

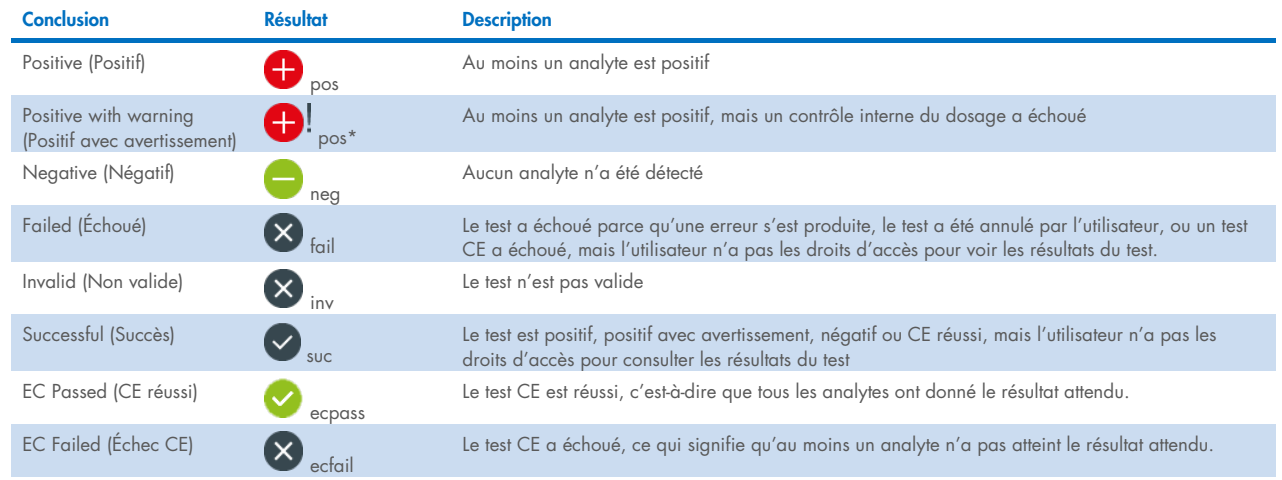

#### <span id="page-43-1"></span>Tableau 1. Description des résultats de test

Remarque : reportez-vous au mode d'emploi du dosage relatif au test exécuté pour une description détaillée des résultats.

Assurez-vous qu'une imprimante est connectée au QIAstat-Dx Analyzer 2.0 et que le bon pilote est installé (Annexe [12.1\).](#page-117-0) Appuyez sur Print Report (Imprimer rapport) pour imprimer le ou les rapports pour le ou les résultats sélectionnés. (Impression des rapports)

Appuyez sur Save Report (Enregistrer rapport) pour enregistrer le ou les rapports pour le ou les résultats sélectionnés au format PDF sur un périphérique de stockage USB externe. Sélectionnez le type de rapport : « List of Tests » (Liste des tests) ou « Test Reports » (Rapports de tests).

Remarque : il est recommandé d'utiliser le périphérique de stockage USB fourni pour le transfert et le stockage de courte durée des données. L'utilisation d'un périphérique de stockage USB est soumise à certaines restrictions (p. ex. la capacité de la mémoire ou le risque de réécriture) qui doivent être prises en compte avant usage.

Appuyer sur le bouton Search (Rechercher) pour rechercher les résultats de tests par identifiant de l'échantillon, dosage et identifiant d'opérateur. Saisissez la chaîne de recherche à l'aide du clavier virtuel, puis appuyez sur Enter (Entrée) pour lancer la recherche. Seuls les enregistrements contenant le texte recherché s'afficheront dans les résultats de la recherche. Si la liste des résultats a été filtrée, la recherche ne s'appliquera qu'à la liste filtrée.

Pour filtrer les résultats, maintenez enfoncé un en-tête de colonne pour appliquer un filtre basé sur ce paramètre. Pour certains paramètres, tels que Sample ID (Identifiant d'échantillon), le clavier virtuel apparaîtra de manière à pouvoir saisir la chaîne de recherche pour le filtre. Pour d'autres paramètres, tels qu'Assay (Dosage), une boîte de dialogue s'ouvrira avec la liste des dosages enregistrés dans le répertoire. Sélectionner un ou plusieurs dosages pour filtrer uniquement les tests effectués avec les dosages sélectionnés.

La présence du symbole <sup>T</sup> à gauche d'un en-tête de colonne indique que le filtre de la colonne est actif. Un filtre peut être supprimé en appuyant sur Remove Filter (Supprimer filtre) dans la barre du sous-menu.

## <span id="page-44-1"></span>5.5.7. Exportation des résultats vers un lecteur USB

Dans n'importe quel onglet de l'écran View Results (Affichage des résultats), sélectionnez Save Report (Enregistrer rapport) pour exporter et enregistrer une copie des résultats du test au format PDF sur un lecteur USB. Le port USB se trouve à l'avant du QIAstat-Dx Analyzer 2.0 [\(figure](#page-44-0) 40).

Les rapports peuvent être configurés de manière à ce que les courbes d'amplification et les commentaires puissent être respectivement exclus lors de l'exportation. Pour configurer cela, consultez la section [6.7.4.](#page-67-0)

Remarque : il est recommandé d'utiliser le périphérique de stockage USB fourni pour le transfert et l'enregistrement de courte durée des données. L'utilisation d'un périphérique de stockage USB est soumise à certaines restrictions (p. ex. la capacité de la mémoire ou le risque de réécriture) qui doivent être prises en compte avant usage.

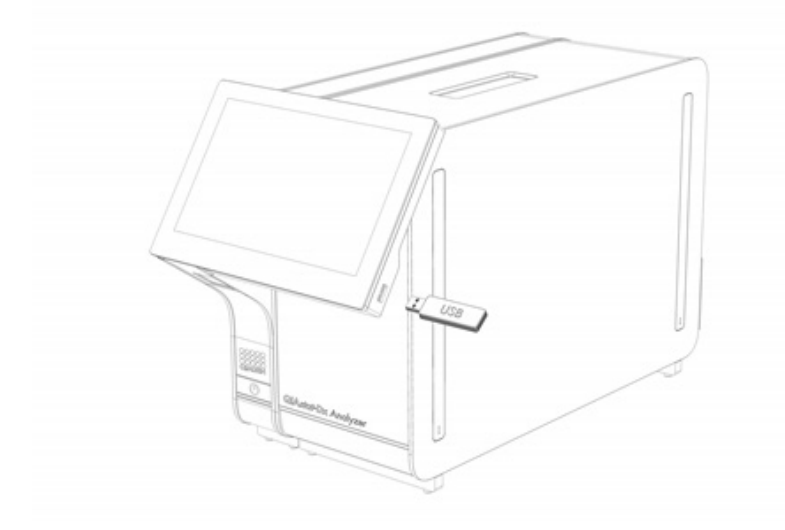

<span id="page-44-0"></span>Figure 40. Localisation du port USB.

### 5.5.8. Impression des résultats

Assurez-vous qu'une imprimante est connectée au QIAstat-Dx Analyzer 2.0 et que le bon pilote est installé (consulter l'Annexe [11.1](#page-117-0) pour en savoir plus sur l'installation des pilotes). Appuyer sur Print Report (Imprimer rapport) pour envoyer une copie des résultats de test à l'imprimante.

Les rapports peuvent être configurés de manière à ce que les courbes d'amplification et les commentaires puissent être respectivement exclus de l'impression. Pour configurer cela, consultez la section [6.7.4.](#page-67-0)

Remarque : avec certaines imprimantes, certains analytes imprimés en *italique* peuvent être légèrement flous. Il est recommandé d'exporter le rapport du test au format PDF sur une clé USB comme indiqué dans la section [5.5.7](#page-44-1) et d'imprimer le document PDF.

### <span id="page-45-1"></span>5.5.9. Création d'un package de support

Si vous avez besoin d'assistance, il est possible de créer un package de support, contenant toutes les informations nécessaires sur le cycle ainsi que les fichiers journaux techniques et relatifs au système, puis de l'envoyer aux services techniques QIAGEN. Pour créer un package de support, appuyez sur l'onglet Support Package (Package de support). Une boîte de dialogue s'affiche permettant de créer un package de support pour le test sélectionné ou pour tous les tests qui ont échoué [\(figure](#page-45-0) 41). Enregistrez le package de support vers un périphérique de stockage USB. Le port USB se trouve à l'avant du QIAstat-Dx Analyzer 2.0 [\(figure](#page-44-0) 40).

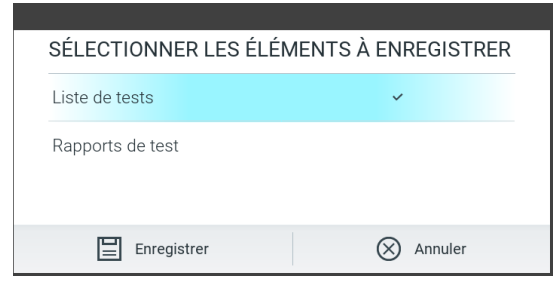

Figure 41. Création d'un package de support.

<span id="page-45-0"></span>Remarque : il est recommandé d'utiliser le périphérique de stockage USB fourni pour le transfert et le stockage de courte durée des données. L'utilisation d'un périphérique de stockage USB est soumise à certaines restrictions (p. ex. la capacité de la mémoire ou le risque de réécriture) qui doivent être prises en compte avant usage.

Remarque : si vous avez besoin d'assistance, veillez à créer un package de support peu de temps après la survenue du problème. En raison de la capacité limitée de stockage et de la configuration du système, les fichiers journaux système et techniques correspondants à l'intervalle de temps concerné peuvent être supprimés automatiquement en cas d'usage continu du système.

# 6. Fonctions et options du système

Cette section fournit une description de toutes les fonctionnalités et options du QIAstat-Dx Analyzer 2.0 qui permettent de personnaliser les paramètres de l'instrument.

## 6.1. Écran principal

Sur l'écran Main (Principal), il est possible d'afficher l'état des modules analytiques et de parcourir les différentes sections [Login (Connexion), Run Test (Exécuter test), View Results (Affichage des résultats), Options et Log Out (Déconnexion)] de l'interface utilisateur [\(figure](#page-46-0) 42).

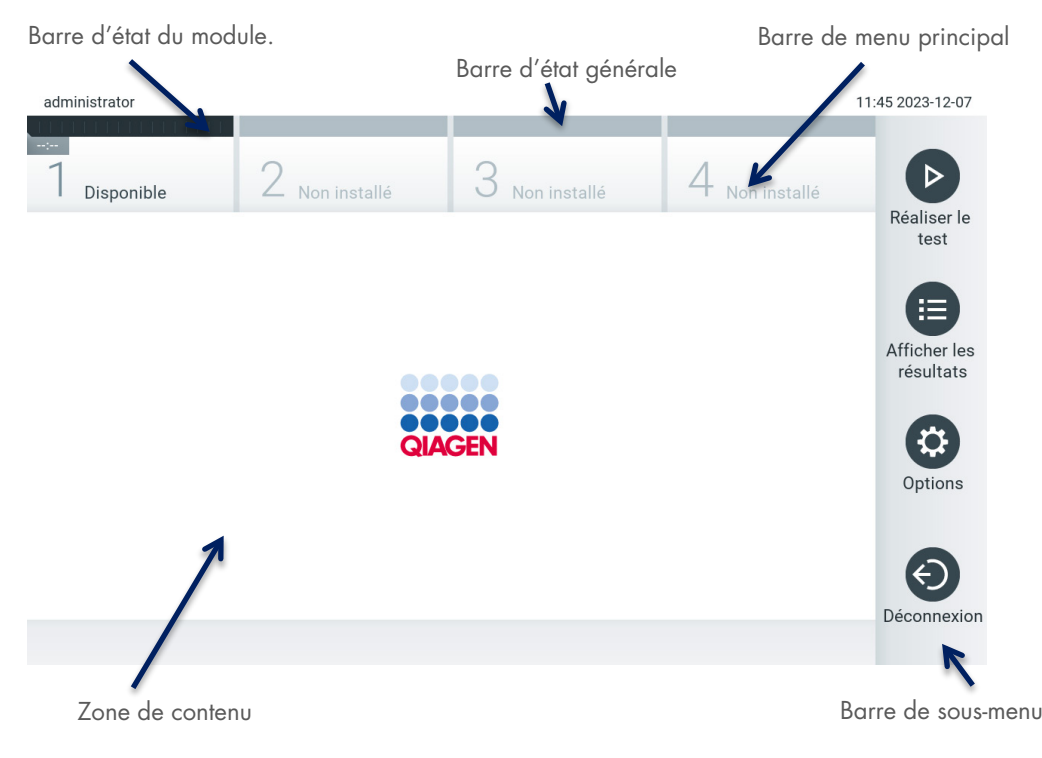

#### <span id="page-46-0"></span>Figure 42. Écran principal de l'écran tactile du QIAstat-Dx Analyzer 2.0.

L'écran principal contient les éléments suivants :

- Barre d'état générale
- Barre d'état du module.
- Barre de menu principal
- Zone de contenu
- Barre de menu des onglets (affichée en option, dépend de l'écran)
- Barre de sous-menu et barre d'instructions (affichées en option, dépend de l'écran)

### 6.1.1. Barre d'état générale

La barre d'état générale donne des informations à propos de l'état du système [\(figure](#page-46-1) 43). L'identifiant de l'utilisateur connecté s'affiche à gauche. Le titre de l'écran s'affiche au milieu et la date et l'heure du système s'affichent à droite.

administrator

11:45 2023-12-07

<span id="page-46-1"></span>Figure 43. Barre d'état générale.

## 6.1.2. Barre d'état du module.

La barre d'état Module (Module) affiche l'état de chaque module analytique (1 à 4) disponible dans le système dans les boîtes d'état correspondantes [\(figure](#page-47-0) 44). Les boîtes affichent « Not Installed » (Non installé) si aucun module analytique n'est disponible pour cette position.

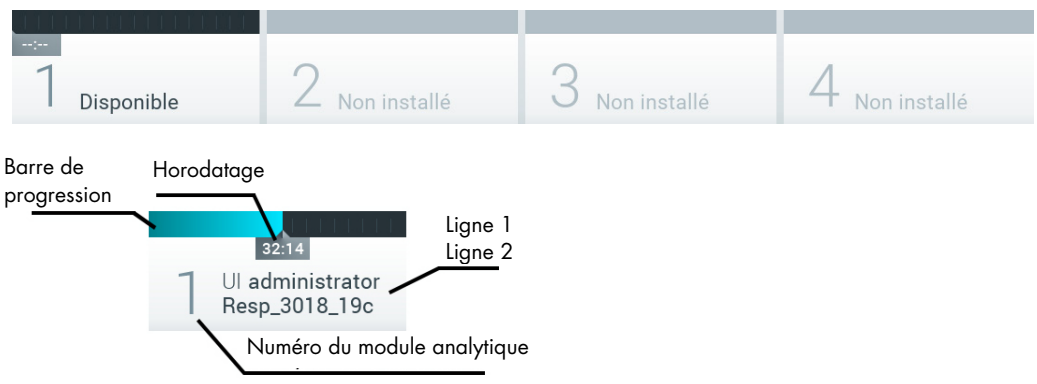

#### <span id="page-47-0"></span>Figure 44. Barre d'état du module.

Cliquez sur la boîte correspondant à un module analytique particulier pour accéder à des informations plus détaillées (voir [Page d'état du module\)](#page-48-0). Les états du module, qui peuvent s'afficher dans une boîte d'état de la barre d'état du Module, sont présentés dans le [tableau 2.](#page-47-1)

<span id="page-47-1"></span>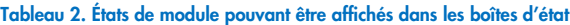

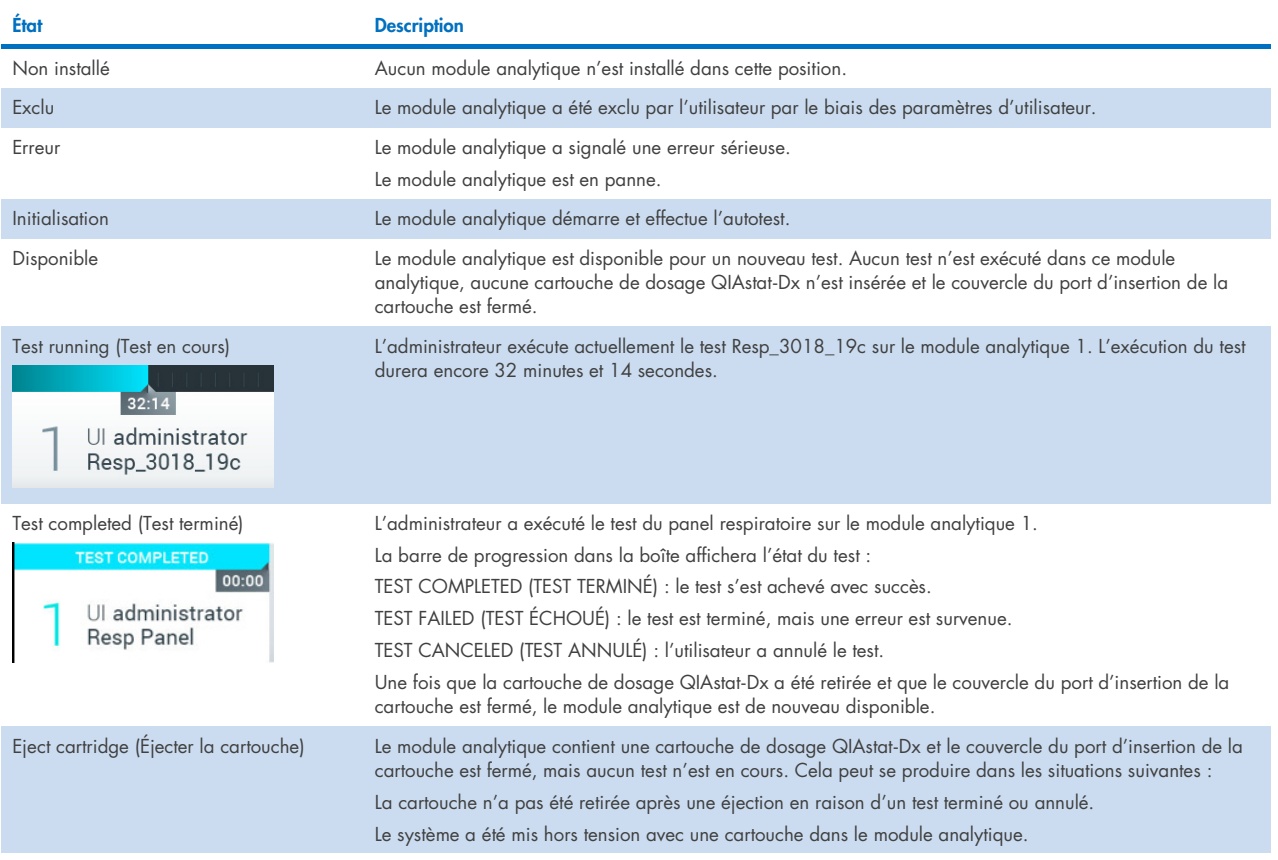

### <span id="page-48-0"></span>6.1.3. Page d'état du module

La page d'état du module indique certaines informations comme la position, le numéro de série, la révision du matériel et la version logicielle actuelle. De plus, les erreurs concernant le module analytique sélectionné sont affichées ainsi que des informations sur les composants logiciels et matériels [\(figure](#page-48-1) 45).

La barre d'instruction comporte un bouton de redémarrage qui peut servir pour relancer le module sélectionné sans avoir à redémarrer l'ensemble du dispositif. Le bouton n'est activé que lorsque le module sélectionné est en état d'erreur ou « hors service ».

Remarque : le bouton Restart (Redémarrer) peut également être désactivé après la fin d'un test sur le module si le post-traitement est toujours en cours.

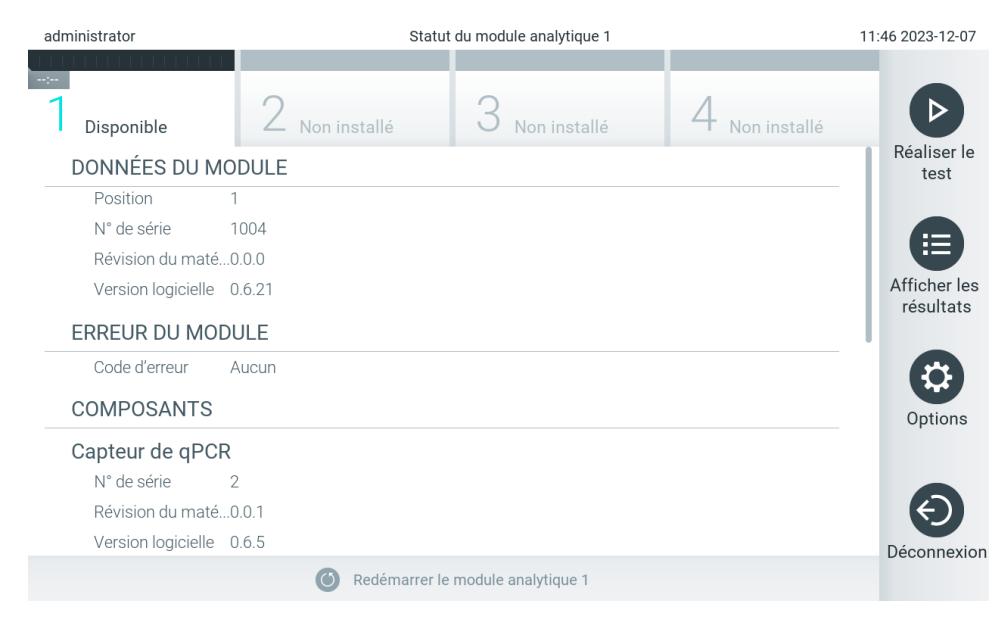

#### <span id="page-48-1"></span>Figure 45. La page du module

La page d'état du module est accessible à tout moment, sauf lorsque le module analytique est dans l'état « Not installed » (Non installé), « Not present » (Non présent) ou « Initializing » (En cours d'initialisation). Au cours d'un cycle et lorsque la cartouche est toujours insérée, ce n'est pas la page d'état du module qui est affichée, mais la barre d'état du module (introduite dans la sous-section précédente).

#### <span id="page-48-3"></span>6.1.4. Barre de menu principal

[Le tableau 3](#page-48-2) répertorie les options à la disposition de l'utilisateur dans la barre du menu principal.

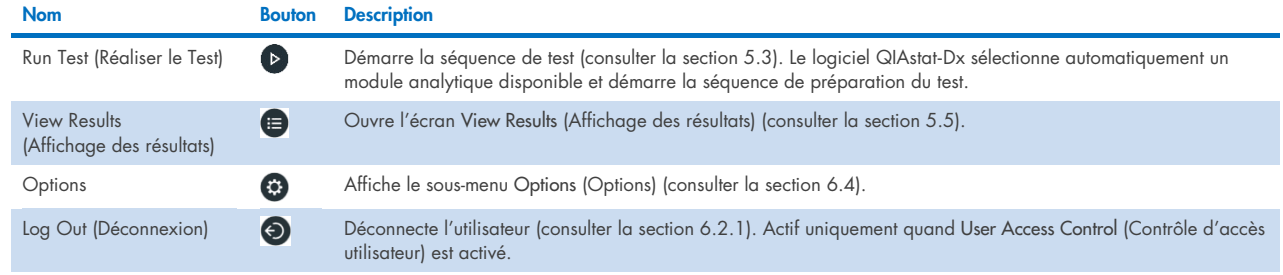

#### <span id="page-48-2"></span>Tableau 3. Options de la barre de menu principal

### 6.1.5. Zone de contenu

Les informations affichées dans la zone de contenu principale varient en fonction de l'état de l'interface utilisateur. Les résultats, récapitulatifs, configurations et paramètres s'affichent dans cette zone après la saisie des différents modes et la sélection d'éléments dans le menu décrit ci-dessous.

En fonction du contenu, davantage d'options peuvent être disponibles dans la barre de menu des onglets et le menu Options (Options). Le sous-menu Options (Options) est accessible en appuyant sur le bouton Options (Options) [\(figure](#page-49-0) 46).

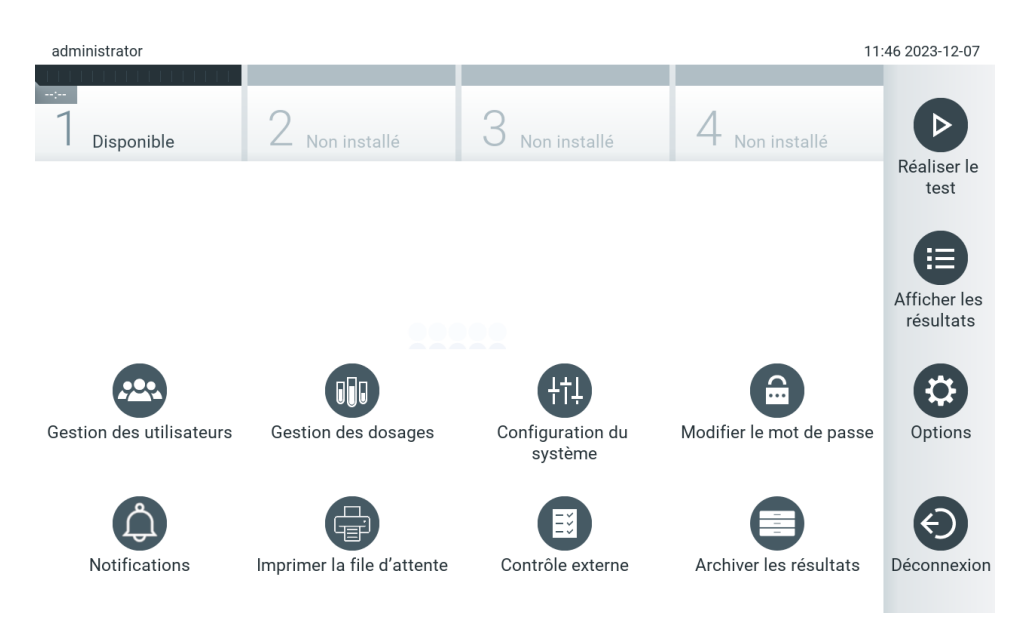

<span id="page-49-0"></span>Figure 46. Accès au sous-menu Options (Options).

## 6.2. Écran de connexion

Quand User Access Control (Contrôle d'accès utilisateur) est activé (consulter la section [6.5\)](#page-52-0), les utilisateurs doivent s'identifier en se connectant pour accéder aux fonctions du QIAstat-Dx Analyzer 2.0.

IMPORTANT : lors de la première connexion, l'identifiant de l'utilisateur est « administrator » (administrateur) et le mot de passe par défaut est « administrator ». Le mot de passe doit être modifié après la première connexion.

Remarque : après l'installation initiale réussie du QIAstat-Dx Analyzer 2.0, User Access Control (Contrôle d'accès utilisateur) est automatiquement activé.

Remarque : il est fortement recommandé de créer au moins un compte utilisateur, sans rôle « Administrator » (Administrateur), lors de la première connexion.

La zone de contenu de l'écran de connexion comprend une zone de texte permettant de saisir le User ID (ID utilisateur) [\(figure](#page-50-0) 47). Si l'option Show previous user logins (Afficher les connexions utilisateur précédentes) est sélectionnée, une liste des cinq utilisateurs précédents qui se sont connectés s'affiche aussi.

Remarque : l'icône de connexion pour technicien de service située dans le coin inférieur droit de l'écran ne doit être utilisée que par le personnel agréé par QIAGEN.

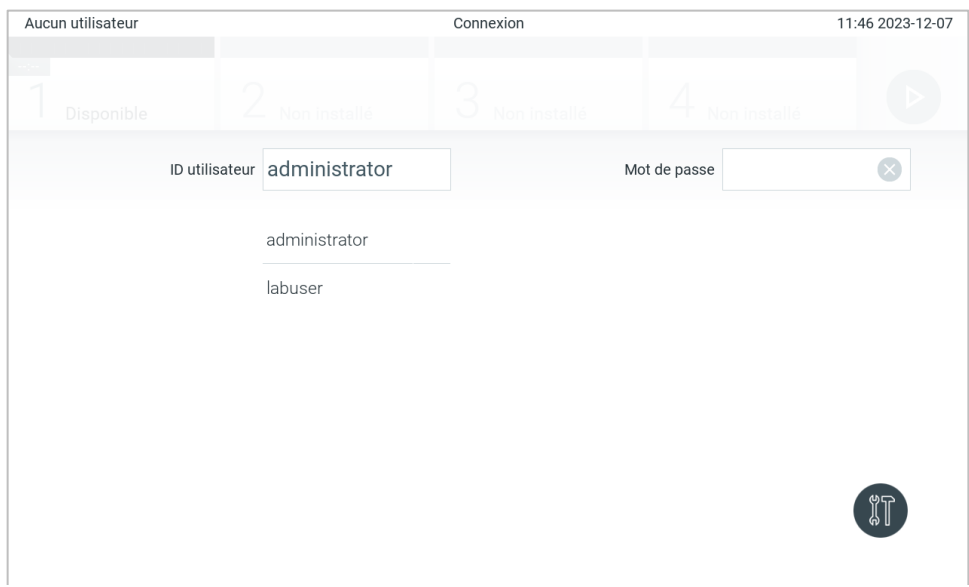

#### <span id="page-50-0"></span>Figure 47. Écran Login (Conn.).

Saisissez le nom d'utilisateur en cliquant sur l'un des noms disponibles dans la liste, ou en cliquant sur la zone de texte User ID (ID utilisateur) et en saisissant le nom avec le clavier virtuel. Une fois le nom d'utilisateur saisi, confirmez en appuyant sur la coche du clavier virtuel [\(figure](#page-50-1) 48).

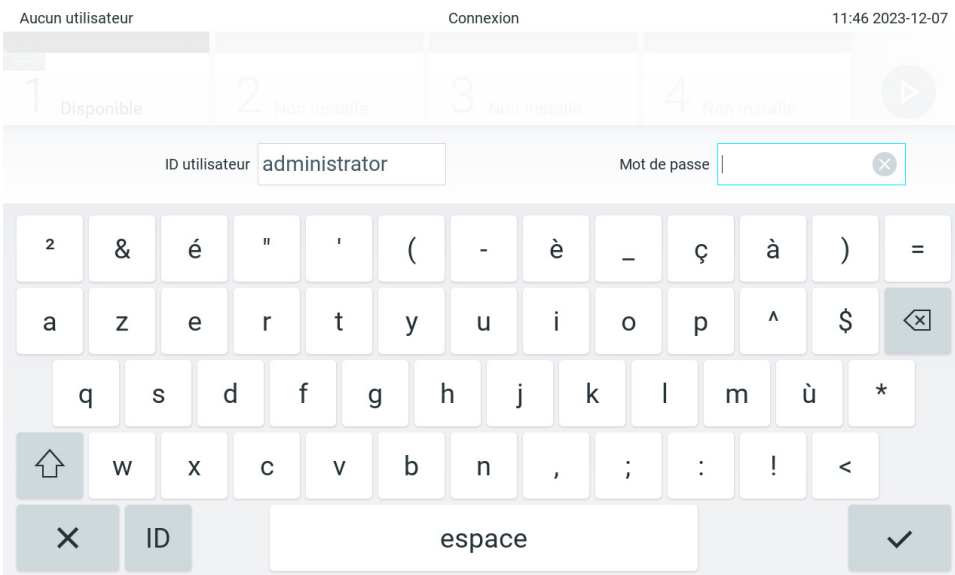

<span id="page-50-1"></span>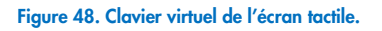

Si l'option Require password (Mot de passe requis) est sélectionnée (consulter la section [6.5\)](#page-52-0), une zone de texte de mot de passe et le clavier virtuel pour la saisie du mot de passe s'affichent. Si aucun mot de passe n'est requis, la zone de texte de mot de passe est grisée.

Si un utilisateur oublie son mot de passe, l'administrateur du système peut le réinitialiser.

Remarque : si l'administrateur oublie son mot de passe, les services techniques QIAGEN peuvent le réinitialiser, ce qui nécessite une visite sur site d'un technicien de maintenance QIAGEN. Il est donc recommandé de créer un compte administrateur supplémentaire.

Pour des raisons de sécurité, si un mot de passe erroné est saisi trois fois, le système se bloque pendant une minute avant que l'utilisateur puisse réessayer de se connecter.

Remarque : respectez les politiques de cybersécurité de votre organisation pour la conservation des identifiants.

Remarque : il est fortement recommandé d'utiliser un mot de passe fort répondant à la politique du mot de passe de votre entreprise.

### <span id="page-51-0"></span>6.2.1. Déconnexion

Quand User Access Control (Contrôle d'accès utilisateur) est activé (consulter la section [6.5\)](#page-52-0), les utilisateurs peuvent se déconnecter à tout moment avec l'option Log Out (Déconnexion) dans la barre du menu principal. Consultez la section [6.1.4](#page-48-3) pour plus d'informations.

Les utilisateurs sont automatiquement déconnectés une fois le délai de déconnexion automatique expiré. Ce temps peut être configuré dans les General settings (Paramètres généraux) du menu Options (Options) (consulter la section [6.7.4\).](#page-67-0)

## 6.3. Économiseur d'écran

L'économiseur d'écran QIAstat-Dx Analyzer 2.0 s'affiche en l'absence d'interaction de l'utilisateur pendant une période prédéterminée. Ce temps peut être configuré dans le menu Options (Options) (consulter la section [6.7.4\)](#page-67-0).

L'économiseur d'écran indique la disponibilité des modules analytiques et le temps restant après la fin du test [\(figure](#page-51-1) 49). Remarque : durant l'exécution de commandes telles que la mise à jour des logiciels, la sauvegarde, la restauration, la création d'archive et l'ouverture d'archive, il est possible de désactiver l'économiseur d'écran et la déconnexion automatique. Pour des raisons de cybersécurité, il est recommandé de ne pas laisser le système sans surveillance durant ces périodes.

<span id="page-51-1"></span>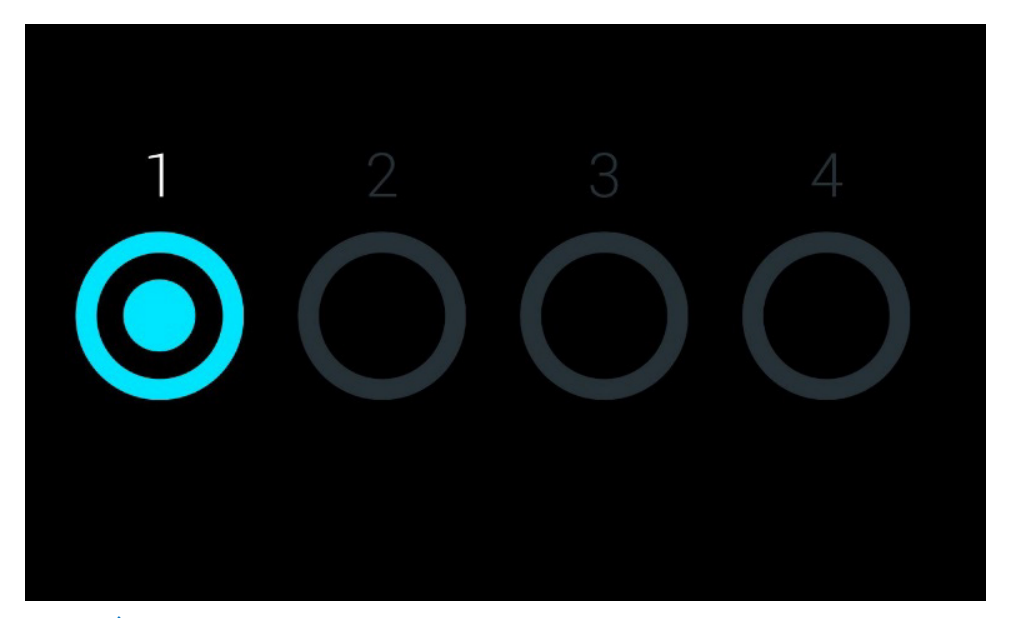

Figure 49. Économiseur d'écran affichant un module analytique disponible.

## <span id="page-52-1"></span>6.4. Menu Options

Le menu Options (Options) est accessible dans la barre de menu principal. Le [tableau 4](#page-52-2) répertorie les options dont dispose l'utilisateur. Les options non disponibles sont grisées.

#### <span id="page-52-2"></span>Tableau 4. Menu Options

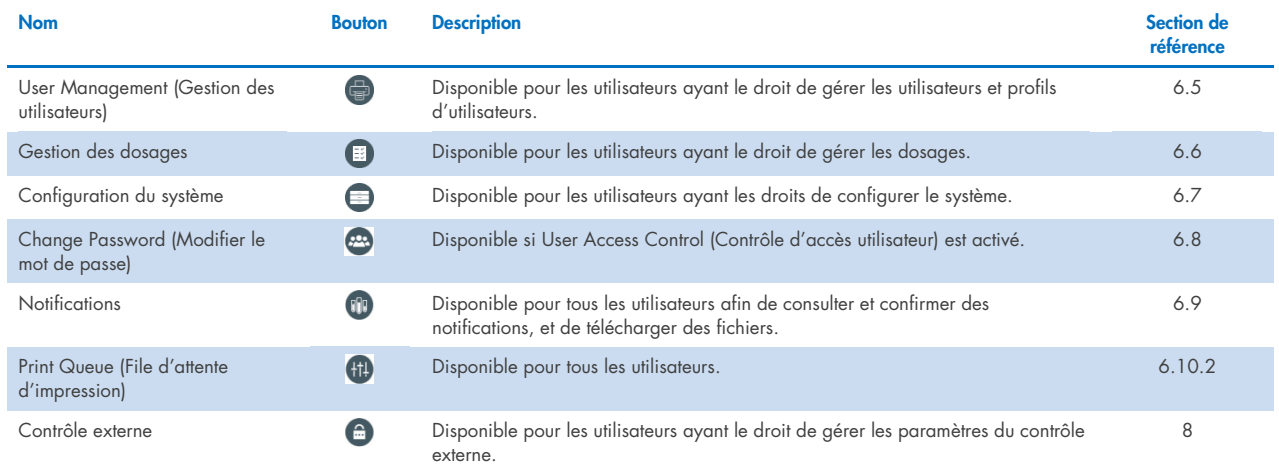

## <span id="page-52-0"></span>6.5. User Management (Gestion des utilisateurs)

Flexible, le logiciel d'application QIAstat-Dx permet de prendre en charge différents scénarios d'utilisation. Les modes suivants sont disponibles pour la gestion des utilisateurs et des droits :

- Mode « Single User » (Utilisateur unique) : User Access Control (Contrôle d'accès utilisateur) est désactivé et aucun contrôle des utilisateurs qui se connectent au QIAstat-Dx Analyzer 2.0 n'est effectué. Toutes les fonctions et fonctionnalités du QIAstat-Dx Analyzer 2.0 sont disponibles sans restriction pour tous les utilisateurs.
- Mode « Multi-User » (Plusieurs utilisateurs) : User Access Control (Contrôle d'accès utilisateur) est activé et les utilisateurs doivent se connecter avant d'utiliser le QIAstat-Dx Analyzer 2.0. Les actions qu'ils peuvent utiliser sont limitées et définies selon leurs profils d'utilisateur.

Remarque : l'option User Management (Gestion des utilisateurs) est disponible uniquement pour les utilisateurs avec des profils « Administrator » (Administrateur) ou « Laboratory Supervisor » (Superviseur de laboratoire).

Remarque : User Access Control (Contrôle d'accès utilisateur) peut être activé et désactivé dans les General settings (Paramètres généraux) dans System Configuration (Configuration du système) dans le menu Options (Options).

L'option User Management (Gestion des utilisateurs) permet aux utilisateurs ayant des profils « Administrator » (Administrateur) et « Laboratory Supervisor » (Superviseur de laboratoire) d'ajouter de nouveaux utilisateurs au système, de définir leurs droits et profils d'utilisateur et d'activer ou de désactiver des utilisateurs.

L'option User Management (Gestion des utilisateurs) peut être contrôlée à distance via QIAsphere lorsqu'il est activé dans les configurations du système. Pour plus d'informations, reportez-vous à la section [6.7.3.](#page-65-0)

Remarque : il est fortement recommandé d'activer User Access Control (Contrôle d'accès utilisateur). En mode Utilisateur unique, l'utilisateur dispose de tous les droits d'administration sans contrôle des utilisateurs qui se connectent au QIAstat-Dx Analyzer 2.0. Toutes les fonctions et fonctionnalités sont disponibles sans restrictions. De plus, il est fortement recommandé de créer au moins un compte utilisateur, sans rôle « Administrator » (Administrateur), lors de la première connexion. Si un utilisateur unique de QIAstat-Dx Analyzer 2.0 accumule plusieurs rôles d'utilisateur, y compris le rôle « Administrator » (Administrateur), il existe un risque élevé que l'accès au logiciel soit complètement bloqué si cet utilisateur oublie le mot de passe.

Le [tableau 5](#page-53-0) répertorie les profils d'utilisateur disponibles QIAstat-Dx Analyzer 2.0.

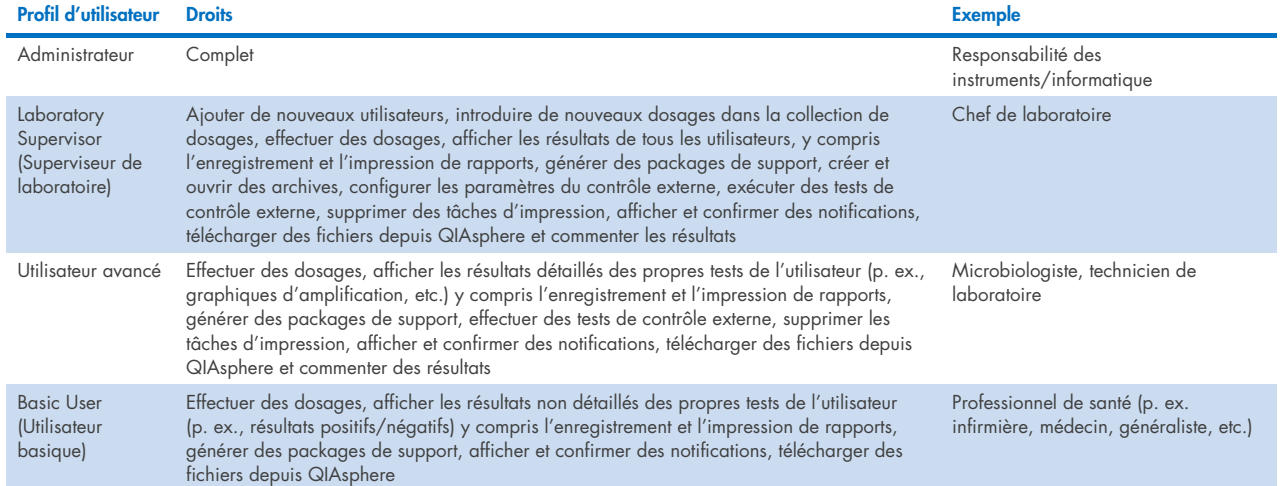

### <span id="page-53-0"></span>Tableau 5. Profils d'utilisateurs disponibles sur le QIAstat-Dx Analyzer 2.0

### 6.5.1. Accès et gestion de la liste des utilisateurs

Suivez les étapes ci-dessous pour accéder à et gérer les utilisateurs du système :

1. Appuyez sur le bouton Options (Options) puis sur le bouton User Management (Gestion des utilisateurs) pour configurer les utilisateurs. L'écran User Management (Gestion des utilisateurs) s'ouvre dans la zone de contenu de l'affichage [\(figure](#page-53-1) 50).

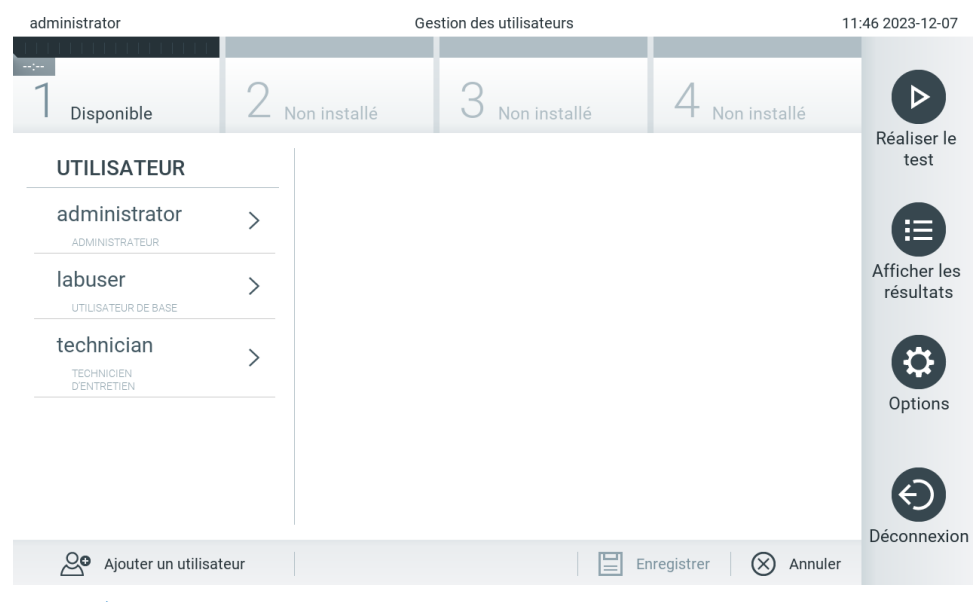

<span id="page-53-1"></span>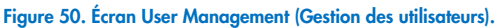

2. Sélectionnez l'utilisateur à gérer dans la liste de la colonne de gauche de la zone de contenu [\(figure](#page-54-0) 51).

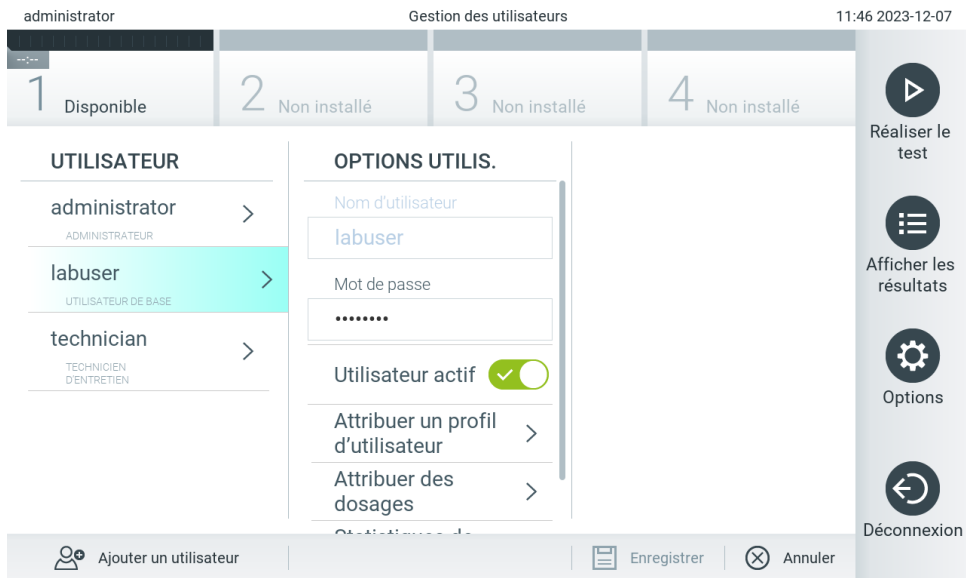

#### <span id="page-54-0"></span>Figure 51. Sélection et gestion des utilisateurs.

- 3. Sélectionnez et modifiez les options suivantes selon le besoin :
- User Name (Nom d'utilisateur) : permet d'afficher le nom de l'utilisateur.
- Password (Mot de passe) : permet de modifier le mot de passe de cet utilisateur Un mot de passe compte entre 6 et 15 caractères. Il peut contenir les caractères 0 à 9, a à z et A à Z, ainsi que les caractères spéciaux suivants :  $\[\ ]$  ; ' \, . / - = ~ ! @ # \$ % ^ & \* ( ) + { } : " | < > ?, < espace>.
- User Active (yes/no) [Utilisateur actif (oui/non)] : permet de modifier si l'utilisateur est actif ou non. Les utilisateurs inactifs ne peuvent pas se connecter au système ou l'utiliser.
- Assign User Profile (Attribuer le profil d'utilisateur) : permet d'attribuer un profil d'utilisateur différent pour cet utilisateur [p. ex. Administrator (Administrateur), Laboratory Supervisor (Superviseur de laboratoire), Advanced User (Utilisateur avancé), Basic User (Utilisateur basique)]. Sélectionnez le profil utilisateur approprié dans la liste située à droite de la zone de contenu [\(figure](#page-54-1) 52).

| administrator                                         | Gestion des utilisateurs |                                      |              |  |                                      |              | 11:46 2023-12-07          |  |
|-------------------------------------------------------|--------------------------|--------------------------------------|--------------|--|--------------------------------------|--------------|---------------------------|--|
| Disponible                                            |                          | Non installé                         | Non installé |  | Non installé                         |              |                           |  |
| <b>UTILISATEUR</b>                                    |                          | <b>OPTIONS UTILIS.</b>               |              |  | <b>PROFIL D'UTILISATEUR</b>          |              | Réaliser le<br>test       |  |
| administrator                                         |                          | Nom d'utilisateur                    |              |  | Administrateur                       |              |                           |  |
| <b>ADMINISTRATEUR</b>                                 |                          | labuser                              |              |  | Superviseur de                       |              | 挂                         |  |
| labuser                                               | ゝ                        | Mot de passe                         |              |  | laboratoire                          |              | Afficher les<br>résultats |  |
| UTILISATEUR DE BASE                                   |                          |                                      |              |  | Utilisateur avancé                   |              |                           |  |
| technician<br><b>TECHNICIEN</b><br><b>D'ENTRETIEN</b> |                          | Utilisateur actif                    |              |  | Utilisateur de base                  | $\checkmark$ | Options                   |  |
|                                                       |                          | Attribuer un profil<br>d'utilisateur |              |  | Technicien<br>d'entretien            |              |                           |  |
|                                                       |                          | Attribuer des<br>dosages             |              |  |                                      |              |                           |  |
| Ajouter un utilisateur                                |                          | $O(1 + k! + k! + \cdots + k-1)$      |              |  | Annuler<br>Enregistrer<br>$(\times)$ |              | Déconnexion               |  |

<span id="page-54-1"></span>Figure 52. Attribuer des profils d'utilisateur aux utilisateurs.

 Assign Assays (Attribuer des dosages) : permet de définir les dosages de la base de données des dosages que l'utilisateur peut exécuter. Sélectionnez les dosages dans la liste située à droite de la zone de contenu [\(figure](#page-55-0) 53)

| Disponible                                            |               | Non installé                         | Non installé |                 | Non installé                         | D<br>Réaliser le |
|-------------------------------------------------------|---------------|--------------------------------------|--------------|-----------------|--------------------------------------|------------------|
| <b>UTILISATEUR</b>                                    |               | <b>OPTIONS UTILIS.</b>               |              |                 | <b>DOSAGES</b>                       | test             |
| administrator<br><b>ADMINISTRATEUR</b>                |               | Nom d'utilisateur<br>labuser         |              | GI <sub>2</sub> |                                      | 挂                |
| labuser<br>UTILISATEUR DE BASE                        | $\mathcal{P}$ | Mot de passe                         |              |                 | RP SARS-CoV-2                        |                  |
| technician<br><b>TECHNICIEN</b><br><b>D'ENTRETIEN</b> |               | <br>Utilisateur actif                |              |                 |                                      | ≎<br>Options     |
|                                                       |               | Attribuer un profil<br>d'utilisateur |              |                 |                                      |                  |
|                                                       |               | Attribuer des<br>dosages             |              |                 |                                      |                  |
| ల్లం<br>Ajouter un utilisateur                        |               | $0 + 1 + 1 + 1 +  + 1$               |              | $=$             | Enregistrer<br>Annuler<br>$(\times)$ | Déconnexion      |

<span id="page-55-0"></span>Figure 53. Attribuer des dosages aux utilisateurs.

Assay Statistics (Statistiques de dosage) : indique le nombre de fois qu'un dosage a été cycle par l'utilisateur sélectionné [\(figure](#page-55-1) 54).

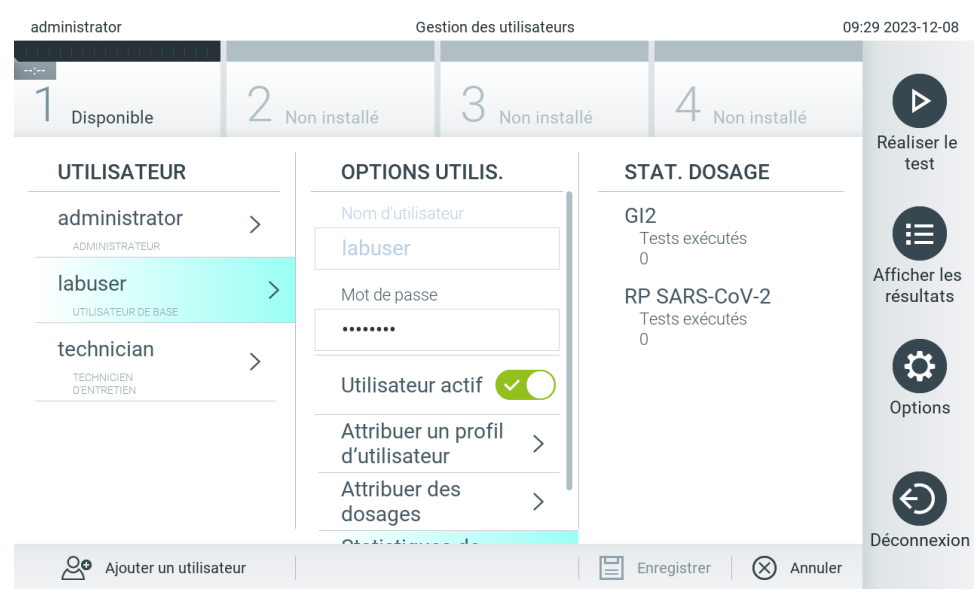

<span id="page-55-1"></span>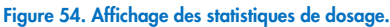

4. Appuyez sur Save (Enregistrer) et Confirm (Confirmer) pour enregistrer les modifications. Vous pouvez aussi appuyer sur Cancel (Annuler) et Confirm (Confirmer) pour annuler les modifications.

### 6.5.2. Ajouter des utilisateurs

Procédez comme suit pour ajouter de nouveaux utilisateurs au QIAstat-Dx Analyzer 2.0 :

1. Appuyez sur le bouton Options (Options) puis sur le bouton User Management (Gestion des utilisateurs) pour configurer les utilisateurs. L'écran User Management (Gestion des utilisateurs) s'ouvre dans la zone de contenu de l'affichage [\(figure](#page-56-0) 55).

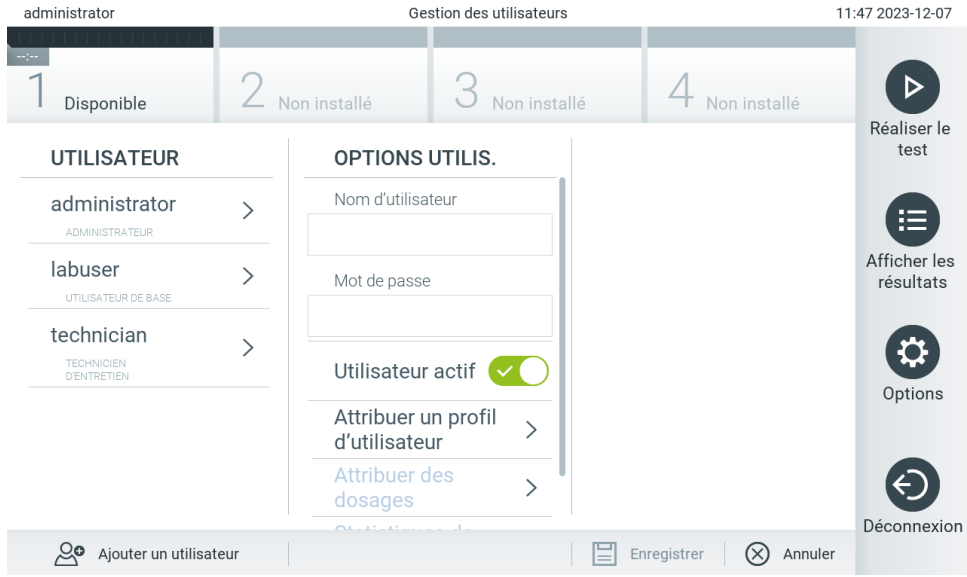

<span id="page-56-0"></span>Figure 55. Ajouter un nouvel utilisateur.

- 2. Appuyez sur Add User (Ajouter un utilisateur) en bas à gauche de l'écran pour ajouter un nouvel utilisateur au système.
- 3. Utilisez le clavier virtuel pour saisir le User Name (Nom d'utilisateur) et le Password (Mot de passe) du nouvel utilisateur.
- Un nom d'utilisateur compte entre 1 et 20 caractères. Il peut uniquement contenir les caractères 0 à 9, a à z et A à Z, ainsi que les caractères spéciaux suivants : \_, <espace>.

Un mot de passe compte entre 6 et 15 caractères. Il peut contenir les caractères 0 à 9, a à z et A à Z, ainsi que les caractères spéciaux suivants : \_ [ ] ; ' \, . / - = ~ ! @ # \$ % ^ & \* ( ) + { } : " | < > ?, <espace>.

4. Appuyez sur Assign User Profile (Attribuer un profil) d'utilisateur et attribuez le profil d'utilisateur approprié (dans la liste située à droite de la zone de contenu) au nouvel utilisateur [\(figure](#page-57-0) 56).

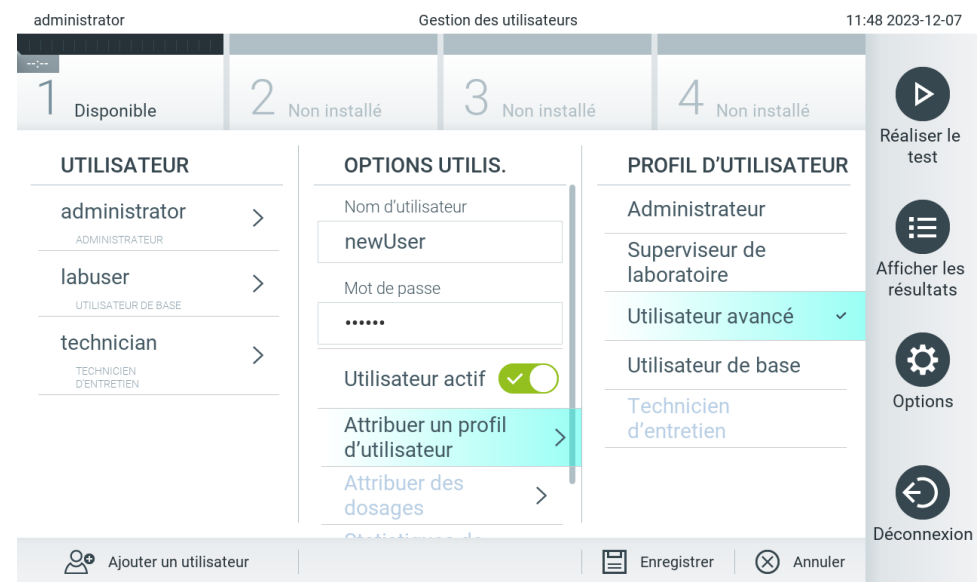

#### <span id="page-57-0"></span>Figure 56. Attribution d'un profil d'utilisateur à un nouvel utilisateur.

- 5. Appuyez sur Assign Assays (Attribuer des dosages) et sélectionnez les dosages (dans la liste des dosages affichés) que l'utilisateur peut exécuter.
- 6. Appuyez sur Save (Enregistrer) et Confirm (Confirmer) pour sauvegarder et stocker les nouvelles informations. Le nouvel utilisateur a été configuré et peut immédiatement se connecter au QIAstat-Dx Analyzer 2.0.

## 6.6. Gestion des dosages

Dans le menu Assay Management (Gestion des dosages), il est possible de gérer les dosages et d'accéder aux informations et statistiques relatives au dosage.

Remarque : l'option Assay Management (Gestion des dosages) est disponible uniquement pour les utilisateurs avec des profils « Administrator » (Administrateur) ou « Laboratory Supervisor » (Superviseur de laboratoire).

### <span id="page-57-1"></span>6.6.1. Gestion des dosages disponibles

Procédez comme suit pour gérer les dosages sur le QIAstat-Dx Analyzer 2.0 :

1. Appuyez sur le bouton Options, puis le bouton Assay Management (Gestion des dosages) pour accéder à l'écran Assay Management (Gestion des dosages). Les dosages disponibles sont répertoriés dans la première colonne de la zone de contenu [\(figure](#page-58-0) 57).

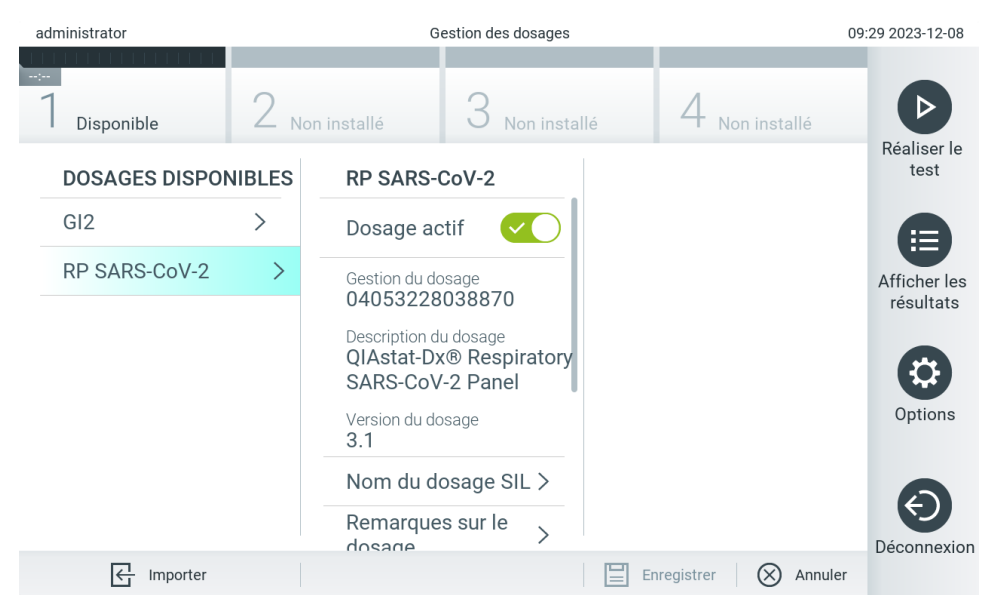

Figure 57. Gestion des dosages disponibles.

- <span id="page-58-0"></span>2. Appuyez sur le nom du dosage à gérer dans la colonne de gauche de la zone de contenu.
- 3. Sélectionnez l'une des options qui figurent dans le [tableau 6.](#page-58-1)

#### <span id="page-58-1"></span>Tableau 6. Options de gestion des dosages

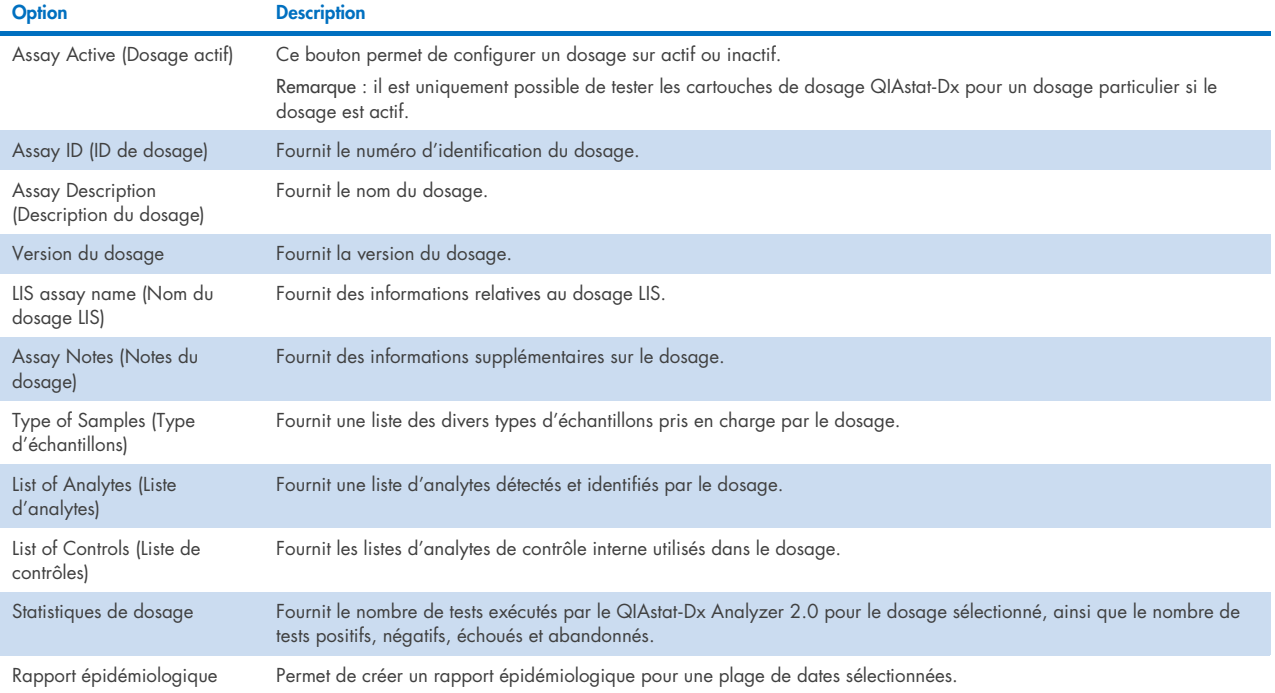

## 6.6.2. Création d'un rapport épidémiologique

Un rapport épidémiologique est un rapport dans lequel pour le dosage et l'intervalle de temps sélectionnés, les résultats du test sont comptabilisés pour chaque pathogène de ce dosage.

Les informations suivantes s'affichent dans l'en-tête du rapport d'épidémiologie :

- Version du dosage
- Date sélectionnée
- Numéro de série de chaque MO de la série de données
- Numéro de série de chaque MA de la série de données
- Cohort size (Taille de la cohorte) : nombre total d'ID de patient distincts des tests de la série de données sélectionnée. S'il manque un ID de patient à un résultat de la série de données sélectionnée, la taille de la cohorte indique « n/a » (s. o.)
- Nombre total de résultats dans la série de données sélectionnée
- Nombre d'échecs ou de résultats invalides dans la série de données sélectionnée

Les informations suivantes s'affichent dans la section principale du rapport d'épidémiologie :

- Assay name (Nom du dosage)
- Detected results (Résultats détectés) : nombre de résultats détectés dans la série de données sélectionnée pour l'analyte donné
- Not detected results (Résultats non détectés) : nombre de résultats non détectés dans la série de données sélectionnée pour l'analyte donné
- Equivocal results (Résultats équivoques) (le cas échéant) : nombre de résultats équivoques dans la série de données sélectionnée pour l'analyte donné
- Other results (Autres résultats) (le cas échéant) : nombre de tous les autres résultats dans la série de données sélectionnée pour l'analyte donné
- Valeur C<sub>T</sub> moyenne : la moyenne de toutes les valeurs C<sub>T</sub> de l'analyte donné

Remarque : les résultats qui ont été précédemment archivés et supprimés ne sont pas comptabilisés dans le rapport épidémiologique. Pour plus d'informations sur les archives, reportez-vous à la section [6.12.](#page-80-0)

Suivez les étapes ci-dessous pour créer un rapport épidémiologique :

- 1. Suivez les étapes 1 à 3 de la [Gestion des dosages disponibles.](#page-57-1)
- 2. Naviguez vers le bas de la liste des options du [tableau](#page-58-1) 6 et cliquez sur Epidemiology Report (Rapport épidémiologique).
- 3. Sélectionnez une date From Date (À compter de), la date à partir de laquelle les résultats sont comptabilisés, et une date Until Date (Jusqu'à), la date jusqu'à laquelle les résultats sont comptabilisés.

Remarque : les dates À compter de et Jusqu'à sont incluses dans le décompte.

- 4. Cliquez sur Save Report (Enregistrer le rapport).
- 5. Sélectionnez un endroit où enregistrer le rapport.

## 6.6.3. Importer de nouveaux dosages

Procédez comme suit pour importer de nouveaux dosages dans le QIAstat-Dx Analyzer 2.0 :

Pour importer de nouveaux dosages dans le QIAstat-Dx Analyzer 2.0, les dosages peuvent être téléchargés via QIAsphere directement sur l'instrument (reportez-vous à la section [6.9\)](#page-76-0) ou ils doivent être placés dans le dossier racine d'un périphérique de stockage USB.

1. Lors de l'importation de dosages à l'aide d'un périphérique de stockage USB, insérez le périphérique de stockage USB contenant le fichier de définition du test à importer dans le port USB du QIAstat-Dx Analyzer 2.0.

Remarque : il est recommandé d'utiliser le périphérique de stockage USB fourni pour le transfert et le stockage de courte durée des données. L'utilisation d'un périphérique de stockage USB est soumise à certaines restrictions (p. ex. la capacité de la mémoire ou le risque de réécriture) qui doivent être prises en compte avant usage.

2. Pour importer les nouveaux dosages dans le QIAstat-Dx Analyzer 2.0, appuyez sur le bouton Options (Options) puis le bouton Assay Management (Gestion des dosages). L'écran Assay Management (Gestion des dosages) s'ouvre dans la zone de contenu de l'affichage [\(figure](#page-60-0) 58).

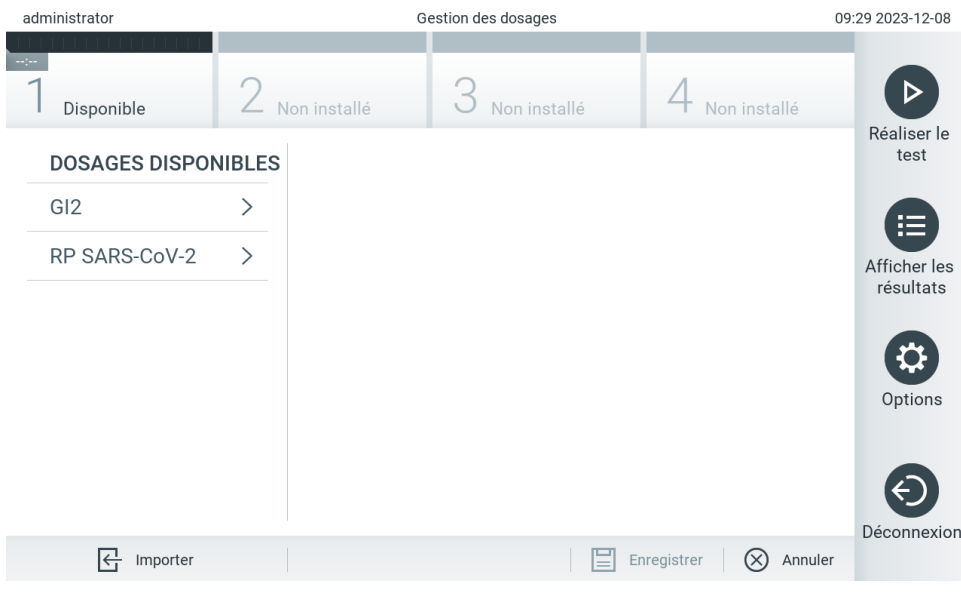

<span id="page-60-0"></span>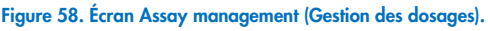

- 3. Appuyez sur l'icône Import (Importer) dans le coin inférieur gauche de l'écran.
- 4. Sélectionnez le fichier de définition du test correspondant au dosage à importer depuis le périphérique de stockage USB ou QIAsphere.

Remarque : actuellement, la sélection depuis QIAsphere est uniquement possible si un périphérique de stockage USB a été connecté après le dernier démarrage de l'instrument.

- 5. Une boîte de dialogue s'affiche alors pour confirmer l'importation du fichier.
- 6. Une boîte de dialogue peut apparaître pour remplacer la version actuelle par une nouvelle. Appuyer sur Yes (Oui) pour la remplacer.

Remarque : si des échantillons de contrôle externe (CE) sont liés à un dosage qui est écrasé par une nouvelle version, l'échantillon CE est réinitialisé et doit être reconfiguré. Pour plus d'informations, reportez-vous à la section [6.11.](#page-77-0)

7. Le dosage devient actif si vous sélectionnez Assay Active (Dosage actif) (f[igure](#page-61-0) 59).

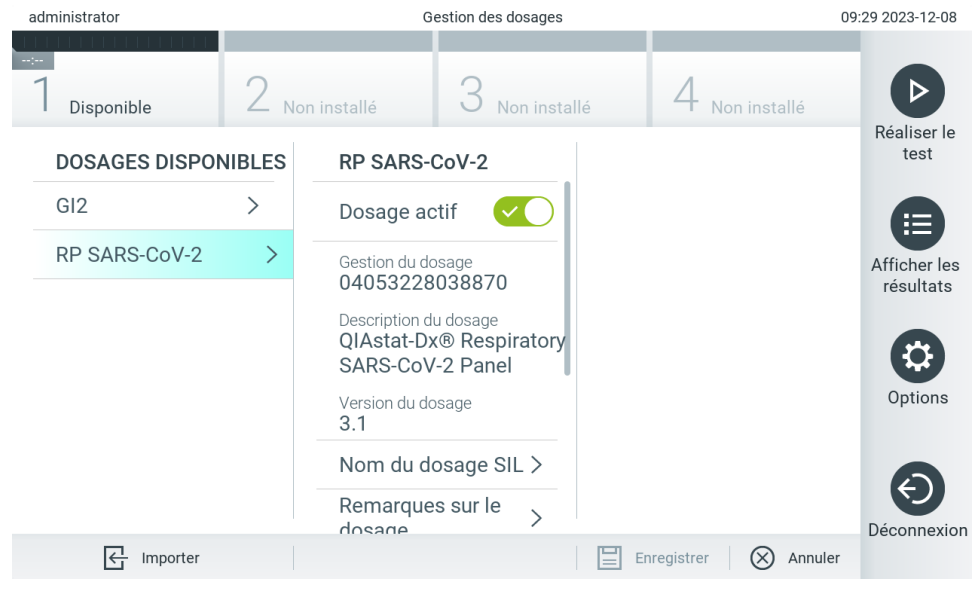

Figure 59. Activation du dosage.

## <span id="page-61-0"></span>6.7. Configuration du QIAstat-Analyzer 2.0

Dans le menu System Configuration (Configuration du système), il est possible de gérer le système du QIAstat-Dx Analyzer 2.0 et de définir les paramètres spécifiques à la région.

## 6.7.1. Paramètres régionaux

Procédez comme suit pour configurer les paramètres régionaux du QIAstat-Dx Analyzer 2.0 :

- 1. Appuyez sur le bouton Options (Options) puis sur le bouton System Configuration (Configuration du système).
- 2. Sélectionnez Regional (Régional) dans la liste Settings (Paramètres) dans la colonne de gauche. Sélectionnez et définissez les paramètres figurant dans le [tableau](#page-62-0) 7, le cas échéant.

## <span id="page-62-0"></span>Tableau 7. Paramètres régionaux disponibles

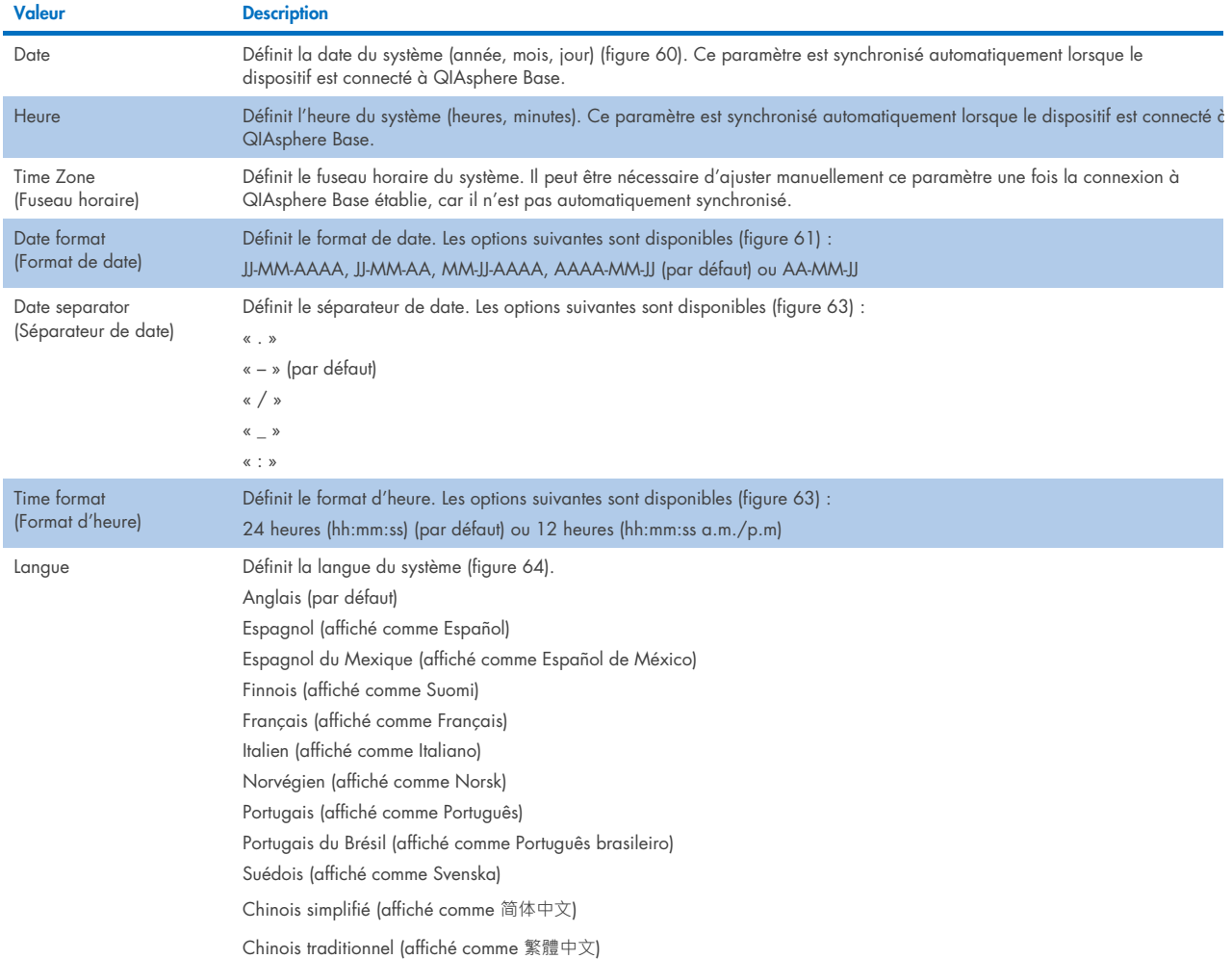

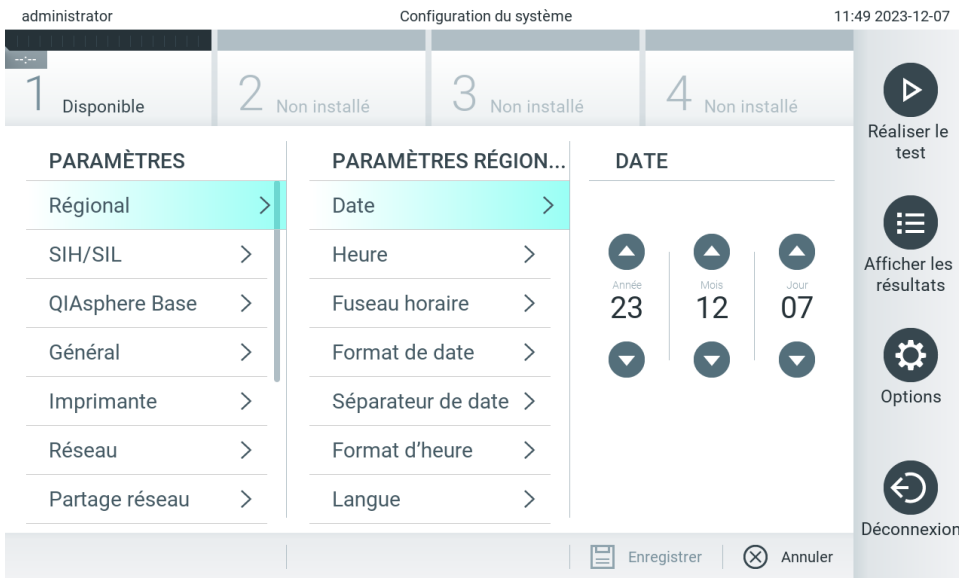

<span id="page-62-1"></span>Figure 60. Réglage de la date du système.

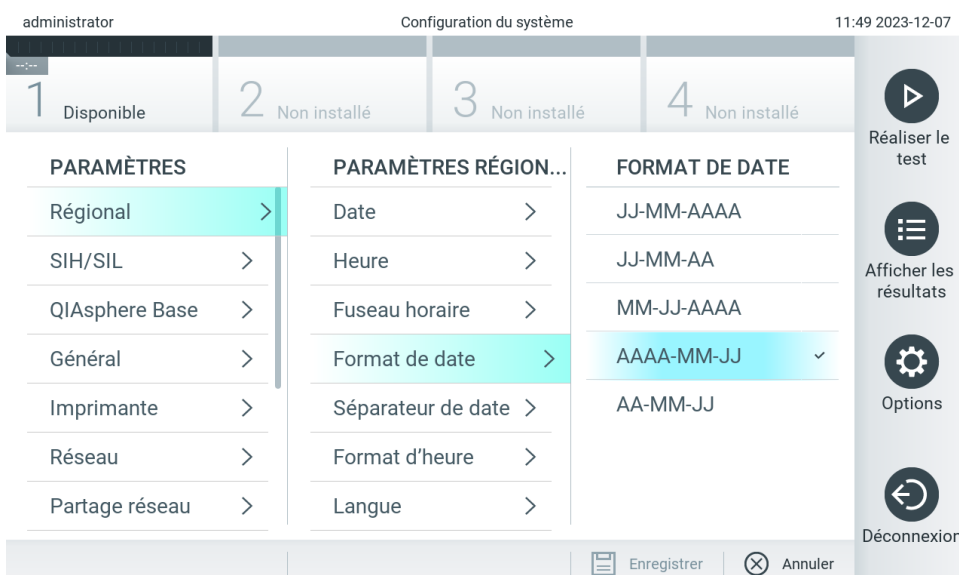

### <span id="page-63-0"></span>Figure 61. Réglage du format de date du système.

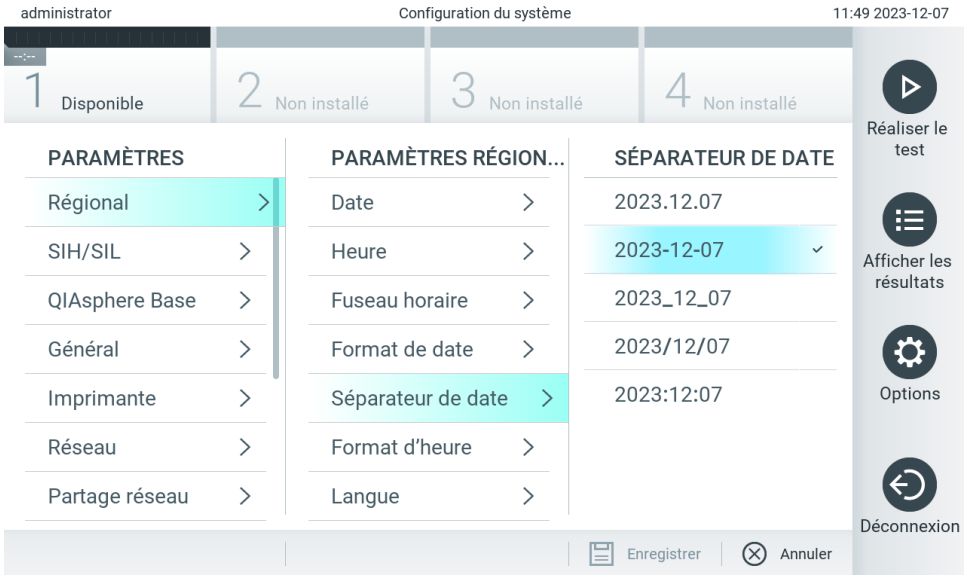

Figure 62. Réglage du séparateur de date du système.

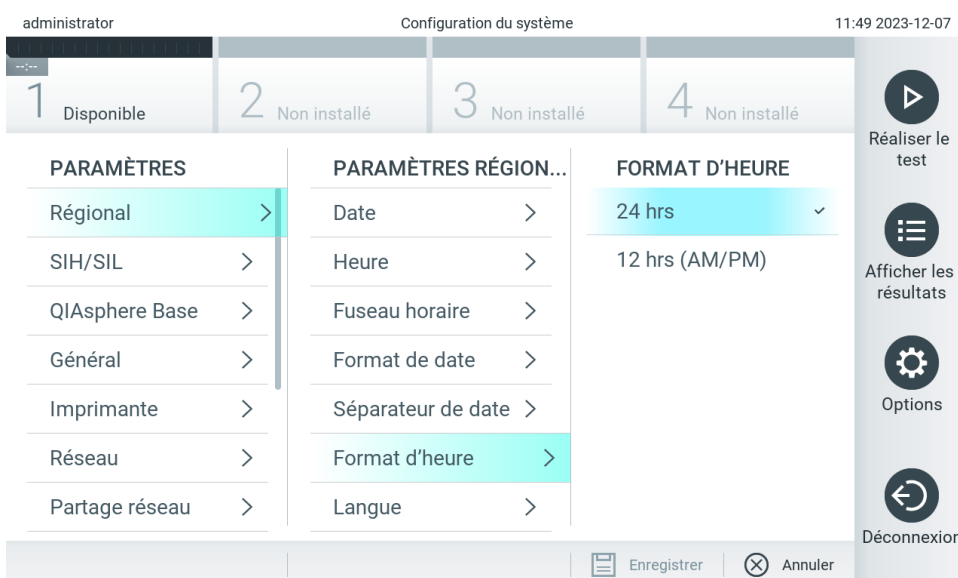

#### <span id="page-64-0"></span>Figure 63. Réglage du format d'heure du système.

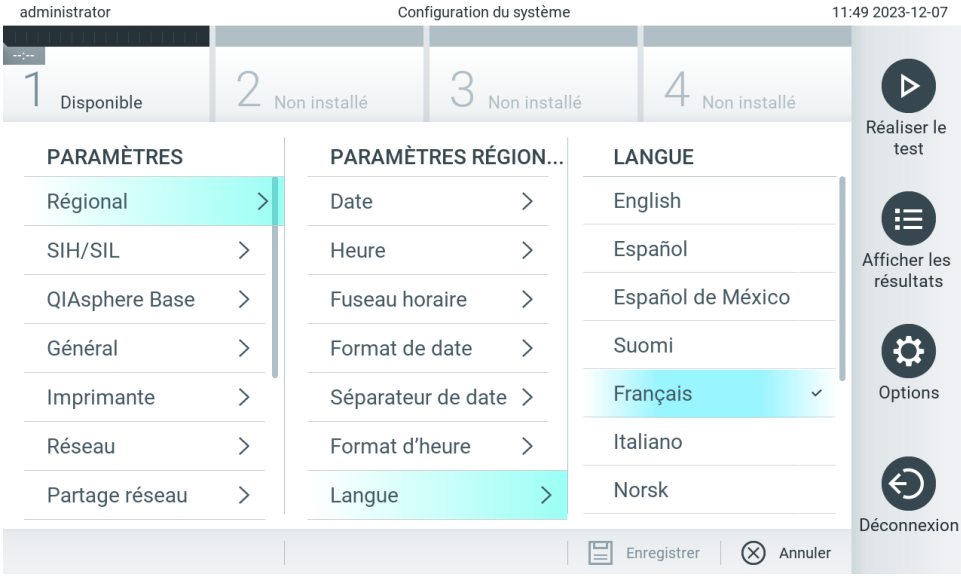

### <span id="page-64-1"></span>Figure 64 Réglage de la langue du système

# 6.7.2. Paramètres HIS/LIS

Reportez-vous à la section [7.](#page-86-0)

## <span id="page-65-0"></span>6.7.3. Paramètres QIAsphere Base

QIAsphere connecte les clients à l'écosystème numérique global de QIAGEN pour livrer une expérience utilisateur unique et améliorer l'efficacité et la sécurité des laboratoires à travers la connectivité en nuage. Le système QIAsphere est composé des éléments suivants :

- Instruments compatibles QIAsphere de QIAGEN, qui peuvent être connectés à la solution QIAsphere
- QIAsphere App pour la surveillance de l'instrument, disponible pour les appareils mobiles et sur navigateur Web pour ordinateur de bureau
- QIAsphere Base, un appareil de passerelle IoT (Internet of Things) pour des communications réseau sécurisées

Pour plus d'informations, consulter [QIAGEN.com/QIAsphere](http://qiagen.com/QIAsphere).

Suivez les instructions du manuel de l'utilisateur de QIAsphere pour connecter la QIAsphere Base au même réseau local que celui auquel est connecté le QIAstat-Dx Analyzer 2.0. Au cours de cette procédure, la QIAsphere Base reçoit une adresse IP qui est requise dans la configuration suivante.

Ensuite, suivez les étapes ci-dessous pour connecter le QIAstat-Dx Analyzer 2.0 à une QIAsphere Base. Afin d'établir une connexion à la QIAsphere Base, il faut s'assurer que les deux appareils sont connectés au même réseau.

- 3. Appuyez sur le bouton Options (Options) puis sur le bouton System Configuration (Configuration du système).
- 4. Sélectionnez QIAsphere Base dans la liste des paramètres de la colonne de gauche [\(figure](#page-65-1) 65).

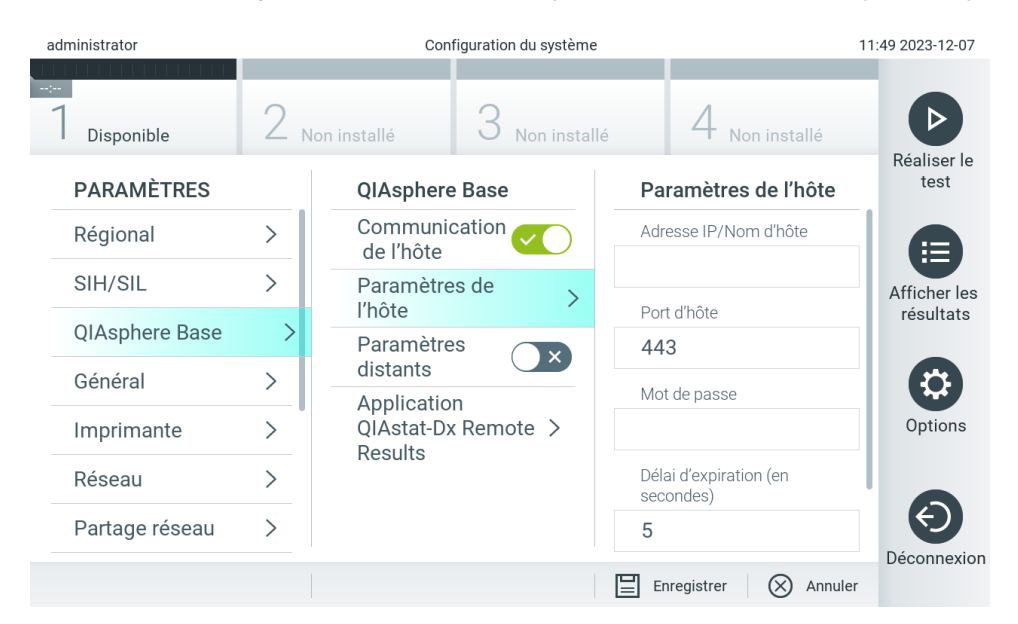

Figure 65. Configuration de la connexion de QIAsphere Base.

<span id="page-65-1"></span>5. Sélectionnez et définissez les options du [tableau](#page-66-0) 8 selon les instructions de l'administrateur réseau.

<span id="page-66-0"></span>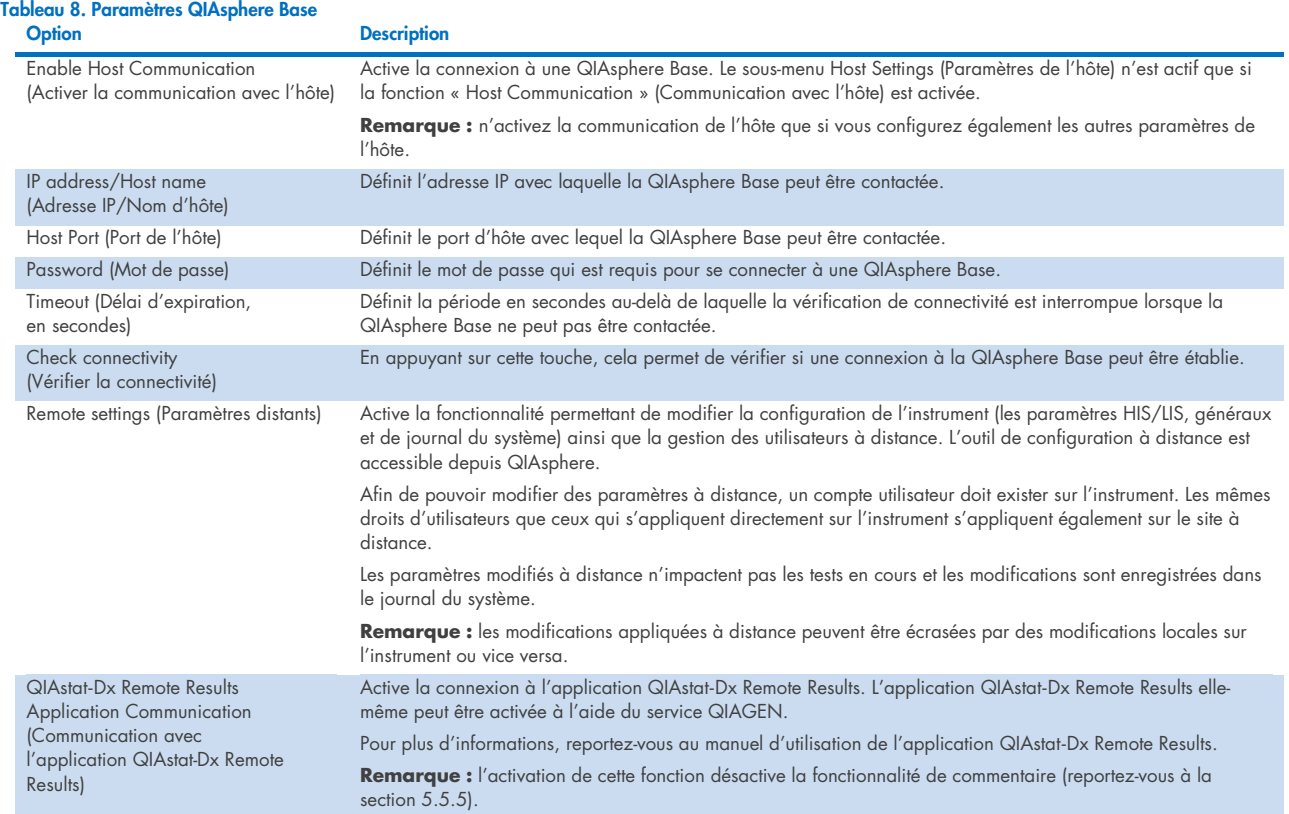

Remarque : L'état actuel du QIAstat-Dx Analyzer 2.0 peut ne pas être affiché immédiatement dans l'application QIAsphere.

Remarque : la date et l'heure de l'appareil sont synchronisées automatiquement dès qu'une connexion à une QIAsphere Base est établie. Cependant, le fuseau horaire doit être ajusté manuellement.

## <span id="page-67-0"></span>6.7.4. Paramètres généraux

Procédez comme suit pour modifier les paramètres généraux du QIAstat-Dx Analyzer 2.0 :

- 1. Appuyez sur le bouton Options (Options) puis sur le bouton System Configuration (Configuration du système).
- 2. Sélectionnez General (Général) dans la liste Settings (Paramètres) dans la colonne de gauche. Sélectionnez et définissez les options figurant dans le [tableau 9,](#page-67-1) le cas échéant.

#### <span id="page-67-1"></span>Tableau 9. Paramètres généraux disponibles

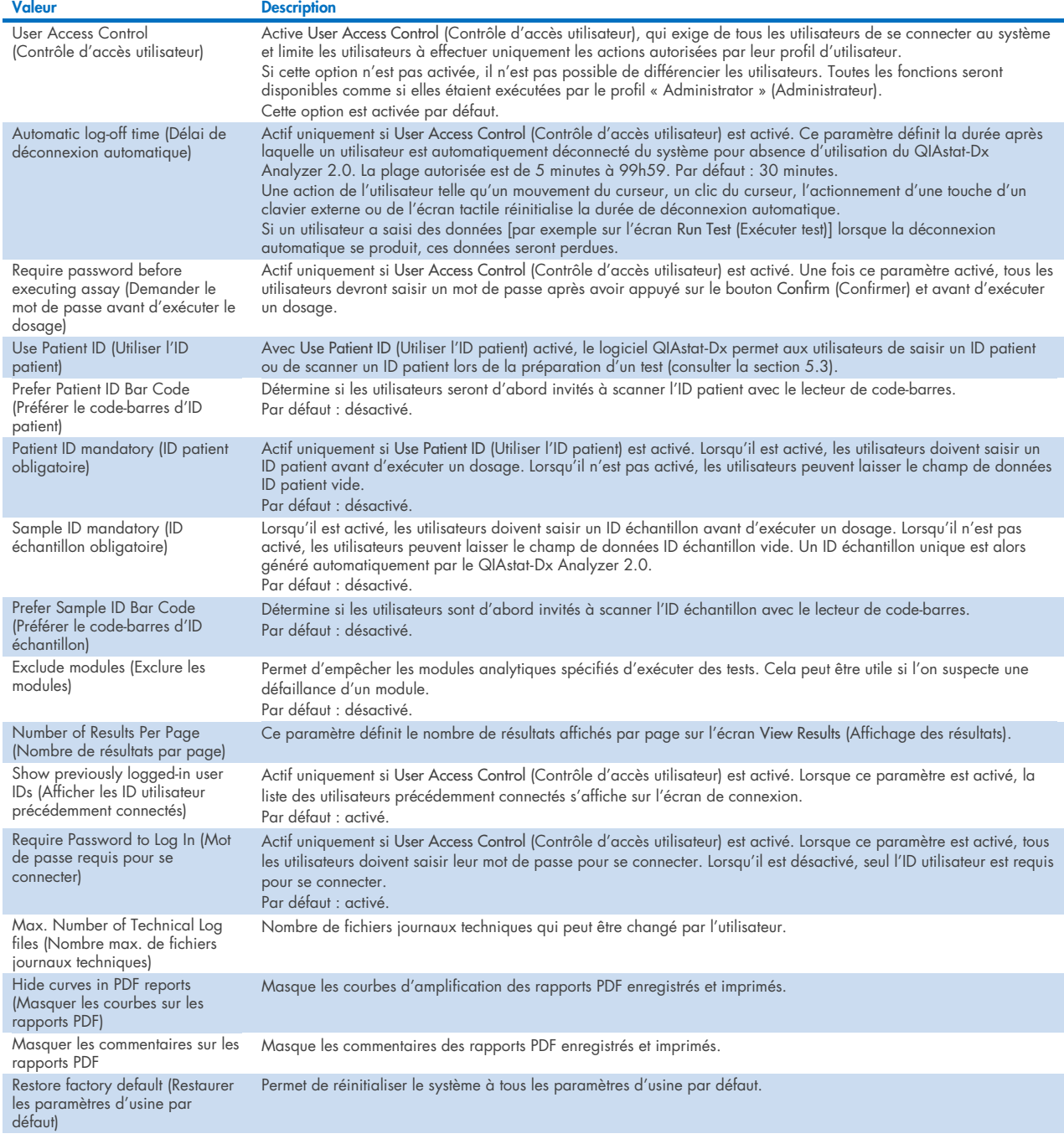

## 6.7.5. Paramètres d'imprimante

L'option Printer (Imprimante) permet de sélectionner l'imprimante du système. Le QIAstat-Dx Analyzer 2.0 permet d'utiliser les imprimantes en réseau ou les imprimantes connectées au module opérationnel par le biais des ports USB à l'arrière de l'instrument.

Procédez comme suit pour modifier les paramètres de l'imprimante du QIAstat-Dx Analyzer 2.0 :

- 6. Appuyez sur le bouton Options (Options) puis sur le bouton System Configuration (Configuration du système).
- 7. Sélectionnez Printer (Imprimante) dans la liste des paramètres dans la colonne de gauche.
- 8. Sélectionnez une imprimante dans la liste des imprimantes disponibles [\(figure](#page-68-0) 66).

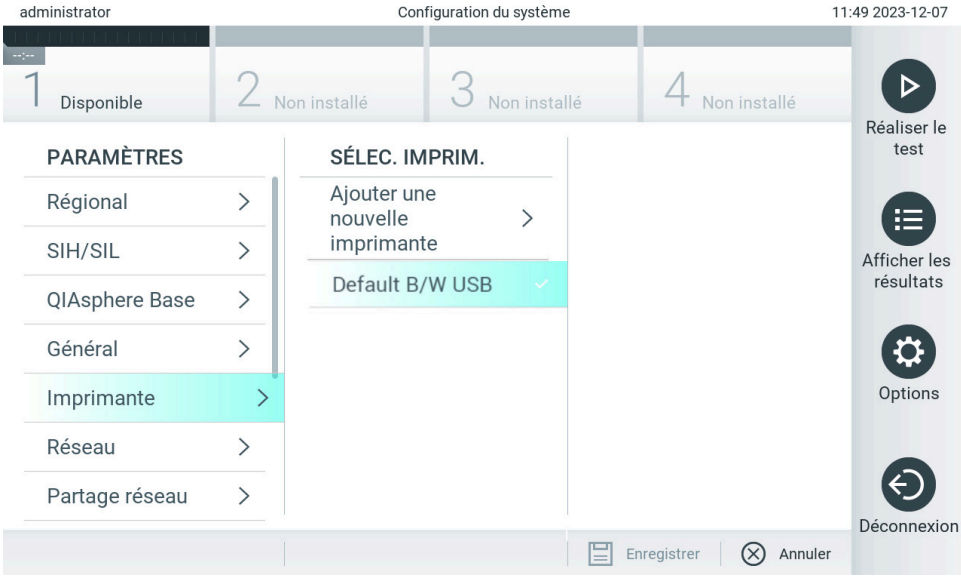

#### <span id="page-68-0"></span>Figure 66. Sélection de l'imprimante du système.

Pour l'installation et la suppression d'une imprimante connectée en USB ou en réseau, reportez-vous à l'annexe [12.1](#page-117-0)

## 6.7.6. Paramètres réseau

L'option Network (Réseau) permet de connecter le QIAstat-Dx Analyzer 2.0 à un réseau, d'accéder aux imprimantes en réseau et de fournir la connectivité au HIS/LIS. Contactez l'administrateur réseau pour plus de détails sur la configuration des paramètres réseau.

Remarque : ne modifiez pas les paramètres du réseau lorsqu'un test est en cours.

Procédez comme suit pour définir les paramètres réseau :

- 1. Appuyez sur le bouton Options (Options) puis sur le bouton System Configuration (Configuration du système).
- 2. Sélectionnez Network (Réseau) dans la liste des paramètres de la colonne de gauche [\(figure](#page-69-0) 67).

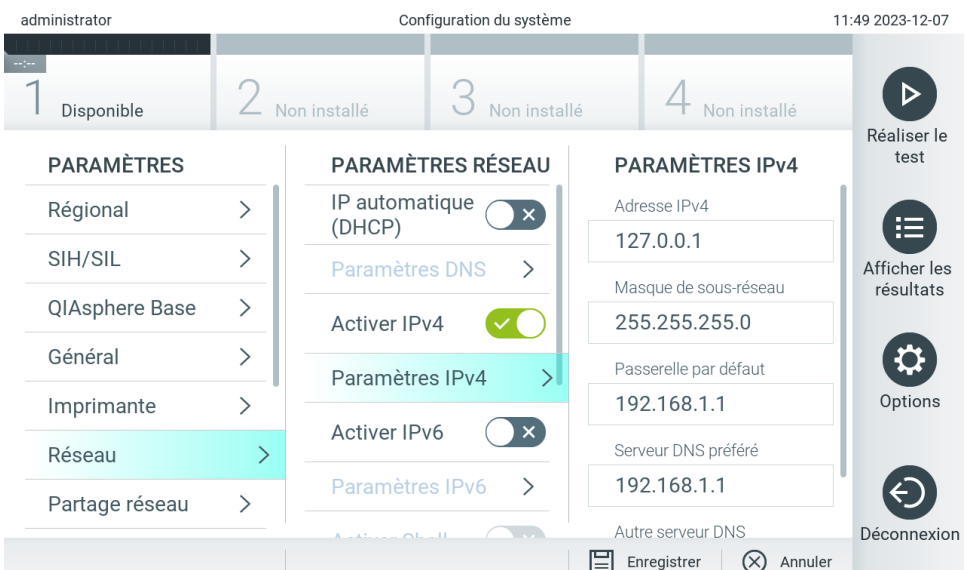

#### <span id="page-69-0"></span>Figure 67. Configuration des paramètres réseau.

3. Sélectionnez et définissez les options du [tableau](#page-69-1) 10 selon les instructions de l'administrateur réseau.

<span id="page-69-1"></span>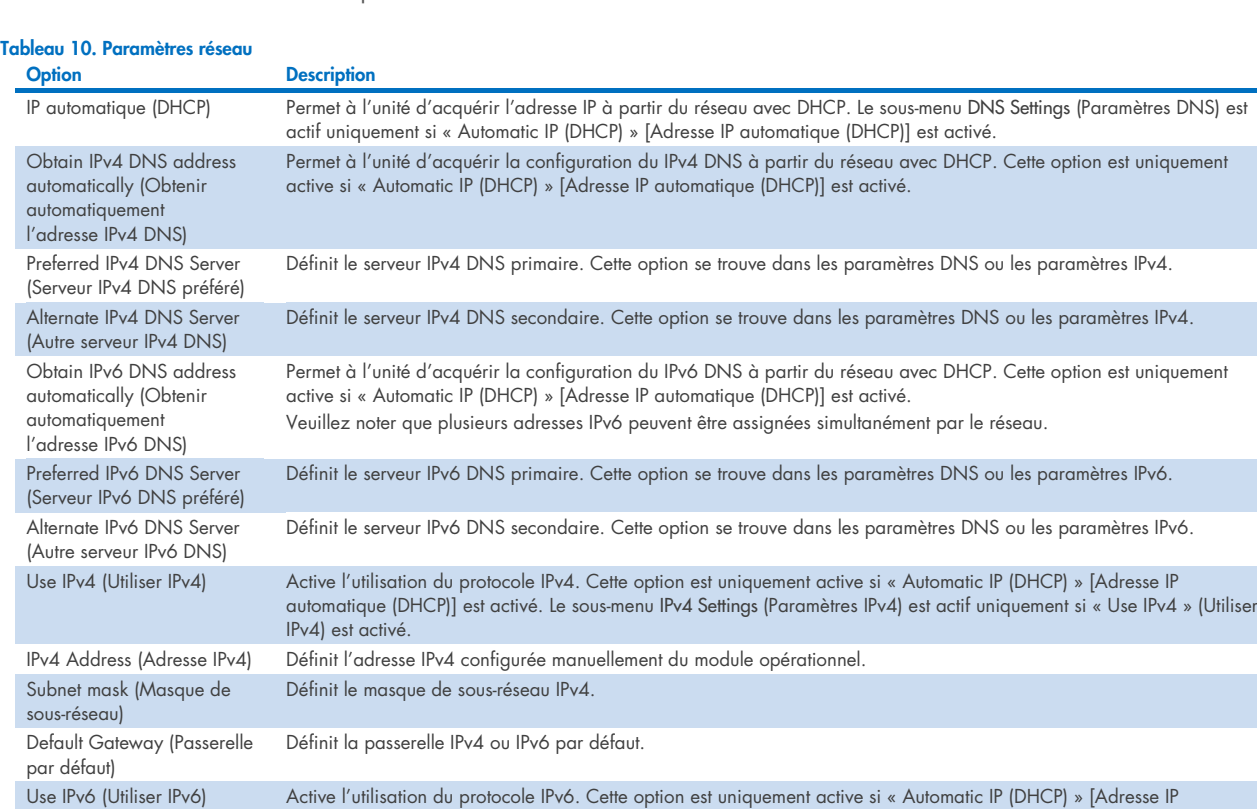

automatique (DHCP)] est activé. Le sous-menu IPv6 Settings (Paramètres IPv6) est actif uniquement si « Use IPv6 » (Utiliser

Subnet Prefix Length (Longueur du préfixe de sous-

réseau)

IPv6) est activé.

IPv6 address (Adresse IPv6) Définit l'adresse IPv6 configurée manuellement du module opérationnel.

Enable CUPS (Activer CUPS) Active l'accès temporaire à l'interface Web CUPS de l'instrument.

Définit la longueur du préfixe de sous-réseau IPv6.

Enable Shell (Activer Shell) Active la connexion temporaire via Shell à l'instrument. Cette option est réservée aux techniciens d'entretien QIAGEN

## 6.7.7. Partage réseau

L'option Network Share (Partage réseau) permet de sélectionner les partages réseau. Le QIAstat-Dx Analyzer 2.0 permet l'utilisation de partages de réseau qui fonctionnent sur ceux fournis par le protocole SMB versions 2 et 3. Consultez votre équipe informatique locale pour savoir si ce protocole est pris en charge par votre infrastructure informatique locale. Les partages réseau peuvent être sélectionnés comme emplacements de stockage pour les sauvegardes et les archives automatiques.

Procédez comme suit pour ajouter un partage réseau du QIAstat-Dx Analyzer 2.0 :

- 4. Appuyez sur le bouton Options (Options) puis sur le bouton System Configuration (Configuration du système).
- 5. Sélectionnez Network Share (Partage réseau) dans la liste des paramètres dans la colonne de gauche.
- 6. Appuyez sur la touche Add new share (Ajouter un partage) [\(figure](#page-70-0) 68).

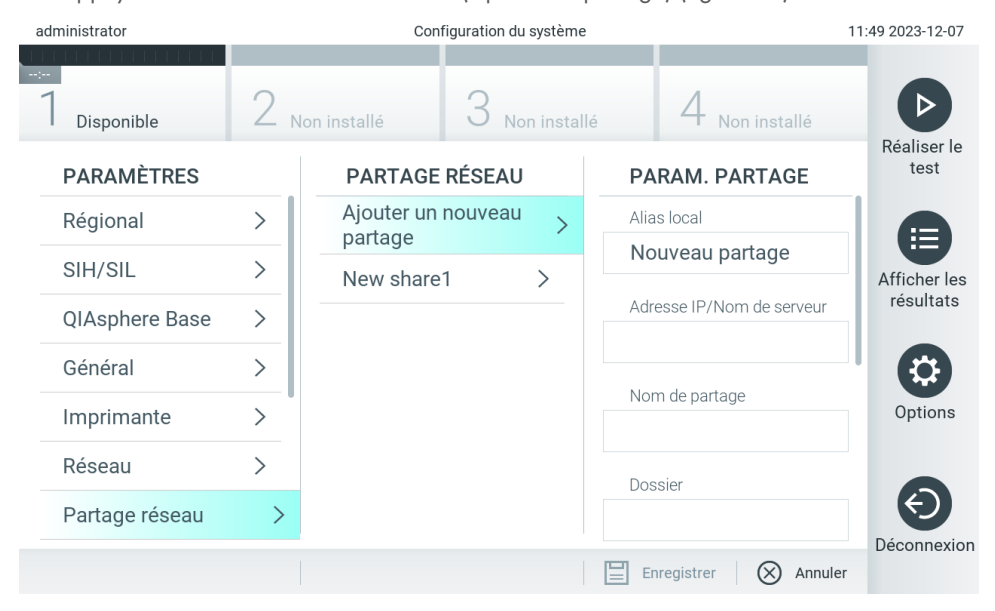

#### <span id="page-70-0"></span>Figure 68. Ajout d'un partage réseau.

7. Sélectionnez et définissez les options du [tableau](#page-70-1) 11 selon les instructions de l'administrateur réseau.

#### <span id="page-70-1"></span>Tableau 11. Paramètres de partage réseau

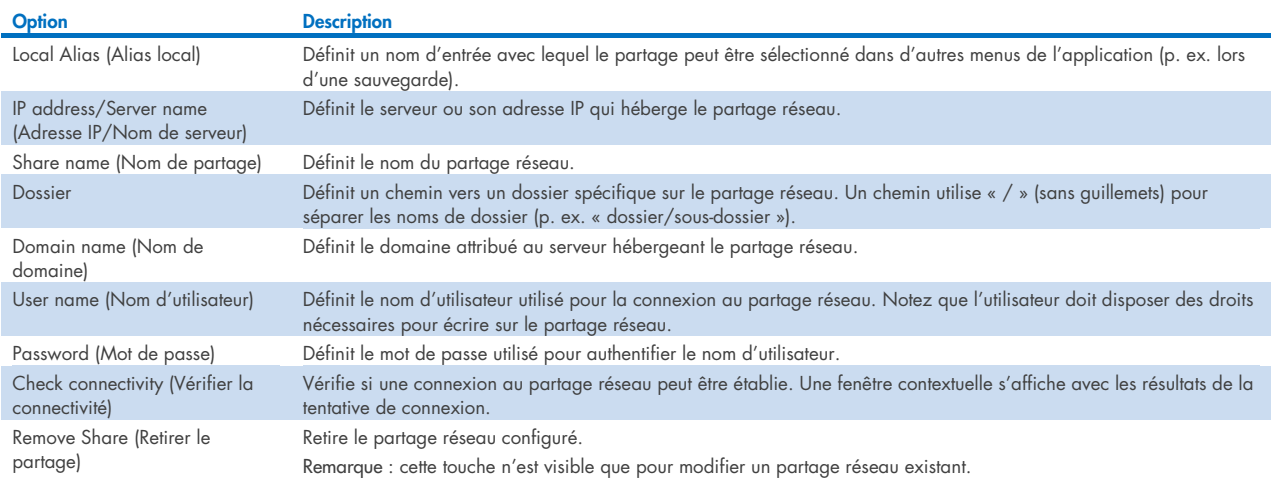

**Remarque :** s'il manque un caractère spécial (p. ex. \) dans l'affichage actuel du clavier, faites basculer vers l'affichage du clavier sur English (Anglais) à l'aide du bouton ID situé en bas. Vous pourrez ainsi accéder à l'ensemble des caractères spéciaux.

Reportez-vous au [tableau](#page-71-0) 12 pour obtenir un exemple de configuration de partage réseau.

Le chemin d'accès vers l'exemple de partage réseau est le suivant : \\Server123.qiagen.com\ExampleShare\FolderA\SubfolderB

#### <span id="page-71-0"></span>Tableau 12 Exemple de paramétrage de partage réseau

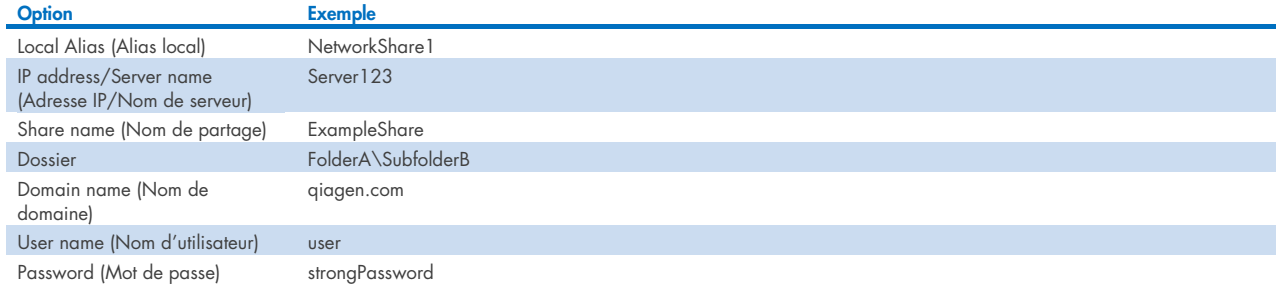

## 6.7.8. Journal du système

Le journal du système enregistre les informations générales sur l'utilisation des modules opérationnel et analytique, comme l'ajout et la suppression d'utilisateurs, l'ajout et la suppression de dosages, les connexions, déconnexions, démarrages de tests, les problèmes de connexion à QIAsphere, etc. Appuyez sur le bouton Options (Options), puis sur le bouton System Configuration (Configuration du système) suivi de System Log (Journal du système) pour accéder aux informations du journal du système. La « System Log Capacity » (Capacité du journal du système) s'affiche au centre de l'écran, suivie du contenu du journal. Appuyez sur Export Log File (Exporter le fichier journal) pour exporter le contenu [\(figure](#page-71-1) 69).

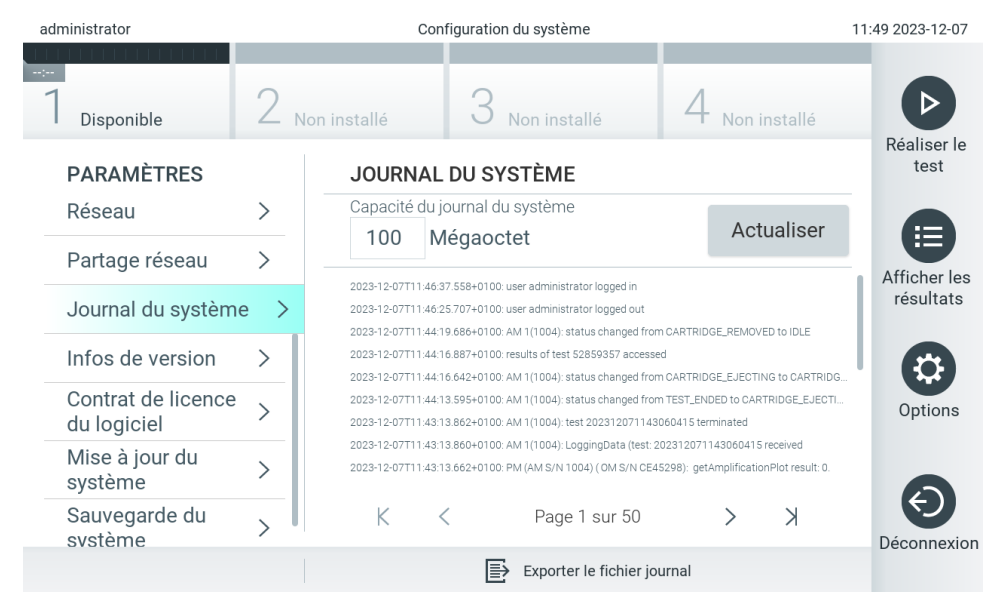

<span id="page-71-1"></span>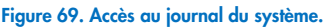

Remarque : pour des informations de support complètes sur un ou tous les tests qui ont échoué, il est recommandé d'utiliser plutôt la fonctionnalité de package de support (se reporter à la section [5.5.9\)](#page-45-1).
## <span id="page-72-0"></span>6.7.9. Informations de version

Appuyez sur le bouton Options (Options), puis sur le bouton System Configuration (Configuration du système) suivi de Version Info (Infos de version) pour afficher la version du logiciel QIAstat-Dx Software, les numéros de série et les versions de micrologiciel pour les modules analytiques installés.

# 6.7.10. Contrat de licence du logiciel

Appuyez sur le bouton Options (Options), puis sur le bouton System Configuration (Configuration du système) suivi de Software License Agreement (Contrat de licence du logiciel) pour consulter le contrat de licence du logiciel de l'application exécutée sur le QIAstat-Dx Analyzer 2.0, y compris les licences des composants tiers.

## 6.7.11. Mise à jour du système

IMPORTANT : Le QIAstat-Dx Analyzer 2.0 est livré avec la version logicielle 1.6.

Afin de garantir des performances optimales, veuillez vérifier que vous utilisez bien la version la plus récente du logiciel. Contactez les services techniques QIAGEN sur [support.qiagen.com](http://support.qiagen.com/) pour obtenir une assistance sur les mises à niveau logicielles.

Pour installer une nouvelle version logicielle sur le QIAstat-Dx Analyzer 2.0, les progiciels peuvent être téléchargés via QIAsphere directement sur l'instrument ou ils doivent être placés dans le dossier racine d'un périphérique de stockage USB.

- 1. Lors de la mise à jour de la version du logiciel à l'aide d'un périphérique de stockage USB, insérez le périphérique de stockage USB contenant le fichier .dup à importer dans le port USB du QIAstat-Dx Analyzer 2.0. Remarque : il est recommandé d'utiliser le périphérique de stockage USB fourni pour le transfert et le stockage de courte durée des données. L'utilisation d'un périphérique de stockage USB est soumise à certaines restrictions (p. ex. la capacité de la mémoire ou le risque de réécriture) qui doivent être prises en compte avant usage.
- 2. Pour mettre à jour le système du QIAstat-Dx Analyzer 2.0, appuyez sur le bouton Options (Options), puis sur le bouton System Configuration (Configuration du système) suivi de System Update (Mise à jour du système).

Si l'option System Update (Mise à jour du système) est grisée, cela signifie que l'état actuel de l'instrument ne permet pas de le mettre à jour. Veuillez réessayer ultérieurement.

Un message s'affiche et vous recommande de commencer par effectuer une sauvegarde du système (consulter la section [6.7.12\)](#page-73-0) [\(figure](#page-73-1) 70).

| administrator                     | Configuration du système |                                                                      | 11:50 2023-12-07                  |                           |
|-----------------------------------|--------------------------|----------------------------------------------------------------------|-----------------------------------|---------------------------|
| Disponible                        | Non installe             | Non installe                                                         | Non installe                      |                           |
| <b>PARAMÈTRES</b><br>Réseau       | Φ                        |                                                                      |                                   | Réaliser le<br>test       |
| Partage réseau                    |                          | Il est recommandé de<br>faire une sauvegarde<br>avant la mise à jour |                                   |                           |
| Journal du système >              |                          |                                                                      |                                   | Afficher les<br>résultats |
| Infos de version                  |                          |                                                                      |                                   |                           |
| Contrat de licence<br>du logiciel | $\checkmark$             | Poursuivre<br>Annuler<br>(×                                          |                                   | Options                   |
| Mise à jour du<br>système         |                          |                                                                      |                                   |                           |
| Sauvegarde du<br>système          |                          | 旧                                                                    | $(\times)$ Annuler<br>Enregistren | Déconnexion               |

<span id="page-73-1"></span>Figure 70. Effectuer la mise à jour du système.

3. Sélectionnez le fichier .dup correspondant à la nouvelle version du logiciel depuis le périphérique de stockage USB ou QIAsphere.

Remarque : actuellement, la sélection depuis QIAsphere est uniquement possible si un périphérique de stockage USB a été connecté après le dernier démarrage de l'instrument.

4. Après la mise à jour, il peut être demandé à l'utilisateur d'arrêter le QIAstat-Dx Analyzer 2.0 et de le redémarrer.

Remarque : l'économiseur d'écran est inactif *durant* la mise à jour du système. Si le mode d'accès utilisateur est activé, aucune reconnexion pour l'authentification de l'utilisateur n'est appliquée. Il est recommandé de ne pas laisser le QIAstat-Dx Analyzer 2.0 sans surveillance durant la mise à jour du système. Après la mise à jour, la fonctionnalité d'économiseur d'écran se réactive. Par conséquent, il peut arriver que les informations relatives au succès ou à l'échec de la mise à jour ne soient pas communiquées. En cas de doute, vérifiez les informations de version (voir la section [6.7.9\)](#page-72-0).

Remarque : il est recommandé de redémarrer le QIAstat-Dx Analyzer 2.0 après la mise à jour du système. Pour arrêter le QIAstat-Dx Analyzer 2.0, mettez l'instrument hors tension à l'aide de l'interrupteur d'alimentation situé à l'arrière du QIAstat-Dx Analyzer 2.0. Ensuite, remettez l'instrument sous tension en utilisant le même interrupteur.

### <span id="page-73-0"></span>6.7.12. Sauvegarde du système

Pour sauvegarder le système QIAstat-Dx Analyzer 2.0, appuyez sur le bouton Options, puis sur le bouton System Configuration (Configuration du système) et enfin sur System Backup (Sauvegarde du système) [\(figure](#page-74-0) 71). Insérez un périphérique de stockage USB dans le port USB avant ou configurez le partage réseau (voir la section [6.7.7\)](#page-70-0).

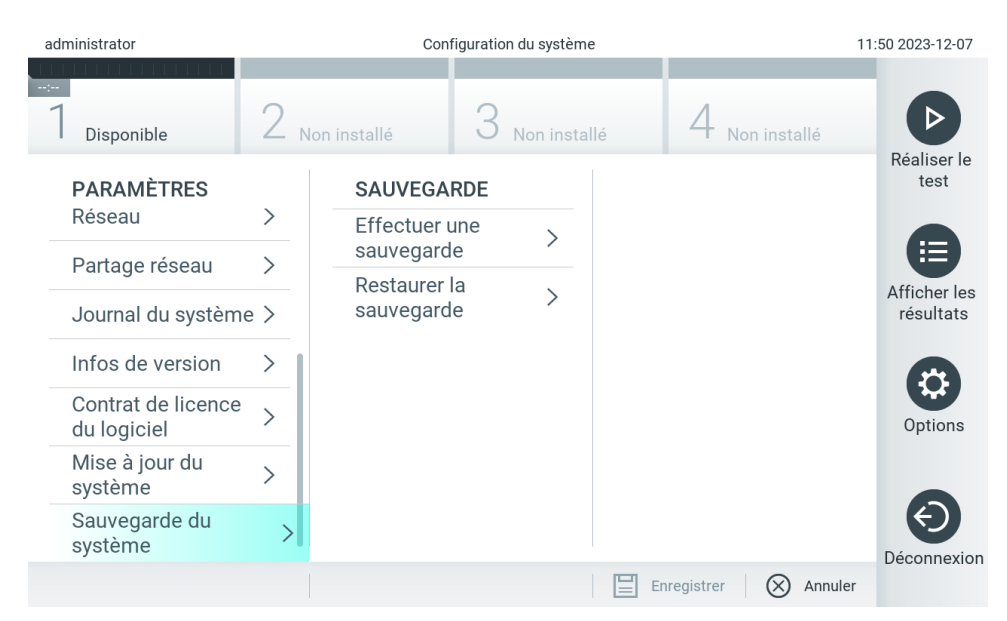

Figure 71. Effectuer une sauvegarde du système.

<span id="page-74-0"></span>Appuyez sur le bouton Perform Backup (Effectuer une sauvegarde). Un fichier avec l'extension .dbk est créé avec un nom de fichier par défaut. Le fichier peut être enregistré sur un lecteur USB ou sur un partage réseau.

Pour restaurer une sauvegarde, appuyez sur le bouton Restore Backup (Restaurer la sauvegarde) et sélectionnez le bon fichier de sauvegarde avec une extension .dbk à partir du périphérique de stockage USB connecté. Un message s'affiche et vous recommande de créer une sauvegarde avant la restauration.

Remarque : il est fortement recommandé d'effectuer des sauvegardes régulières du système, conformément à la politique de l'entreprise en matière de disponibilité des données et de protection contre la perte de données.

Remarque : l'économiseur d'écran est inactif durant la création d'une sauvegarde du système. Si le mode d'accès utilisateur est activé, aucune reconnexion pour l'authentification de l'utilisateur n'est appliquée. Il est recommandé de ne pas laisser le QIAstat-Dx Analyzer 2.0 sans surveillance durant la création de sauvegarde.

Remarque : il est recommandé d'utiliser le périphérique de stockage USB fourni pour le transfert et le stockage de courte durée des données. Il est fortement recommandé d'utiliser un autre emplacement pour le stockage permanent des données. L'utilisation d'un périphérique de stockage USB est soumise à certaines restrictions (p. ex. la capacité de la mémoire ou le risque de réécriture) qui doivent être prises en compte avant usage.

### 6.8. Modifier le mot de passe

Pour modifier un mot de passe utilisateur, appuyez sur le bouton Options (Options), puis sur Change Password (Modifier le mot de passe). Saisissez d'abord le mot de passe actuel dans la zone de texte [\(figure](#page-75-0) 72), puis saisissez le nouveau mot de passe dans le champ New Password (Nouveau mot de passe). Tapez à nouveau le nouveau mot de passe dans le champ Confirm Password (Confirmer le mot de passe) [\(figure](#page-75-1) 73).

Un mot de passe compte entre 6 et 15 caractères. Il peut contenir les caractères 0 à 9, a à z et A à Z, ainsi que les caractères spéciaux suivants : \_ [ ] ; ' \, . / - = ~ ! @ # \$ % ^ & \* ( ) + { } : " | < > ?, <espace>.

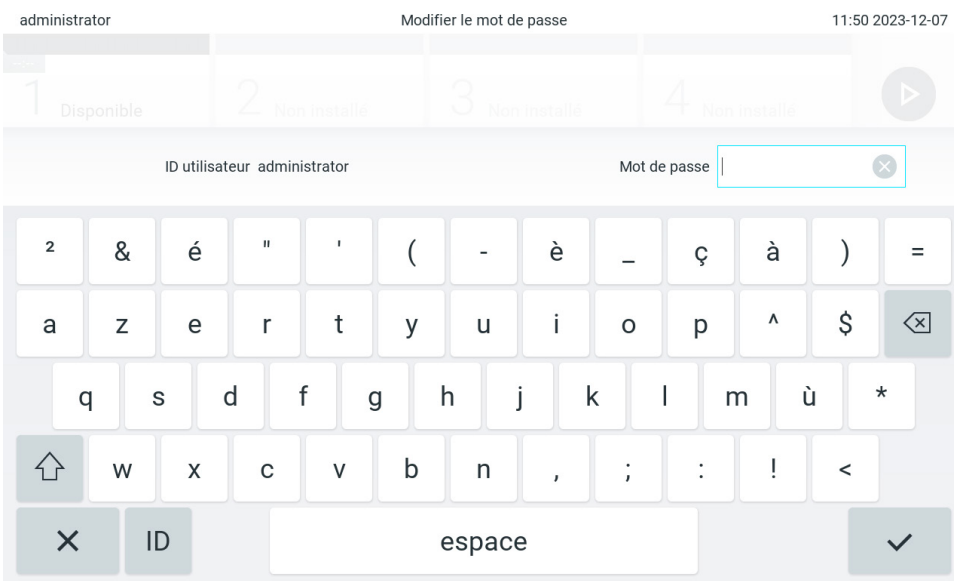

<span id="page-75-0"></span>Figure 72. Saisie du mot de passe actuel.

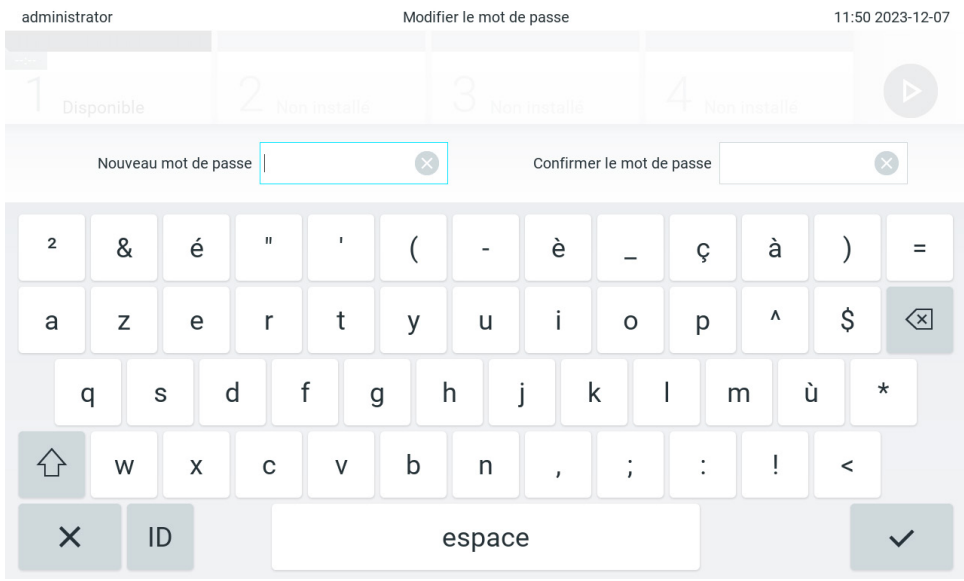

#### <span id="page-75-1"></span>Figure 73. Saisie et confirmation du nouveau mot de passe.

Après trois échecs de saisie du mot de passe, le champ de saisie est désactivé pendant une minute et une boîte de dialogue s'affiche avec le message « Password failed, please wait for 1 minute to try it again » (Échec du mot de passe, patientez 1 minute avant de réessayer).

Remarque : il est fortement recommandé d'utiliser un mot de passe fort répondant à la politique du mot de passe de votre entreprise.

### 6.9. Notifications

Le Notifications Center (Centre de notifications) fournit des informations importantes. Pour accéder à ces notifications, appuyez sur le bouton Options (Options), puis sur le bouton Notifications (Notifications). Lorsqu'une notification non lue est disponible, les boutons Options (Options) et Notifications (Notifications) vous le signaleront comme l'indique l[a figure](#page-76-0) 74.

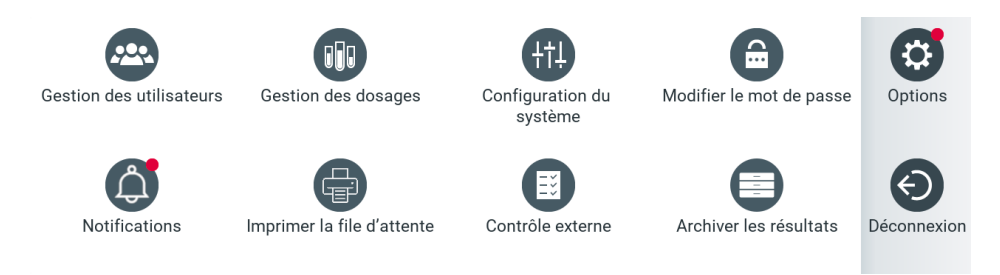

#### <span id="page-76-0"></span>Figure 74 Menu Options (Options) et Notifications (Notifications) indiquant une notification non lue

Il y a différents types de notifications. Le [tableau](#page-76-1) 13 en présente une vue d'ensemble. Une fois que vous avez répondu à une notification (p. ex. en la supprimant), elle n'est plus accessible).

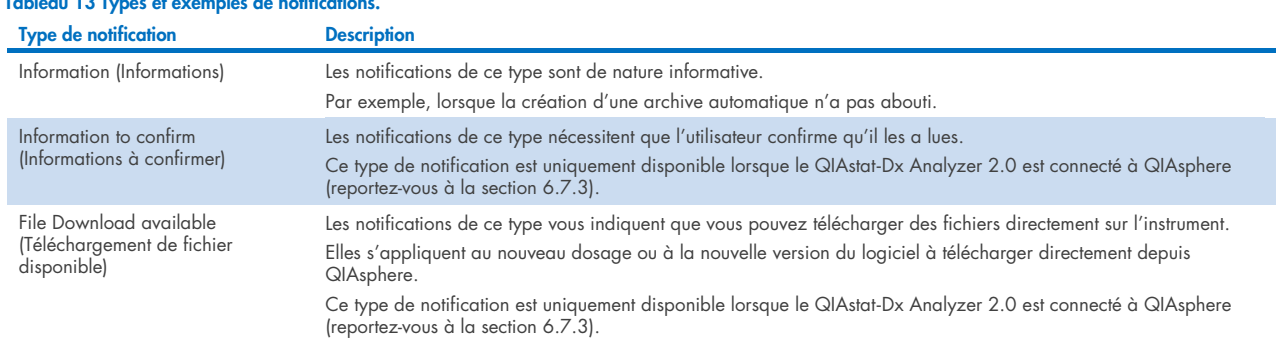

#### <span id="page-76-1"></span>Tableau 13 Types et exemples de notifications.

### 6.10. Fonctionnalité de l'imprimante

#### 6.10.1.Installation et suppression de l'imprimante

L'installation et la suppression de l'imprimante sont décrites dans l'annexe [12.1.](#page-117-0)

### 6.10.2.Visualisation des tâches d'impression

La file d'attente de l'imprimante indique les tâches d'impression actives sur l'instrument. Les rapports qui ont été mis en file d'attente pour l'impression sont affichés ici. La file d'attente de l'imprimante est accessible via le menu des options.

La file d'attente d'impression affiche un tableau indiquant le nom de l'imprimante, le numéro de la tâche, ainsi que la date et l'heure de création de la tâche d'impression [\(figure](#page-76-0) 74).

### 6.10.3. Suppression des tâches d'impression

Les utilisateurs ayant le droit de supprimer des tâches d'impression peuvent supprimer toutes les tâches d'impression afin de vider la file d'attente. Cela empêchera l'impression de tous les rapports en attente. Pour ce faire, appuyez sur le bouton Delete All (Supprimer tout), en bas de la page [\(figure](#page-77-0) 75).

# <span id="page-77-2"></span>6.11. Paramètres du contrôle externe (External Control, CE)

À partir du menu Contrôle externe, il est possible d'activer la fonction de contrôle externe et de configurer ses options. Pour plus d'informations sur [l'Contrôle externe \(CE\)](#page-93-0) [Contrôle externe (CE)], reportez-vous à la section [8.](#page-93-0)

Suivez les étapes ci-dessous pour activer la fonction et configurer les intervalles et les échantillons pour les dosages individuels :

- 5. Appuyez sur le bouton Options (Options) dans la Main Menu Bar (Barre de menu principal), puis sur le bouton External Control (Contrôle externe).
- 6. Appuyez sur le bouton à bascule Enable EC (Activer CE) pour activer la fonction [\(figure](#page-77-0) 75).

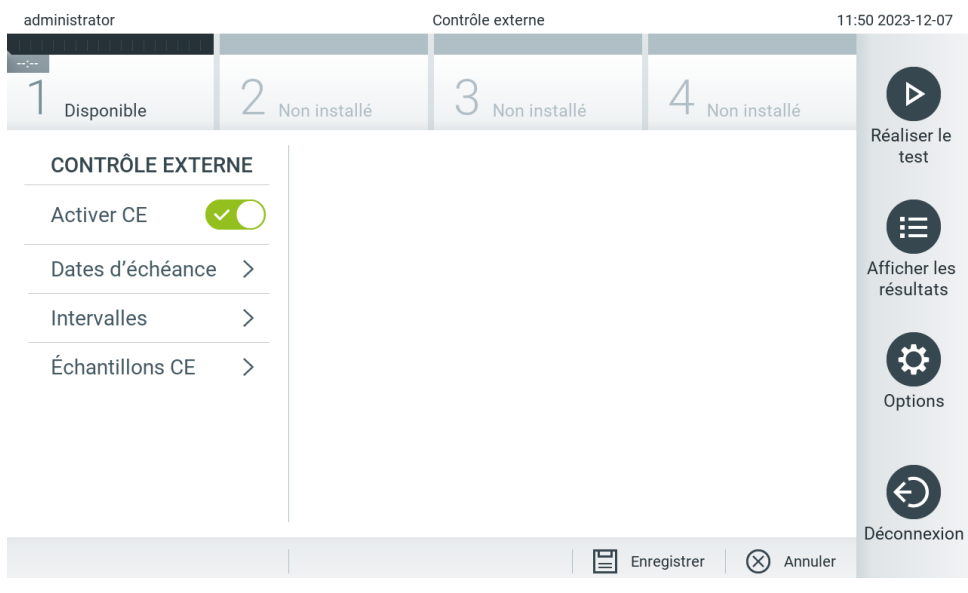

Figure 75. L'écran de contrôle externe.

<span id="page-77-0"></span>7. Sélectionnez Due Dates (Dates d'échéance) et ensuite un dosage dans la liste pour voir quand le dernier test de contrôle externe a été effectué par dosage et module analytique et quand le prochain test de contrôle externe est dû [\(figure](#page-77-1) 76). Remarque : si aucun dosage n'est installé, aucune date d'échéance ne peut être affichée.

| administrator           | Contrôle externe                                                                                                    |                            |  |              |           | 11:21 2023-12-08         |                      |                           |
|-------------------------|----------------------------------------------------------------------------------------------------|----------------------------|--|--------------|-----------|--------------------------|----------------------|---------------------------|
| Disponible              |                                                                                                    | Non installé               |  | Non installé |           |                          | Non installé         |                           |
| <b>CONTRÔLE EXTERNE</b> |                                                                                                    | <b>DATES D'ÉCHÉANCE CE</b> |  |              |           | RP SARS-CoV-2            |                      | Réaliser le<br>test       |
| <b>Activer CE</b>       |                                                                                                    | GI2                        |  | >            | Module 1: | <b>DERNIERS TESTS CE</b> | aucun test           | 這                         |
| Dates d'échéance        |                                                                                                    | <b>RP SARS-CoV-2</b>       |  | ゝ            |           |                          | CE pour le<br>moment | Afficher les<br>résultats |
| <b>Intervalles</b>      | $\left. \right. \right. \left. \right. \left. \right. \left. \right. \left. \right. \left. \right. \left. \right. \left. \left. \right. \left. \right. \left. \right. \left. \right. \left. \left. \right. \right. \left. \left. \right. \left. \left. \right. \right. \left. \left. \right. \right. \left. \left. \right. \right. \left. \left. \right. \left. \right. \left. \right. \left. \left. \right. \right. \left. \left. \right. \right. \left. \left. \right. \right. \left. \left. \right. \right. \left. \left. \right. \left. \left. \right. \right. \$ |                            |  |              |           | <b>DES TESTS CE</b>      | PROCHAINE ÉCHÉANCE   |                           |
| Échantillons CE         | ↘                                                                                                    |                            |  |              | Module 1: |                          | maintenant           | Options                   |
|                         |                                                                                                    |                            |  |              | $=$       | Enregistrer              | Annuler              | Déconnexio                |

<span id="page-77-1"></span>Figure 76. L'écran External Control Due Dates (Dates d'échéance du contrôle externe).

#### Tableau 14. Dates d'échéance du contrôle externe

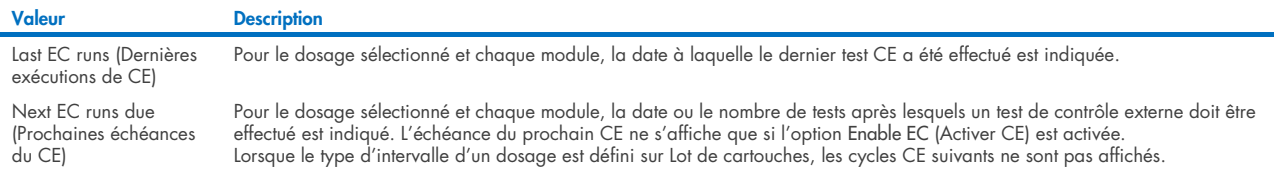

8. Sélectionnez Intervals (Intervalles), puis un dosage dans la liste pour configurer l'intervalle après. Un rappel s'affiche pour rappeler aux utilisateurs qu'un test de contrôle externe doit être effectué pour le dosage sélectionné si l'intervalle est dépassé [\(figure](#page-78-0) 77).

Remarque : si aucun dosage n'est installé, les intervalles ne peuvent pas être configurés.

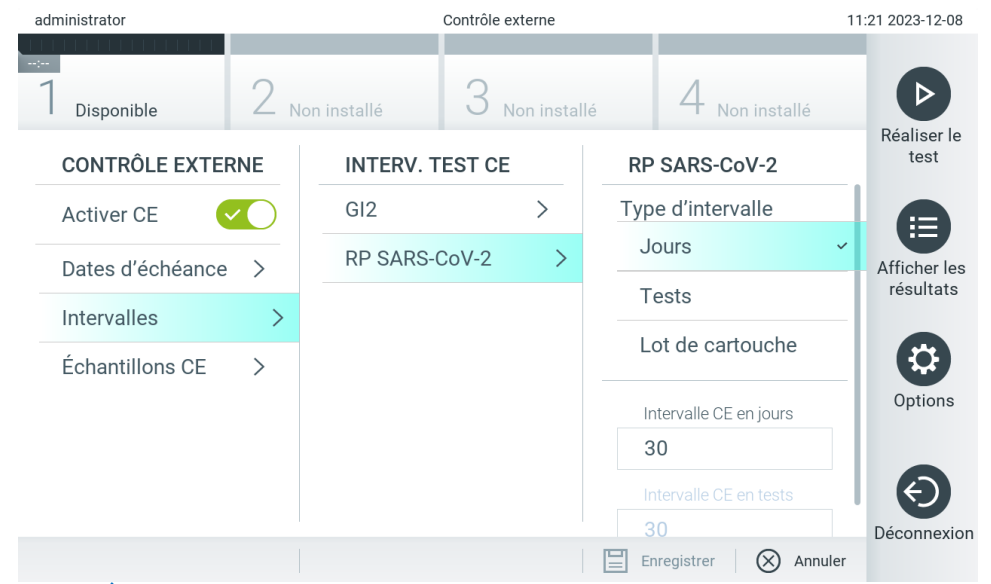

<span id="page-78-0"></span>Figure 77. Écran External Control Intervals (Intervalles de contrôle externe).

#### Tableau 15. Paramètres des intervalles de contrôle externe

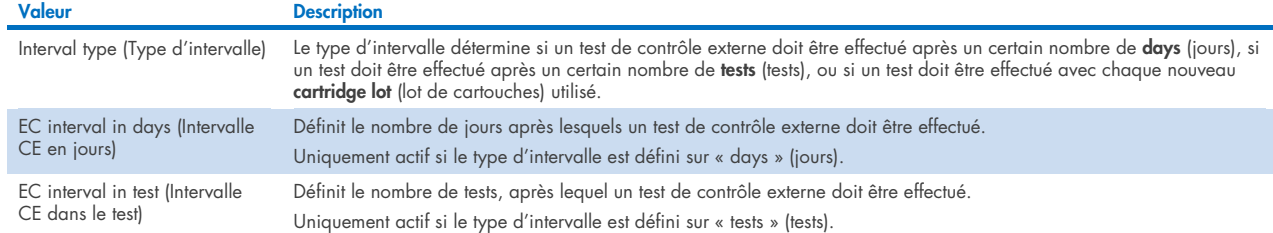

9. Sélectionnez EC Samples (Échantillons CE) pour ajouter ou modifier les échantillons utilisés dans un test de contrôle externe. Pour ajouter un nouvel échantillon CE, appuyez sur Add new Sample (Ajouter un nouvel échantillon), puis poursuivez la configuration dans la colonne de droite [\(figure](#page-79-0) 78). Pour modifier un échantillon CE, sélectionnez un échantillon existant dans la colonne du milieu et poursuivez la configuration dans la colonne de droite.

Remarque : il est recommandé de spécifier un nom d'échantillon CE approprié qui inclut des informations sur la version de l'échantillon CE ou des informations similaires qui sont imprimées sur le cordon correspondant.

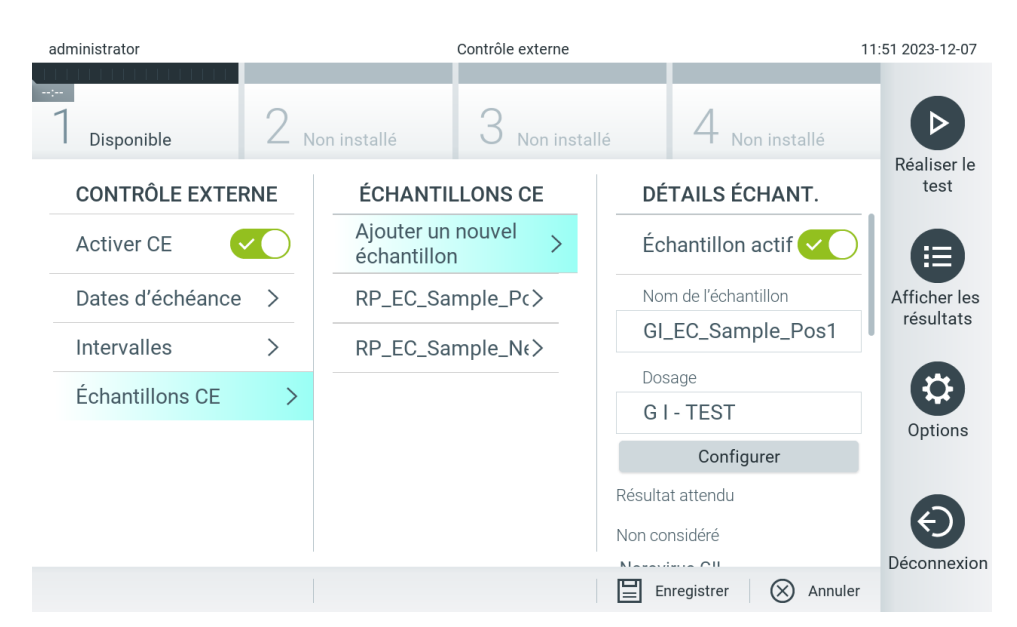

#### <span id="page-79-0"></span>Figure 78. Écran External Control EC Samples (Échantillons CE de contrôle externe).

#### Tableau 16. Paramètres des échantillons CE du contrôle externe

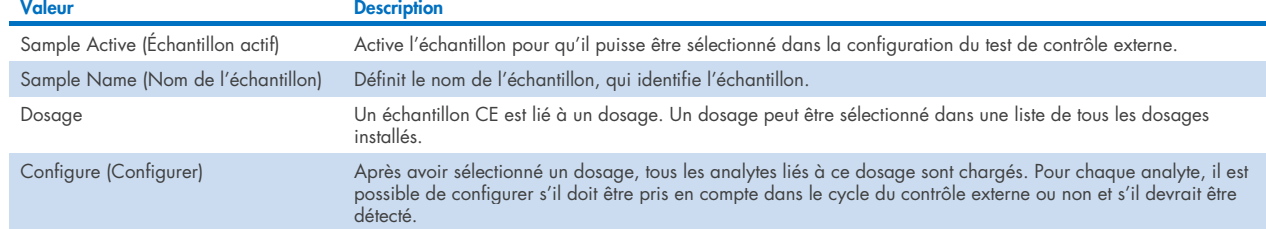

10. Sélectionner Configure (Configurer) pour modifier les analytes d'un test de contrôle externe [\(figure](#page-79-0) 78). Dans la configuration External Control EC Samples (Échantillons CE de contrôle externe), il est possible de déterminer si un analyte est pris en compte pour le cycle du contrôle externe CE et si une détection est prévue [\(figure](#page-79-1) 79). Remarque : au moins un analyte doit être pris en compte pour enregistrer les paramètres de configuration.

<span id="page-79-1"></span>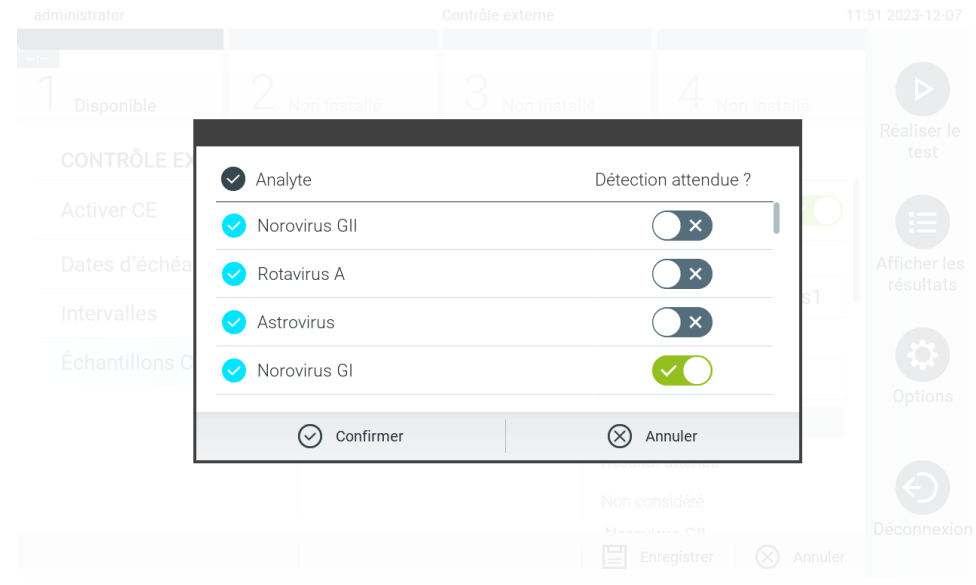

Figure 79. Écran de configuration External Control EC Sample (Échantillon CE de contrôle externe).

#### Tableau 17. Configuration de l'échantillon CE du contrôle externe

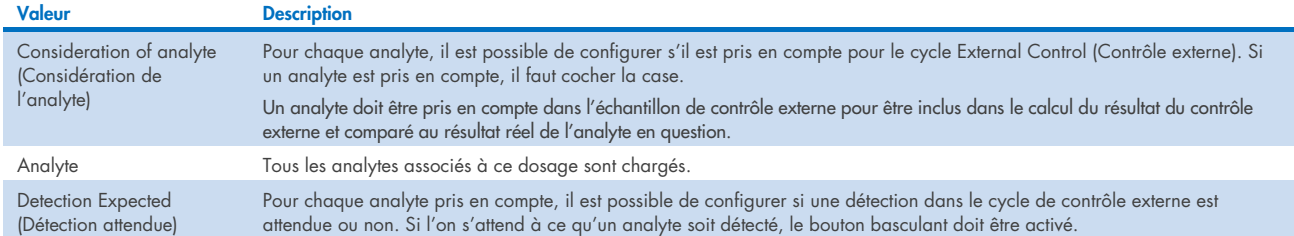

Les résultats sélectionnés peuvent être archivés avec une option de suppression ultérieure pour libérer de l'espace mémoire sur le QIAstat-Dx Analyzer 2.0 ou pour soutenir la stratégie de votre organisation en matière de conservation des données. Les fichiers archivés contiennent toutes les données importantes des cycles de test (p. ex. données des courbes, résultats des analytes, résultats globaux, etc.) et peuvent être visualisés, enregistrés et imprimés à tout moment sur chaque instrument QIAstat-Dx Analyzer 2.0 (reportez-vous à la section [6.12.2\)](#page-83-0).

Remarque : l'acheteur du QIAstat-Dx Analyzer 2.0 est seul responsable de la conformité à la stratégie de votre organisation en matière de conservation des données. La conservation des données par la seule utilisation de la fonctionnalité d'archivage décrite dans cette section peut être insuffisante pour se conformer à la stratégie de votre organisation.

La fonctionnalité Archive est accessible par le biais du menu Options (Options). Il est possible de créer des archives avec ou sans option de retrait ou de charger une archive (voir la section [6.12.1\)](#page-81-0). Pour les archives créées automatiquement, les résultats sont toujours supprimés.

Remarque : lors de la visualisation des résultats de test d'une archive, seules des fonctionnalités limitées sont disponibles (se reporter à la section [6.12.2](#page-83-0) pour en savoir plus).

## 6.12. Archiver les résultats

Les résultats sélectionnés peuvent être archivés avec une option de suppression ultérieure pour libérer de l'espace mémoire sur le QIAstat-Dx Analyzer 2.0 ou pour soutenir la stratégie de votre organisation en matière de conservation des données. Les fichiers archivés contiennent toutes les données importantes des cycles de test (p. ex. données des courbes, résultats des analytes, résultats globaux, etc.) et peuvent être visualisés, enregistrés et imprimés à tout moment sur chaque instrument QIAstat-Dx Analyzer 2.0 (reportez-vous à la section [6.12.2\)](#page-83-0).

Remarque : l'acheteur du QIAstat-Dx Analyzer 2.0 est seul responsable de la conformité à la stratégie de votre organisation en matière de conservation des données. La conservation des données par la seule utilisation de la fonctionnalité d'archivage décrite dans cette section peut être insuffisante pour se conformer à la stratégie de votre organisation.

La fonctionnalité Archive est accessible par le biais du menu Options (Options). Il est possible de créer des archives avec ou sans option de retrait ou de charger une archive (voir la section [6.12.1\)](#page-81-0). Pour les archives créées automatiquement, les résultats sont toujours supprimés.

Remarque : lors de la visualisation des résultats de test d'une archive, seules des fonctionnalités limitées sont disponibles (se reporter à la section [6.12.2](#page-83-0) pour en savoir plus).

### <span id="page-81-0"></span>6.12.1. Créer une archive

#### Création d'un fichier d'archive sans la fonction de suppression

Pour la création d'un fichier d'archive, filtrez les résultats qui devraient être archivés. Appuyez sur Create Archive (Créer une archive) et filtrez par date de début et date de fin souhaitées. Le nombre de résultats sélectionnés s'affiche à l'écran. Un maximum de 250 résultats peuvent être archivés au sein d'un fichier d'archive.

Il est possible de seulement sélectionner les résultats expirés et déjà téléchargés sur le HIS/LIS pour la création du fichier d'archive. De la même manière, il est possible de sélectionner uniquement le résultat déjà téléchargé de l'application QIAstat-Dx Remote Results pour la création du fichier d'archive. Appuyez sur HIS/LIS Uploaded (Téléchargé sur HIS/LIS) pour activer cette option et appuyez sur **Create archive** (Créer une archive) [\(figure](#page-81-1) 80).

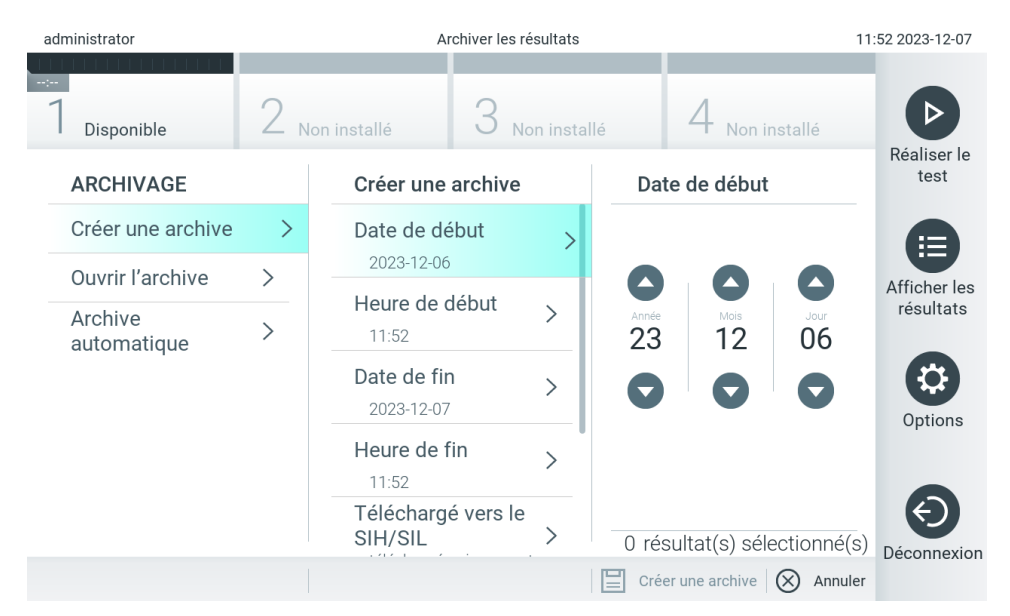

<span id="page-81-1"></span>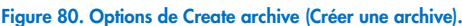

Remarque : il est recommandé d'utiliser le périphérique de stockage USB fourni pour le transfert et le stockage de courte durée des données. Il est fortement recommandé d'utiliser un autre emplacement pour le stockage permanent des données. L'utilisation d'un périphérique de stockage USB est soumise à certaines restrictions (p. ex. la capacité de la mémoire ou le risque de réécriture) qui doivent être prises en compte avant usage.

Remarque : l'économiseur d'écran est inactif durant la création d'une archive. Si le mode d'accès utilisateur est activé, aucune reconnexion pour l'authentification de l'utilisateur n'est appliquée. Il est recommandé de ne pas laisser le QIAstat-Dx Analyzer 2.0 sans surveillance durant la création d'une archive.

#### Création d'un fichier d'archive avec la fonction de suppression

IMPORTANT : les résultats archivés et supprimés ne sont plus présents sur le QIAstat-Dx Analyzer 2.0 et ne feront pas partie d'un fichier de sauvegarde du système. Il est fortement recommandé d'effectuer une sauvegarde du système avant de poursuivre la création d'un fichier d'archive à l'aide de la fonctionnalité de suppression. Se reporter à la section [6.7.12](#page-73-0) relative à la création d'une sauvegarde du système. Les résultats supprimés ne sont pas non plus comptabilisés dans les rapports épidémiologiques. Pour plus d'informations, reportez-vous à la section [6.6.2.](#page-59-0)

Si les résultats sélectionnés doivent être archivés et retirés du QIAstat-Dx Analyzer 2.0, procédez à la création d'un fichier d'archive comme décrit ci-dessous et activez la fonction de suppression.

Appuyez Remove Results (Supprimer les résultats) et activez la suppression. Si la création du fichier d'archive a réussi, les résultats sélectionnés seront automatiquement supprimés du QIAstat-Dx Analyzer 2.0 [\(figure](#page-82-0) 81).

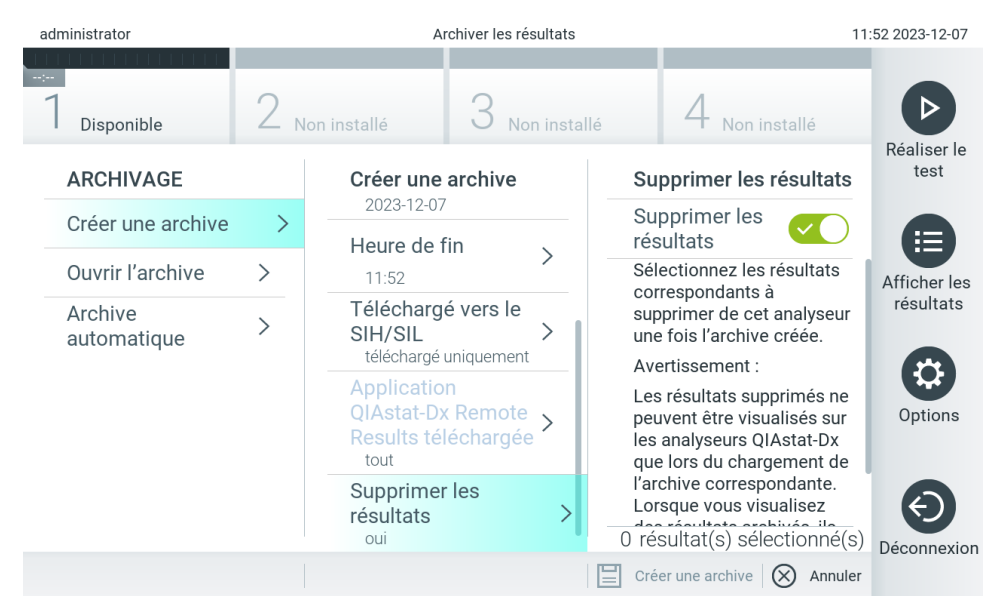

<span id="page-82-0"></span>Figure 81. Écran de l'option Remove results (Supprimer les résultats).

Remarque : les résultats supprimés ne sont plus présents sur le QIAstat-Dx Analyzer 2.0. Le téléchargement HIS/LIS et de l'application QIAstat-Dx Remote Results n'est plus possible après une suppression réussie.

Remarque : il est recommandé d'utiliser le périphérique de stockage USB fourni pour le transfert et le stockage de courte durée des données. Il est fortement recommandé d'utiliser un autre emplacement pour le stockage permanent des données. L'utilisation d'un périphérique de stockage USB est soumise à certaines restrictions (p. ex. la capacité de la mémoire ou le risque de réécriture) qui doivent être prises en compte avant usage.

Remarque : l'économiseur d'écran est inactif durant la création d'une archive. Si le mode d'accès utilisateur est activé, aucune reconnexion pour l'authentification de l'utilisateur n'est appliquée. Il est recommandé de ne pas laisser le QIAstat-Dx Analyzer 2.0 sans surveillance durant la création d'une archive.

Les fichiers d'archives créés avec le logiciel d'application QIAstat-Dx peuvent être ouverts pour visualiser, sauvegarder et imprimer les résultats uniquement. Les archives peuvent être ouvertes à partir de périphériques de stockage USB, ainsi que de partages réseau préconfigurés. Appuyez sur **Open Archive** (Ouvrir archive) et téléchargez le fichier d'archive souhaité. Après le téléchargement réussi d'une archive, appuyez sur View Archive (Afficher archive). Durant l'affichage des résultats de l'archive, il n'est pas possible de démarrer de nouveaux cycles. Fermez le fichier d'archive à l'aide du bouton Close Archive (Fermer l'archive) pour retrouver la fonctionnalité normale [\(figure](#page-83-1) 82).

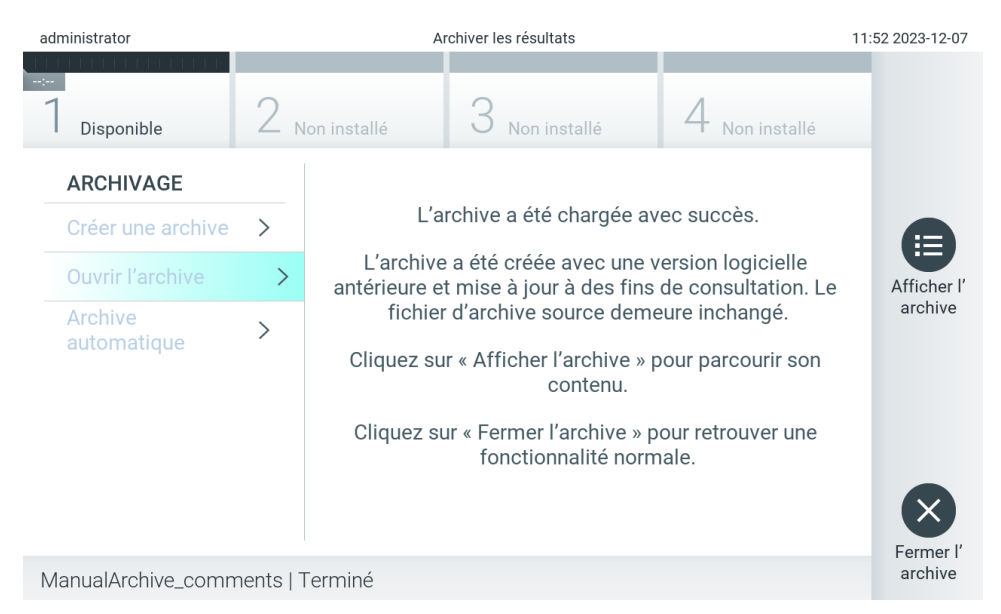

<span id="page-83-1"></span>Figure 82. Écran Open archive (Ouvrir une archive).

Remarque : il est recommandé d'utiliser le périphérique de stockage USB fourni pour le transfert et le stockage de courte durée des données. Il est fortement recommandé d'utiliser un autre emplacement pour le stockage permanent des données. L'utilisation d'un périphérique de stockage USB est soumise à certaines restrictions (p. ex. la capacité de la mémoire ou le risque de réécriture) qui doivent être prises en compte avant usage.

### <span id="page-83-0"></span>6.12.2. Ouvrir archive

Les fichiers d'archives créés avec le logiciel d'application QIAstat-Dx peuvent être ouverts pour visualiser, sauvegarder et imprimer les résultats uniquement. Les archives peuvent être ouvertes à partir de périphériques de stockage USB, ainsi que de partages réseau préconfigurés. Appuyez sur Open Archive (Ouvrir archive) et téléchargez le fichier d'archive souhaité. Après le téléchargement réussi d'une archive, appuyez sur View Archive (Afficher archive). Durant l'affichage des résultats de l'archive, il n'est pas possible de démarrer de nouveaux cycles. Fermez le fichier d'archive à l'aide du bouton Close Archive (Fermer l'archive) pour retrouver la fonctionnalité normale [\(figure](#page-83-2) 83).

<span id="page-83-2"></span>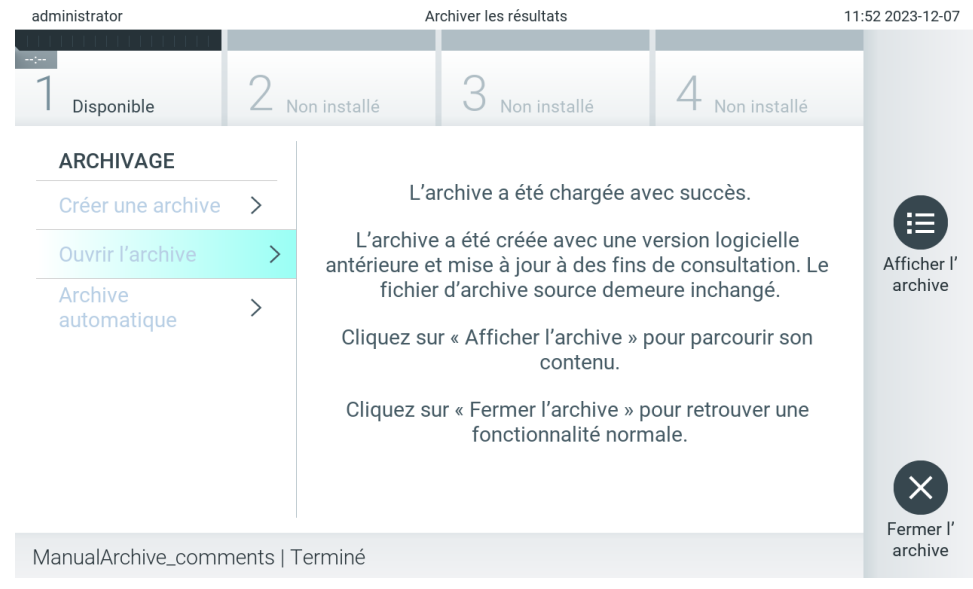

Figure 83. Écran Open archive (Ouvrir une archive).

Remarque : il est recommandé d'utiliser le périphérique de stockage USB fourni pour le transfert et le stockage de courte durée des données. Il est fortement recommandé d'utiliser un autre emplacement pour le stockage permanent des données. L'utilisation d'un périphérique de stockage USB est soumise à certaines restrictions (p. ex. la capacité de la mémoire ou le risque de réécriture) qui doivent être prises en compte avant usage.

### 6.12.3.Archivage automatique

IMPORTANT : Les résultats archivés automatiquement sont supprimés et ne sont plus présents sur le QIAstat-Dx Analyzer 2.0 et ne feront pas partie d'un fichier de sauvegarde du système. Se reporter à la section [6.7.12](#page-73-0) relative à la création d'une sauvegarde du système. Les résultats supprimés ne sont pas non plus comptabilisés dans les rapports épidémiologiques. Pour plus d'informations, reportez-vous à la section [6.6.2.](#page-59-0)

Remarque : avant d'activer la création automatique de fichiers d'archives, il est recommandé de vérifier le nombre total de résultats stockés dans le QIAstat-Dx Analyzer 2.0. Si un nombre élevé de résultats de test est stocké, il est conseillé de suivre d'abord les instructions de la section [6.12.1](#page-81-0) pour réduire le nombre de résultats de test.

Pour la création automatique de fichiers d'archives, les résultats les plus anciens stockés dans l'instrument sont archivés. Suivez les étapes ci-dessous pour configurer le processus d'archivage automatique :

- 1. Appuyez sur le bouton Options (Options), puis sur le bouton **Archive Results** (Archiver les résultats).
- 2. Appuyez sur **Automatic Archive** (Archive automatique) et activez la fonction [\(figure](#page-85-0) 84).
- 3. Sélectionnez une Start Time (Heure de démarrage). C'est à ce moment-là que l'archivage automatique a lieu chaque jour si la condition Archive Configuration (Archivage automatique) (étape 4) est remplie.

Remarque importante : Il est fortement recommandé de configurer l'heure de démarrage en dehors des heures normales de fonctionnement de l'instrument. La création automatique d'archives fonctionne en arrière-plan et peut ralentir le logiciel.

4. Sélectionnez une **Archive Configuration** (Configuration d'archivage). Le nombre de résultats à déclencher pour l'archivage se réfère au nombre total de résultats stockés dans l'instrument. Le nombre de résultats archivés correspond au nombre de résultats en cours d'archivage, les résultats les plus anciens étant archivés en premier. Un maximum de 250 résultats peuvent être archivés au sein d'un fichier d'archive.

Remarque : il est recommandé d'utiliser les paramètres par défaut pour la configuration des archives. L'augmentation de la taille de l'archive affecte le temps que prend la création automatique de l'archive.

- 5. Il est possible de seulement sélectionner les résultats expirés et déjà téléchargés sur le HIS/LIS pour la création du fichier d'archive. Appuyez sur HIS/LIS Uploaded (Téléchargé sur HIS/LIS) pour activer cette fonction.
- 6. Il est possible de sélectionner uniquement les résultats déjà téléchargés de l'application QIAstat-Dx Remote Results pour la création du fichier d'archive. Appuyez sur QIAstat-Dx Remote Results Application Uploaded (Téléchargé par l'application QIAstat-Dx Remote Results) pour activer cette fonction.
- 7. Sélectionnez un Storage Location (Emplacement de stockage). Pour l'archivage automatique, il est nécessaire de sélectionner un partage réseau pré-configuré. Reportez-vous à la section [6.7.7](#page-70-0) pour plus d'informations sur la façon de configurer un partage de réseau.

Remarque : il n'est pas possible de sélectionner un périphérique de stockage USB comme emplacement de stockage pour l'archivage automatique.

8. Appuyez sur Save (Enregistrer) et Confirm (Confirmation) pour enregistrer et stocker la configuration.

9. Sélectionnez Last archive creation (Dernière création d'archive) pour voir quand la dernière archive automatique a été créée et si la création précédente a échoué.

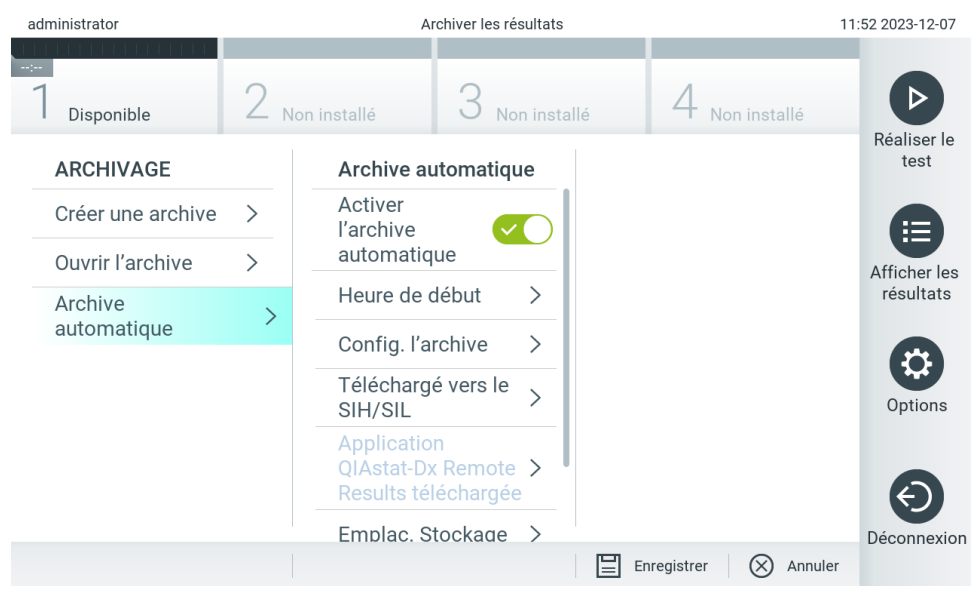

<span id="page-85-0"></span>Figure 84. Options d'Automatic archive (Archivage automatique).

# <span id="page-85-2"></span>6.13. État du système du QIAstat-Dx Analyzer 2.0

La couleur des voyants d'état (DEL) situés à l'avant du QIAstat-Dx Analyzer 2.0. indique l'état des modules opérationnel et analytique.

Le module opérationnel peut afficher n'importe laquelle des couleurs d'état suivantes :

Le [tableau](#page-85-1) 18 explique la signification des voyants d'état qui peuvent apparaître sur les modules opérationnel et analytique.

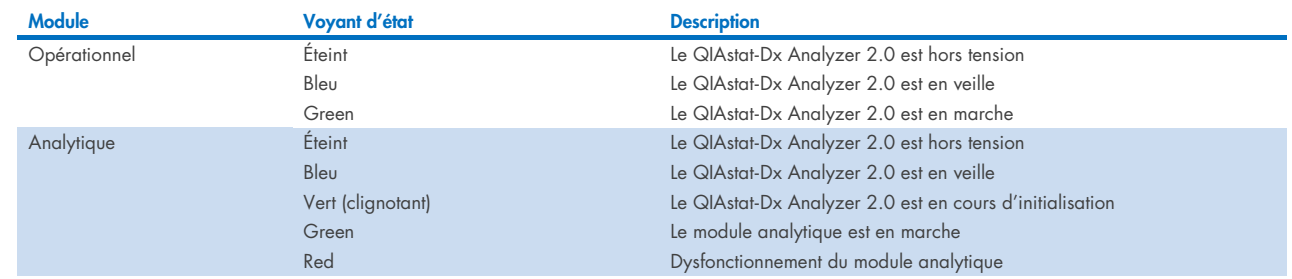

#### <span id="page-85-1"></span>Tableau 18. Descriptions des voyants d'état

# 6.14. Arrêt du QIAstat-Dx Analyzer 2.0

Le QIAstat-Dx Analyzer 2.0 est conçu pour fonctionner en continu. Si l'unité n'est pas prévue pour être utilisée pendant une courte période (moins d'une journée), nous recommandons de mettre le QIAstat-Dx Analyzer 2.0 en veille en appuyant sur le bouton ON/OFF (MARCHE/ARRÊT) à l'avant de l'instrument. Pour arrêter le QIAstat-Dx Analyzer 2.0 plus longtemps, mettez l'instrument hors tension à l'aide de l'interrupteur d'alimentation situé à l'arrière du QIAstat-Dx Analyzer 2.0.

Si un utilisateur essaie de mettre le QIAstat-Dx Analyzer 2.0 en veille pendant que le module analytique effectue un test, une boîte de dialogue s'affiche, indiquant que la mise à l'arrêt est actuellement impossible. Laissez l'instrument terminer le(s) test(s) puis essayez de l'arrêter.

# 7. Connectivité HIS/LIS

Cette section décrit la connectivité du QIAstat-Dx Analyzer 2.0 avec un HIS/LIS.

La configuration HIS/LIS permet de connecter le QIAstat-Dx Analyzer 2.0 à un HIS/LIS afin de bénéficier de certaines fonctionnalités, notamment :

- Activation et configuration de la communication avec le HIS/LIS
- Configuration du dosage pour envoyer les résultats et demander des commandes
- Exécution d'un test d'après une commande
- Envoi des résultats d'un test

Remarque : il est recommandé de suivre les politiques et mesures de sécurité de votre entreprise relatives à l'intranet local, car la communication avec le HIS/FIS n'est pas chiffrée.

# 7.1. Activation et configuration de la communication avec le HIS/LIS

- 1. Appuyez sur le bouton Options (Options) puis sur le bouton System Configuration (Configuration du système).
- 2. Sélectionnez HIS/LIS dans la liste Settings (Paramètres) dans la colonne de gauche. Sélectionnez et définissez les paramètres figurant dans le [tableau 19,](#page-86-0) le cas échéant.

### <span id="page-86-0"></span>Tableau 19. Paramètres HIS/LIS

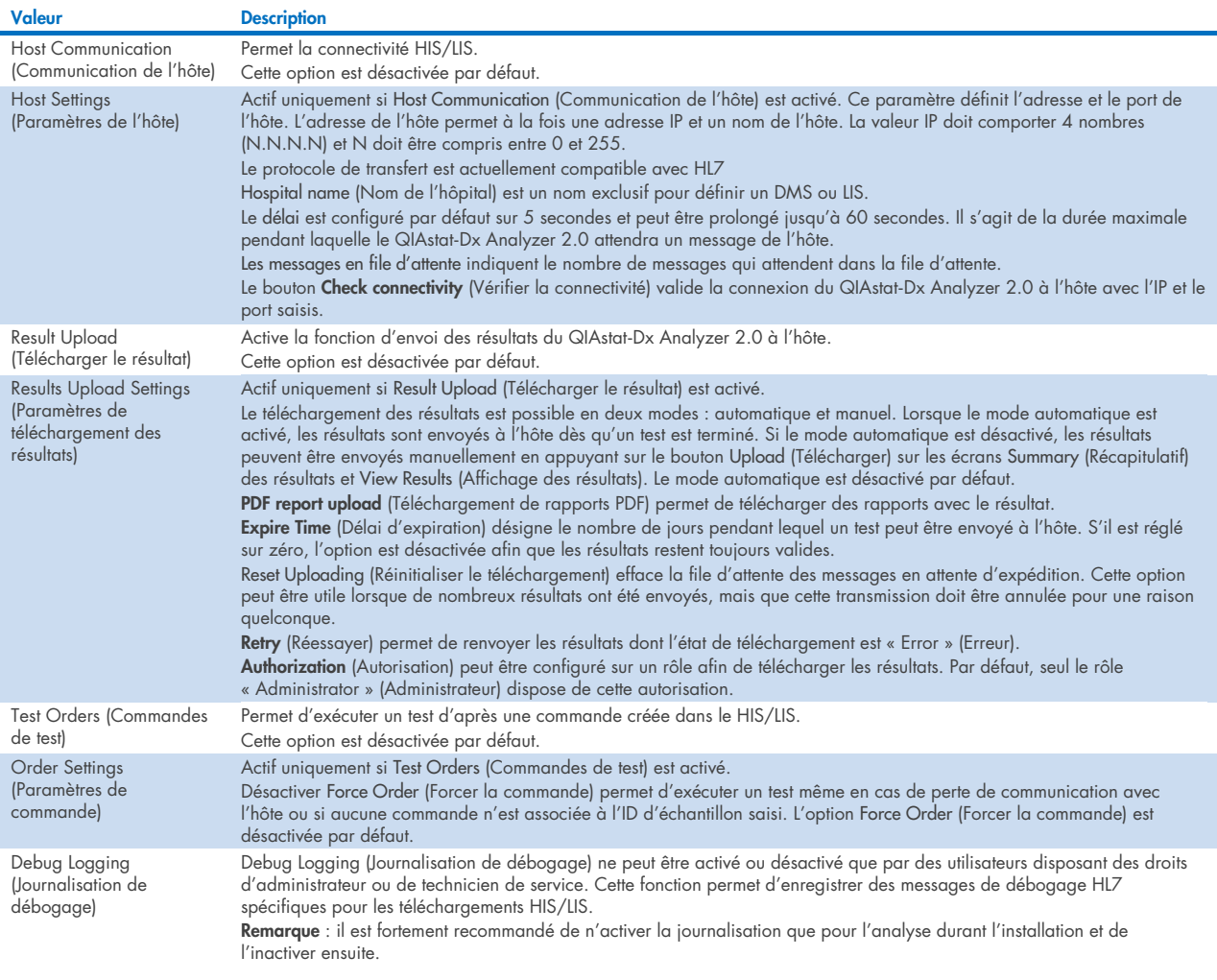

# 7.2. Configuration du nom du dosage

Le nom de dosage affiché dans le HIS/LIS peut différer du nom de dosage affiché dans le QIAstat-Dx Analyzer 2.0. Avant d'utiliser les fonctions HIS/LIS, il est nécessaire d'effectuer le processus de confirmation/correction des noms de dosage suivant.

- 1. Appuyez sur le bouton Options, puis le bouton Assay Management (Gestion des dosages) pour accéder à l'écran Assay Management (Gestion des dosages). Les dosages disponibles sont répertoriés dans la première colonne de la zone de contenu.
- 2. Sélectionnez le dosage dans le menu Available Assays (Dosages disponibles).
- 3. Sélectionnez l'option LIS assay name (Nom du dosage LIS). Par défaut, le nom du dosage est identique sur le QIAstat-Dx Analyzer 2.0 et dans le HIS/LIS. Si le nom de dosage dans le HIS/LIS est différent, il doit être corrigé pour correspondre au nom de dosage sur le QIAstat-Dx Analyzer 2.0. Corrigez le nom du dosage dans la zone de saisie LIS assay name (Nom du dosage LIS), puis appuyez sur le bouton Save (Enregistrer).

### 7.3. Création d'une commande de test avec connectivité à l'hôte

Lorsque Host Communication (Communication de l'hôte) et Test Orders (Commandes de test) sont activés, les commandes de test peuvent être téléchargées à partir de l'hôte avant un test. Le fait de scanner ou de saisir l'ID échantillon permet de récupérer automatiquement la commande de test de l'hôte.

### 7.3.1. Configuration du QIAstat-Dx Analyzer 2.0 avec connectivité de l'hôte

- 1. Appuyez sur le bouton Options (Options) puis sur le bouton System Configuration (Configuration du système).
- 2. Sélectionnez HIS/LIS dans la liste Settings (Paramètres) dans la colonne de gauche.
- 3. Activez Host Communication (Communication de l'hôte) et configurez Host Settings (Paramètres de l'hôte) avec les détails de l'hôte. Appuyez sur le bouton Check connectivity (Vérifier la connectivité) pour confirmer la connexion.
- 4. Activez Test Orders (Commandes de test) et configurez les Order Settings (Paramètres de commande). Il existe deux modes de travail avec les commandes de test, avec l'option Force Order (Forcer la commande) activée ou désactivée. Lorsque l'option Force Order (Forcer la commande) est activée, si la commande de test n'est pas récupérée avec succès depuis l'hôte, l'utilisateur ne peut pas poursuivre le test. Lorsque l'option Force Order (Forcer la commande) est désactivée, même si la commande de test n'est pas récupérée ou n'existe pas dans l'hôte, l'utilisateur peut continuer le test et une fenêtre contextuelle avertit l'utilisateur.

### 7.3.2. Exécution d'un test d'après une commande de test

- 1. Appuyez sur le bouton <sup>D</sup>Run Test (Exécuter test) dans le coin supérieur droit de l'écran principal.
- 2. Lorsque vous y êtes invité, scannez le code-barres de l'ID d'échantillon avec le lecteur de code-barres intégré au module opérationnel [\(figure](#page-88-0) 85).

Remarque : en fonction de la configuration du QIAstat-Dx Analyzer 2.0, il peut également être possible de saisir l'ID d'échantillon avec le clavier virtuel de l'écran tactile. Consultez la section [6.7.4](#page-67-0) pour plus de détails.

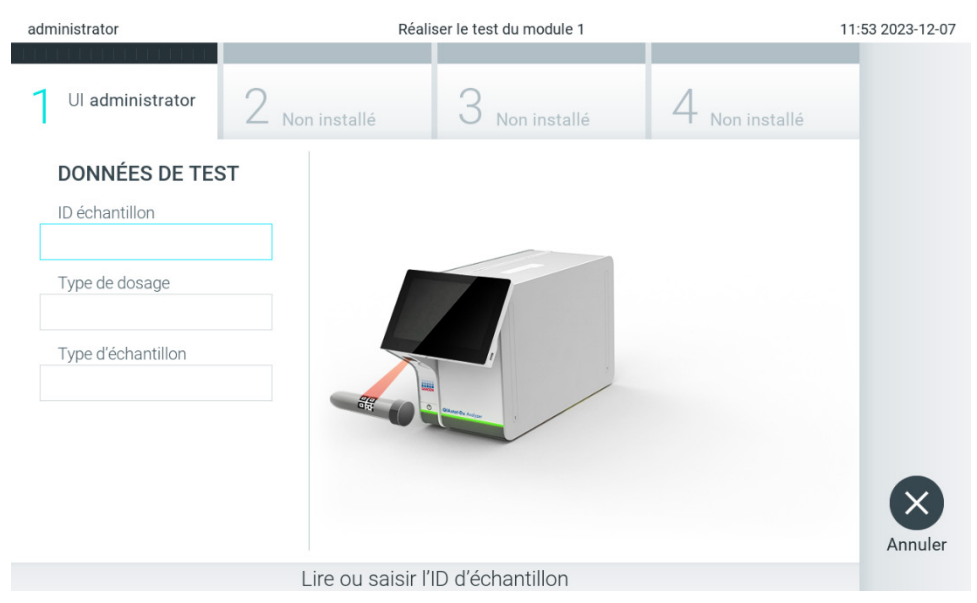

#### <span id="page-88-0"></span>Figure 85. Lecture du code-barres de l'ID d'échantillon

3. L'ID échantillon sera envoyé à l'hôte et alors que le QIAstat-Dx Analyzer 2.0 attend une commande de test, le message « Getting order… » (Réception de commande...) s'affiche [\(figure](#page-88-1) 86).

Remarque : si la commande de test n'est pas récupérée depuis l'hôte et si l'option Force Order (Forcer la commande) est activée, l'utilisateur ne peut pas continuer le test. Si l'option Force Order (Forcer la commande) est désactivée, même si la commande de test n'est pas récupérée, l'utilisateur peut continuer le test (une fenêtre contextuelle s'affiche avec un message d'avertissement). Consultez la section [10.2](#page-107-0) pour plus d'informations sur les avertissements et les erreurs.

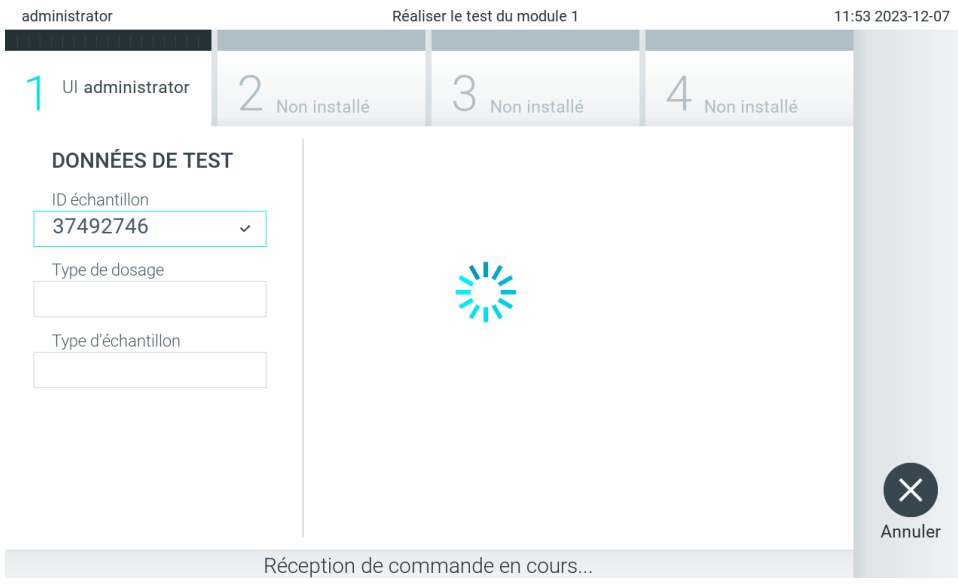

<span id="page-88-1"></span>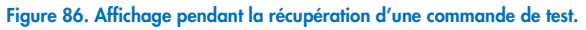

4. Lorsque la commande de test a été récupérée depuis l'hôte, le message « Scan cartridge for assay <assay\_name> and book order <order\_number> » (Scanner la cartouche pour le dosage <assay\_name> et la commande <order\_number>) s'affiche. Scannez le code-barres de la cartouche de dosage QIAstat-Dx spécifiée [\(figure](#page-89-0) 87).

Remarque : si l'hôte renvoie plusieurs commandes de test pour un ID échantillon, le message « Scan cartridge for book order <order\_number> » (Scanner la cartouche pour la commande <order\_number>) s'affiche. Si la cartouche de dosage QIAstat-Dx ne correspond pas à la commande, il est impossible de poursuivre le test et une erreur s'affiche. Consultez la section [10.2](#page-107-0) pour plus d'informations sur les avertissements et les erreurs.

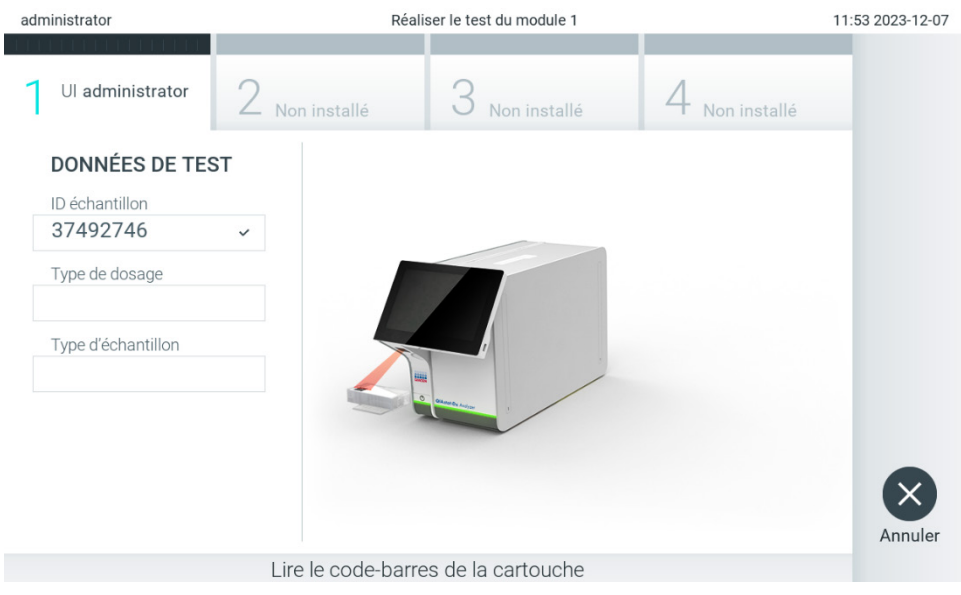

Figure 87. lecture du code-barres de la cartouche de dosage QIAstat-Dx.

<span id="page-89-0"></span>5. Le champ Assay Type (Type de dosage) est automatiquement renseigné et, si nécessaire, un Sample Type (Type d'échantillon) doit être sélectionné manuellement dans la liste [\(figure](#page-89-1) 88).

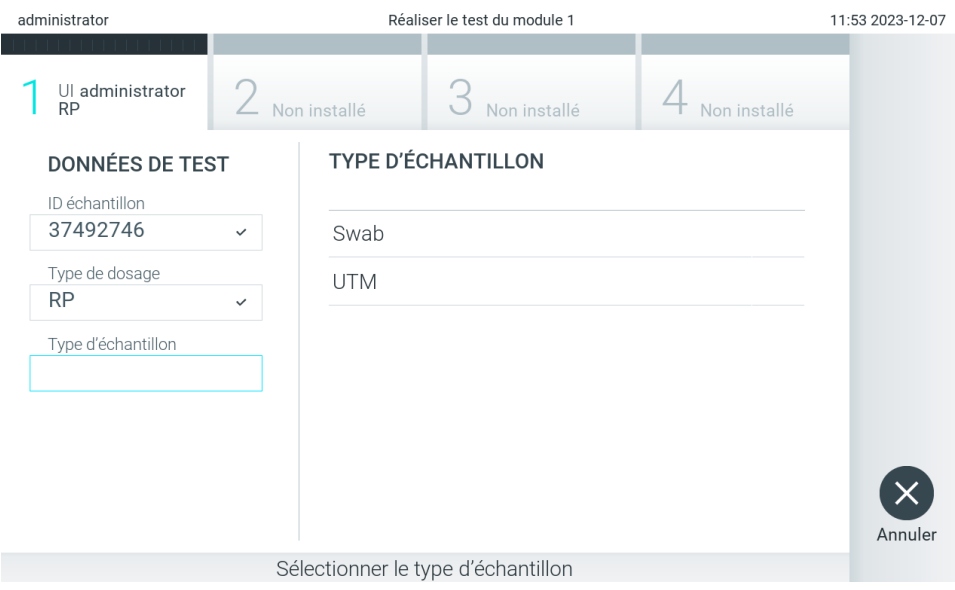

<span id="page-89-1"></span>Figure 88. Sélection du type d'échantillon.

6. Consultez la section [5.3](#page-30-0) et procédez aux étapes 5 à 11.

## 7.4. Téléchargement d'un résultat de test sur l'hôte

Lorsque les options Result Upload (Télécharger les résultats) et Results Upload Settings (Paramètres de téléchargement des résultats) sont activées, les résultats du test peuvent être téléchargés sur l'hôte automatiquement ou manuellement.

### 7.4.1. Configuration du QIAstat-Dx Analyzer 2.0 en vue du téléchargement automatique d'un résultat de test sur l'hôte

- 1. Appuyez sur le bouton Options (Options) puis sur le bouton System Configuration (Configuration du système).
- 2. Sélectionnez HIS/LIS dans la liste **Settings** (Paramètres) dans la colonne de gauche.
- 3. Activez Host Communication (Communication de l'hôte) et configurez Host Settings (Paramètres de l'hôte) avec les détails de l'hôte. Appuyez sur le bouton Check connectivity (Vérifier la connectivité) pour confirmer la connexion.
- 4. Activez Result Upload (Téléchargement des résultats) et configurez les Result Upload Settings (Résultats de téléchargement des résultats). Activez Automatic upload (Téléchargement automatique).

### 7.4.2. Téléchargement automatique d'un résultat de test sur l'hôte

Le résultat est automatiquement téléchargé une fois le test terminé. Le Upload Status (État du téléchargement) s'affiche dans la section Test Data (Données de test) de l'écran Summary (Récapitulatif) des résultats et dans la colonne <sup>a</sup>Upload (Téléchargement) de l'écran View Results (Affichage des résultats) [\(figure](#page-90-0) 89).

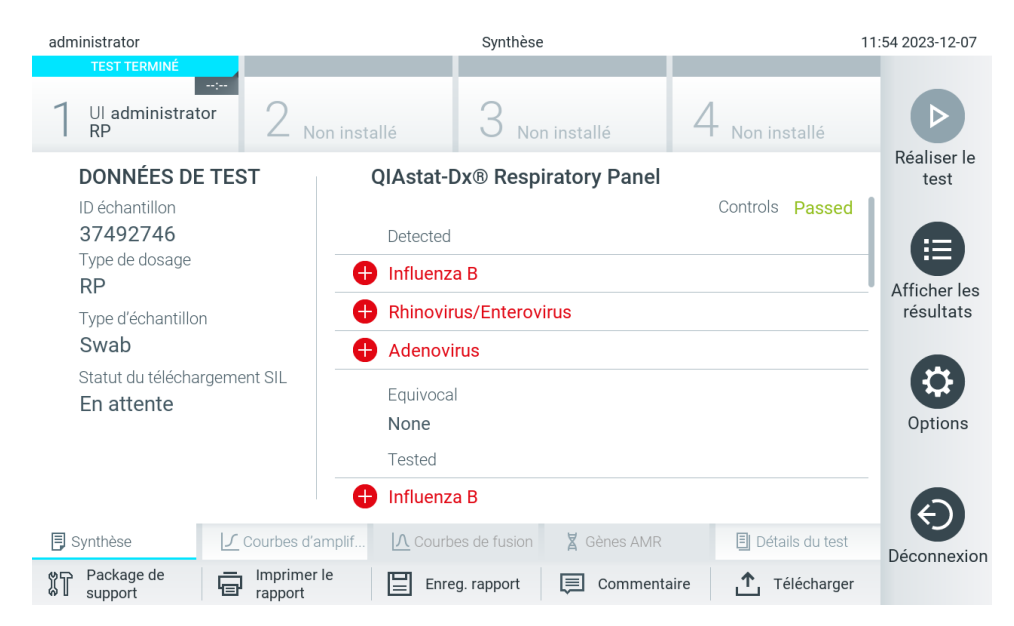

Figure 89. Écran Summary (Récapitulatif) des résultats.

<span id="page-90-0"></span>Pour voir l'Upload Status (État du téléchargement) des précédents tests enregistrés dans le répertoire des résultats, appuyez sur  $\bigoplus$  View Results (Affichage des résultats) dans la barre du menu principal. La colonne ± Upload (Téléchargement) affiche l'Upload Status (État du téléchargement) [\(figure](#page-91-0) 90).

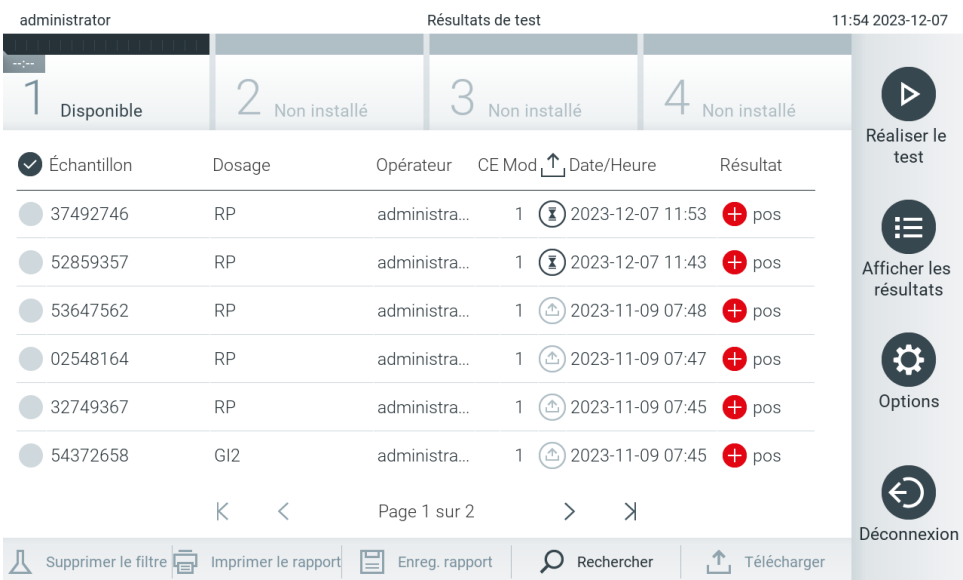

#### <span id="page-91-0"></span>Figure 90. Écran View Results (Affichage des résultats).

Les états de téléchargement susceptibles de s'afficher sont décrits dans le [tableau](#page-91-1) 20. Upload Status (État du téléchargement) montre le résultat du téléchargement, le nom s'affiche dans l'écran Summary (Récapitulatif) des résultats et l'icône s'affiche dans l'écran View Results (Affichage des résultats).

<span id="page-91-1"></span>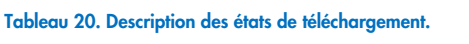

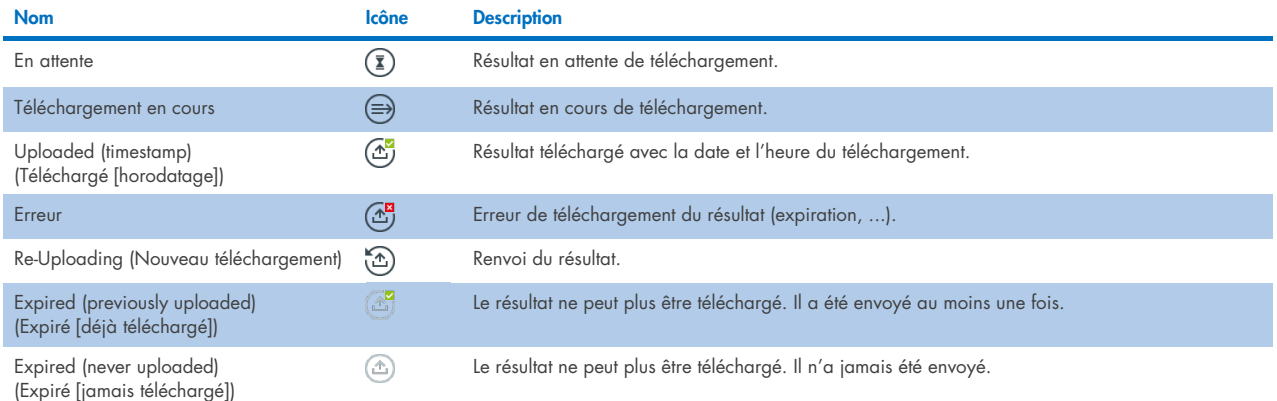

### 7.4.3. Configuration du QIAstat-Dx Analyzer 2.0 en vue du téléchargement manuel d'un résultat de test sur l'hôte

- 1. Appuyez sur le bouton Options (Options) puis sur le bouton System Configuration (Configuration du système).
- 2. Sélectionnez HIS/LIS dans la liste Settings (Paramètres) dans la colonne de gauche.
- 3. Activez Host Communication (Communication de l'hôte) et configurez Host Settings (Paramètres de l'hôte) avec les détails de l'hôte. Appuyez sur le bouton Check connectivity (Vérifier la connectivité) pour confirmer la connexion.
- 4. Activez Result Upload (Téléchargement des résultats) et configurez les Result Upload Settings (Résultats de téléchargement des résultats). Désactivez Automatic upload (Téléchargement automatique).

### 7.4.4. Téléchargement manuel d'un résultat de test sur l'hôte

Lorsque le test est terminé, le résultat peut être téléchargé manuellement à partir de l'écran Summary (Récapitulatif) des résultats ou de l'écran View Results (Affichage des résultats).

Pour télécharger le résultat à partir de l'écran Summary (Récapitulatif) des résultats, appuyez sur le bouton  $\triangle$  upload Upload (Télécharger).

Pour télécharger le résultat à partir de l'écran View Results (Affichage des résultats), sélectionnez un ou plusieurs résultats de test en appuyant sur le cercle gris à gauche de l'ID échantillon. Une coche apparaîtra à côté des résultats sélectionnés. Pour désélectionner les résultats du test, appuyez sur la coche. La liste de résultats peut être entièrement sélectionnée en appuyant sur le cercle entourant la coche  $\bullet$  dans la ligne supérieure. Après avoir sélectionné les résultats à télécharger, appuyez sur le bouton  $\mathbf{f}$ <sup>Upload</sup> Upload (Télécharger) [\(figure](#page-92-0) 91).

| administrator                                  |                                               | Résultats de test       |                                 |                                                 | 11:54 2023-12-07    |
|------------------------------------------------|-----------------------------------------------|-------------------------|---------------------------------|-------------------------------------------------|---------------------|
| Disponible                                     | Non installé                                  |                         | Non installé                    |                                                 |                     |
| $\vee$ Échantillon                             | Dosage                                        | Opérateur               | CE Mod, $\uparrow$ , Date/Heure | Résultat                                        | Réaliser le<br>test |
| 37492746                                       | <b>RP</b>                                     | administra              | $\binom{2}{2}$ 2023-12-07 11:53 | $\bigoplus$ pos                                 | 挂                   |
| 52859357                                       | <b>RP</b>                                     | administra              |                                 | $\binom{2}{2}$ 2023-12-07 11:43 $\bigoplus$ pos | Afficher les        |
| 53647562                                       | <b>RP</b>                                     | administra              |                                 | $\circ$ 2023-11-09 07:48 $\bullet$ pos          | résultats           |
| 02548164                                       | <b>RP</b>                                     | administra              | ①                               | 2023-11-09 07:47 <b>P</b> pos                   |                     |
| 32749367                                       | <b>RP</b>                                     | administra              | $(\triangle)$                   | 2023-11-09 07:45<br>$\bigoplus$ pos             | Options             |
| 54372658                                       | GI <sub>2</sub>                               | administra              |                                 | 1 $\circ$ 2023-11-09 07:45 $\bullet$ pos        |                     |
|                                                | K<br>$\overline{\left\langle \right\rangle }$ | Page 1 sur 2            | $\geq$<br>$\mathcal{E}$         |                                                 | Déconnexion         |
| Supprimer le filtre $\Box$ Imprimer le rapport |                                               | $\equiv$ Enreg. rapport | Rechercher<br>Ω                 | $T$ , Télécharger                               |                     |

<span id="page-92-0"></span>Figure 91. Écran View Results (Affichage des résultats).

# 7.5. Résolution de problèmes de connectivité de l'hôte

Pour résoudre les problèmes de connectivité de l'hôte, consulter la section [10.1.](#page-105-0)

# <span id="page-93-0"></span>8. Contrôle externe (CE)

Le logiciel du QIAstat-Dx Analyzer 2.0 peut être configuré de manière à prendre en charge les laboratoires dont les procédures de contrôle de la qualité reposent sur des contrôles externes. Le but de ces procédures est de vérifier que le traitement d'un échantillon connu produit les résultats attendus au niveau des agents pathogènes. Suivez les stratégies de votre organisation pour vous assurer que des procédures appropriées sont établies, indépendamment de l'utilisation des fonctionnalités décrites dans cette section.

Si cette fonction est activée, elle permet de configurer les intervalles après lesquels un test CE doit être effectué par dosage et par module. Les utilisateurs recevront un rappel si un test CE est dû avant de le configurer.

Lorsqu'un test CE est effectué, un échantillon CE est sélectionné lors de la mise en place de la série. L'échantillon CE détermine les résultats attendus pour chaque analyte d'un dosage testé. Si les résultats attendus configurés dans un échantillon CE correspondent aux résultats réels du test, le test CE est réussi. Si au moins un analyte ne donne pas le résultat attendu, le test CE échoue. L'utilisateur est averti avant la mise en place d'un test si un module pour lequel le test CE précédent a échoué est utilisé.

### 8.1. Configuration du contrôle externe

Reportez-vous à la section [6.11](#page-77-2) pour activer et configurer la fonction CE.

### 8.2. Procédure d'exécution d'un test CE

Tous les opérateurs doivent porter un équipement de protection individuelle, tel que des gants, pour toucher l'écran tactile du QIAstat-Dx Analyzer 2.0.

1. Appuyez sur le bouton **D** Run Test (Exécuter test) dans le coin supérieur droit de l'écran principal.

Remarque : si le contrôle externe (CE) est activé et qu'un test CE doit être effectué, un rappel est affiché pour effectuer le test avec un échantillon CE. L'utilisateur peut choisir d'effectuer un test CE ou d'ignorer le rappel.

Remarque : si CE est activé et que le dernier test CE effectué avec le module sélectionné a échoué, un avertissement s'affiche. Les utilisateurs doivent choisir explicitement s'ils veulent quand même effectuer un test avec le module sélectionné.

2. Activez le bouton à bascule de test CE [\(figure](#page-93-1) 92).

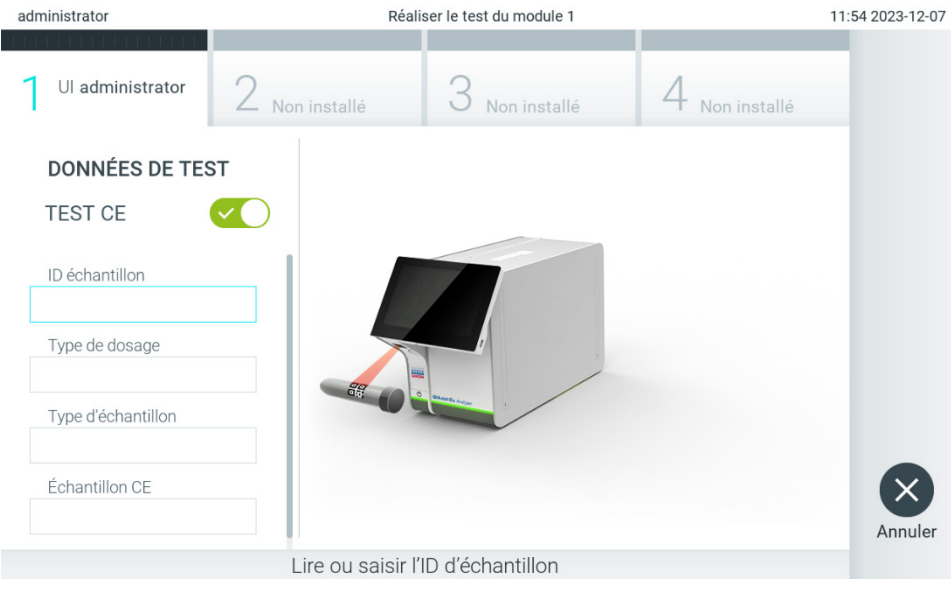

<span id="page-93-1"></span>Figure 92. Activer le bouton à bascule EC Test (Test CE) pour activer un test CE.

3. Lorsque vous y êtes invité, scannez le code-barres de l'ID d'échantillon avec le lecteur de code-barres intégré au module opérationnel [\(figure](#page-89-1) 88)

Remarque : en fonction de la configuration du QIAstat-Dx Analyzer 2.0, il peut également être possible de saisir l'ID d'échantillon avec le clavier virtuel de l'écran tactile. Consultez la section [6.7.4](#page-67-0) pour plus de détails.

4. Lorsque vous y êtes invité, scannez le code-barres de la cartouche de dosage QIAstat-Dx à utiliser. Le QIAstat-Dx Analyzer 2.0 reconnaît automatiquement le dosage à effectuer, en fonction du code-barres de la cartouche de dosage QIAstat-Dx [\(figure](#page-94-0) 93).

Remarque : le QIAstat-Dx Analyzer 2.0 n'acceptera pas les cartouches de dosage QIAstat-Dx dont la date de péremption est dépassée, les cartouches déjà utilisées ou les cartouches destinées à des dosages non installés sur l'unité. Un message d'erreur s'affiche dans ces cas. Consultez la section [10.2](#page-107-0) pour plus de détails.

Remarque : consultez la section [6.6.3](#page-60-0) pour les instructions d'importation et d'ajout de dosages au QIAstat-Dx Analyzer 2.0.

<span id="page-94-0"></span>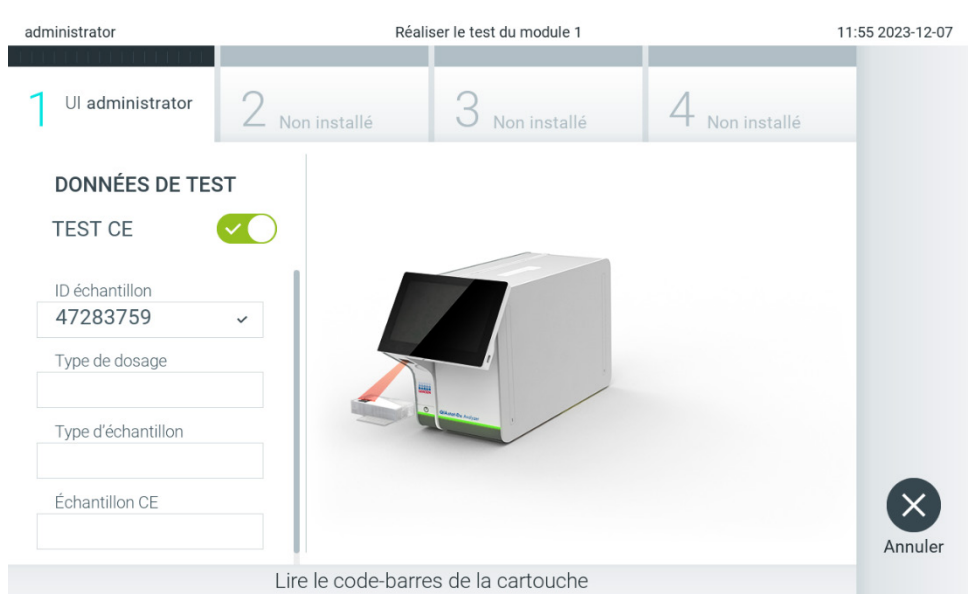

Figure 93. Lecture du code-barres de la cartouche de dosage QIAstat-Dx.

5. Si nécessaire, sélectionnez le type d'échantillon approprié dans la liste [\(figure](#page-95-0) 94).

Remarque : dans certains cas rares, la liste de type d'échantillon peut être vide. Alors, la cartouche doit à nouveau être scannée.

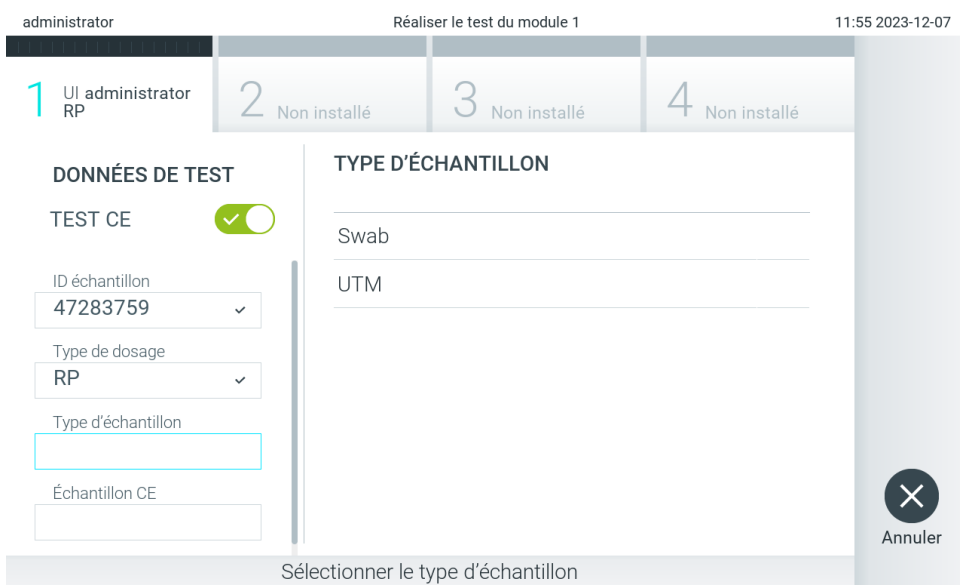

#### <span id="page-95-0"></span>Figure 94. Choisir un type d'échantillon.

6. Sélectionnez l'échantillon CE approprié dans la liste. Seuls les échantillons CE pour le type de dosage sélectionné sont affichés [\(figure](#page-95-1) 95).

Si aucun échantillon CE n'est configuré pour le dosage sélectionné, la liste des échantillons CE sera vide et il ne sera pas possible de lancer un test CE.

Remarque : reportez-vous à la section [6.11](#page-77-2) pour obtenir des instructions sur la configuration des échantillons CE.

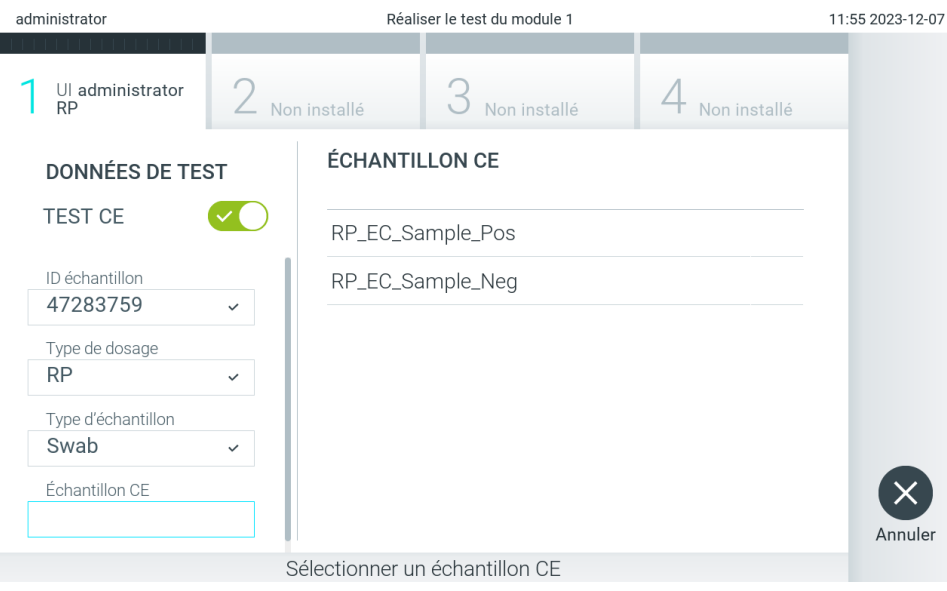

<span id="page-95-1"></span>Figure 95. Sélection d'un échantillon CE.

7. L'écran Confirm (Confirmer) s'affiche. Vérifiez les données saisies et introduisez les modifications nécessaires en appuyant sur les champs correspondants de l'écran tactile et en modifiant les informations [\(figure](#page-96-0) 96).

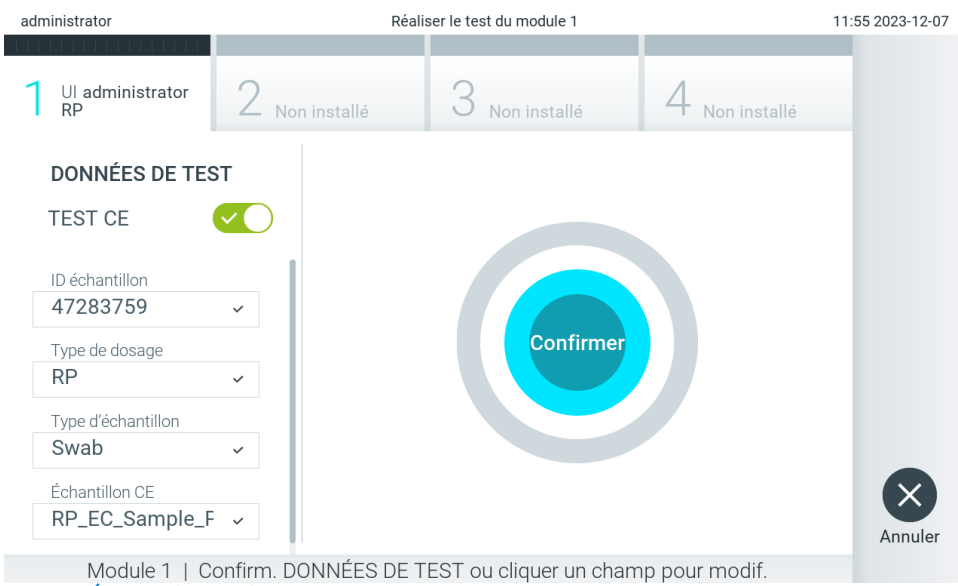

<span id="page-96-0"></span>Figure 96. Écran Confirm (Confirmation).

- 8. Appuyez sur Confirm (Confirmation) lorsque toutes les données affichées sont correctes. Si nécessaire, appuyez sur le champ correspondant pour modifier son contenu ou appuyez sur Cancel (Annuler) pour abandonner le test.
- 9. Assurez-vous que les deux couvercles d'échantillons du port d'introduction des écouvillons et du port principal de la cartouche de dosage QIAstat-Dx sont solidement fermés. Lorsque le port d'insertion de la cartouche situé sur le dessus du QIAstat-Dx Analyzer 2.0 s'ouvre automatiquement, insérez la cartouche de dosage QIAstat-Dx avec le code-barres orienté vers la gauche et les chambres de réaction orientées vers le bas [\(figure](#page-96-1) 97).

Remarque : lorsque plusieurs modules analytiques sont connectés à un module opérationnel, le QIAstat-Dx Analyzer 2.0 sélectionne automatiquement le module analytique dans lequel le test doit être exécuté.

Remarque : il n'est pas nécessaire d'enfoncer la cartouche de dosage QIAstat-Dx dans le QIAstat-Dx Analyzer 2.0. Il suffit de la positionner correctement dans le port d'insertion de la cartouche et le QIAstat-Dx Analyzer 2.0 la fait automatiquement entrer dans le module analytique.

<span id="page-96-1"></span>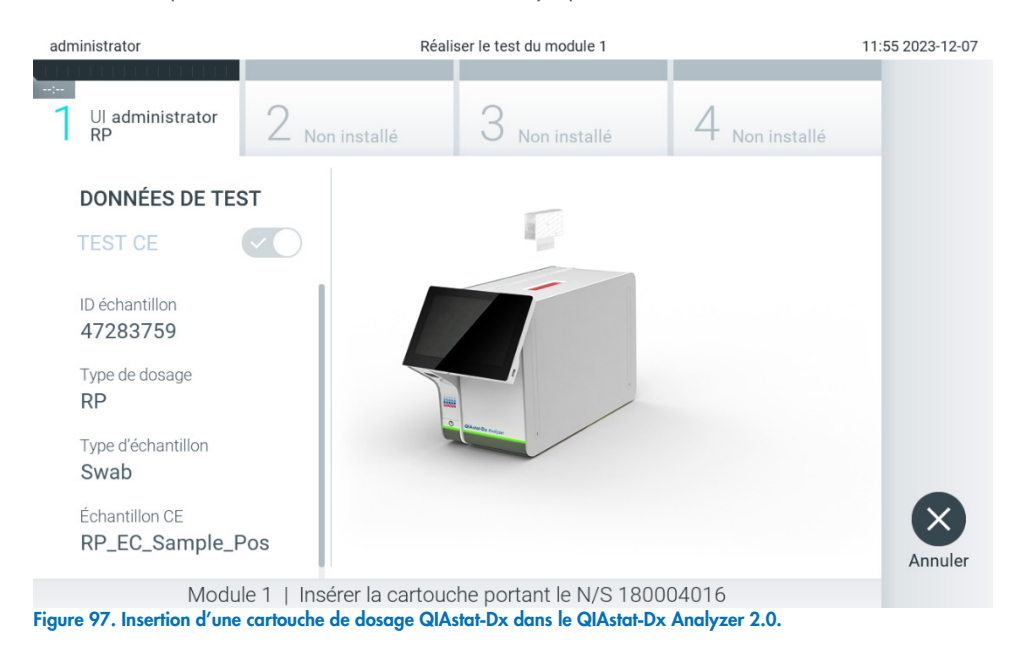

Manuel d'utilisation du QIAstat-Dx Analyzer 2.0 01/2024 97

10. Lorsqu'il détecte la cartouche de dosage QIAstat-Dx, le QIAstat-Dx Analyzer 2.0 ferme automatiquement le couvercle du port d'insertion de la cartouche et lance le test. Aucune autre action de l'opérateur n'est requise. Pendant le test, le temps d'analyse restant s'affiche sur l'écran tactile [\(figure](#page-97-0) 98).

Remarque : Le QIAstat-Dx Analyzer 2.0 n'acceptera que la cartouche de dosage QIAstat-Dx qui a été scannée lors de la préparation du test. Si une autre cartouche que celle scannée est introduite, une erreur se produira et la cartouche sera automatiquement éjectée.

Remarque : jusqu'à ce stade, il est possible d'annuler le test en appuyant sur le bouton Cancel (Annuler) dans le coin inférieur droit de l'écran tactile.

Remarque : en fonction de la configuration du système, l'opérateur peut être obligé de saisir à nouveau son mot de passe pour lancer le cycle de test.

Remarque : le couvercle du port d'insertion de la cartouche se ferme automatiquement après 30 secondes si aucune cartouche de dosage QIAstat-Dx n'est placée dans le port. Si cela se produit, répétez la procédure depuis l'étape 7.

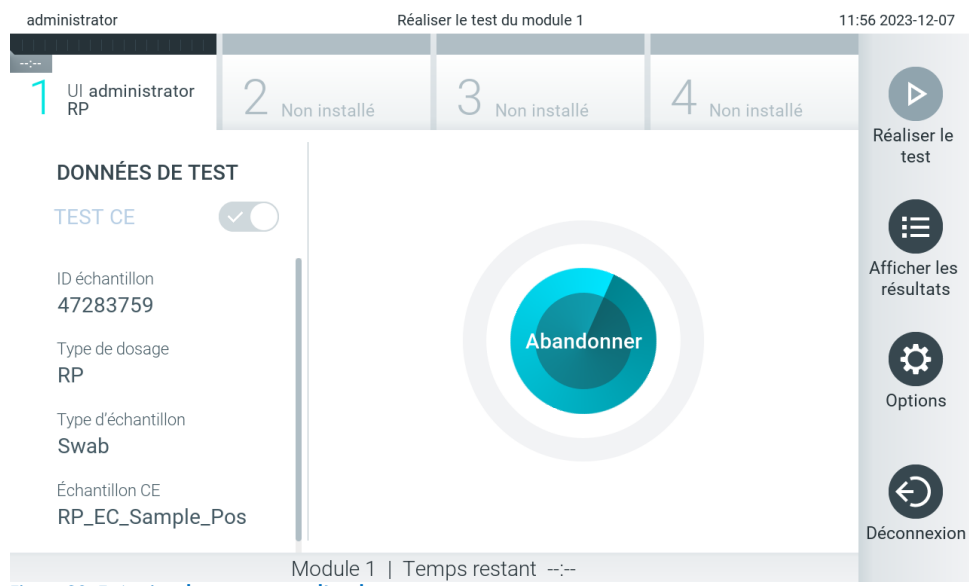

Figure 98. Exécution du test et temps d'analyse restant.

<span id="page-97-0"></span>11. Une fois l'analyse terminée, l'écran Eject (Éjection) apparaît [\(figure](#page-98-0) 99). Appuyez sur  $\bullet$  Eject (Éjecter) sur l'écran tactile pour retirer la cartouche de dosage QIAstat-Dx, puis éliminez-la en tant que déchet biologique dangereux conformément à l'ensemble des réglementations et législations nationales, régionales et locales en matière de santé et sécurité.

Remarque : Retirez la cartouche de dosage QIAstat-Dx lorsque le port d'insertion de la cartouche s'ouvre et éjecte la cartouche. Si la cartouche n'est pas retirée dans un délai de 30 secondes, elle rentrera automatiquement dans le QIAstat-Dx Analyzer 2.0 et le couvercle du port d'insertion de la cartouche se fermera. Si c'est le cas, appuyez sur Eject (Éjection) pour ouvrir le couvercle du port d'insertion de la cartouche puis retirez la cartouche.

Remarque : les cartouches de dosage QIAstat-Dx usagées doivent être éliminées. Il n'est pas possible de réutiliser les cartouches ayant servi à des tests dont l'exécution a été lancée, puis annulée, par l'opérateur ou pour lesquels une erreur a été détectée.

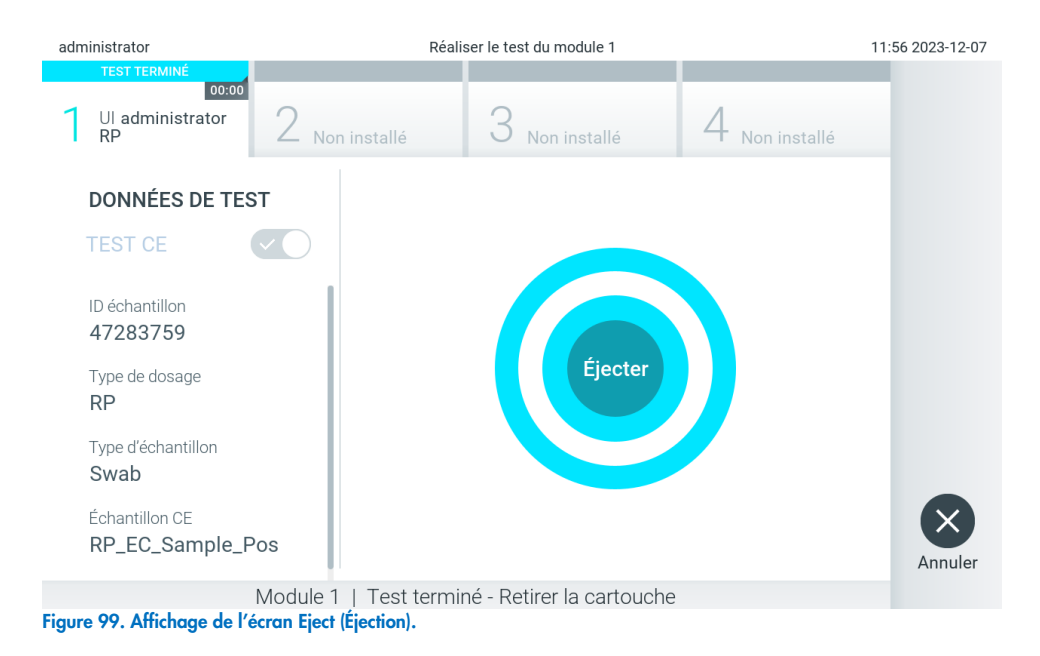

<span id="page-98-0"></span>12. Une fois la cartouche de dosage QIAstat-Dx éjectée, l'écran Summary (Récapitulatif) des résultats s'affiche [\(figure](#page-98-1) 100). Consultez la section [8.3](#page-98-2) pour plus de détails.

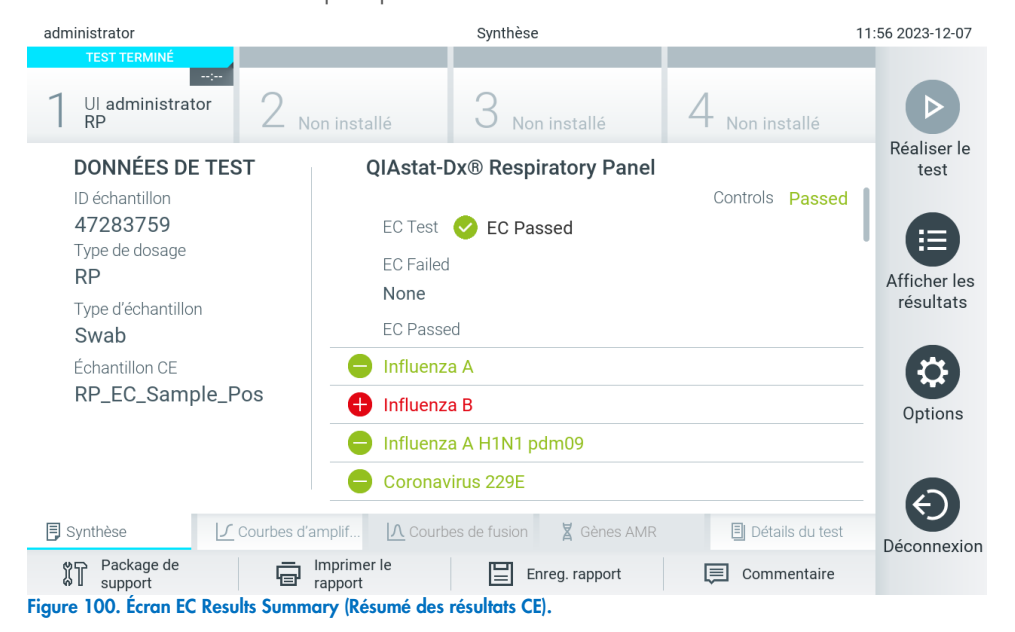

<span id="page-98-1"></span>Remarque : si une erreur s'est produite dans le module analytique pendant l'exécution, il peut s'écouler un certain temps avant que les résultats de l'exécution ne s'affichent et que l'exécution ne soit visible dans l'aperçu View Results (Affichage des résultats).

# <span id="page-98-2"></span>8.3. Affichage des résultats des tests CE

Le QIAstat-Dx Analyzer 2.0 interprète et enregistre automatiquement les résultats des tests. Une fois la cartouche de dosage QIAstat-Dx éjectée, l'écran Summary (Récapitulatif) des résultats s'affiche automatiquement [\(figure](#page-99-0) 101).

Remarque : veuillez consulter les résultats possibles dans le mode d'emploi spécifique du dosage pour savoir comment interpréter les résultats du dosage.

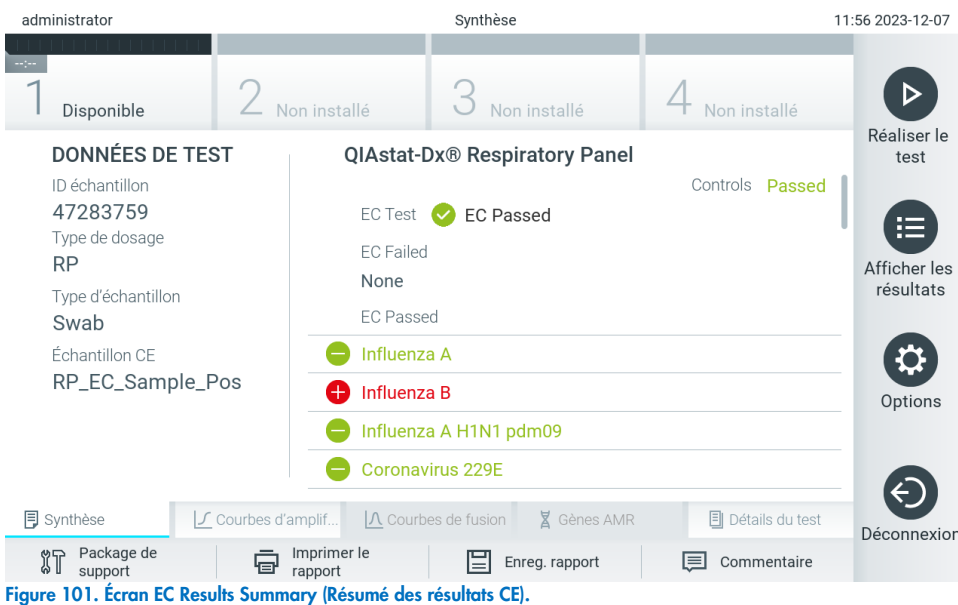

<span id="page-99-0"></span>La partie principale de l'écran fournit le résultat global du CE (c'est-à-dire CE réussi ou CE échoué) et les trois listes suivantes :

• La première liste comprend tous les agents pathogènes testés dans l'échantillon pour lesquels le résultat attendu configuré dans l'échantillon CE ne correspond **pas** au résultat réel du test, c'est-à-dire que le **CE a échoué**. Seuls les analytes envisagés dans l'échantillon CE sont inclus. Les agents pathogènes détectés et identifiés dans l'échantillon sont précédés du signe  $\bigoplus$  et indiqués en rouge. Les

agents pathogènes testés et non détectés sont précédés du signe et indiqués en vert. Les agents pathogènes équivoques sont précédés d'un point d'interrogation  $\mathbb{C}$  et sont indiqués en jaune.

• La seconde liste comprend tous les agents pathogènes testés dans l'échantillon pour lesquels le résultat attendu configuré dans l'échantillon CE correspond au résultat réel du test, c'est-à-dire que le CE a réussi. Seuls les analytes envisagés dans l'échantillon CE sont inclus.

Les agents pathogènes détectés et identifiés dans l'échantillon sont précédés du signe  $\bigoplus$  et indiqués en rouge. Les agents pathogènes testés et non détectés sont précédés du signe et indiqués en vert.

- La troisième liste répertorie tous les agents pathogènes testés dans l'échantillon. Les agents pathogènes détectés et identifiés dans l'échantillon sont précédés du signe  $\bigoplus$  et indiqués en rouge. Les agents pathogènes testés et non détectés sont précédés du signe  $\Box$  et indiqués en vert. Les agents pathogènes équivoques sont précédés d'un point  $d'$ interrogation  $\bullet$  et sont indiqués en jaune.
- Si le test ne s'est pas achevé avec succès, un message indiquera le mot « Failed » (Échec) suivi d'un code d'erreur spécifique.

Les données de test suivantes s'affichent dans la partie gauche de l'écran :

- ID de l'échantillon
- Assay Type (Type de dosage)
- Type d'échantillon
- EC sample (Échantillon CE)
- LIS Upload Status (État du téléchargement du LIS) (le cas échéant)

En fonction des droits d'accès de l'opérateur, d'autres données relatives au dosage sont disponibles dans les onglets en bas de l'écran (p. ex. graphiques d'amplification, courbes de fusion et détails du test).

Les données de dosage peuvent être exportées en appuyant sur Save Report (Enregistrer rapport) sur la barre inférieure de l'écran.

Le rapport peut être envoyé à l'imprimante en appuyant sur Print Report (Imprimer rapport) dans la barre inférieure de l'écran.

Il est possible de créer un package de support pour le cycle sélectionné ou pour tous les cycles qui ont échoué en appuyant sur Support Package (Package de support) dans la barre en bas de l'écran. Si vous avez besoin d'assistance, envoyez le package de support aux services techniques QIAGEN.

### 8.3.1. Affichage des courbes d'amplification CE

L'interprétation des courbes d'amplification ne diffère pas des tests non-CE. Pour plus d'informations, reportez-vous à la section [5.5.1.](#page-37-0)

### 8.3.2. Affichage des courbes de fusion CE

L'interprétation des courbes de fusion ne diffère pas des tests non-CE. Pour plus d'informations, reportez-vous à la section [5.5.2.](#page-38-0)

### 8.3.3. Affichage des gènes AMR

L'affichage des gènes AMR ne diffère pas des tests non-CE. Pour plus d'informations, reportez-vous à la section [5.5.3.](#page-39-0)

### 8.3.4. Affichage des détails du test CE

Lors de l'affichage des résultats d'un test CE, appuyez sur <sup>1</sup> Test Details (Détails du test) pour examiner les résultats CE de manière plus détaillée. Faire défiler vers le bas pour voir le rapport complet.

Les détails du test suivants sont affichés à l'écran :

- User ID (ID utilisateur)
- Cartridge SN (N° de série de la cartouche)
- Cartridge Expiration Date (Date de péremption de la cartouche)
- Module SN (N° de série du module)
- Test status (État du test) [Completed (Terminé), Failed (Échec), Canceled by operator (Annulé par l'opérateur)]
- Test start date and time (Date et heure de début du test)
- Test execution time (Heure d'exécution du test)
- Assay Name (Nom du dosage)
- External Control Test (Test de contrôle externe)
- Test ID (ID du test)
- Book Order ID (ID de commande) (uniquement visible lorsque la vérification des commandes était activée lors de la réalisation du test. Reportez-vous à la section [6.13\)](#page-85-2)
- Heure de la commande (uniquement visible lorsque la vérification des commandes était activée lors de la réalisation du test. Reportez-vous à la section [6.13\)](#page-85-2)
- Confirmation HIS/LIS (uniquement visible lorsque la vérification des commandes était activée lors de la réalisation du test. Reportez-vous à la section [6.13\)](#page-85-2)
- EC sample (Échantillon CE)
- Test Result (Résultat de test) (pour chaque analyte, résultat total du test : EC Passed (CE réussi) [ecpass] et EC Failed (Échec du CE) [ecfail]).
- Error Code (Code d'erreur) (le cas échéant)
- Message d'erreur (le cas échéant)
- Last Comment Editor (Éditeur du dernier commentaire) (le cas échéant, reportez-vous à la section [5.5.5\)](#page-41-0)
- Comment Date and Time (Date et heure du commentaire) (le cas échéant, reportez-vous à la section [5.5.5\)](#page-41-0)
- Comment (Commentaire) (le cas échéant, reportez-vous à la section [5.5.5\)](#page-41-0)
- Si un test CE est réussi, les résultats attendus pour chaque agent pathogène correspondent aux résultats détectés.
- List of analytes (Liste des analytes) testés avec ce dosage [regroupés dans les catégories Detected Pathogen (Pathogène détecté), Equivocal (Équivoque), Not Detected Pathogens (Pathogènes non détectés), Invalid (Non valable), Not Applicable (Non applicable), Out of Range (Hors limites), Passed Controls (Contrôles réussis) et Failed Controls (Contrôles échoués)], avec CT et fluorescence finale (si disponible pour le dosage).
- Le résultat attendu et le Résultat CE sont indiqués dans des colonnes distinctes à côté de chaque analyte. Si un analyte n'est pas pris en compte dans le cycle CE, aucun résultat prévu ni aucun résultat CE ne s'affiche.
- La colonne des résultats attendus est déterminée par la configuration de l'échantillon CE sélectionné lors de la mise en place du test
- La colonne des résultats CE est une comparaison entre le résultat réel de l'analyte et le résultat attendu des analytes pris en compte. Le résultat du CE est passé, si le résultat réel et le résultat attendu sont les mêmes. Le résultat CE échoue, si le résultat réel et le résultat attendu ne sont pas les mêmes (reportez-vous à la section [8.3\)](#page-98-2). Les analytes non pris en compte dans le cycle CE ne sont pas comparés au résultat réel.

Remarque : les résultats attendus sont basés sur la configuration de l'échantillon CE au moment du démarrage du test. List of internal controls (Liste des contrôles internes) avec C<sub>T</sub> et fluorescence finale (si disponible pour le dosage)

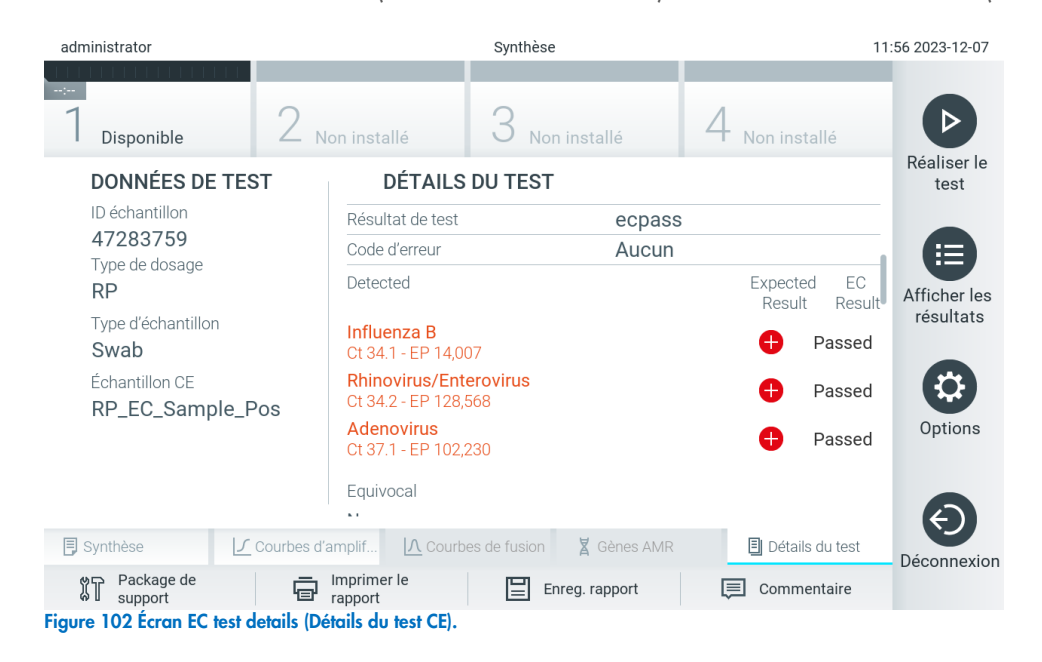

# 9. Maintenance

Cette section décrit les tâches de maintenance requises pour le QIAstat-Dx Analyzer 2.0.

# 9.1. Tâches de maintenance

[Le tableau](#page-102-0) 21 fournit une liste de tâches de maintenance à effectuer sur le QIAstat-Dx Analyzer 2.0.

#### <span id="page-102-0"></span>Tableau 21. Descriptions des tâches de maintenance

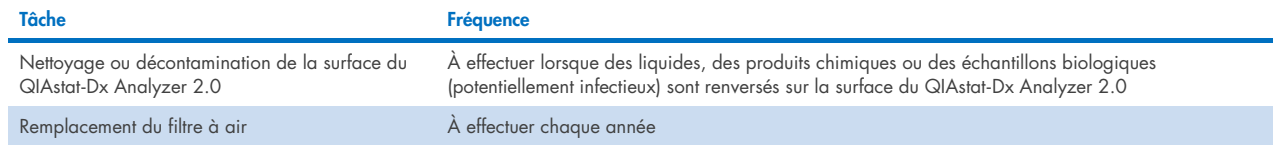

# 9.2. Nettoyage de la surface du QIAstat-Dx Analyzer 2.0

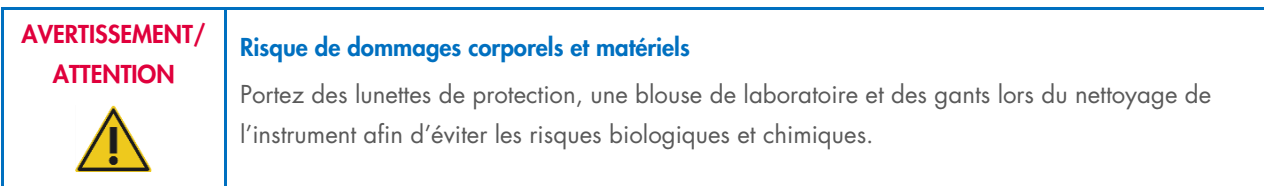

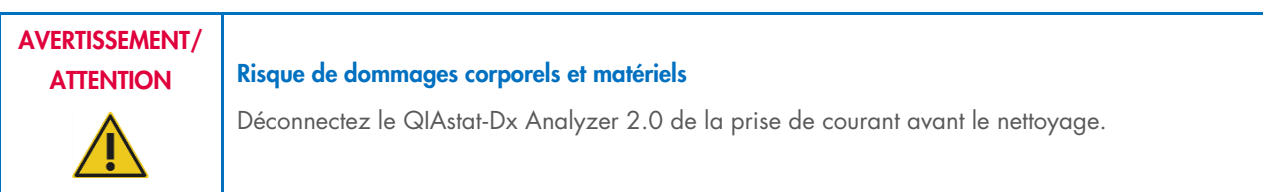

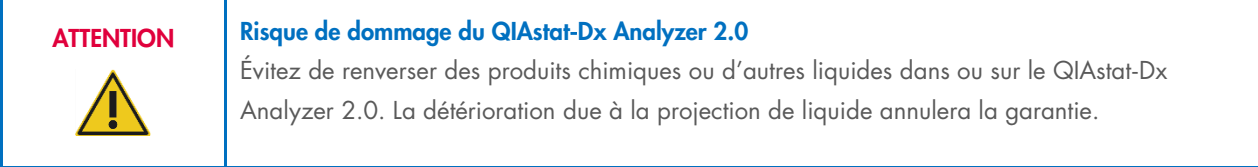

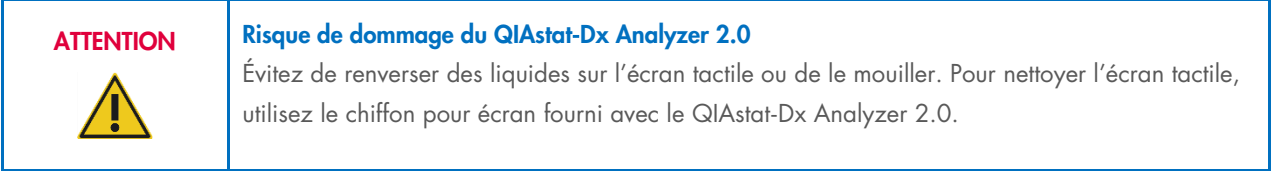

Utilisez le matériel suivant pour nettoyer la surface du QIAstat-Dx Analyzer 2.0. :

- Détergent doux
- Serviettes en papier
- Eau distillée

Procédez comme suit pour nettoyer la surface du QIAstat-Dx Analyzer 2.0. :

- 1. Portez des gants de laboratoire, une blouse et des lunettes de protection.
- 2. Mouillez une serviette en papier avec du détergent doux et essuyez la surface du QIAstat-Dx Analyzer 2.0 ainsi que la paillasse autour. Assurez-vous de ne pas mouiller l'écran tactile. Pour nettoyer l'écran tactile, utilisez le chiffon pour écran fourni avec le QIAstat-Dx Analyzer 2.0.
- 3. Répétez trois fois l'étape 2 avec des serviettes en papier neuves.
- 4. Mouillez une serviette en papier avec de l'eau distillée et essuyez la surface du QIAstat-Dx Analyzer 2.0 pour rincer les restes de détergent. Répétez deux fois.
- 5. Séchez la surface du QIAstat-Dx Analyzer 2.0 avec une serviette en papier neuve.

# 9.3. Décontamination de la surface du QIAstat-Dx Analyzer 2.0

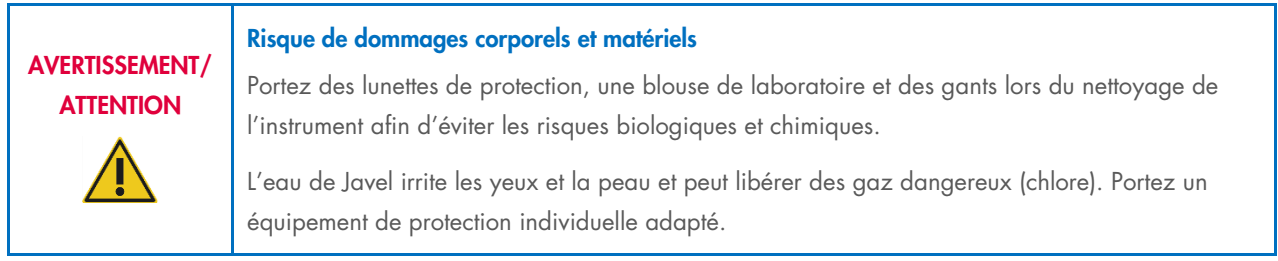

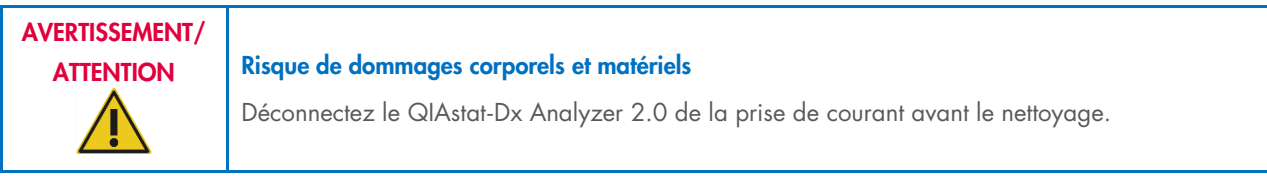

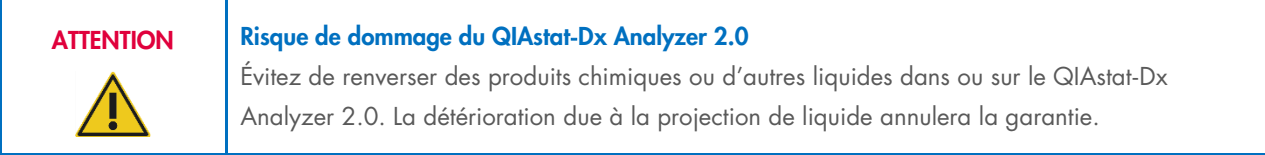

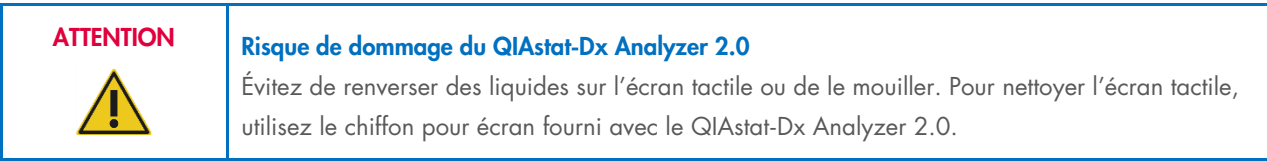

Utilisez le matériel suivant pour décontaminer la surface du QIAstat-Dx Analyzer 2.0 :

- Solution d'eau de Javel à 10 %
- Serviettes en papier
- Eau distillée

Procédez comme suit pour décontaminer la surface du QIAstat-Dx Analyzer 2.0 :

- 1. Portez des gants de laboratoire, une blouse et des lunettes de protection.
- 2. Mouillez une serviette en papier avec une solution d'eau de Javel à 10 % et essuyez la surface du QIAstat-Dx Analyzer 2.0 ainsi que la paillasse autour. Assurez-vous de ne pas mouiller l'écran tactile. Attendez au moins trois minutes pour laisser la solution d'eau de Javel réagir avec les contaminants.
- 3. Prenez une nouvelle paire de gants.
- 4. Répétez les étapes 2 et 3 encore deux fois avec des serviettes en papier neuves.
- 5. Mouillez une serviette en papier avec de l'eau distillée et essuyez la surface du QIAstat-Dx Analyzer 2.0 pour rincer les restes de solution d'eau de Javel. Répétez deux fois.
- 6. Séchez la surface du QIAstat-Dx Analyzer 2.0 avec une serviette en papier neuve.

## 9.4. Remplacement du filtre à air

Le filtre à air doit être remplacé chaque année pour assurer le bon débit d'air dans l'unité.

Le filtre à air se trouve sous le QIAstat-Dx Analyzer 2.0 et l'utilisateur peut y accéder par l'avant de l'instrument.

Les filtres à air de QIAGEN doivent être utilisés en remplacement. Le numéro de référence de ce matériel est : 9026189 Plateau de filtre à air

Procédez comme suit pour remplacer le filtre à air :

- 1. Mettez le QIAstat-Dx Analyzer 2.0 en veille en appuyant sur le bouton ON/OFF (MARCHE/ARRÊT) à l'avant de l'instrument.
- 2. Placez une main sous le tiroir du filtre à air à l'avant du QIAstat-Dx Analyzer 2.0 et utilisez vos doigts pour pousser légèrement vers le haut.
- 3. Tirez le filtre à air vers l'arrière jusqu'à retirer complètement le tiroir du filtre. Mettez l'ancien filtre à air au rebut.
- 4. Sortez le nouveau tiroir du filtre à air de son sac de protection.
- 5. Insérez le nouveau tiroir du filtre à air dans le QIAstat-Dx Analyzer 2.0. L'unité est maintenant prête à fonctionner.

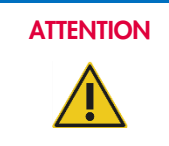

### ATTENTION Risque de dommage du QIAstat-Dx Analyzer 2.0

Utilisez uniquement des pièces d'origine de QIAGEN. L'utilisation de pièces non autorisées peut endommager l'unité et annuler la garantie.

# 9.5. Réparation du QIAstat-Dx Analyzer 2.0

Seuls des représentants agréés de QIAGEN peuvent procéder à la réparation du QIAstat-Dx Analyzer 2.0. Si le QIAstat-Dx Analyzer 2.0 ne fonctionne pas correctement, contactez les services techniques QIAGEN aux coordonnées fournies à la section [10.](#page-105-1)

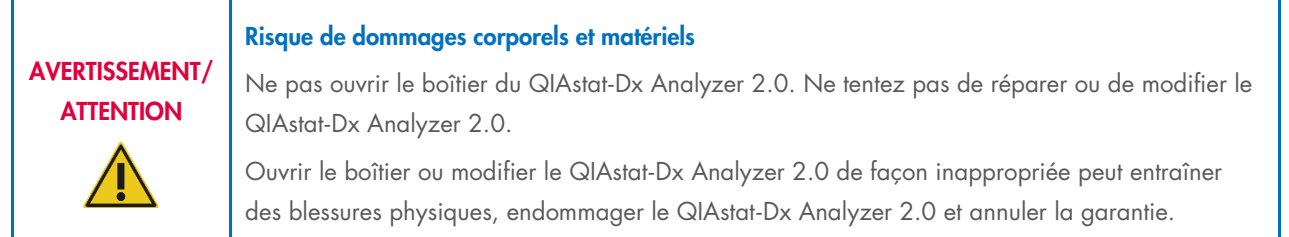

# <span id="page-105-1"></span>10. Résolution de problèmes

Cette section fournit des informations sur certains problèmes pouvant se produire avec le QIAstat-Dx Analyzer 2.0, ainsi que les causes et solutions possibles. Les informations sont spécifiques à l'instrument. Pour la résolution de problèmes relatifs à une cartouche de dosage QIAstat-Dx, consultez le mode d'emploi de la cartouche correspondante.

Si vous avez besoin d'une aide supplémentaire, contactez les services techniques QIAGEN aux coordonnées ci-dessous :

#### Site Internet : [support.qiagen.com](http://support.qiagen.com/)

Si vous contactez les services techniques QIAGEN pour signaler une erreur survenue avec le QIAstat-Dx Analyzer 2.0, notez les étapes ayant précédé l'erreur et les informations qui s'affichent dans les boîtes de dialogue. Ces informations aideront les services techniques QIAGEN à résoudre le problème.

Rassemblez les informations suivantes avant de contacter les services techniques QIAGEN :

- Version du logiciel, type et numéro de série du QIAstat-Dx Analyzer 2.0 ainsi que les fichiers de définition du test installés
- Code d'erreur (le cas échéant)
- Date et heure auxquelles l'erreur s'est produite pour la première fois
- Fréquence de l'erreur (erreur occasionnelle ou permanente)
- Photo de l'erreur, si possible
- Package de support

## <span id="page-105-0"></span>10.1. Erreurs matérielles et logicielles

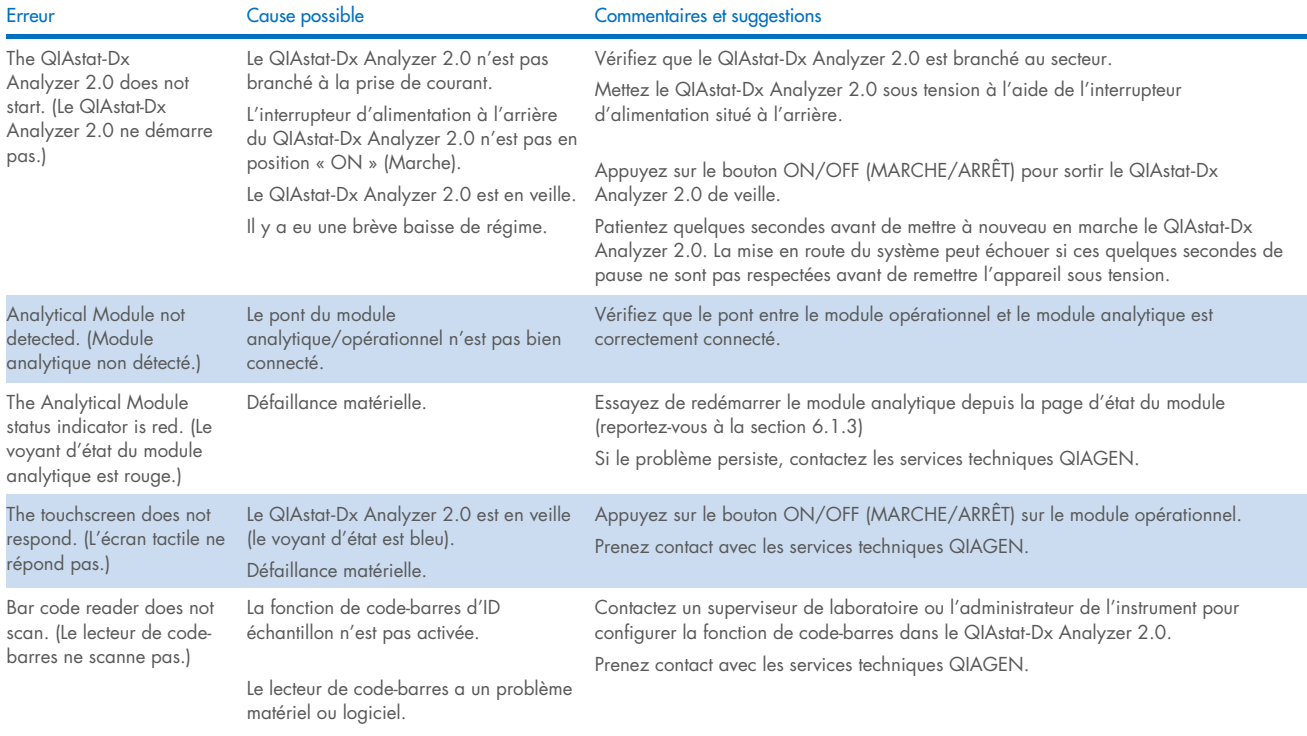

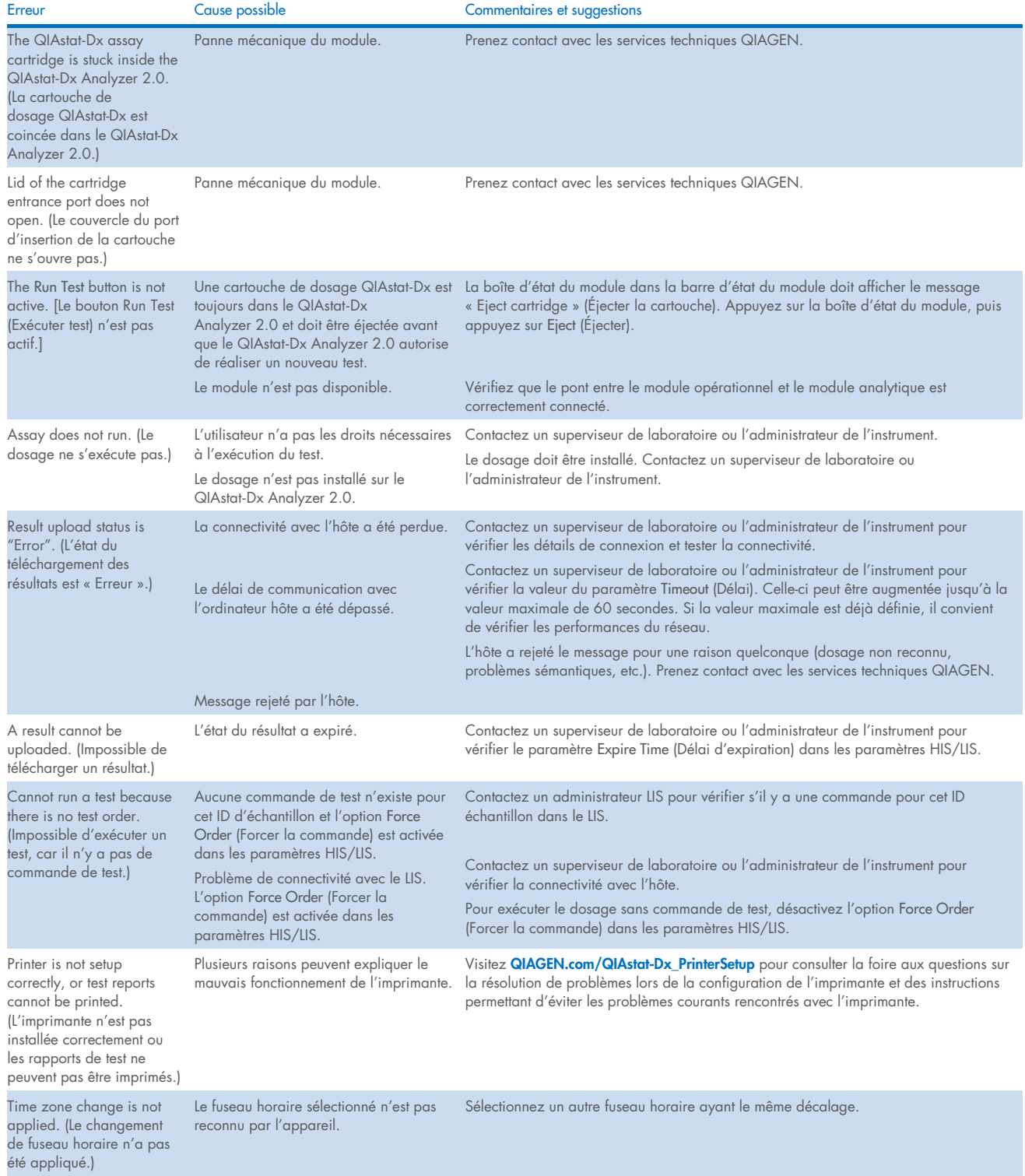

# <span id="page-107-0"></span>10.2. Codes d'erreur et messages d'avertissement

![](_page_107_Picture_260.jpeg)
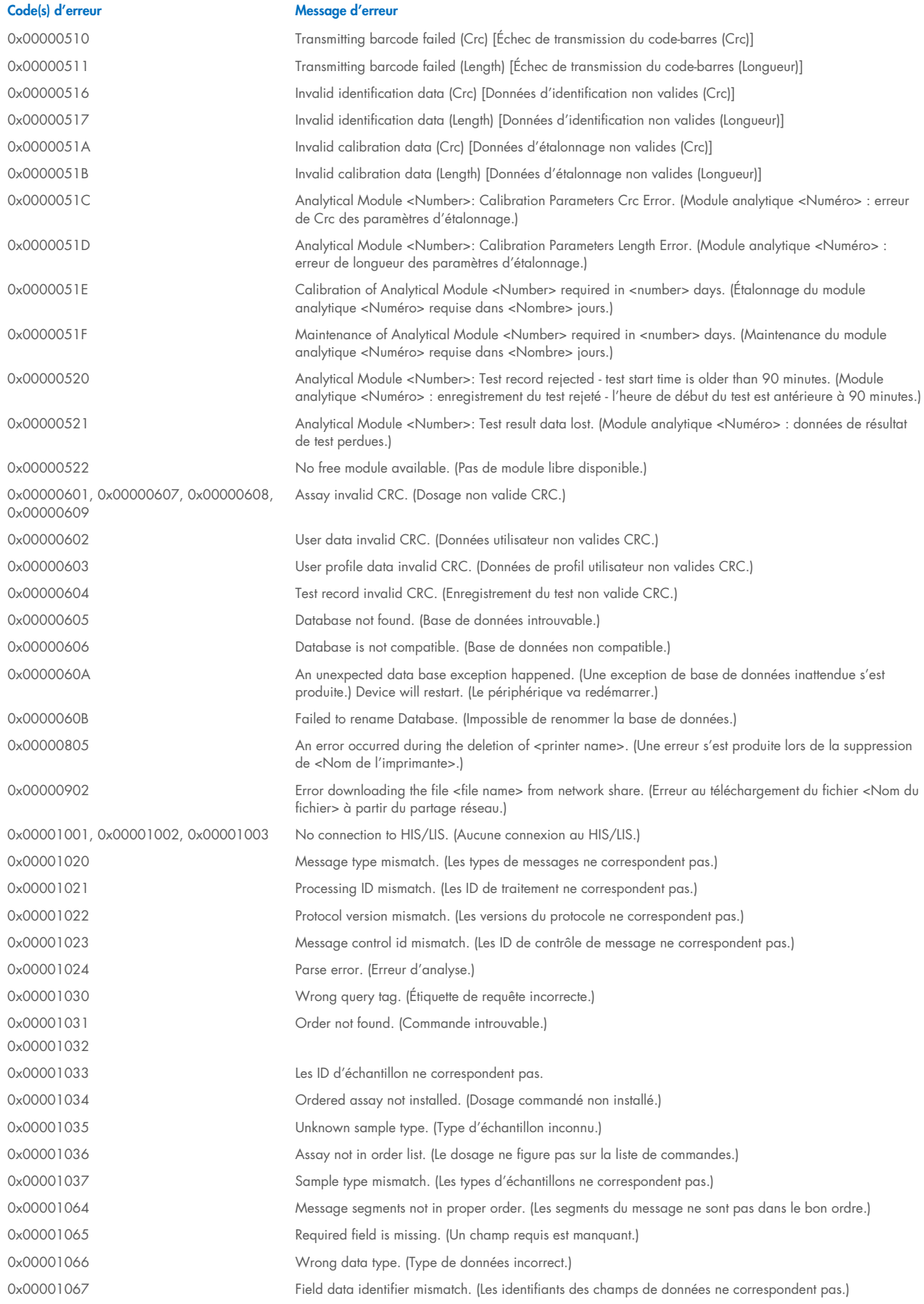

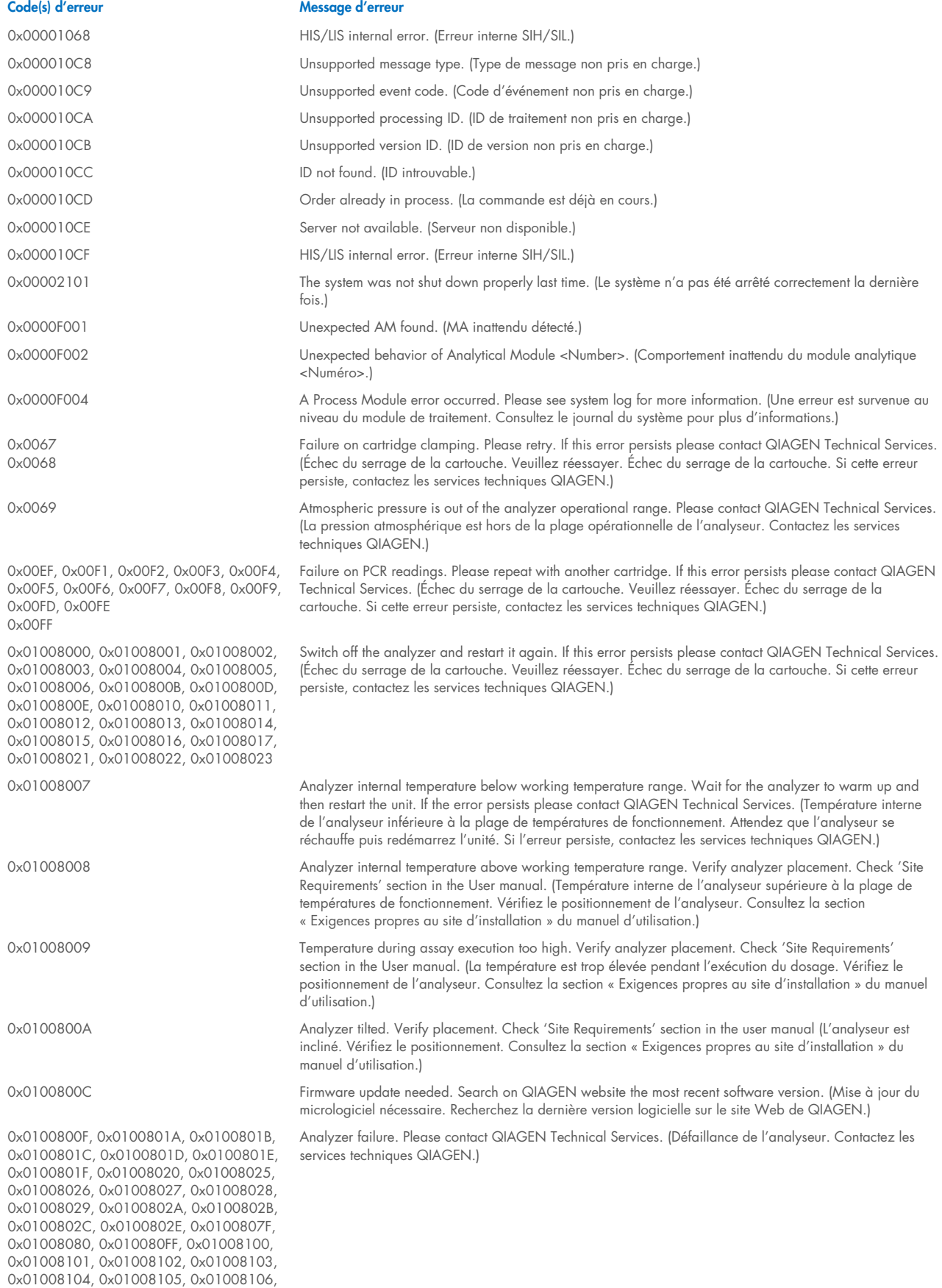

0x01008107, 0x0100813F, 0x01008140,

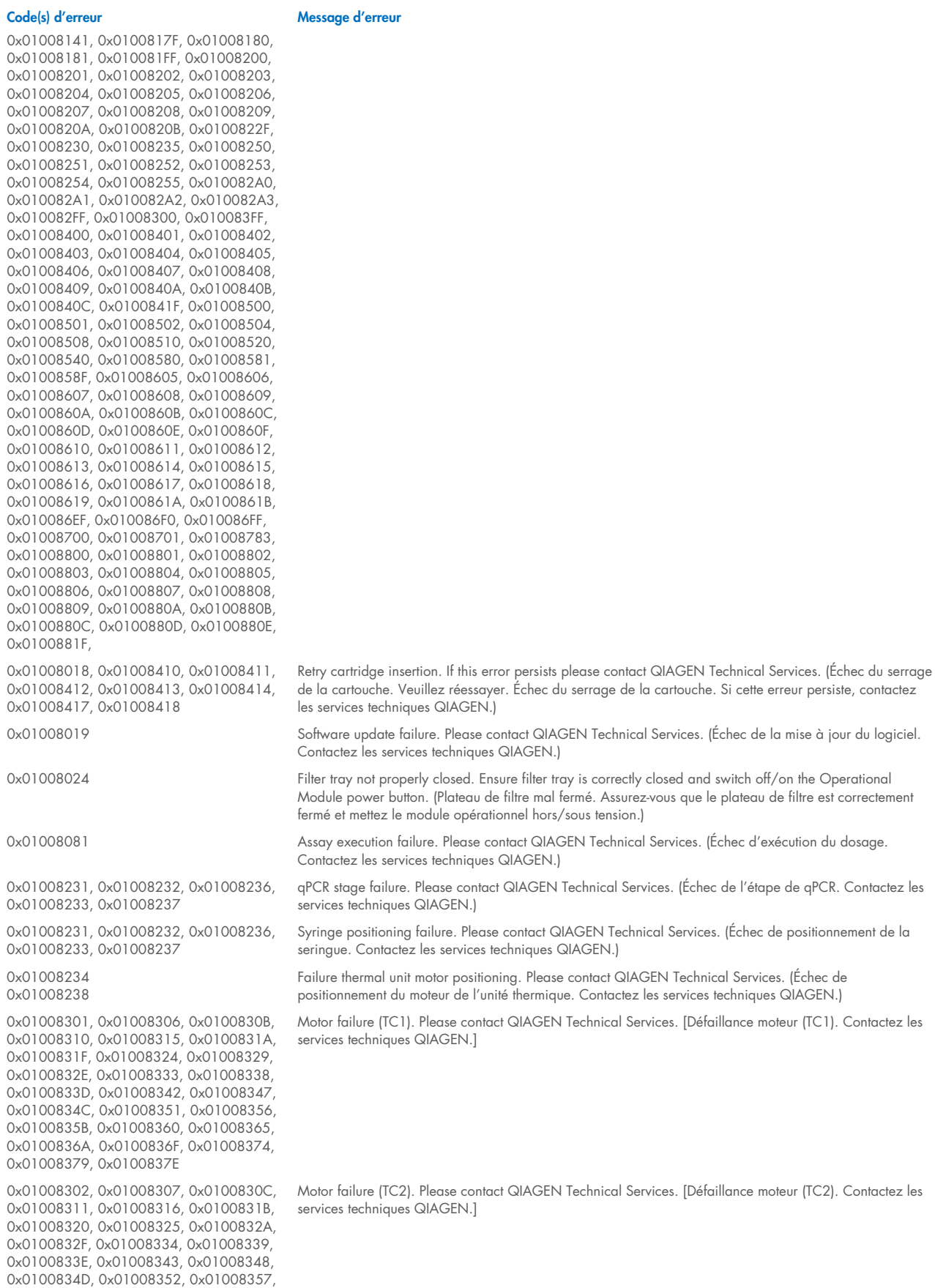

0x0100835C, 0x01008361, 0x01008366,

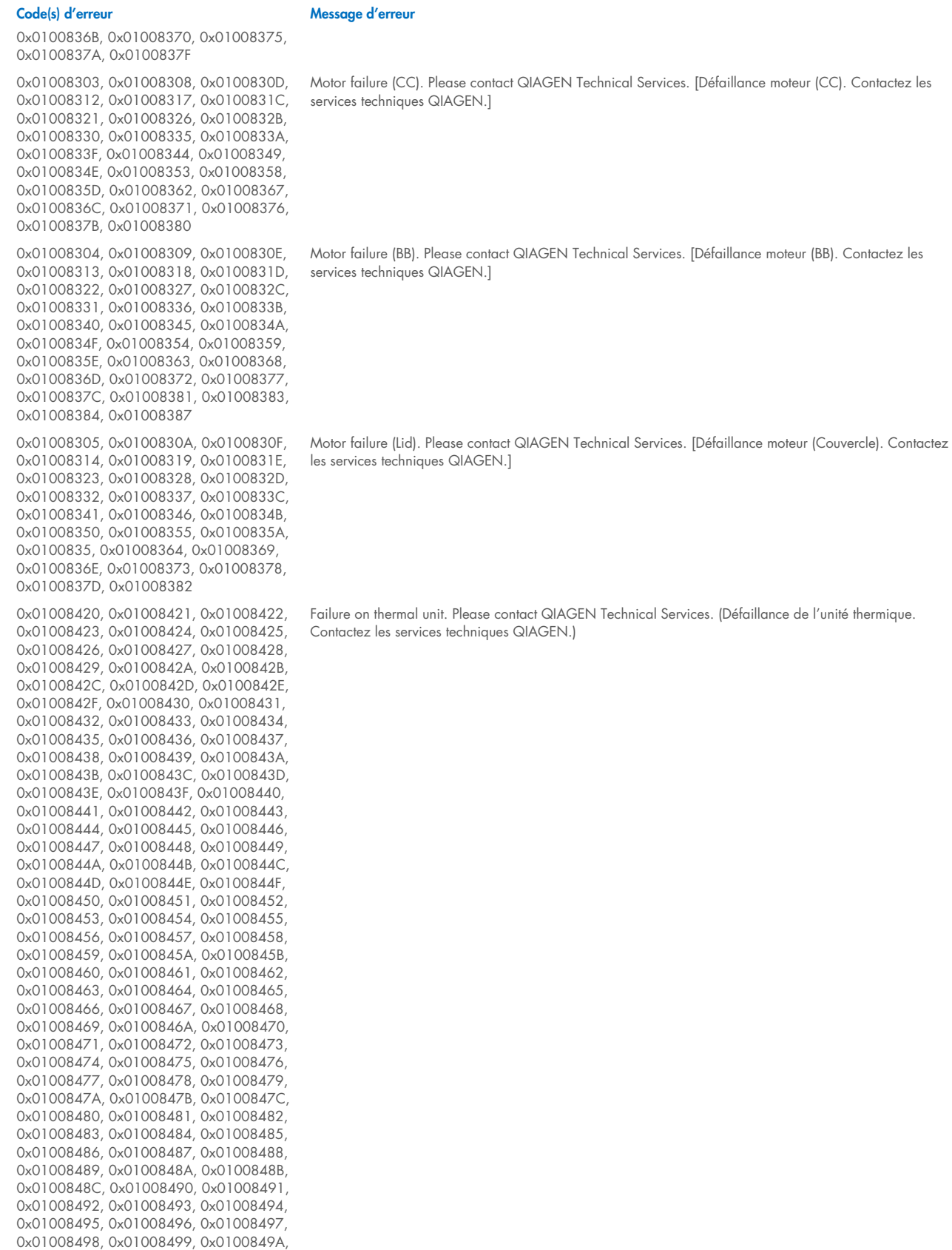

0x0100849B, 0x0100849C, 0x0100849D, 0x0100849E, 0x0100849F, 0x010084A0, 0x010084A1, 0x010084A2, 0x010084A3, 0x010084A4, 0x010084A5, 0x010084A6,

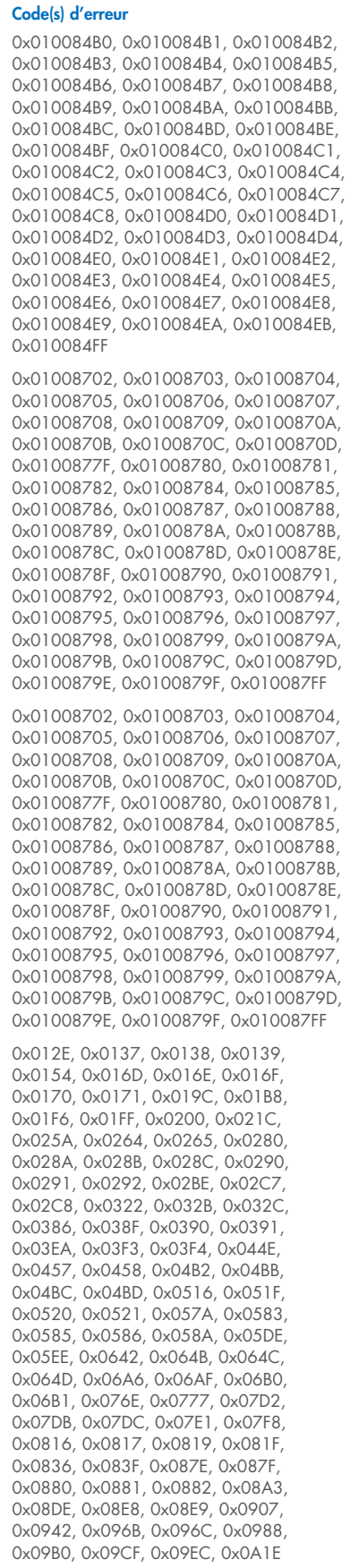

#### Message d'erreur

Failure on TRF module. Please contact QIAGEN Technical Services. (Défaillance du module TRF. Contactez les services techniques QIAGEN.)

Failure on qPCR module. Please contact QIAGEN Technical Services. (Défaillance du module de qPCR. Contactez les services techniques QIAGEN.)

Cartridge execution failure. Please repeat with another cartridge. (Échec d'exécution de la cartouche. Veuillez répéter avec une autre cartouche.)

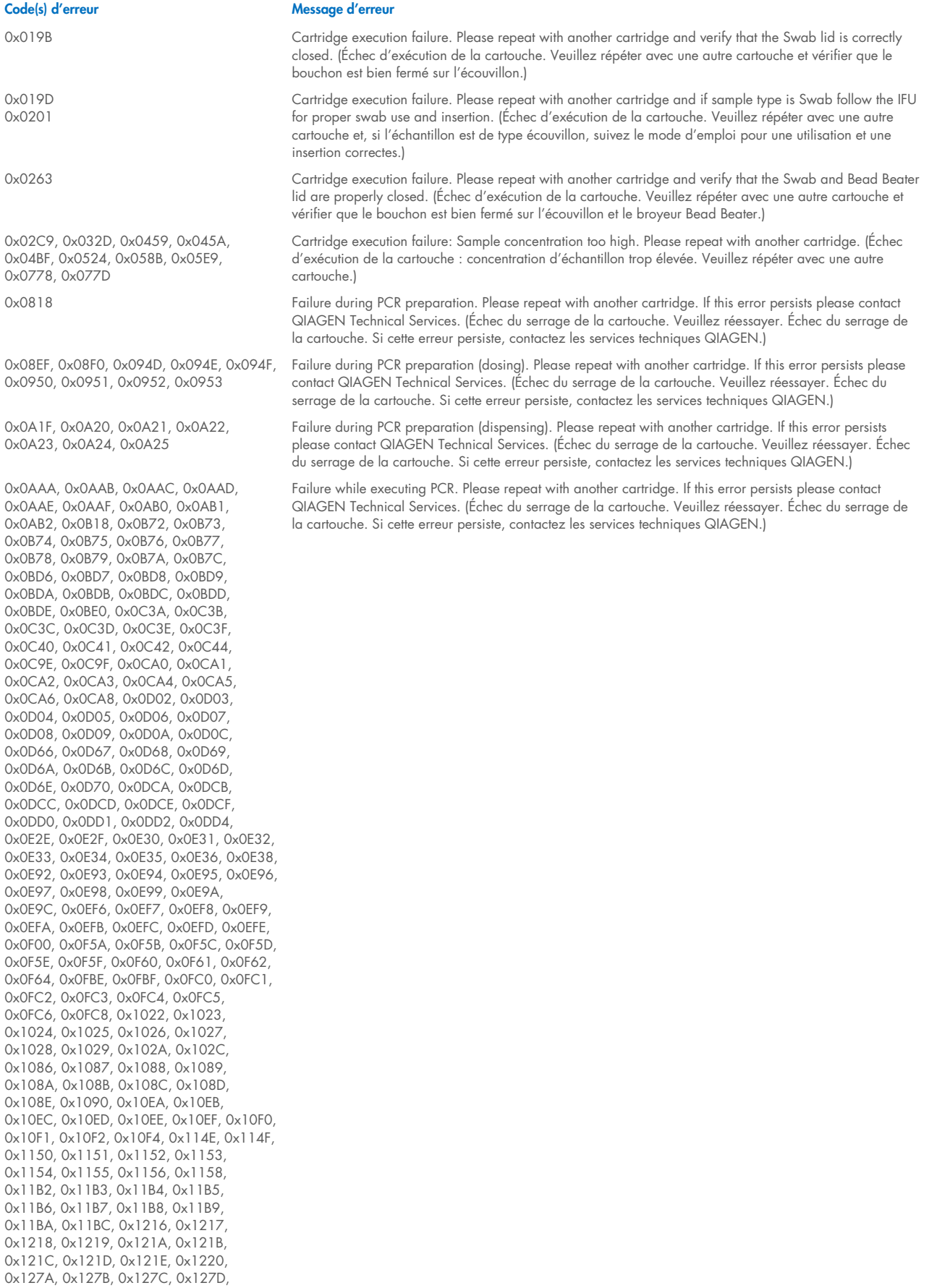

#### Code(s) d'erreur Message d'erreur

0x127E, 0x127F, 0x1280, 0x1281, 0x1282, 0x1284, 0x12DE, 0x12DF, 0x12E0, 0x12E1, 0x12E2, 0x12E3, 0x12E4, 0x12E5, 0x12E6, 0x12E8, 0x1342, 0x1343, 0x1344, 0x1345, 0x1346, 0x1347, 0x1348, 0x1349, 0x134A, 0x134C, 0x13A6, 0x13A7, 0x13A8, 0x13A9, 0x13AA, 0x13AB, 0x13AC, 0x13AD, 0x13AE, 0x13B0, 0x140A, 0x140B, 0x140C, 0x140D, 0x140E, 0x140F, 0x1410, 0x1411, 0x1412, 0x1414, 0x146E, 0x146F, 0x1470, 0x1471, 0x1472, 0x1473, 0x1474, 0x1475, 0x1476, 0x1478, 0x14D2, 0x14D3, 0x14D4, 0x14D5, 0x14D6, 0x14D7, 0x14D8, 0x14D9, 0x14DA, 0x14DC, 0x1536, 0x1537, 0x1538, 0x1539, 0x153A, 0x153B, 0x153C, 0x153D, 0x153E, 0x1540, 0x159A, 0x159B, 0x159C, 0x159D, 0x159E, 0x159F, 0x15A0, 0x15A1, 0x15A2, 0x15A4, 0x15FE, 0x15FF, 0x1600, 0x1601, 0x1602, 0x1603, 0x1604, 0x1605, 0x1606, 0x1608, 0x1662, 0x1663, 0x1664, 0x1665, 0x1666, 0x1667, 0x1668, 0x1669, 0x166A, 0x166C, 0x16C6, 0x16C7, 0x16C8, 0x16C9, 0x16CA, 0x16CB, 0x16CC, 0x16CD, 0x16CE, 0x16D0, 0x172A, 0x172B, 0x172C, 0x172D, 0x172E, 0x172F, 0x1730, 0x1731, 0x1732, 0x1734, 0x178E, 0x178F, 0x1790, 0x1791, 0x1792, 0x1793, 0x1794, 0x1795, 0x1796, 0x1798, 0x17F2, 0x17F3, 0x17F4, 0x17F5, 0x17F6, 0x17F7, 0x17F8, 0x17F9, 0x17FA, 0x17FC, 0x1856, 0x1857, 0x1858, 0x1859, 0x185A, 0x185B, 0x185C, 0x185D, 0x185E, 0x1860, 0x18BA, 0x18BB, 0x18BC, 0x18BD, 0x18BE, 0x18BF, 0x18C0, 0x18C1, 0x18C2, 0x18C4, 0x191E, 0x191F, 0x1920, 0x1921, 0x1922, 0x1923, 0x1924, 0x1925, 0x1926, 0x1928, 0x1982, 0x1983, 0x1984, 0x1985, 0x1986, 0x1987, 0x1988, 0x1989, 0x198A, 0x198C, 0x19E6, 0x19E7, 0x19E8, 0x19E9, 0x19EA, 0x19EB, 0x19EC, 0x19ED, 0x19EE, 0x19F0, 0x1A4A, 0x1A4B, 0x1A4C, 0x1A4D, 0x1A4E, 0x1A4F, 0x1A50, 0x1A51, 0x1A52, 0x1A54, 0x1AAE, 0x1AAF, 0x1AB0, 0x1AB1, 0x1AB2, 0x1AB3, 0x1AB4, 0x1AB5, 0x1AB6, 0x1AB8 0x0F001009 Opening the archive failed. (L'ouverture de l'archive a échoué.)

0x10001, 0x10002, 0x10003, 0x10004, 0x10005, 0x10006, 0x10007, 0x10009, 0x10010, 0x11001, 0x11002, 0x11003

0x0F001001 Backup created with a newer software. (Sauvegarde créée avec un logiciel plus récent.)

0x0F00100A Opening the archive failed. The archive is corrupted. (L'ouverture de l'archive a échoué. L'archive est corrompue.)

0x0F00100B Opening the archive failed. The database version from the archive is not compatible with the software. (L'ouverture de l'archive a échoué. La version de la base de données de l'archive est incompatible avec le logiciel.)

0x0F00100C **Archived results could not be removed**. To remove results, create archive again and select to remove results option. (Les résultats archivés n'ont pas pu être supprimés. Pour les supprimer, créez de nouveau l'archive puis sélectionnez l'option de suppression des résultats.)

0x0F001010 Could not create the epidemiology report. (Impossible de créer le rapport épidémiologique.)

Failure in the instrument, please contact QIAGEN Technical Services. (Défaillance de l'instrument, contactez les services techniques QIAGEN.)

0x14000 0x14002

0x14001, 0x14003, 0x14008, 0x14009, 0x14010, 0x14011, 0x14012, 0x14014, 0x14015, 0x14016, 0x14017, 0x14018, 0x14019, 0x14020, 0x14021, 0x14022, 0x14024, 0x14025, 0x14026, 0x14027, 0x14028

0x14004, 0x14005, 0x14029, 0x14030, 0x14031, 0x14032, 0x14033

#### Code(s) d'erreur Message d'erreur

Défaillance du module analytique, contactez les services techniques QIAGEN

Cartridge execution failure. Please retry another cartridge and if this error persists contact QIAGEN Technical Services. (Échec d'exécution de la cartouche. Veuillez réessayer une autre cartouche et si cette erreur persiste, contactez les services techniques QIAGEN.)

Abnormal software failure. Please retry another cartridge and if this error persists contact QIAGEN Technical Services. (Échec dû à un logiciel anormal. Veuillez réessayer une autre cartouche et si cette erreur persiste, contactez les services techniques QIAGEN.)

0x14006, 0x14007 Cartridge execution failure. Please retry a cartridge from another lot and if this error persists contact QIAGEN Technical Services. (Échec d'exécution de la cartouche. Veuillez réessayer une cartouche d'un autre lot et si cette erreur persiste, contactez les services techniques QIAGEN.)

0x14013, 0x14023 Possible sample concentration too high. Please repeat with another cartridge. If this error persists contact QIAGEN Technical Services. (Concentration d'échantillon éventuellement trop élevée. Veuillez répéter avec une autre cartouche. Si cette erreur persiste, contactez les services techniques QIAGEN.)

# 11. Caractéristiques techniques

#### Conditions d'utilisation

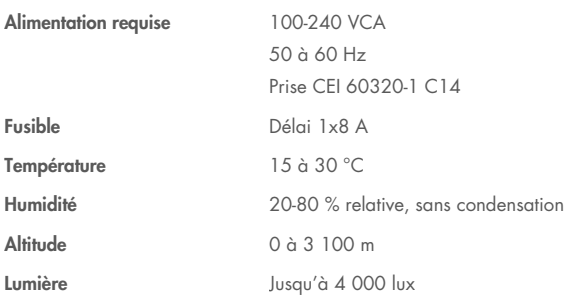

#### Conditions d'expédition

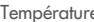

mpérature  $0$  à 55 °C, maximum 85 % d'humidité relative, sans condensation

#### Compatibilité électromagnétique (CEM)

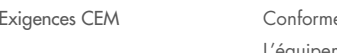

e à CEI 61326 classe A L'équipement a été conçu et testé selon CISPR 11 classe A. Dans un environnement domestique, il peut causer des interférences radio, auquel cas vous devrez peut-être prendre des mesures pour atténuer les interférences.

#### Module opérationnel

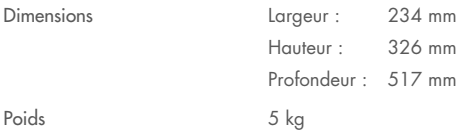

#### Module analytique

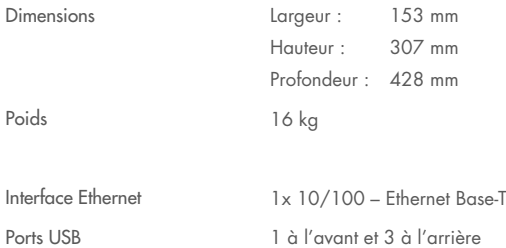

# 12. Annexes

### <span id="page-117-1"></span>12.1. Installation et configuration de l'imprimante

Il existe plusieurs façons d'installer une imprimante sur le QIAstat-Dx Analyzer 2.0. Après avoir connecté une imprimante au module opérationnel, les imprimantes peuvent être installées à l'aide du pilote par défaut (annexe [12.1.3\)](#page-117-0), en installant l'imprimante via le logiciel (annexe [12.1.4\)](#page-118-0), et en installant un pilote à l'aide de l'interface CUPS (annexe [12.1.5\)](#page-119-0). Il est recommandé d'essayer ces procédures dans l'ordre indiqué.

#### 12.1.1. Connexion de l'imprimante par USB

Suivez les étapes ci-dessous pour connecter une imprimante par USB :

- 1. Connectez le câble USB de l'imprimante à l'un des ports USB du module opérationnel. 4 ports USB sont disponibles : 1 sur la droite de l'écran et 3 à l'arrière de l'instrument.
- 2. Poursuivez avec l'annexe [12.1.3.](#page-117-0)

#### 12.1.2. Connexion de l'imprimante via Ethernet

Remarque : pour une connexion d'imprimante par Ethernet, il est nécessaire de disposer d'une imprimante en réseau et d'un QIAstat-Dx Analyzer 2.0 disponible et situé dans le même réseau local.

Remarque : un ordinateur local n'est nécessaire que si l'on suit les étapes de l'annexe [12.1.5.](#page-119-0)

Procédez comme suit pour installer une imprimante en réseau au moyen d'une connexion Ethernet :

- 1. Connectez l'imprimante au réseau Ethernet et mettez-la sous tension.
- 2. Activez les paramètres réseau du QIAstat-Dx Analyzer 2.0 (se reporter à la section [6.7.6\)](#page-68-0).
- <span id="page-117-0"></span>3. Poursuivez avec l'annexe [12.1.3.](#page-117-0)

#### 12.1.3.Installation de l'imprimante avec le pilote par défaut

Dans le logiciel QIAstat-Dx Analyzer 2.0, effectuez les étapes suivantes pour installer une imprimante en utilisant le pilote par défaut :

- 1. Accédez aux paramètres de l'imprimante dans le logiciel d'application du module opérationnel du QIAstat-Dx Analyzer 2.0 sous la rubrique Options (Options) -> System Config (Configuration système) -> Printer (Imprimante).
- 2. Sélectionnez l'imprimante par détection appelée Default B/W USB [\(figure](#page-118-1) 103).
- 3. Imprimer un rapport

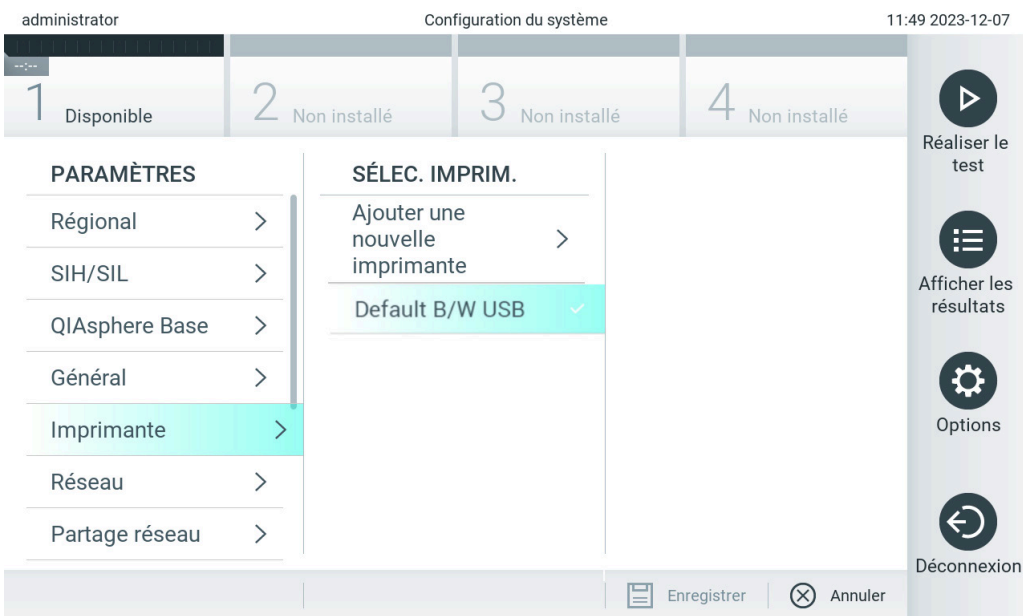

<span id="page-118-1"></span>Figure 103. Installation de l'imprimante avec le pilote par défaut

### <span id="page-118-0"></span>12.1.4.Installation de l'imprimante avec installation du pilote

#### Dans le logiciel QIAstat-Dx Analyzer 2.0, effectuez les étapes suivantes pour installer un pilote d'imprimante via le logiciel :

- 1. Accédez aux paramètres de l'imprimante dans le logiciel d'application du module opérationnel du QIAstat-Dx Analyzer 2.0 sous la rubrique Options (Options) -> System Config (Configuration système) -> Printer (Imprimante)-> Add new printer (Ajouter une nouvelle imprimante).
- 2. Entrez un nom d'imprimante

Le nom de l'imprimante doit contenir des caractères de base imprimables en anglais, à l'exception de : / # ? \ " ' espace. Faites basculer vers l'affichage du clavier sur à l'aide du bouton ID situé en bas pour accéder à l'ensemble des caractères imprimables en anglais.

3. Cliquez sur Select detected Printer (Sélectionner l'imprimante détectée). Une liste des imprimantes disponibles est chargée.

Veuillez noter que les noms d'imprimantes contenant les caractères suivants ne sont pas affichés : < > | {} +. Des imprimantes peuvent toujours être ajoutées manuellement à l'aide de leur adresse IP, peu importe leur nom. Veuillez poursuivre avec l'annexe 12.1.5.

- 4. Sélectionnez l'imprimante souhaitée dans la liste. Si l'imprimante n'est pas affichée dans la liste, veuillez continuer avec la méthode alternative décrite dans l'annexe [12.1.5.](#page-119-0)
- 5. Cliquez sur Add Printer (Ajouter imprimante) [\(figure](#page-119-1) 104).
- 6. Sélectionnez l'imprimante nouvellement ajoutée comme nouvelle imprimante.
- 7. Enregistrez les paramètres.
- 8. Imprimer un rapport.

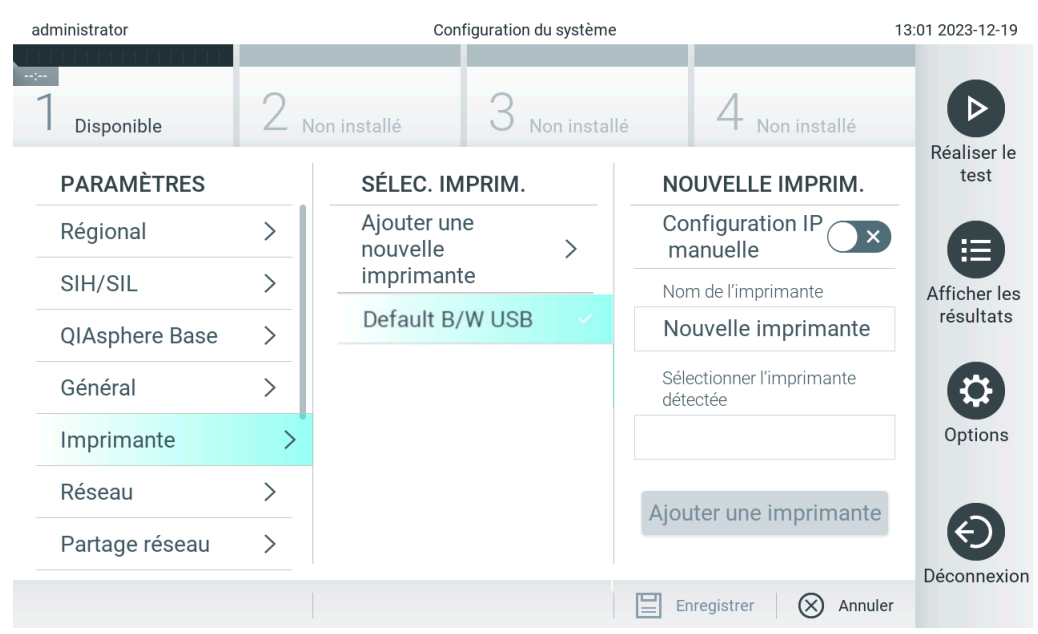

Figure 104. Installation de l'imprimante avec installation du pilote

#### <span id="page-119-1"></span><span id="page-119-0"></span>12.1.5.Installation de l'imprimante avec la configuration IPP manuelle

#### Dans le logiciel QIAstat-Dx Analyzer 2.0, effectuez les étapes suivantes pour installer un pilote d'imprimante via le logiciel :

- 1. Accédez aux paramètres de l'imprimante dans le logiciel d'application du module opérationnel du QIAstat-Dx Analyzer 2.0 sous la rubrique Options (Options) -> System Config (Configuration système) -> Printer (Imprimante)-> Add new printer (Ajouter une nouvelle imprimante).
- 2. Entrez un nom d'imprimante.
- 3. Le nom de l'imprimante doit contenir des caractères de base imprimables en anglais, à l'exception de : / # ? \ " ' espace. Faites basculer vers l'affichage du clavier sur à l'aide du bouton ID situé en bas pour accéder à l'ensemble des caractères imprimables en anglais.
- 4. Cliquez sur Manual IPP Configuration (Configuration IPP manuelle).
- 5. Saisissez l'IP address / Host Name (Adresse IP/le nom d'hôte) de l'imprimante. Si l'imprimante n'est pas affichée dans la liste, veuillez continuer avec une méthode alternative décrite dans l'annexe [12.1.](#page-117-1)
- 6. Cliquez sur Add Printer (Ajouter imprimante) [\(figure](#page-119-1) 104).
- 7. Sélectionnez l'imprimante nouvellement ajoutée comme nouvelle imprimante.
- 8. Enregistrez les paramètres.
- 9. Imprimer un rapport.

| administrator     | Configuration du système |                               |  |              |                               | 13:01 2023-12-19    |
|-------------------|--------------------------|-------------------------------|--|--------------|-------------------------------|---------------------|
| Disponible        |                          | Non installé                  |  | Non installé | Non installé                  |                     |
| <b>PARAMÈTRES</b> |                          | SÉLEC. IMPRIM.                |  |              | <b>NOUVELLE IMPRIM.</b>       | Réaliser le<br>test |
| Régional          | ゝ                        | Ajouter une<br>nouvelle       |  |              | Configuration IP<br>manuelle  | 挂                   |
| SIH/SIL           |                          | imprimante<br>Default B/W USB |  |              | Nom de l'imprimante           | Afficher les        |
| QIAsphere Base    |                          |                               |  |              | Nouvelle imprimante           | résultats           |
| Général           |                          |                               |  |              | Adresse IP/Nom d'hôte         |                     |
| Imprimante        | ⋋                        |                               |  |              |                               | Options             |
| Réseau            |                          |                               |  |              | Ajouter une imprimante        |                     |
| Partage réseau    | ⋋                        |                               |  |              |                               |                     |
|                   |                          |                               |  |              | Enregistrer<br>Annuler<br>(X) | Déconnexion         |

*Figure 105.* Installation de l'imprimante avec la configuration PP manuelle.

### 12.1.6.Liste des imprimantes testées

Au moment de la parution de ce manuel d'utilisation, les imprimantes suivantes testées par QIAGEN étaient compatibles avec le QIAstat-Dx Analyzer 2.0, à la fois par des connexions USB et Ethernet :

- HP® Officelet® Pro 6230
- HP Color LaserJet<sup>®</sup> Pro M254dw
- HP Color LaserJet® MFP M227dw
- HP Laserjet<sup>®</sup> Pro M404n
- Lexmark MS431dw

D'autres imprimantes prenant en charge IPP Everywhere peuvent être compatibles avec le QIAstat-Dx Analyzer 2.0 grâce à une procédure présentée dans les annexes [12.1.4](#page-118-0) e[t 12.1.5.](#page-119-0) Ces imprimantes sont répertoriées sur https://www.pwg.org/printers/.

### 12.1.7. Suppression de l'imprimante

Dans le logiciel QIAstat-Dx Analyzer 2.0, effectuez les étapes suivantes pour supprimer une imprimante et son pilote via le logiciel :

- 1. Appuyez sur le bouton Options (Options) puis sur le bouton System Configuration (Configuration du système).
- 2. Sélectionnez Printer (Imprimante) dans la liste des paramètres dans la colonne de gauche.
- 3. Sélectionnez une imprimante dans la liste des imprimantes disponibles.
- 4. Appuyez sur le bouton **Remove printer** (Supprimer l'imprimante) pour retirer une imprimante. Cela supprimera également toutes les tâches d'impression actives pour cette imprimante.

Remarque : il n'est pas possible de supprimer l'imprimante par défaut.

# 12.2. Déchets d'équipements électriques et électroniques (DEEE)

Cette section fournit des informations concernant la mise au rebut des déchets d'équipements électriques et électroniques par les utilisateurs.

Le symbole de la poubelle à roulettes barrée d'une croix (voir ci-dessous) indique que ce produit ne doit pas être mis au rebut avec les autres déchets ; il doit être rapporté dans une installation de traitement agréée ou un point de collecte désigné pour y être recyclé, conformément à la législation et aux réglementations locales.

La collecte et le recyclage séparés des déchets d'équipements électroniques au moment de la mise au rebut aident à préserver les ressources naturelles, et garantissent que le produit est recyclé d'une manière qui protège la santé humaine et l'environnement.

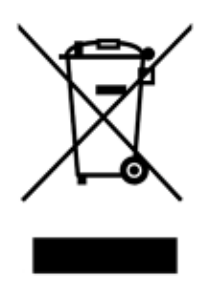

Le recyclage peut être effectué par QIAGEN, sur demande, moyennant un coût supplémentaire. Dans l'Union européenne et conformément aux exigences de recyclage spécifiques des DEEE, QIAGEN propose, lors de la fourniture d'un produit de remplacement, le recyclage gratuit de ses équipements électroniques portant la mention DEEE en Europe.

Pour le recyclage des équipements électroniques, contactez l'agence commerciale QIAGEN locale pour obtenir le formulaire de retour nécessaire. Une fois le formulaire renvoyé, QIAGEN contactera l'utilisateur pour lui demander des informations de suivi afin de programmer la collecte des déchets électroniques ou lui proposer un devis personnalisé.

## 12.3. Clause de responsabilité

QIAGEN sera dégagé de toute obligation au titre de sa garantie au cas où des réparations ou des modifications seraient effectuées par d'autres personnes que son propre personnel, à l'exception de cas où QIAGEN a donné son accord écrit pour effectuer de telles réparations ou modifications.

Tous les matériaux remplacés au titre de cette garantie ne seront garantis que pour la durée de la période de garantie d'origine, et en aucun cas au-delà de la date d'expiration initiale de la garantie d'origine sauf si cela a fait l'objet d'une autorisation écrite par un membre de la direction de QIAGEN. Les dispositifs d'affichage de caractères, les dispositifs d'interface et les logiciels associés seront uniquement garantis pendant la période offerte par leur fabricant d'origine. Les déclarations et garanties formulées par toute personne, y compris les représentants de QIAGEN, qui sont incompatibles ou en contradiction avec les conditions de cette garantie, ne seront pas contraignantes pour QIAGEN, sauf si elles sont fournies par écrit et approuvées par un membre de la direction de QIAGEN.

# 12.4. Contrat de licence du logiciel

TERMS AND CONDITIONS of a LEGAL AGREEMENT (the "Agreement") by and between QIAGEN GmbH, QIAGEN Strasse 1, D-40724 Hilden, Germany, ("QIAGEN") and you (either an individual or a legal entity), the licensee of the software (hereinafter referred to as "SOFTWARE")

By installing, having installed and using the SOFTWARE you are agreeing to be bound by the terms of this Agreement. If you do not agree to the terms of this Agreement, promptly return the software package(s) and the accompanying items (including written materials) to the place you obtained them for a full refund of the costs of the SOFTWARE.

#### 1. GRANT OF LICENSE

Scope. Subject to the terms and conditions of this agreement, QIAGEN grants you a worldwide, perpetual, non-exclusive, and nontransferable license to use the SOFTWARE solely for your internal business purposes.

You shall not:

- modify or alter the whole or any part of the SOFTWARE nor merge any part of it with another software nor separate any components of the SOFTWARE from the SOFTWARE nor, save to the extent and in the circumstances permitted by law, create derivative works from, or, reverse engineer, decompile, disassemble or otherwise derive source code from the SOFTWARE or attempt to do any of these things
- copy the SOFTWARE (except as provided above)
- assign rent, transfer, sell, disclose, deal in, make available or grant any rights in the Software Product in any form to any person without the prior written consent of QIAGEN;
- remove alter, obscure, interfere with or add to any proprietary notices, labels, trademarks, names, or marks on, annexed to, or contained within the SOFTWARE;
- use the SOFTWARE in any manner that infringes the intellectual property or other rights of QIAGEN or any other party; or
- use the SOFTWARE to provide on-line or other database services to any other person.

Single-Computer Use. This Agreement permits you to use one copy of the SOFTWARE on a single computer.

Trial versions. Trial versions of the SOFTWARE may expire after a period of 30 (thirty) days without prior notice.

Open Software/Third Party Software. This Agreement does not apply to any other software components identified as subject to an open source license in the relevant notice, license and/or copyright files included with the programs (collectively the "Open Software"). Furthermore, this Agreement does not apply to any other software for which QIAGEN is only granted a derived right to use ("Third Party Software"). Open Software and Third Party Software may be supplied in the same electronic file transmission as the SOFTWARE but are separate and distinct programs. The SOFTWARE is not subject to the GPL or any other open source license.

If and insofar QIAGEN provides Third Party Software, the license terms for such Third Party Software shall additionally apply and prevail. If Open Software is provided, the license terms for such Open Software shall additionally apply and prevail. QIAGEN shall provide you with the corresponding source code of relevant Open Software, if the respective license terms of the Open Software include such obligation. QIAGEN shall inform if the SOFTWARE contains Third Party Software and/or Open Software and make available the corresponding license terms on request.

#### 2. UPGRADES

If the SOFTWARE is an upgrade from a previous version, you are granted a single license to both copies, and you may not separately transfer the prior version(s) except as a one-time permanent transfer to another user of the latest upgrade and all prior versions as allowed in Section 4 below.

#### 3. COPYRIGHT

The SOFTWARE, including any images, and text incorporated in the SOFTWARE, is copyrighted and is protected by German copyright laws and international treaty provisions. You may not copy any of the printed materials accompanying the SOFTWARE.

#### 4. OTHER RESTRICTIONS

You may not rent or lease the SOFTWARE, but you may transfer the SOFTWARE and accompanying written materials on a permanent basis to another end user provided you delete the setup files from your computer, and the recipient agrees to the terms of this Agreement. You may not reverse engineer, decompile, or disassemble the SOFTWARE. Any transfer of the SOFTWARE must include the most recent upgrade and all prior versions.

Note: For additional license agreements of third party software included in the QIAstat‑Dx Analyzer 2.0, navigate to "Options" > "System Config" > "Version Info".

#### 5. LIMITED WARRANTY

QIAGEN warrants that (a) the SOFTWARE will perform substantially in accordance with the accompanying printed materials for a period of ninety (90) days from the date of receipt. Any implied warranties on the SOFTWARE are limited to ninety (90) days. Some states/jurisdictions do not allow limitations on duration of an implied warranty, so the above limitation may not apply to you.

#### 6. CUSTOMER REMEDIES

QIAGEN entire liability and your exclusive remedy shall be, at QIAGEN's option, either (a) return of the price paid or (b) repair or replacement of the SOFTWARE that does not meet QIAGEN's Limited Warranty and that is returned to QIAGEN with a copy of your receipt. This Limited Warranty is void if failure of SOFTWARE has resulted from accident, abuse, or misapplication. Any replacement of SOFTWARE will be warranted for the remainder of the original warranty period or thirty (30) days, whichever is longer.

#### 7. LIMITED LIABILITY

In no event shall QIAGEN or its suppliers be liable for any damages whatsoever (including, without limitation, damages for loss of business profits, business interruption, loss of business information, or other pecuniary loss, unforeseeable damage, lack of commercial success, indirect damage or consequential damage – in particular financial damage – or for damage resulting from third party claims) arising out of the use or inability to use the SOFTWARE, even if QIAGEN has been advised of the possibility of such damages.

The above restrictions of liability shall not apply in cases of personal injury or any damage resulting from willful acts or gross negligence or for any liability based on the Product Liability Act (Produkthaftungsgesetz), guarantees or other mandatory provisions of law.

The above limitation shall apply accordingly in case of:

- $\bullet$  delay,
- compensation due to defect,
- compensation for wasted expenses.

#### 8. NO SUPPORT

Nothing in this agreement shall obligate QIAGEN to provide any support for the SOFTWARE. QIAGEN may, but shall be under no obligation to, correct any defects in the SOFTWARE and/or provide updates to licensees of the SOFTWARE. You shall make reasonable efforts to promptly report to QIAGEN any defects you find in the SOFTWARE, as an aid to creating improved revisions of the SOFTWARE.

Any provision of support by QIAGEN for the SOFTWARE (including network installation support), if any, shall solely be governed by an according separate support agreement.

9. TERMINATION

If you fail to comply with the terms and conditions of this Agreement, QIAGEN may terminate this Agreement and your right and license to use the SOFTWARE. You may terminate this Agreement at any time by notifying QIAGEN. Upon the termination of this Agreement, you must delete the SOFTWARE from your computer(s) and archives.

YOU AGREE THAT UPON TERMINATION OF THIS AGREEMENT FOR ANY REASON, QIAGEN MAY TAKE ACTIONS SO THAT THE SOFTWARE NO LONGER OPERATES.

10. GOVERNING LAW, VENUE

This Agreement shall be construed and interpreted in accordance with the laws of Germany, without giving effect to conflict of laws' provisions. The application of the provisions of the UN Sales Convention is excluded. Notwithstanding any other provision under this Agreement, the parties to this Agreement submit to the exclusive jurisdiction of the Düsseldorf courts.

## 12.5. Exclusion de garantie

SOUS RÉSERVE DES DISPOSITIONS DES CONDITIONS GÉNÉRALES DE VENTE DE QIAGEN POUR LE QIAstat-Dx Analyzer 2.0, QIAGEN DÉCLINE TOUTE RESPONSABILITÉ ET RÉFUTE TOUTE GARANTIE EXPRESSE OU IMPLICITE RELATIVE À L'UTILISATION DU QIAstat-Dx Analyzer 2.0, NOTAMMENT TOUTE RESPONSABILITÉ OU GARANTIE RELATIVE À LA QUALITÉ MARCHANDE, À L'ADAPTATION À UN USAGE PARTICULIER OU À L'INFRACTION DE TOUT BREVET, COPYRIGHT OU AUTRE DROIT DE PROPRIÉTÉ INTELLECTUELLE, ET CE PARTOUT DANS LE MONDE.

Le QIAstat-Dx Analyzer 2.0 est équipé d'un port Ethernet. L'acheteur du QIAstat-Dx Analyzer 2.0 est le seul responsable d'éviter tout virus informatique, ver, cheval de Troie, programme malveillant, piratage ou tout autre type de faille de cybersécurité. QIAGEN décline toute responsabilité pour les virus informatiques, vers, chevaux de Troie, programmes malveillants, piratages ou tout autre type de faille de cybersécurité.

# 12.6. glossaire

Module analytique (MA) : Module matériel principal du QIAstat-Dx Analyzer 2.0, chargé d'effectuer les tests sur les cartouches de dosage QIAstat-Dx. Il est commandé par le module opérationnel (MO).

Fichier de définition du test : Un fichier de définition du test est un fichier nécessaire à l'exécution d'un dosage sur un QIAstat-Dx Analyzer 2.0. Le contenu du fichier décrit ce qui peut être mesuré, comment le mesurer et comment évaluer les résultats de mesure bruts. Le fichier doit être importé dans le QIAstat-Dx Analyzer 2.0 avant d'exécuter un dosage pour la première fois.

IUG : Interface utilisateur graphique.

MDE : Mode d'emploi.

Module opérationnel (MO) : Matériel spécifique du QIAstat-Dx Analyzer 2.0 qui fournit l'interface utilisateur pour un à quatre modules analytiques (MA).

Utilisateur : Personne utilisant le QIAstat-Dx Analyzer 2.0 selon l'usage prévu.

# 13. Historique des révisions du document

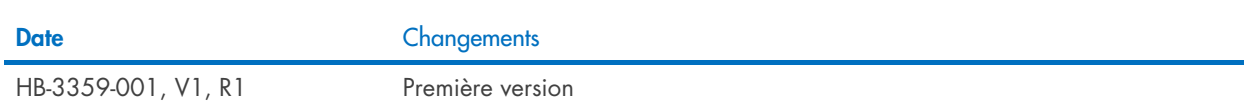

Marques de commerce : QIAGEN®, Sample to Insight®, QIAstat-Dx® (QIAGEN Group) ; ACGIH® (American Conference of Government Industrial Hygienists, Inc.) ; Brother® (Brother Industries, Ltd) ; Clinical and Laboratory<br>Standard

PostScript® est une marque déposée ou une marque de commerce d'Adobe aux États-Unis et/ou d'autres pays.

HB-3359-001 01/2024 © 2024 QIAGEN, tous droits réservés.

Page intentionnellement laissée vierge.

Pour commander [www.qiagen.com/shop](http://www.qiagen.com/shop) | Assistance technique [support.qiagen.com](http://support.qiagen.com/) | Site Web [www.qiagen.com](http://www.qiagen.com/)